# *EAGLE*

**E**INFACH **A**NZUWENDENDER **G**RAFISCHER **L**AYOUT-**E**DITOR

# **Handbuch**

## **Version 4.1**

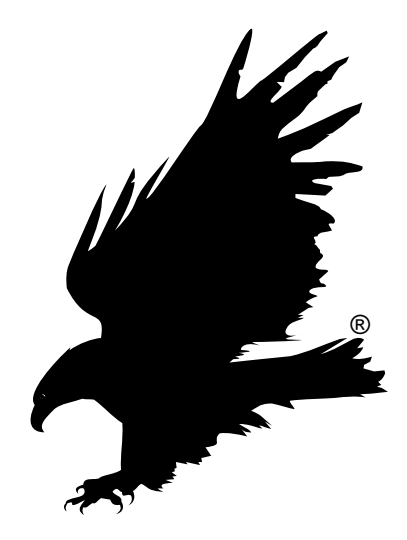

**2. Auflage**

Copyright © 2004 CadSoft Alle Rechte vorbehalten

### **So können Sie uns erreichen:**

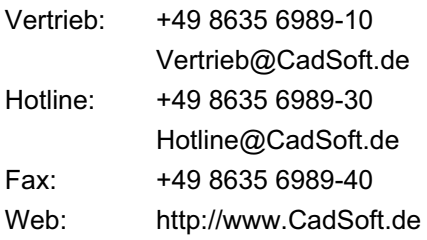

Unsere Hotline steht unseren Kunden kostenlos zur Verfügung.

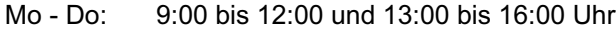

Freitag: 9:00 bis 13:00 Uhr

**CadSoft Computer GmbH Hofmark 2 D-84568 Pleiskirchen**

Die vorliegende Publikation ist urheberrechtlich geschützt.

Alle Rechte vorbehalten. Kein Teil dieser Dokumentation darf ohne Genehmigung der Firma CadSoft in irgendeiner Form durch Fotokopie, Mikrofilm oder andere Verfahren reproduziert, oder in eine für elektronische Systeme verwendbare Form übertragen und verbreitet werden.

Rechte der Wiedergabe durch Vortrag, Funk und Fernsehen sind vorbehalten.

Windows ist ein eingetragenes Warenzeichen der Microsoft Corporation. Linux ist ein eingetragenes Warenzeichen von Linus Torvalds.

### **Inhaltsverzeichnis**

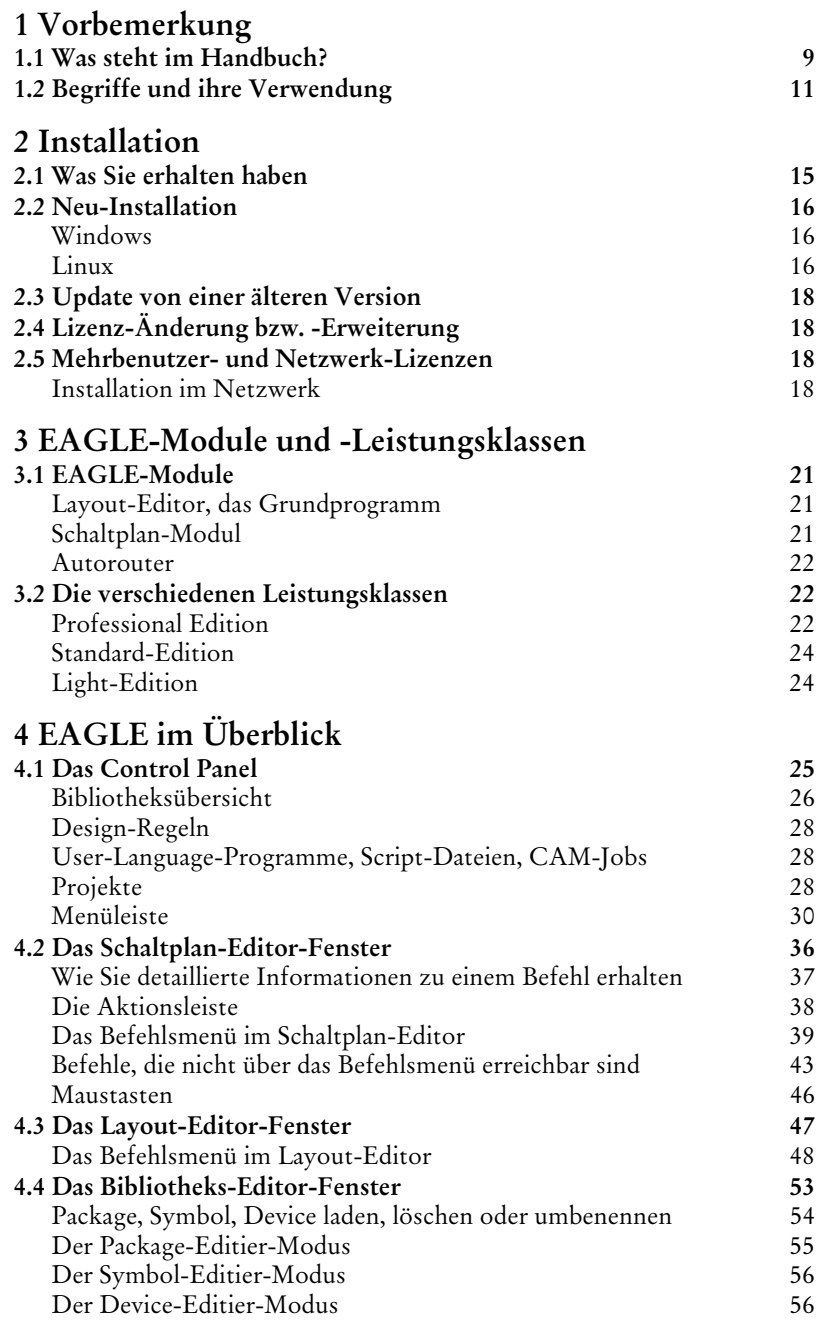

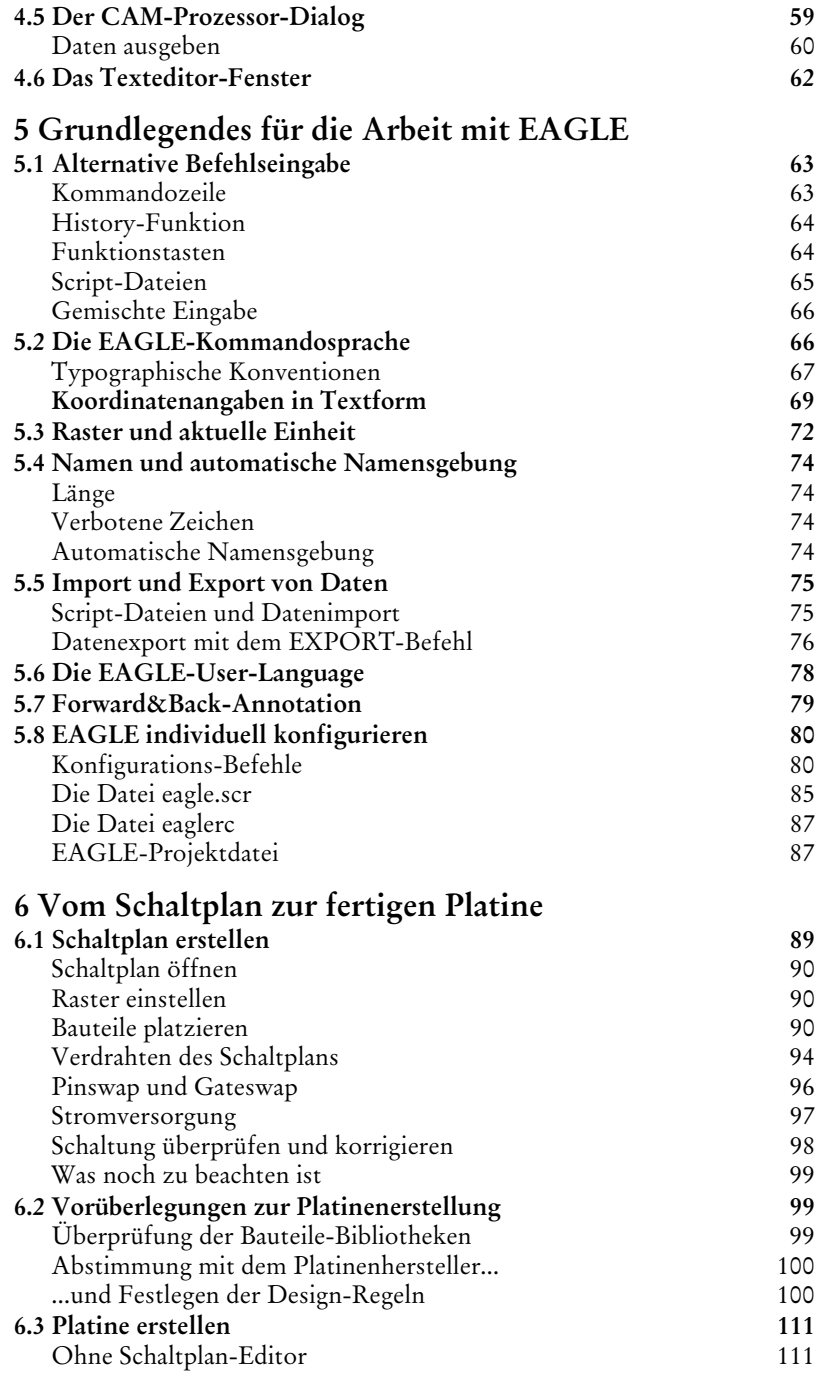

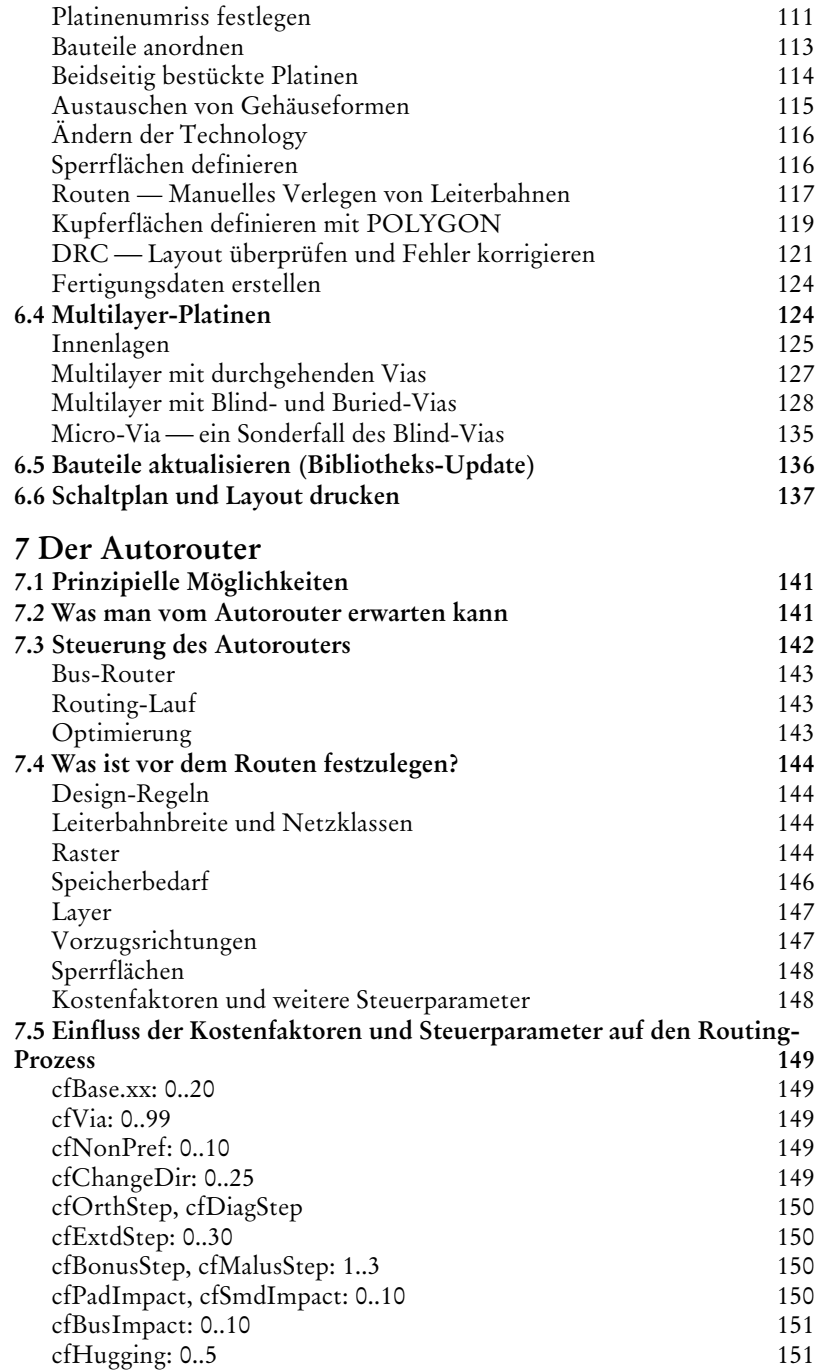

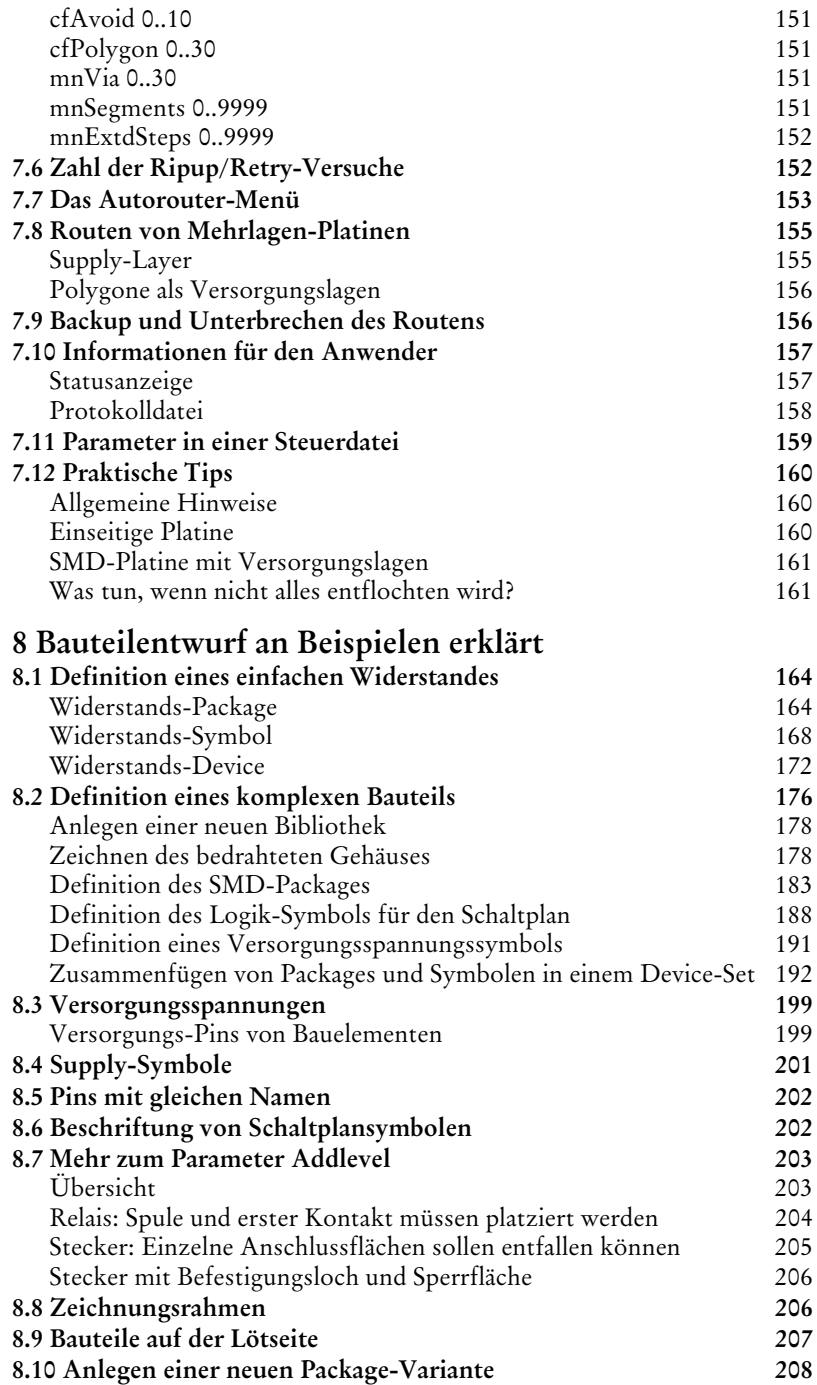

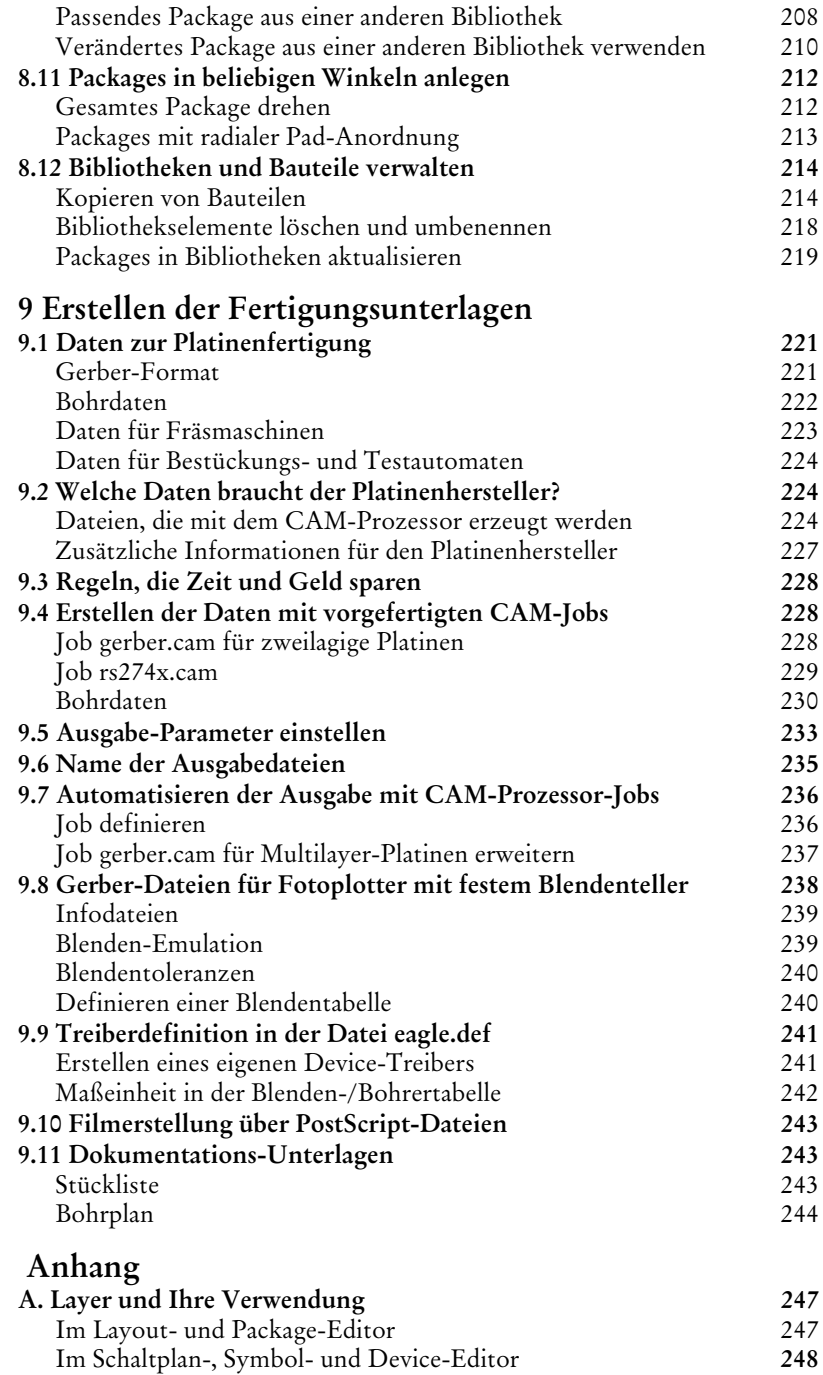

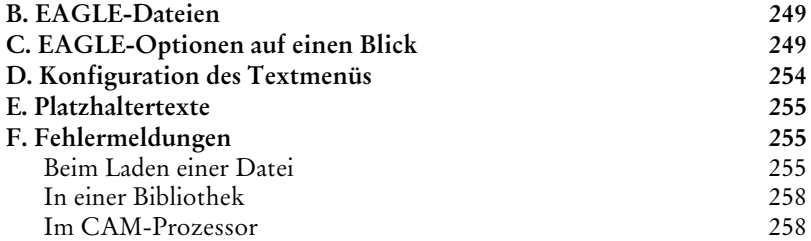

# **Kapitel 1 Vorbemerkung**

Dieses Handbuch soll Ihnen den grundsätzlichen Umgang mit dem Programmpaket EAGLE und die theoretischen Zusammenhänge vermitteln. Die einzelnen Kapitel sind so angeordnet, dass sie den Anwender durch den typischen Prozess von der Schaltungsentwicklung bis zur fertigen Platine führen.

### **1.1 Was steht im Handbuch?**

Die Überschriften der Kapitel geben den Inhalt des behandelten Themas wider. An dieser Stelle soll ein kurzer Überblick des Inhalts gegeben werden.

#### **Kapitel 1 — Vorbemerkung** enthält eine Einführung zum Inhalt des Handbuch.

**Kapitel 2 — Installation**

beschäftigt sich mit der Installation des Programms.

**Kapitel 3 — EAGLE-Module und -Leistungsklassen**

erläutert die Unterschiede der einzelnen Programm-Varianten.

**Kapitel 4 — EAGLE im Überblick** gibt einen ersten Überblick über den Aufbau des Programms und beschreibt die verschiedenen Editor-Fenster und deren Befehle.

**Kapitel 5 — Grundlegendes für die Arbeit mit EAGLE** beschäftigt sich mit der grundlegenden Bedienung und den Konfigurationsmöglichkeiten im Programm.

**Kapitel 6 — Vom Schaltplan zur fertigen Platine** zeigt den Weg vom Schaltplan zum fertigen Layout.

### **Kapitel 7 — Der Autorouter**

widmet sich dem Autorouter-Modul und beschreibt die Einstellungsmöglichkeiten.

#### **Kapitel 8 — Bauteilentwurf an Beispielen erklärt**

zeigt die Definition von Bibliothekselementen an Beispielen und informiert über die Möglichkeiten der Bibliotheks- und Bauteile-Verwaltung.

#### **Kapitel 9 — Erstellen der Fertigungsunterlagen**

enthält alles Wissenswerte über die Ausgabe von Fertigungsdaten.

#### **Anhang**

listet Nützliches zum schnellen Nachschlagen auf und erklärt verschiedene Meldungen, die EAGLE in bestimmten Situationen ausgibt.

Eine Anleitung für den schnellen Einstieg in den praktischen Umgang mit dem Programm enthält das Trainings-Handbuch. Es ist nützlich, auch das Trainingshandbuch vor der Arbeit mit EAGLE gelesen zu haben!

Alle diejenigen, die bisher mit einer Vorgängerversion von EAGLE 4.1 gearbeitet haben, sei die Datei *UPDATE* unter Linux bzw. *UPDA-TE.TXT* unter Windows ans Herz gelegt. Darin sind alle Änderungen gegenüber den älteren Versionen beschrieben. Die Datei befindet sich im Verzeichnis *eagle/doc*. Bitte lesen Sie diese, bevor Sie die Arbeit mit EAGLE 4.1 beginnen!

Informationen, die vor Druck des Handbuchs noch nicht bekannt waren oder sich inzwischen geändert haben, sind ebenfalls in *UPDATE* bzw. *UPDATE.TXT* oder ggf. in einer *README*-Datei beschrieben.

Zusätzliche Informationen, die Befehlsreferenz und die ausführliche Beschreibung der EAGLE-User-Language finden Sie in den Hilfe-Seiten des Programms. Damit ist dieses Handbuch wesentlich übersichtlicher geworden, und wichtige Informationen sind dadurch aktueller als in gedruckter Form.

### **1.2 Begriffe und ihre Verwendung**

In diesem Handbuch, in der Hilfe-Funktion sowie im EAGLE-Programm werden einige Begriffe immer wieder verwendet und als selbstverständlich vorausgesetzt, so dass wir sie an dieser Stelle kurz erklären wollen.

### **Airwire:**

Direkte, noch nicht verlegte Verbindung zwischen zwei Punkten in einer Platine (= Luftlinie, Signallinie, Sollverbindung).

### **Annulus-Symbol:**

Ein Isolationsring, der bei einer Versorgungslage oder Kupferfläche in der Platine um einen signalfremden Anschlußpunkt gelegt wird.

### **Blind-Via**:

Auch Sackloch. Eine Durchkontaktierung, die beim Fertigungsprozess einer Mehrlagen-Platine nicht durch alle Lagen gebohrt wird.

### **Board:**

Gleichbedeutend mit Platine oder Layout.

### **Buried-Via:**

Auch vergrabenes Via. Eine Durchkontaktierung, die bei der Herstellung der Platine wie ein normales Via durch den aktuellen Layer-Stapel durchgebohrt wird, aber in bezug auf die gesamte Platine gesehen nicht durch alle Lagen geht und nicht sichtbar ist.

### **Core:**

Zwei Kupferschichten, die auf einem starren Trägermaterial aufgebracht sind.

### **Default:**

Voreinstellung.

### **Design Rule Check (DRC):**

Design Rules sind Kriterien, die der Entwickler für sein Layout festlegt, z. B. Mindestabstände zwischen Leiterbahnen, die Breite der Leiterbahnen oder Mindest- und Maximalmaße für Durchkontaktierungen. Mit dem DRC werden diese Kriterien überprüft.

### **Device:**

Ein vollständige definiertes Bauteil in einer Bibliothek. Besteht im Normalfall aus Package und Symbol.

### **Device-Set:**

Besteht aus mehreren Devices, die dieselben Symbole für den Schaltplan verwenden, aber unterschiedliche Package-Varianten bzw. Technologien haben.

### **Drill:**

Durchkontaktierte Bohrung im Layout.

### **Electrical Rule Check (ERC):**

Bestimmte Verletzungen von elektrischen Grundsätzen kann ein

Programm mit dem Electrical Rule Check erkennen. Beispiele: nicht angeschlossene Pins oder mehrere Ausgänge, die miteinander verbunden sind. Der ERC prüft außerdem die Konsistenz zwischen Schaltplan und Layout.

### **Forward&Back-Annotation:**

Überträgt alle Änderungen im Schaltplan sofort in ein bestehendes Layout (und auch eingeschränkt vom Layout in den Schaltplan), so dass beide Dateien immer konsistent sind.

### **Gate:**

In diesem Handbuch wird an verschiedenen Stellen von Gate gesprochen, da der Aufbau einer Bibliothek am Beispiel eines Bausteins (Device) mit mehreren Gattern (Gates) leicht zu begreifen ist. Ein Gate ist der Teil eines Bausteins, der individuell in einem Schaltplan platziert werden kann, also z. B. ein Gatter eines Logikbausteins, aber auch die Spule eines Relais, wenn sie getrennt platziert werden kann.

### **Grid:**

Gleichbedeutend mit Raster.

### **Hole:**

Bohrung ohne Durchkontaktierung, z. B. für Befestigungslöcher.

### **Junction:**

Verknüpfungspunkt im Schaltplan, der eine Verbindung zwischen sich kreuzenden Netzen repräsentiert.

#### **Layer:**

Zeichenebene; EAGLE kennt 255 Layer (nicht identisch mit den physikalischen Layern der Platine).

#### **Layer-Stack:**

Anzahl und Anordnung der Kupferlagen, aus denen eine Platine aufgebaut wird.

#### **Library:**

Bauteilebibliothek.

### **Micro-Via:**

Eine Durchkontaktierung (wie Blind-Via) mit relativ kleiner Bohrung, die von einer Außenlage bis zur nächsten Innenlage reicht.

### **Miter:**

Einfügen von Gehrungsschrägen an Knicken. Zum Beispiel bei Leiterbahnen das Glätten des Verlaufs durch Abschrägen oder Abrunden der Verbindungspunkte.

#### **Net:**

Elektrische Verbindung im Schaltplan.

### **Package:**

Packages (Gehäuse) sind in einer Bibliothek gespeichert und werden im Layout-Editor (auf der Platine) verwendet.

### **Pad:**

Durchkontaktierter Anschluss eines Package.

### **Pin:**

Anschluss eines Schaltplansymbols.

### **Prepreg:**

Wird bei Multilayer-Platinen zum Verbund von Außen- und Innenlagen verwendet.

### **Rack:**

Bohrer-Konfigurations-Datei (auch Bohrertabelle genannt), die bei der Erzeugung der Bohrdaten für den Leiterplattenhersteller benötigt wird.

### **Ratsnest:**

Befehl, der die Länge von Airwires zwischen mehreren Anschlusspunkten minimiert.

### **Restring:**

Verbleibende Breite des Kupferrings um eine durchkontaktierte Bohrung bei Pad oder Via.

#### **Schematic:** Ein Schaltplan.

### **Sheet:**

Blatt eines Schaltplans.

### **Signal:**

Elektrische Verbindungen im Board.

### **Smd:**

Nicht durchkontaktierte Lötfläche eines Packages.

### **Supply-Symbol:**

Ein Symbol, das im Schaltplan eine Versorgungsspannung repräsentiert. Dieses veranlasst u. a. den ERC besondere Prüfungen durchzuführen.

### **Symbol:**

Schaltplandarstellung eines Bauteils, die in einer Bibliothek definiert wird.

### **Thermal-Symbol:**

Bei Versorgungslagen oder Kupferflächen werden Lötpunkte über Thermal-Symbole angeschlossen um das zu starke Abfließen der Wärme beim Löten zu verhindern.

### **User Language:**

Frei programmierbare, C-ähnliche Sprache zum Import und Export von Daten aller Art.

#### **Via:**

Durchkontaktierung zum Wechsel der Ebene für eine Leitung. Siehe auch Micro-Via, Blind-Via und Buried-Via.

#### **Wheel:**

Blendentabelle (Blenden-Konfigurations-Datei), die bei der Erzeugung

von Fertigungsdaten für den Leiterplattenhersteller im Gerber-Format benötigt wird.

### **Wire:**

Linie oder elektrische Verbindung im Board.

# **Kapitel 2 Installation**

### **2.1 Was Sie erhalten haben**

In der EAGLE-Verpackung mit aufgedruckter Lizenzvereinbarung finden Sie die EAGLE-CD-ROM, eine Lizenzdiskette, das User Licence Certificate mit dem persönlichen Installationscode, ein Trainings-Handbuch und dieses Handbuch.

Sollten Sie für eine bereits vorhandene Version 4.1 ein Upgrade oder eine Lizenzerweiterung erworben haben, kann der Inhalt etwas weniger reichhaltig ausfallen. In jedem Fall liegt aber ein neues User License Certificate und eine Lizenzdiskette bei.

Falls Ihr Computer nicht über ein Diskettenlaufwerk verfügt, kann die Datei *license.key* von der Lizenzdiskette auf ein anderes Medium kopiert oder ggf. über einen anderen Computer in einem Netzwerk zur Verfügung gestellt werden.

**Verwahren Sie das User License Certificate mit Ihrem persönlichen Installationscode an einem sicheren Ort, der für Unbefugte nicht zugänglich ist! Geben Sie die Lizenzdatei und den Installationscode niemals an Dritte weiter! Schicken Sie Ihren Installationscode auch niemals per E-mail an CadSoft oder an Dritte.**

**Die Lizenzkarte brauchen Sie als Nachweis Ihrer Lizenz für zukünftige Upgrades oder Updates.**

### **2.2 Neu-Installation**

Die CD enthält EAGLE für Windows (ab Version 95 bzw. NT 4.0) und Linux. Neuere oder zusätzliche Informationen zur Installation finden Sie ggf. in den *README*-Dateien in den jeweiligen Verzeichnissen auf der CD-ROM oder auf einer beiliegenden Diskette.

### **Windows**

Legen Sie die CD-ROM in das Laufwerk. Nach kurzer Zeit sollte automatisch das CD-ROM-Startfenster erscheinen. Falls nicht, doppelklikken Sie auf das CD-ROM-Symbol im Ordner *Arbeitsplatz* auf dem Windows-Desktop.

Wählen Sie im CD-ROM-Startfenster zunächst die Sprache, mit der Sie arbeiten wollen. In dieser werden die Bedieneroberfläche, sprachenabhängige Dateien, Hilfetexte und die zusätzlichen Dokumentationsdateien installiert. Klicken Sie im nächsten Fenster auf den Punkt *Programm installieren* und folgen Sie einfach der Setup-Routine.

Während der Installation werden Sie nach der Lizenzdiskette gefragt. Halten Sie diese bereit.

Beim ersten Aufruf muss das Programm lizenziert werden. Geben Sie im Fenster *EAGLE lizenzieren* den Pfad zur Lizenzdatei (üblicherweise: *A:\license.key*) und Ihren persönlichen Installationscode, der auf dem EAGLE User License Certificate vermerkt ist, an.

Anschließend startet das Programm und zeigt im Control Panel die Lizenzdaten an. Sie können die Lizenzdaten jederzeit im EAGLE Control Panel über das Menü *Hilfe/Über EAGLE* anzeigen lassen.

### **Linux**

Sie können entweder das RPM- oder das TGZ-Archiv benutzen, um EAGLE auf Ihrem System zu installieren. Je nachdem welches Archiv Sie wählen, werden die Bedieneroberfläche, sprachenabhängige Dateien, Hilfetexte und die zusätzlichen Dokumentationsdateien in der entsprechenden Sprache installiert. Im Folgenden wird davon ausgegangen, dass Sie die EAGLE-CD-ROM unter /*cdrom gemountet* haben und als User root *in* Ihrem System angemeldet sind.

### **Installation des RPM-Archivs**

Benutzen Sie *rpm* um das Paket zu installieren:

rpm -i /cdrom/german/linux/install/eagle-4.*xx*g-1.i386.rpm

Standardmäßig installiert sich dieses Paket nach */opt/eagle*, Sie können es aber auch in ein anderes Verzeichnis umleiten, indem Sie die *rpm*-

Option *--prefix* verwenden. Beachten Sie bitte, dass ein Shell-Script ausgeführt wird, welches einen symbolischen Link auf die ausführbare Datei in */usr/local/bin* erzeugt und die Manual-Seite nach

*/usr/local/man/man1* kopiert. Sie können das durch die *rpm*-Option *--noscripts* verhindern.

Geben Sie das Kommando

/opt/eagle/bin/eagle

ein um die Produktregistrierung zu starten. Dazu benötigen Sie Schreibrechte in diesem Verzeichnis! Sie müssen also als *root* eingeloggt sein.

### **Installation des TGZ Archivs**

Legen Sie ein neues Verzeichnis auf Ihrem System an (z. B. */opt/eagle*):

mkdir /opt/eagle

cd /opt/eagle

Benutzen Sie *tar* um das Paket zu installieren:

```
tar xvzf /cdrom/german/linux/install/eagle-4.xxg.tgz
```
Wechseln Sie in das Verzeichnis das soeben aus dem Archiv extrahiert wurde:

```
cd /opt/eagle/eagle-4.xxg
```
Rufen Sie das Installations-Script auf.

./install

Geben Sie das Kommando

bin/eagle

ein um die Produktregistrierung zu starten. Dazu benötigen Sie Schreibrechte in diesem Verzeichnis! Sie müssen also als *root* eingeloggt sein.

### **Benutzung**

Um EAGLE zu benutzen, legen Sie bitte ein Arbeitsverzeichnis an: mkdir /home/username/eagle Wechseln Sie in dieses Verzeichnis: cd /home/username/eagle Starten Sie das Programm: eagle

### **2.3 Update von einer älteren Version**

Gehen Sie so vor, wie im Abschnitt *Neu-Installation* auf Seite 15 beschrieben. Bitte lesen Sie die Datei *update.txt*, die im EAGLE-Verzeichnis steht, um sich mit den Änderungen im neuen Programm vertraut zu machen. Zusätzliche Hinweise zur Update-Installation finden Sie ggf. in den aktuellen *README*-Dateien.

*Sicherheitshalber sollten Sie vorher von Ihren bisherigen Daten ein Backup erstellen!*

*Daten aus vorherigen EAGLE-Versionen können direkt in der neuen Version verwendet werden. Sind die Daten aus einer EAGLE-Version vor 2.60, müssen sie mit dem Programm Update26.exe konvertiert werden. Mehr Informationen dazu auf Seite 257.*

### **2.4 Lizenz-Änderung bzw. -Erweiterung**

Für eine Lizenzänderung erhalten Sie ein neues User License Certificate mit aktualisiertem Installationscode und eine Diskette mit einer neuen Lizenzdatei.

Starten Sie EAGLE und wählen Sie im Control Panel im *Hilfe*-Menü den Punkt *EAGLE lizenzieren* aus. Sie werden jetzt nach dem Pfad der Datei *license.key* (auf der Lizenzdiskette) und dem Installationscode gefragt. Geben Sie beides an und klicken Sie *OK*.

Das Programm ist jetzt neu lizenziert. Sie können die Lizenzdaten jederzeit im EAGLE Control Panel unter *Hilfe/Über EAGLE* abrufen.

Mit dieser Methode kann man auch eine bereits installierte aktuelle Freeware-Version zu einer vollwertigen Lizenz erweitern.

### **2.5 Mehrbenutzer- und Netzwerk-Lizenzen**

Mehrbenutzer-Lizenzen dürfen an verschiedenen Rechnern separat oder auch in einem Netzwerk innerhalb der Lizenzbedingungen installiert werden. Der Installationsvorgang im Netzwerk läuft im Prinzip genauso wie auf einem Einzelrechner und ist im Abschnitt *Neu-Installation* auf Seite 15 beschrieben.

### **Installation im Netzwerk**

Eine Mehrbenutzer- bzw. Netzwerk-Lizenz unterscheidet sich von einer Einzelplatzversion in den Benutzerrechten. Sie enthält keine besonderen Netzwerkmechanismen und kann so in den meisten Netzwerken verwendet werden.

Eine typische Installation kann so aussehen:

Das EAGLE-Programm wird auf einem Server installiert. Bibliotheks-, Design-, ULP-, Projekt- und andere Verzeichnisse können frei gewählt werden. EAGLE wird nach der Installation von einer Arbeitsstation aus gestartet und lizenziert. Dazu braucht man im Verzeichnis *eagle/bin* Schreibrechte. Nach der Installation wird die generierte Lizenzdatei *eagle.key* nicht mehr verändert. Es ist kein Schreibzugriff mehr notwendig.

Jetzt kann von allen anderen Arbeitsstationen EAGLE aufgerufen werden. Achten Sie bitte darauf, dass alle Arbeitsrechner denselben Aufruf für EAGLE verwenden, der auch beim Lizenzieren verwendet wurde.

Für jeden Rechner kann nun ein privates Arbeitsverzeichnis (lokal oder im Netzwerk) eingerichtet werden. In diesem kann sich eine benutzerspezifischen Konfigurationsdatei (*eaglerc.usr* unter Windows bzw.

*~/.eaglerc* unter Linux) befinden. In weiteren Unterverzeichnissen sind zum Beispiel individuelle Projekte.

Alternativ kann jeder Rechner auf dem EAGLE verfügbar sein soll, separat lizenziert werden. Dazu kopieren Sie die im EAGLE-Programmverzeichnis (*eagle/bin*) generierte Datei *eagle.key* in das private Arbeitsverzeichnis des Rechners. Geben Sie beim Start des Programms den Installationscode und den Pfad der Lizenzdatei *license.key* an.

Diese Vorgehensweise empfiehlt sich zum Beispiel bei Mehrbenutzer-Lizenzen für 3 oder 5 Benutzer, die nur an bestimmten Rechnern mit EAGLE arbeiten.

### **Besonderheiten unter Windows**

#### **Pfadangaben**

Es hat sich als vorteilhaft erwiesen, bei der Pfadangabe des EAGLE-Aufrufes keinen Laufwerksbuchstaben, sondern den Server-Namen in UNC-Notation anzugeben, also zum Beispiel:

```
\\netservername\eagle\bin\eagle.exe
```
#### **Unterschiedliche Betriebssysteme an den Arbeitsrechnern**

Sollten im Netzwerk Rechner mit verschiedenen Windows-Systemen zum Einsatz kommen, führen Sie zunächst eine Installation wie oben beschrieben durch.

Folgende Situation könnte entstehen:

Alle Rechner, die z. B. Windows 2000 verwenden, können EAGLE starten. Rechner mit z. B. Windows ME nicht. Um auch die Rechner mit Windows ME zum Laufen zu bringen, kopieren Sie bitte die Dateien *eagle.exe* und *eagle.key*, die sich im *eagle\bin*-Verzeichnis auf dem Server befinden, nach z. B. *eagle2000.exe* und *eagle2000.key*. Alle Rechner mit Windows 2000 starten nun EAGLE mit dem Aufruf

#### EAGLE2000

Anschließend starten Sie EAGLE von einem Rechner mit Windows ME und lizenzieren diesen mit dem Installationscode und der Lizenzdiskette erneut. Die Datei *eagle.key* ist dann für alle Windows-ME-Rechner gültig. Der Start des Programms erfolgt mit

#### EAGLE

Sie benötigen zum Kopieren und Lizenzieren Schreibrechte im Verzeichnis *eagle/bin*!

# **Kapitel 3 EAGLE-Module und -Leistungsklassen**

### **3.1 EAGLE-Module**

EAGLE wird in verschiedenen Ausführungen angeboten. Sie können den Layout-Editor mit einem zusätzlichen Autorouter-Modul oder/und mit einem Schaltplan-Modul erweitern. Modul deshalb, weil sich EAGLE auch mit Zusatz-Modul(en) immer so verhält wie ein in sich geschlossenes Programm. Die Bedienung ist immer einheitlich.

### **Layout-Editor, das Grundprogramm**

Die Grundausführung von EAGLE enthält den Layout-Editor, mit dem Sie Platinen entwerfen können. Darin enthalten sind der Bibliotheks-Editor, der CAM-Prozessor und ein Texteditor. Mit dem Bibliotheks-Editor können Sie schon in der Grundausführung Gehäuse und Schaltplansymbole bearbeiten. Der CAM-Prozessor ist das Ausgabeprogramm, mit dem Sie die Fertigungsdaten (z. B. Fotoplot- und Bohrdateien) erzeugen. Es ist ebenfalls möglich User-Language-Programme und Script-Dateien zu nutzen.

### **Schaltplan-Modul**

Wenn Sie das Schaltplan-Modul besitzen, zeichnen Sie zunächst einen Stromlaufplan. Man kann mit einem Mausklick jederzeit die zugehörige Platine erzeugen. EAGLE wechselt dann in den Layout-Editor, wo die Bauelemente mit den Luftlinien (Sollverbindungen) neben einer Leerplatine platziert sind. Von da an können Sie wie gewohnt im Layout-Editor weiterarbeiten. Schaltplan und Layout werden von EAGLE automatisch konsistent gehalten (Forward&Back-Annotation). Schaltpläne können aus maximal 99 Einzelblättern (Sheets) bestehen.

### **Autorouter**

Ist das Autorouter-Modul vorhanden, haben Sie im Layout-Editor die Möglichkeit, vorher definierte Sollverbindungen (dargestellt als Luftlinien) automatisch verdrahten zu lassen. Dabei können Sie einzelne Netze, Gruppen von Netzen oder alle noch nicht gerouteten Verbindungen dem Autorouter übergeben (AUTO-Befehl). Dabei werden verschiedene Netzklassen mit unterschiedlichen Leiterbahnbreiten und Mindestabständen berücksichtigt.

### **3.2 Die verschiedenen Leistungsklassen**

EAGLE wird in den verschiedenen Leistungs-/Preisklassen (Editionen) Light, Standard und Professional angeboten. Leistungsangaben in diesem Handbuch beziehen sich immer auf die Professional Edition.

### **Professional Edition**

### **Allgemein**

- maximale Zeichenfläche 64 x 64 Zoll (ca. 1,6 x 1,6 m)
- Auflösung 0,0001 mm (0,1 micron)
- Raster in Millimeter und Zoll einstellbar
- Bis zu 255 Zeichnungs-Layer
- Ausführen von Befehlsdateien (Script-Dateien)
- C-ähnliche Benutzersprache (EAGLE-User-Language) für den Daten-Import und Export und die Realisierung eigener Befehle
- Einfaches Bearbeiten von Bibliotheken
- Zusammenstellen eigener Bibliotheken aus vorhandenen durch Drag&Drop
- Einfaches Erzeugen neuer Package-Varianten aus anderen Bibliotheken durch Drag&Drop
- Package-Varianten können in beliebigen Winkeln gedreht angelegt werden (0.1-Grad-Schritte)
- Bibliotheksbrowser und bequeme Bauteil-Suchfunktion
- Unterstützung verschiedener Bauteile-Technologien (z. B. 74L00, 74LS00..)
- Erzeugung von Fertigungsdaten für Plotter, Fotoplotter und Bohrmaschine, oder als Grafikdatei mit dem CAM-Prozessor
- Ausdruck über System-Druckertreiber
- Vom Benutzer frei programmierbare User-Language, zur Erzeugung von Daten z. B. für Bestückungs-, Test- und Fräsautomaten und beliebigen anderen Datenformaten
- Stücklisten-Erzeugung mit Datenbank-Support (bom.ulp)
- Drag&Drop-Funktion im Control Panel
- Automatische Backup-Funktion

### **Layout-Editor**

- Konventionelle und SMD-Technik (auf beiden Seiten)
- Blind- und Buried-Via-Technik
- Drehen von Elementen in beliebigen Winkeln (0.1-Grad-Schritte)
- Texte können in beliebiger Ausrichtung platziert werden
- Dynamisches Berechnen der Signallinien beim Entflechten der Platine
- Verlegen der Leiterbahnen in beliebigen Radien möglich
- Mitering zum Glätten von Leiterbahnknicken
- Design Rule Check (prüft z.B. Platine auf Kurzschlüsse)
- Copper Pouring (Auffüllen z. B. mit Massefläche)
- Einfache Nutzung verschiedener Package-Varianten

#### **Schaltplan-Editor**

- Bis zu 99 Blätter pro Schaltplan
- Einfaches Kopieren von Bauteilen
- Online-Forward&Back-Annotation zwischen Schaltplan und Platine
- Automatische Platinen-Generierung
- Automatische Verdrahtung der Versorgungsspannung
- Electrical Rule Check (prüft Schaltplanlogik und Konsistenz zwischen Schaltplan und Platine)

#### **Autorouter-Modul**

- Vollständig in die Basis-Software integriert
- Verwendet die im Layout gültigen Design-Regeln
- Wechsel zwischen manuellem und automatischem Routen in jedem Entwicklungsstadium der Platine
- Ripup-und-Retry-Algorithmus
- Steuerung durch Kostenfaktoren (vom Benutzer definierbar)
- Kleinstes Routing-Raster 0,02 mm (ca. 0,8 Mil)
- Platzierungsraster beliebig
- Bis zu 16 Signal-Layer (mit einstellbaren Vorzugsrichtungen)
- Davon bis zu 14 Versorgungs-Layer
- Volle Unterstützung von Blind- und Buried-Vias
- Berücksichtigt verschiedene Signalklassen bzgl. Leiterbahnbreite und Mindestabstand

### **Standard-Edition**

Mit der Standard-Edition können Platinen bis zu einer maximalen Platinengröße von 160 mm x 100 mm erzeugt werden. Die Bauteile können nur im Koordinatenbereich (0 0) bis (160 100) [mm] platziert werden.

Die Anzahl der Signal-Layer ist auf 4 begrenzt. Es sind also zwei Innenlagen möglich.

### **Light-Edition**

Die Light-Edition erlaubt Platinen mit einer maximalen Platinengröße von 100 mm x 80 mm (halbes Europakarten-Format).

Es können maximal 2 Signallagen (Top und Bottom) benutzt werden.

Schaltpläne können nur auf einem Blatt gezeichnet werden.

# **Kapitel 4 EAGLE im Überblick**

### **4.1 Das Control Panel**

Das Control Panel erscheint standardmäßig nach dem EAGLE-Start und ist die Steuerzentrale des Programms. Von hier aus lassen sich alle EAGLE-spezifischen Dateien verwalten und einige Grundeinstellungen treffen. Es ähnelt den gebräuchlichen Dateimanagern, die in verschiedensten Anwendungen und Betriebsystemen zum Einsatz kommen. Jede EAGLE-Datei wird in der Baum-Ansicht mit einem kleinen Symbol gekennzeichnet.

Durch rechten Mausklick auf einen Eintrag in der Baum-Ansicht öffnet sich ein Kontextmenü. Mit diesem lassen sich, je nach Objekt, verschiedene Aktionen (Umbenennen, Kopieren, Drucken, Öffnen, Neu anlegen usw.) ausführen.

Das Control Panel unterstützt Drag&Drop, auch zwischen verschiedenen Programmen. So kann man beispielsweise Dateien kopieren, verschieben oder Verknüpfungen auf dem Desktop erstellen. User-Language-Programme oder Script-Dateien, die man mit der Maus aus dem Control Panel in ein Editor-Fenster zieht, werden automatisch gestartet. Ziehen Sie mit der Maus z. B. eine Board-Datei in den Layout-Editor, wird die Datei geöffnet.

Durch die Baum-Ansicht erhält man rasch einen Überblick über Bibliotheken, Design-Regeln, User-Language-Programme, Script-Dateien, CAM-Jobs und Projekte. Zu den Projekten können, außer Schaltplänen und Layouts, auch spezielle Bibliotheken, Text-, Fertigungs- und Dokumentationsdateien gehören.

Nach dem ersten Aufruf präsentiert sich das Control Panel ähnlich wie im folgenden Bild gezeigt. Selektiert man ein Objekt in der Baum-Ansicht, werden im rechten Teil des Fensters weitere Informationen dazu angezeigt.

Klicken Sie einfach auf verschiedene Ordner und Dateien, um die Möglichkeiten des Control Panels zu erforschen.

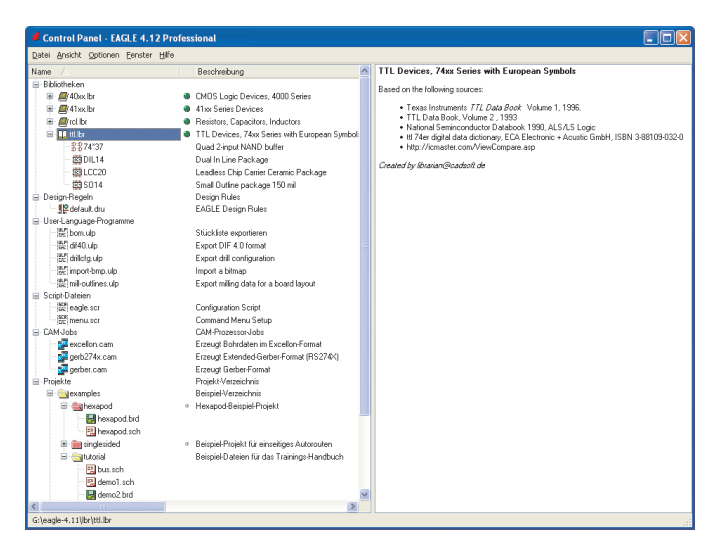

**Das Control Panel: Rechts die Beschreibung zur TTL-Bibliothek**

### **Bibliotheksübersicht**

Besonders interessant ist die Möglichkeit, den Inhalt der Bibliotheken anzuzeigen. Damit gewinnt man sehr schnell einen Überblick über die verfügbaren Bauteile.

Doppelklicken Sie auf den Eintrag *Bibliotheken*. Der Bibliothekszweig öffnet sich und Sie sehen die verfügbaren Bibliotheken. Im *Beschreibungs*-Feld sehen Sie eine Kurzbeschreibung zum Inhalt. Wird eine Bibliothek selektiert, sehen Sie im rechten Teil des Control Panels ausführliche Informationen zur Bibliothek. Doppelklicken Sie auf eine Bibliothek, zeigt sich der Inhalt mit einer kurzen Beschreibung jedes Elements. Devices und Packages werden mit einem kleinem Symbol markiert.

Selektieren Sie nun ein Device.

Rechts erscheint die Beschreibung des Devices und eine Abbildung davon. Darunter werden die möglichen Package- und Technologie-Varianten aufgelistet. Mit Klick auf eine der Package-Varianten wird oben die Darstellung des Packages aktualisiert.

Sofern das Schaltplan-Editor-Fenster geöffnet ist, erscheint in der Zeile neben der selektierten Variante *ADD*. Klicken Sie darauf, hängt das Device, sobald Sie sich mit der Maus über dem Schaltplan-Editor-Fenster befinden, an der Maus. Jetzt können Sie es im Schaltplan platzieren. Sollten Sie nur mit dem Layout-Editor arbeiten, funktioniert das selbstverständlich auch mit Packages. Es ist ebenfalls möglich ein Device mit Drag&Drop von der Baum-Ansicht aus in einen Schaltplan zu ziehen und dort zu platzieren. Besitzt es mehr als nur eine Package-Variante, öffnet sich automatisch der ADD-Dialog, um die gewünschte Gehäuseform zu wählen.

Der grüne Marker hinter einem Bibliothekseintrag zeigt an, dass diese Bibliothek *in use* ist. Das heißt, sie darf im aktuellen Projekt verwendet werden. Bauteile dieser Bibliothek werden von der Suchfunktion im ADD-Dialog des Schaltplans oder Layouts berücksichtigt. Somit stehen Sie für das Projekt zur Verfügung. Ist die Markierung grau, wird die Bibliothek nicht beachtet.

Wird EAGLE ohne Projekt gestartet (es wird keine *eagle.epf*-Datei geladen; das Projekt wurde geschlossen bevor EAGLE zuletzt beendet wurde) und dann ein neues Projekt angelegt (⇒*Datei/Neu/Project*), sind automatisch alle Bibliotheken *in use*. Wird aber vorher ein Projekt geöffnet, für das schon eine bestimmte Auswahl an Bibliotheken getroffen wurde, wird diese Auswahl in das neue Projekt übernommen.

Sofern parallel zum Control Panel ein Bibliotheks-Editor-Fenster geöffnet ist, kann man über Drag&Drop ein vollständiges Device oder ein Package aus der Baum-Ansicht in die geöffnete Bibliothek ziehen. Dabei wird das Element von der einen in die andere Bibliothek kopiert.

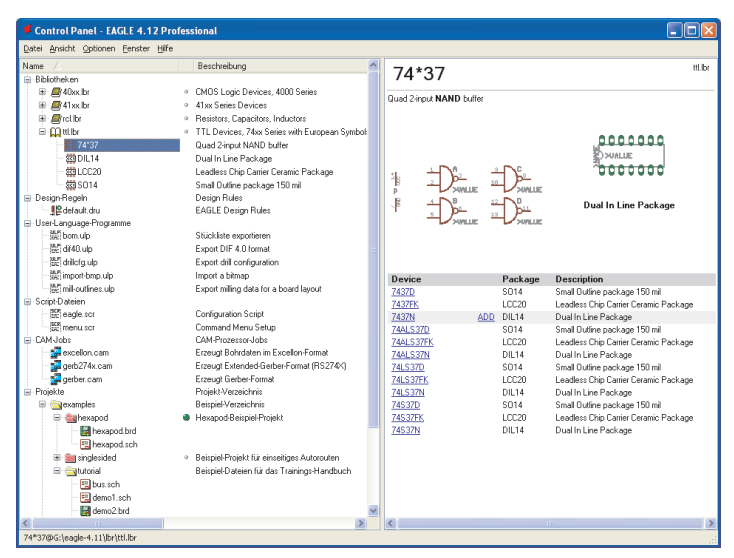

**Control Panel: Bibliotheksübersicht mit Device-Ansicht**

### **Design-Regeln**

In EAGLE kann man für die Platinen-Entwicklung spezielle Design-Regeln festlegen. Diese können als Datensatz in speziellen Dateien gesichert werden (*\*.dru*).

Im Zweig *Design-Regeln* der Baum-Ansicht legt man fest, welcher Parametersatz für das aktuelle Projekt gilt. Sind noch keine Angaben zu den Design-Regeln (⇒*Bearbeiten/Design-Regeln...*) getroffen, gibt EAGLE Parameter vor. Die Markierung rechts vom Dateieintrag, legt den Default-Parametersatz für das aktuelle Projekt fest. Nach diesen Kriterien wird das Layout vom DRC geprüft. Weitere Hinweise zum DRC und den Design-Regeln finden Sie ab Seite 100.

### **User-Language-Programme, Script-Dateien, CAM-Jobs**

Diese Einträge zeigen den Inhalt der Verzeichnisse *ulp*, *scr* und *cam*. Darin befinden sich verschiedene User-Language-Programme (*\*.ulp*), Script-Dateien (*\*.scr*), und CAM-Jobs (*\*.cam*) für die Ausgabe von Daten mit dem CAM-Prozessor. Wird eine dieser Dateien im Control Panel selektiert, sehen Sie eine ausführliche Beschreibung zur Datei.

Die Pfade können über das Menü *Optionen/Verzeichnisse* eingestellt werden. Dazu finden Sie später in diesem Kapitel mehr.

### **Projekte**

Vom Control Panel aus werden die verschiedenen Projekte verwaltet. Nach dem Aufklappen des Zweigs *Projekte* erscheinen verschiedene Ordner. Diese befinden sich an der Stelle, die über das Menü *Optionen/Verzeichnisse* im Feld *Projekte* gewählt wurde. Es dürfen auch mehrere Pfade angegeben werden.

Ein Projekt besteht üblicherweise aus einem Ordner (Verzeichnis), das den Namen des Projekts repräsentiert und einer projektspezifischen Konfigurationsdatei mit dem Namen *eagle.epf*. In diesem Ordner befinden sich üblicherweise alle Dateien, die zu Ihrem Projekt gehören, zum Beispiel Schaltplan- und Board-Datei, besondere Bibliotheken, Script-Dateien usw.

Ein Projektverzeichnis, das die Projektdatei *eagle.epf* enthält, wird durch ein rotes Ordnersymbol markiert. 'Normale' Verzeichnisse werden durch ein gelbes Symbol dargestellt.

Im *Projekte*-Zweig wählt man das Projekt, das man bearbeiten will. Rechts neben einem Projektordner-Eintrag befindet sich ein Marker, der entweder grau oder grün dargestellt wird. Mit diesem kann man Projekte öffnen und auch wieder schließen. Klickt man auf einen grauen Marker, wird er grün und das entsprechende Projekt wird geöffnet. Erneutes Klicken auf den grünen Marker oder ein Klick auf einen anderen Marker schließt das aktuelle Projekt bzw. öffnet anschließend gleich das andere Projekt. So kann man bequem zwischen verschiedenen Projekten wechseln.

Beim Beenden eines Projekts werden die aktuellen Einstellungen in der entsprechenden Datei *eagle.epf* gespeichert, sofern die Option *Projektdatei automatisch sichern* im Menü *Optionen/Sicherung* aktiviert ist.

Im *Projekte*-Zweig legen Sie neue Projekte mit rechtem Mausklick auf einen Ordner an. Es öffnet sich ein Kontextmenü, das das Anlegen von neuen Dateien und Verzeichnissen bzw. das Verwalten der einzelnen Projekte erlaubt.

Wählen Sie die Option *Neu/Projekt*, erscheint ein neuer Verzeichniseintrag, dem Sie den Projektnamen geben. Dabei wird in diesem Verzeichnis automatisch die Projektdatei *eagle.epf* angelegt.

Man kann auch über das Menü *Datei/Öffnen/Project* bzw. *Datei/Neu/Project* Projekte öffnen bzw. neu anlegen.

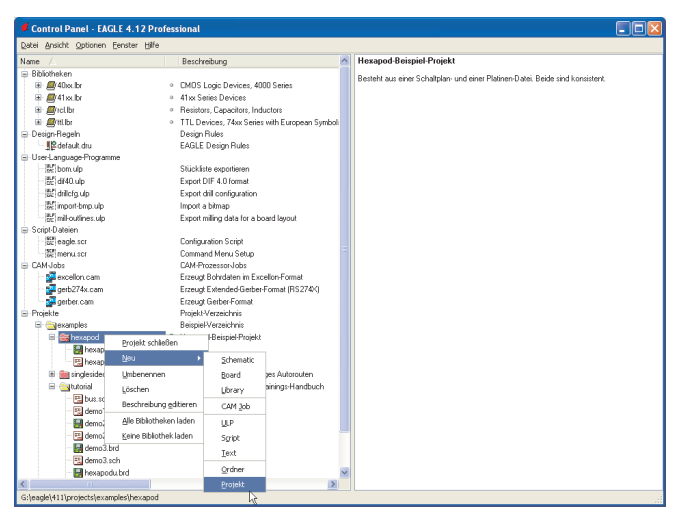

### **Kontextmenü zur Projekt-Verwaltung**

Das Kontextmenü enthält unter anderem den Punkt *Beschreibung editieren*. Hier kann man eine Beschreibung des Projekts eingeben, die im Feld *Beschreibung* angezeigt wird.

### **Menüleiste**

Das Control Panel erlaubt über die Menüleiste verschiedene Aktionen und Einstellungen, die im Folgenden erläutert werden.

### **Datei-Menü**

Das Datei-Menü enthält folgende Einträge:

### **Neu**

Erzeugt eine neue Datei des Typs Layout (Board), Schaltplan (Schematic), Bibliothek (Library), CAM-Job, ULP, Script oder Text. Die Option *Project* erzeugt ein neues Projekt. Das besteht einfach aus einem neuen Verzeichnis, in dem man die Dateien eines Projekts verwaltet. Dazu gehören im Regelfall Schaltplan und Layout, evtl. besondere Bibliotheken, Script-Dateien, User-Language-Programme, Dokumentationsdateien usw. und die Datei *eagle.epf*, in der projektspezifische Einstellungen gespeichert werden.

Die Default-Verzeichnisse für die einzelnen Dateitypen werden im Menü *Optionen/Verzeichnisse* festgelegt.

CAM-Jobs sind Ablaufvorschriften für die Erzeugung von Ausgabedaten, die mit Hilfe des CAM-Prozessors definiert werden.

Script- und ULP-Dateien sind Textdateien, die Befehlssequenzen der EAGLE-Kommandosprache bzw. User-Language-Programme enthalten. Sie lassen sich mit dem EAGLE-Texteditor oder mit anderen Texteditoren erzeugen und bearbeiten.

### **Öffnen**

Bereits existierende Dateien der oben genannten Typen lassen sich damit öffnen.

### **Zuletzt geöffnete Projekte**

Listet die Projekte auf, die kürzlich bearbeitet wurden.

### **Alles speichern**

Alle veränderten Dateien werden abgespeichert. Die aktuellen Einstellungen für das Projekt werden in der Datei *eagle.epf* gespeichert.

### **Projekt schließen**

Schließt das aktuelle Projekt. Projektspezifische Einstellungen werden in der Datei *eagle.epf* im Projektverzeichnis gespeichert.

#### **Beenden**

Das Programm wird beendet.

Beim nächsten Aufruf wird der momentane Zustand wieder hergestellt. Das heißt, die Anordnung der Fenster und die in der Projektdatei gespeicherten Betriebsparameter bleiben unverändert. Ist beim Beenden kein Projekt geladen, wird beim nächsten Start nur das Control Panel geladen.

Mit Alt-X können Sie das Programm von jedem EAGLE-Programmteil aus verlassen, ohne dass der augenblickliche Status verlorengeht.

### **Ansicht-Menü**

#### **Aktualisieren**

Der Inhalt der Baum-Ansicht wird aktualisiert.

### **Sortieren**

Der Inhalt der Baum-Ansicht wird entweder alphabetisch (*nach Name*) oder nach Dateityp (*nach Typ*) sortiert angezeigt.

### **Optionen-Menü**

### **Verzeichnisse**

Im Auswahlfenster *Verzeichnisse* werden die Default-Verzeichnisse für bestimmte EAGLE-Dateien eingetragen.

Es dürfen jeweils mehrere Pfade angegeben werden. In der Windows-Version trennt man die Einträge durch Strichpunkt, in der Linux-Version durch Doppelpunkt. Für den Texteditor ist das *Projekte*-Verzeichnis das Default-Verzeichnis.

Das *Projekte*-Verzeichnis enthält Unterverzeichnisse, die einzelne Projekte repräsentieren. Jedes dieser Projektverzeichnisse enthält eine EAGLE-Projektdatei (*eagle.epf*). In einem Projektverzeichnis (oder in weiteren Unterverzeichnissen davon) befinden sich üblicherweise alle Dateien, die zu einem Projekt gehören, z. B. Schaltplan und Layout, Textdateien, Fertigungsdaten, Dokumentationsdateien und so weiter.

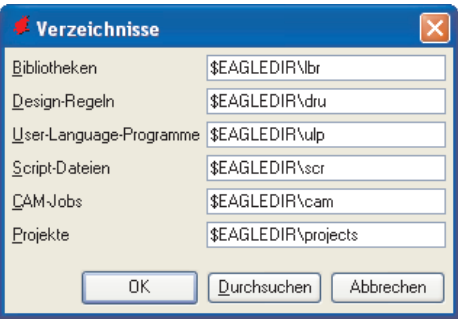

**Der Verzeichnisse-Dialog im Menü Optionen**

Tippen Sie den Pfad direkt im entsprechenden Feld ein oder wählen Sie mit einem Klick auf die Schaltfläche *Durchsuchen* das gewünschte Verzeichnis.

In der Abbildung oben sehen Sie die Default-Einstellungen. *\$EAGLEDIR* steht für das EAGLE-Verzeichnis der Installation.

Es darf auch die Variable *\$HOME* verwendet werden.

Unter Linux steht sie für die HOME-Variable. Unter Windows kann man diese Umgebungsvariable mit SET definieren.

Wenn keine HOME-Variable im Environment gesetzt ist, wählt EAGLE unter Windows das Verzeichnis für *Eigene Dateien*. Das entspricht dem Eintrag

```
HKEY_CURRENT_USER\Software\Microsoft\Windows\CurrentVersi-
on\Explorer\Shell Folders\Personal
in der Windows Registry.
```
Sie dürfen natürlich auch absolute Pfadangaben wählen.

### **Bitte beachten Sie:**

*Die HOME-Variable darf nicht in das Wurzel-Verzeichnis eines Laufwerks zeigen.*

### **Sicherung**

Beim Abspeichern von Dateien legt EAGLE eine Sicherungskopie an. Im Dialog *Datensicherung* können Sie einstellen, wie viele Sicherungs-Kopien maximal angelegt werden (Default: 9). Die Sicherungs-Dateien werden durch die Dateiendungen unterschieden und fortlaufend numeriert. Schaltplan-Dateien erhalten die Endung *s#x*, Board-Dateien *b#x* und Bibliotheks-Dateien *l#x*, wobei *x* = 1 bis 9 sein kann. Die Datei mit *x*=1 ist die jüngste Sicherung.

Zusätzlich erlaubt die automatische Backup-Funktion ein zeitgesteuertes Sichern der Datei. Das Zeitintervall kann zwischen 1 und 60 Minuten liegen (default: 5 Minuten). Die Backup-Dateien haben die Endungen *b##*, *s##* bzw. *l##*.

Alle Sicherungsdateien können nach dem Umbenennen in einen Dateinamen mit üblicher Dateiendung (*brd*, *sch*, *lbr*) in EAGLE weiter bearbeitet werden.

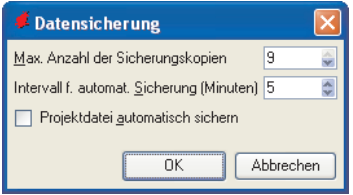

### **Dialog zur Datensicherung**

Wird die Option *Projektdatei automatisch sichern* gewählt, werden projektspezifische Einstellungen automatisch gesichert, sobald Sie das aktuelle Projekt schließen oder das Programm verlassen.

### **Benutzeroberfläche**

Dieser Dialog ermöglicht es, das Erscheinungsbild der Editor-Fenster für Layout, Schaltplan und Bibliothek den eigenen Vorstellungen anzupassen.

Das Menü kann auch direkt in einem der Editor-Fenster aufgerufen werden.

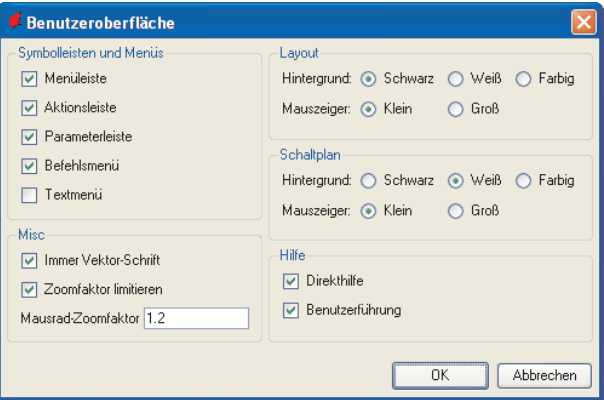

#### **Einstellungen zur Benutzeroberfläche**

Im Feld *Symbolleisten und Menüs* bestimmen Sie welche Elemente in den Editor-Fenstern dargestellt werden sollen. Deaktivieren Sie hier alle *Optionen*, bleibt nur noch die Kommandozeile für die Befehlseingabe übrig. So hätte man zum Beispiel die größte Nutzfläche für die Zeichnung.

Die Option *Immer Vektor-Schrift* zeigt und druckt alle Texte im Vektor-Font, unabhängig vom ursprünglich verwendeten Font. Nur beim Vektor-Font kann garantiert werden, dass die Darstellung im Editor-Fenster exakt der Ausgabe über einen Drucker oder bei der Erstellung von Fertigungsdaten mit dem CAM-Prozessor entspricht. Alle anderen Fonts sind von Systemeinstellungen abhängig, die EAGLE nicht beeinflussen kann. Sie können bei der Ausgabe abweichend dargestellt werden.

Öffnen Sie den Dialog zur *Benutzeroberfläche* aus einem Editor-Fenster heraus (z. B. aus dem Layout-Editor), bietet die Option *Immer Vektor-Schrift* die Sub-Option *In diese Zeichnung einprägen*. Wird diese aktiviert, ist die Einstellung *Immer Vektor-Schrift* in der Zeichnungsdatei gespeichert. So kann sichergestellt werden, dass bei der Weitergabe der Datei an einen Dritten (z. B. einem Leiterplatten-Hersteller) das Layout an seinem System mit Vektor-Schrift dargestellt wird.

Weitere Informationen finden Sie auch in der Hilfe-Funktion beim TEXT-Befehl.

*Zoomfaktor limitieren* begrenzt die maximale Zoomstufe in den Editor-Fenstern. Wird diese Option deaktiviert, kann man soweit in die Zeichnung hineinzoomen, dass ein Millimeter fensterfüllend dargestellt wird.

**Bitte Vorsicht mit dieser Option!** Manche Grafiktreiber zeigen das Bild nicht mehr korrekt an, wenn ein bestimmter Vergrößerungsfaktor (16-bit-Koordinatenbereich) überschritten wird. Im schlimmsten Fall kann es bei schlecht programmierten Grafiktreibern zum Systemabsturz kommen!

Sofern Sie mit einer Rädchenmaus arbeiten, kann man durch Drehen des Rädchens die Zoomstufe verändern. *Mausrad-Zoomfaktor* bestimmt diesen Faktor. Wählen Sie den Wert 0, ist diese Funktion deaktiviert.

Für das Layout- und Schaltplan-Editor-Fenster lassen sich die Hintergrundfarbe und die Darstellung des Zeichencursors jeweils separat einstellen. Der Hintergrund kann schwarz, weiß oder eine beliebige andere Farbe sein. Die Definition der Hintergrundfarbe wird ab Seite 81 beschrieben.

Der Mauszeiger kann wahlweise als kleines Kreuz oder als großes Fadenkreuz dargestellt werden.

Unter *Hilfe* lassen sich die Popup-Texte zu den Befehls-Icons (*Direkthilfe*) und die Hilfe-Texte zu den Befehlen in der Status-Zeile (*Benutzerführung*) an- bzw. ausschalten.

Ist die *Benutzerführung* deaktiviert, werden bei Befehlen wie NET, MOVE, ROUTE, SHOW usw. Informationen zum selektierten Objekt in der Statuszeile des Editor-Fensters angezeigt.

### **Fenster-Menü**

Im Fenster-Menü wählen Sie das Fenster (Schaltplan, Platine etc.) aus, das in den Vordergrund geholt werden soll. Die Zahl vor der Bezeichnung des Fensters gibt die Fensternummer an. In Verbindung mit der Alt-Taste erlaubt Sie den direkten Aufruf eines Fensters (z. B.: Alt+1 ruft Fenster Nummer 1 auf).

Die Kombination Alt+0 an beliebiger Stelle im Programm bringt das Control Panel in den Vordergrund.

### **Hilfe-Menü**

Aus dem Hilfe-Menü rufen Sie die EAGLE-Hilfe-Funktion auf. Außerdem können Sie von hier aus eine neue Lizenz installieren, falls Sie einen Upgrade erworben haben (*EAGLE lizenzieren*) oder Informationen zur Programmversion abrufen (*Über EAGLE*).

### **EAGLE lizenzieren**

Der Registrierungs-Dialog wird automatisch aufgerufen, wenn Sie EAGLE zum erstenmal starten.

Falls Sie einen Upgrade erworben haben, müssen Sie den Dialog über das Hilfe-Menü starten und die erforderlichen Einträge gemäß der Beschreibung in der Hilfe-Seite *Lizenz/Produkt-Registrierung* vornehmen. Dabei darf kein Editor-Fenster geöffnet sein. Lesen Sie hierzu auch die Hinweise im Kapitel *Installation*.

### **Über EAGLE**

Die Angaben, die nach Aufruf dieses Menüpunktes erscheinen, sollten Sie uns mitteilen, wenn Sie unseren technischen Support in Anspruch nehmen oder Fragen an unseren Verkauf bzgl. Updates, Lizenzerweiterungen usw. haben.

### **4.2 Das Schaltplan-Editor-Fenster**

Wenn Sie einen bestehenden Schaltplan laden oder einen neuen Schaltplan anlegen, öffnet sich das Fenster des Schaltplan-Editors. Es gibt verschiedenste Möglichkeiten Dateien in EAGLE zu öffnen.

Laden Sie beispielsweise einen Schaltplan über das Menü *Datei/Öffnen/Schematic* des Control Panels. Alternativ doppelklicken Sie auf eine Schaltplandatei in der Baum-Ansicht.

Wollen Sie einen neuen Schaltplan anlegen, wählen Sie das Menü *Datei/Neu/Schematic*. So öffnen Sie einen Schaltplan mit Namen *untiteled.sch* im aktuellen Projekt-Verzeichnis.

Wollen Sie den Schaltplan gleich in einem neuen Projekt anlegen, klicken Sie zum Beispiel mit der rechten Maustaste auf den *Projekte*-Eintrag in der Baum-Ansicht und wählen im Kontext-Menü die Option *Neues Projekt*. Geben Sie dem neuen Projekt einen Namen. Anschließend ein Klick mit der rechten Maustaste auf den neuen Projekt-Eintrag. Wählen Sie jetzt im Kontext-Menü den Eintrag *Neu/Schematic* aus. Es öffnet sich ein neuer Schaltplan in diesem Projekt-Verzeichnis.

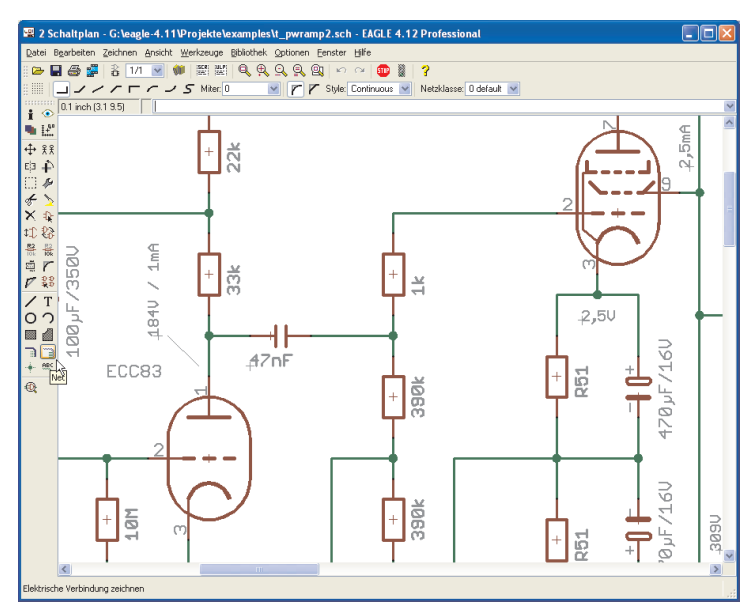

### **Der Schaltplan-Editor**

An seinem oberen Rand enthält die **Titelzeile** den Namen der Datei. Darunter befindet sich die **Menüleiste**.

Unter der Menüleiste befindet sich die **Aktionsleiste.**
In der nächsten Zeile erscheint die **Parameterleiste**, sie enthält unterschiedliche Icons, je nachdem, welcher Befehl aktiviert ist.

Über der Arbeitsfläche finden Sie links die **Koordinatenanzeige** und rechts davon die **Kommandozeile** zur Eingabe von Befehlen in Textform. EAGLE lässt sich auf unterschiedliche Weise bedienen: per Mausklick (Icons, Menüpunkte), per Funktionstasten, per Textbefehl über die Tastatur oder per Befehlsdatei (Script-Datei).

Links neben der Arbeitsfläche befindet sich die **Befehlsmenü**, in der die meisten Befehle des Schaltplan-Editors als Icon verfügbar sind.

Unten in der **Statuszeile** erscheinen die Anweisungen für den Benutzer, falls ein Befehl aktiviert ist (*Benutzerführung*) oder es werden Meldungen des Programms zu verschiedenen Aktionen angezeigt.

Die einzelnen Symbolleisten kann man über *Optionen/Benutzeroberfläche* ein- bzw. ausblenden. Es ist auch möglich die Symbolleisten mit der Maus in gewissen Grenzen neu anzuordnen. Beispielsweise kann das Befehlsmenü auch rechts stehen, oder die Aktions- und Parameterleiste gemeinsam in einer Zeile liegen.

### **Wie Sie detaillierte Informationen zu einem Befehl erhalten**

#### **Direkthilfe und Benutzerführung**

Wenn sich der Mauszeiger eine gewisse Zeit über einem Icon befindet, erscheint der Name des EAGLE-Befehls. Zusätzlich sehen Sie in der Statuszeile unten eine kurze Erklärung.

Bewegen Sie den Mauszeiger zum Beispiel auf das WIRE-Icon. Es erscheint direkt am Mauszeiger die Direkthilfe mit dem Wort *Wire*. In der Statuszeile finden Sie die Kurzbeschreibung *Linie zeichnen*.

Selektieren Sie den Befehl, erscheint unten in der Statuszeile eine Kurzanweisung was üblicherweise als nächste Aktion erwartet wird. Klicken Sie z. B. auf das WIRE-Icon, lautet die Anweisung in der Statuszeile: *Linker Mausklick beginnt die Linie.*

Diese Funktionen lassen sich im Control Panel über das Menü *Optionen/Benutzeroberfläche* (de-)aktivieren.

#### **Hilfe-Funktion**

Wenn Sie mehr über einen Befehl, z. B. den WIRE-Befehl, erfahren möchten, klicken Sie dessen Icon im Befehlsmenü und dann das Icon der Hilfe-Funktion an.

Alternativ dazu können Sie auch

#### $HELP$  WIRE  $\leftarrow$

in die Kommandozeile eintippen. Das Zeichen ← symbolisiert die Enter-Taste.

#### **Befehls-Parameter**

Viele EAGLE-Befehle erfordern die Eingabe zusätzlicher Parameter. Die Befehlsbeschreibungen in den Hilfe-Seiten erklären die textuelle Parameter-Eingabe (Kommandozeile, Script-Datei).

Die meisten Parameter lassen sich auch mit der Maus über die Parameterleiste festlegen, die sich abhängig vom aktivierten Befehl ändert. Auch zu diesen Icons erhält man eine kurze *Direkthilfe*.

Hier die Parameterleiste bei aktivem NET-Befehl.

 $\mathbb{H} \parallel \square \rightarrow \rightarrow \top \top \rightarrow \rightarrow S$  Miter 0 V | | | | Style: Continuous V | Netzklasse: 0 default V

Links das GRID-Icon zum Einstellen des Rasters. Rechts davon Schaltflächen für den Knickmodus (SET WIRE\_BEND) der Netzlinie, dann der Miter-Radius zur Bestimmung der Abschrägung von Knickpunkten mit den beiden Optionen runde oder gerade Abschrägung (siehe MI-TER-Befehl). Daneben das *Style*-Menü zum definieren der Linienart. Ganz rechts ein Menü zum Zuordnen einer *Netzklasse*.

**GRID-Befehl:** Dieses Icon ist immer zugänglich. Es dient zum Einstellen des Rasters und der aktuellen Einheit. Alle Wertangaben und die Anzeige der Koordinaten beziehen sich auf die aktuelle Einheit.

### **Die Aktionsleiste**

Diese Aktionsleiste setzt sich aus den folgenden Icons zusammen:

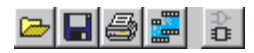

Von links nach rechts: Datei öffnen, Datei speichern, Datei drucken, CAM-Prozessor aufrufen, zugehöriges Board-Fenster öffnen (BOARD-Befehl).

### $1/1$

Schaltplanblatt (Sheet) laden, neu anlegen oder löschen.

- **USE-Befehl:** Bibliotheken auswählen, die bei ADD berücksichtigt werden. Kann auch über den Menüpunkt *Bibliothek/Benutzen* gewählt werden. Die Auswahl kann alternativ durch Anklicken der Bibliotheks-Marker im *Bibliotheken*-Zweig der Baum-Ansicht im Control Panel erfolgen. Im Kontextmenü des Eintrags *Bibliotheken* bzw. dessen untergeordneter Bibliotheks-Verzeichnisse kann man über die Einträge *Alle Bibliotheken laden* und *Keine Bibliotheken laden* bequem alle bzw. keine der Bibliotheken (eines einzelnen Verzeichnisses) auswählen. In Script-Dateien ist der Befehl notwendig, um die Bibliothek zu wählen, aus der man Bauteile verwenden will.
- **SCRIPT-Befehl:** Script-Datei ausführen. Damit können Sie eine beliebige Sequenz von EAGLE-Befehlen per Mausklick ausführen.
- **RUN-Befehl:** User-Language-Programm starten.

# 949999

**WINDOW-Befehl:** Die Icons entsprechen unterschiedlichen Betriebsarten des Befehls − Zeichnung in Arbeitsfläche einpassen (Alt-F2), Hineinzoomen (F3), Herauszoomen (F4), Bildschirm auffrischen (F2), Neuen Zeichnungsausschnitt wählen.

**Der Bildausschnitt läßt sich einfach mit gedrückter mittlerer Maustaste und Bewegen der Maus verschieben!**

**Bei gleichzeitig gedrückter Shift-Taste kann man den Bildauschnitt über die Zeichnungsgrenzen hinaus verschieben!**

#### മിവ

Befehle **UNDO** und **REDO**: Damit können Sie die bisherigen Befehle zurücknehmen oder erneut ausführen. Funktionstasten: F9 und F10 (Voreinstellung).

- Damit brechen Sie die Ausführung von EAGLE-Befehlen ab (*Bearbeiten/Befehl beenden*).
- Wenn dieses Icon aktiviert ist, können Sie den gegenwärtigen Befehl ausführen, indem Sie es anklicken.

### **Das Befehlsmenü im Schaltplan-Editor**

# **INFO**

Gibt Auskunft über das anschließend selektierte Objekt.

### **SHOW**

Stellt das anschließend selektierte Objekt heller dar.

### **DISPLAY**

Blendet Zeichen-Layer ein und aus. Im Anhang finden Sie eine Liste, die Auskunft über die Bedeutung der Layer gibt. Weitere Details finden Sie in der Hilfe-Funktion.

# **MARK**

Der anschließende Mausklick definiert den neuen Nullpunkt für die Koordinatenanzeige. Zusätzlich zum Anzeigefeld der absoluten Koordinaten sehen Sie dann auch relative Angaben (R x-Wert y-Wert) und polare Werte (P Radius Winkel). Wenn Sie erst das MARK-Icon und anschließend das Ampel-Icon anklicken, werden wieder nur die absoluten Koordinatenwerte angezeigt.

# **MOVE**

Bewegen beliebiger sichtbarer Objekte. Die rechte Maustaste rotiert das Objekt am Mauszeiger.

Wird ein Netz über einen Pin bewegt, entsteht keine elektrische Verbindung. Bewegt man ein Gate mit einem Pin über ein Netz oder einen anderen Pin, entsteht eine Verbindung.

Gruppen von Objekten lassen sich so bewegen: Gruppe mit GROUP definieren, MOVE-Icon anklicken, anschließend mit rechter Maustaste selektieren und bewegen. Während die Gruppe am Mauszeiger hängt, kann sie mit der rechten Maustaste um 90° rotiert werden.

# **COPY**

Bauteile und andere Objekte kopieren.

### **MIRROR**

Objekte spiegeln.

### **ROTATE**

Objekte um 90° rotieren (auch mit MOVE möglich).

# **GROUP**

Gruppe definieren, die anschließend z. B. bewegt, rotiert oder mit CUT und PASTE in eine andere Zeichnung kopiert werden soll. Nachdem das Icon angeklickt wurde, kann man die Gruppe entweder durch Aufziehen eines Rechtecks oder durch ein Polygon (Klick mit der linken Maustaste; Schließen des Polygons mit der rechten Maustaste) definieren.

# **CHANGE**

Nachträgliches Ändern von Objekt-Eigenschaften, z. B. der Breite einer Leitung, der Package-Variante oder der Größe eines Textes. Siehe Hilfe-Funktion.

# √CUT

Die Objekte einer vorher definierten Gruppe werden in den Pastebuffer übertragen. Siehe PASTE-Befehl.

Kein Zusammenhang mit der Windows-Cut-Funktion.

# **PASTE**

Objekte aus dem Pastebuffer werden in die Zeichnung eingefügt. Einschränkungen siehe Hilfe-Funktion.

Kein Zusammenhang mit der Windows-Paste-Funktion.

# **DELETE**

Löschen von sichtbaren Objekten.

Auch in Kombination mit GROUP. Ist eine Gruppe definiert, kann sie mit der rechten Maustaste gelöscht werden.

Der DELETE-Befehl löscht ein komplettes Bauteil, wenn man mit gedrückter Shift-Taste auf ein Gate klickt. In diesem Fall werden im Board (falls vorhanden) die Leiterbahnen, die zu diesem Bauteil führen nicht aufgelöst.

Klickt man bei gedrückter Shift-Taste auf ein Netz oder einen Bus, wird das ganze Netz- bzw. Bus-Segment gelöscht.

# **ADD**

Hinzufügen von Bibliotheks-Elementen. Eine Suchfunktion hilft Bauteile schnell zu finden. USE bestimmt welche Bibliotheken zur Auswahl stehen.

# **PINSWAP**

Tauscht die an gleichwertige Pins eines Bauelements angeschlossenen Netze. Voraussetzung: Die Pins müssen mit gleichem Swaplevel definiert sein.

# **B**GATESWAP

Tauscht gleichwertige Gates eines Bauelements. Voraussetzung: Die Gates müssen mit gleichem Swaplevel definiert sein. Gates sind in der EAGLE-Dokumentation die Symbole eines Bausteins, die in der Schaltung individuell platziert werden können.

# **NAME**

Namen für Bauteile, Netze oder Busse vergeben.

# **VALUE**

Werte für Bauteile vergeben. Bei ICs wird als Wert im allgemeinen die Bausteinbezeichnung (z. B. 7400) verwendet.

# **ENASH**

Löst die Texte für den Namen und den Wert von Bauteilen, so dass sie individuell platziert und in ihrer Größe geändert werden können. Auch in Kombination mit GROUP. Ist eine Gruppe definiert, kann sie mit der rechten Maustaste gesmasht werden.

Hält man während des SMASH-Befehls die Shift-Taste gedrückt, werden die Texte wieder an die ursprüngliche Stelle gesetzt und sind nicht mehr frei editierbar (unsmash).

#### $\overline{r}$  MITER

Abrunden bzw. Abschrägen von Wire-Verbindungsstellen (auch bei Net, Bus, Polygonkonturen). Der Grad der Abrundung bzw. Abschrägung wird über den Miter-Radius vorgegeben. Positives Vorzeichen ergibt eine Rundung, negatives eine Gerade. Der Miter-Radius ist auch für verschiedenes Wire-Bends (Knickmodi) gültig (siehe Hilfe zum SET-Befehl).

#### **SPLIT**

Fügt einen Knick in eine Linie (Wire und Netze) ein.

# **||X||NVOKE**

Holen eines bestimmten Gates aus einem Baustein (z. B. Gate D vor Gate C). Wird auch benötigt, wenn man ein Gate aus einem Baustein platzieren will, der auf einem anderen Schaltplanblatt verwendet wurde. In diesem Fall ist der Name des Bausteins (z. B. IC1) in die Kommandozeile einzutippen, nachdem der INVOKE-Befehl aktiviert wurde.

# **WIRE**

Zeichnen von Linien (der Name kommt daher, dass dieser Befehl im Layout-Editor für Wires, also elektrische Verbindungen, verwendet wird). Über CHANGE STYLE kann die Linienart verändert werden. Mit der rechten Maustaste ändert man den Knickmodus (SET WIRE\_BEND). Wires kann man auch in Bögen verlegen. Bitte beachten Sie auch die Hinweise zu den Besonderheiten in Kombination mit der Ctrl- bzw. Shift-Taste in der Hilfe-Funktion.

### **TEXT**

Platzieren von Texten. Verwenden Sie CHANGE SIZE um die Texthöhe zu verändern. CHANGE RATIO ändert beim Vektor-Font die Textstärke. Mit CHANGE TEXT ändern Sie den Text selbst. CHANGE FONT verändert die Schriftart. Label-Texte ändern Sie, indem Sie mit dem NAME-Befehl dem Bus oder dem Netz einen anderen Namen zuweisen. Siehe auch LABEL-Befehl.

# **CIRCLE**

Zeichnen von Kreisen. Kreise mit Linienstärke (*width*) = 0 gezeichnet, werden gefüllt dargestellt.

### **ARC**

Zeichnen von Kreisbögen (auch mit WIRE möglich). CHANGE CAP FLAT | ROUND definiert gerade bzw. runde Enden

für den Bogen.

# **RECT**

Zeichnen von Rechtecken.

# **POLYGON**

Zeichnen von Polygonen (gefüllte Flächen mit beliebiger Form).

# **BUS**

Zeichnen von Bus-Linien. Ein Bus hat keine logische Bedeutung. Er stellt lediglich ein Zeichenelement dar. Nur Netze stellen elektrische Verbindungen her. Netze lassen sich direkt aus Bussen 'herausziehen'.

# **NET**

Zeichnen von Netzen. Netze mit gleichem Namen sind elektrisch verbunden (auch wenn sie sich auf verschiedenen Schaltplanblättern befinden). Optische Verbindungen zwischen Netzen und Pins sind nicht notgedrungen elektrisch verbunden. Bitte mit SHOW-Befehl, dem ERC oder per Netzliste (EXPORT) prüfen. Siehe auch MOVE-Befehl.

# **JUNCTION**

Symbol für Netzverbindung platzieren. Junctions werden im allgemeinen automatisch gesetzt, man kann sich kreuzende Netze auch über JUNCTION manuell verbinden.

### **LABEL**

Den Namen eines Busses oder Netzes als Label platzieren. Labels werden nicht mit CHANGE TEXT geändert, sondern mit dem Befehl NAME.

### **ERC**

Electrical Rule Check und Konsistenzprüfung von Schaltung und Platine durchführen.

# **Befehle, die nicht über das Befehlsmenü erreichbar sind**

Menüpunkte, die bereits beim Control Panel erklärt wurden, werden hier nicht mehr angesprochen.

Die folgenden Befehle können Sie textuell in die Kommandozeile eingeben. Einige davon sind auch über die Menüleiste zugänglich.

### **ASSIGN**

Belegen von Funktionstasten. Am bequemsten über das Menü *Optionen/Tastenbelegung* möglich.

### **CLASS**

Auswählen und Definieren von Netzklassen (*Bearbeiten/Netzklassen...*). Eine Netzklasse legt die Breite einer Leiterbahn, den Abstand zu Nachbarsignalen und den Durchmesser von Vias für den Autorouter und den ROUTE-Befehl fest. Diese Einstellungen werden auch in Polygonen berücksichtigt.

### **CLOSE**

Textbefehl zum Schließen eines Editor-Fensters (*Datei/Schließen*).

### **EDIT**

Textbefehl zum Laden von Dateien. Sie können z. B. vom Schaltplan-Editor aus eine Platine aufrufen (EDIT name.brd).

### **EXPORT**

Ausgabe von Listen (insbesondere Netzlisten), Inhaltsverzeichnissen, Script-Dateien und Grafikdateien (*Datei/Exportieren...*).

### **LAYER**

Zeichen-Layer festlegen und neue Layer definieren. In Zeichenbefehlen wechselt man den Layer per Mausklick in der Parameterleiste.

### **MENU**

Legt den Inhalt des Text-Menüs fest. Siehe auch Beispiel im Anhang. Das Text-Menü kann man über *Optionen/Benutzeroberfläche* einblenden. Weitere Informationen finden Sie in der Hilfe-Funktion.

### **OPEN**

Textbefehl der eine Bibliothek zur Bearbeitung öffnet (*Bibliothek/Öffnen*). Nicht identisch mit dem Menüpunkt *Datei/Öffnen* des Editor-Fensters, der im Falle des Schaltplan-Editors nur Schaltpläne zum Öffnen anbietet. Alternative zum *Datei-*Menü des Control Panels.

#### **PRINT**

Aufruf des Drucker-Dialogs über das Drucker-Icon in der Aktionsleiste oder über das Menü *Datei/Drucken...*. Damit erstellt man im allgemeinen Schaltpläne oder Ausdrucke zur Überprüfung der Fertigungsunterlagen. Die eigentlichen Fertigungdaten werden mit dem CAM-Prozessor erstellt. Wenn Sie Ihre Zeichnung schwarzweiß ausgeben wollen, markieren Sie die Option *Schwarz* (und eventuell auch *Gefüllt*). Wenn Sie *Titelzeile* (zu erreichen über die Schaltfläche *Seite...*) abschalten, verhindern Sie, dass eine Bildunterschrift gedruckt wird. Setzen Sie *Seiten-Limit* auf 1, wenn Sie die Zeichnung auf maximal einer Seite ausgeben wollen.

#### **QUIT**

EAGLE verlassen. Identisch mit Menüpunkt *Datei/Beenden* bzw.  $Alt-X$ .

### **REMOVE**

Löschen von Dateien oder Schaltplanblättern.

REMOVE .S3 ←

löscht beispielsweise Blatt 3 des geladenen Schaltplans.

### **SET**

Einstellen von System-Parametern und Betriebsarten. Am bequemsten über das Menü *Optionen/Einstellungen* möglich. Voreinstellungen können auch in der Script-Datei *eagle.scr* mit Textbefehlen vorgenommen werden. Weitere Informationen finden Sie in der Hilfe-Funktion.

### **UPDATE**

Aktualisiert Bibliothekselemente im Schaltplan bzw. Layout mit den Definitionen der aktuellen Bibliotheken (*Bibliothek/Aktualisieren...* bzw. *Bibliothek/Alles aktualisieren*).

### **WRITE**

Textbefehl für das Abspeichern der geladenen Datei. Bitte beachten Sie, dass im Gegensatz zum Menüpunkt *Speichern unter...* im Editor weiterhin die bisherige Datei bearbeitet wird, nicht die unter einem neuen Namen abgespeicherte Datei.

# **Maustasten**

Die mittlere und rechte Maustaste haben in vielen Befehlen eine spezielle Bedeutung. Voraussetzung für die Verwendung der mittleren Maustaste ist, dass Ihre Maus dem Betriebssystem als 3-Tasten-Maus bekannt ist.

Verwenden Sie eine Rädchenmaus, kann man mit Hilfe des Rädchens den Bildausschnitt verschieben. Wählen Sie für die Option *Mausrad-Zoomfaktor* im Menü *Optionen/Benutzeroberfläche* einen Wert ungleich 0, kann man durch Drehen des Rädchens die Zoomstufe der Zeichnung um den angegebenen Faktor verändern.

Mausklicks in Kombination mit der Shift-, Ctrl- oder Alt-Taste können unterschiedliche Funktionen haben, zum Beispiel beim Selektieren von Objekten mit dem MOVE-Befehl oder beim Zeichnen von Linien mit WIRE. Detaillierte Informationen dazu finden Sie in der Hilfe-Funktion unter *Tastatur und Maus* beziehungsweise zum jeweiligen Befehl.

#### **Selektieren von benachbarten Objekten**

Beim Selektieren von Objekten, die nahe beieinander liegen, wird der Mauszeiger als Vierfach-Pfeil dargestellt, und das erste in Frage kommende Objekt erscheint hell. Betätigen Sie die linke Maustaste, um die Auswahl zu bestätigen, und die rechte, um zum nächsten Objekt weiterzuschalten. Zum vorselektieren Objekt werden in der Statuszeile des Editor-Fensters Informationen angezeigt.

Siehe auch Hilfe-Funktion (SET-Befehl, SELECT\_FACTOR).

# **4.3 Das Layout-Editor-Fenster**

Das Fenster des Layout-Editors öffnet sich, wenn Sie eine neue Platine (Board) anlegen oder eine bestehende Platinendatei öffnen. Wenn Sie das Schaltplan-Modul besitzen, werden Sie im allgemeinen zuerst eine Schaltung entwerfen und dann mit dem BOARD-Befehl bzw. mit dem BOARD-Icon die zugehörige Platinendatei anlegen.

Der Aufbau des Layout-Editor-Fensters entspricht dem des Schaltplan-Editors. Auch wenn Sie nur den Layout-Editor besitzen, sollten Sie sich den vorangegangenen Abschnitt ansehen, da alle Angaben analog für den Layout-Editor gelten.

Lediglich die Befehle des Befehlsmenüs werden hier noch einmal komplett aufgeführt, da sich gleichlautende Befehle im Schaltplan- und im Layout-Editor manchmal geringfügig unterscheiden.

Die Beschreibung der Befehle, die nicht über das Befehlsmenü erreichbar sind, finden Sie ebenfalls im Abschnitt über das Schaltplan-Editor-Fenster.

Zusätzlich können alle Befehle über die Pulldown-Menüs in der Menüleiste erreicht werden. Das gilt selbstverständlich auch für Schaltplanund Layout-Editor-Fenster.

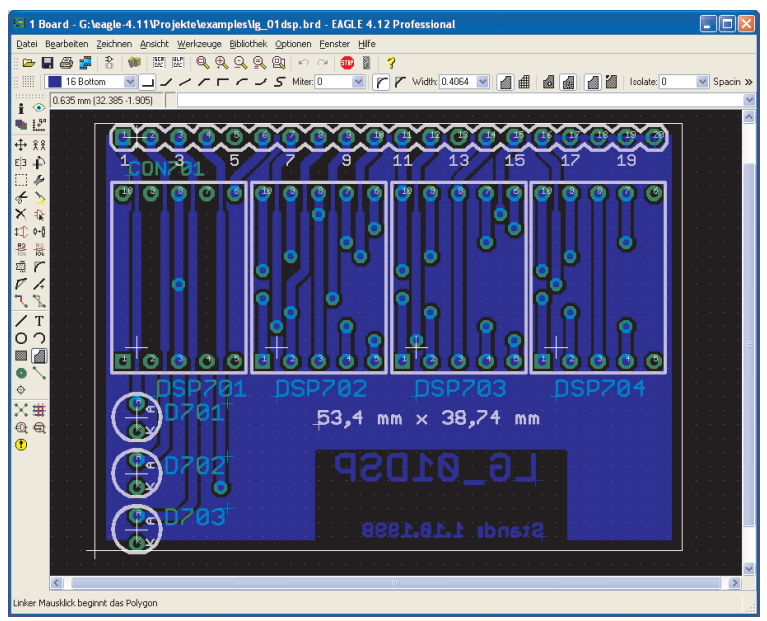

**Der Layout-Editor**

# **Das Befehlsmenü im Layout-Editor**

# **INFO**

Gibt Auskunft über das anschließend selektierte Objekt.

# **SHOW**

Stellt das anschließend selektierte Objekt heller dar.

### **L**IDISPLAY

Blendet Zeichen-Layer ein und aus. Bauteile auf der Top-Seite der Platine lassen sich nur selektieren, wenn der Layer 23 *tOrigins* eingeblendet ist. Entsprechendes gilt für Bauteile auf der Bottom-Seite der Platine und den Layer 24 *bOrigins*. Es werden nur die Signal-Layer gezeigt, die im Layer-Setup in den Design-Regeln definiert sind.

Eine Tabelle im Anhang gibt Auskunft über die Bedeutung der Layer.

Über weitere Optionen des DISPLAY-Befehls informieren Sie sich bitte in der Hilfe-Funktion.

# **MARK**

Der anschließende Mausklick definiert den neuen Nullpunkt für die Koordinatenanzeige. Zusätzlich werden relative Koordinaten in der Form (R x-Wert y-Wert) und polare Werte in der Form (P Radius Winkel) angezeigt. In dieser Form können Koordinatenwerte auch über die Kommandozeile eingegeben werden.

Wenn Sie erst das MARK-Icon und anschließend das Ampel-Icon anklicken, bezieht sich die Koordinatenanzeige wieder auf den absoluten Nullpunkt der Zeichnung.

# **MOVE**

Bewegen beliebiger sichtbarer Objekte. Die rechte Maustaste rotiert das Objekt am Mauszeiger.

Der MOVE-Befehl kann keine Signale verbinden, auch wenn ein Wire (geroutetes Leitungsstück) über einen anderen Wire oder über ein Pad bewegt wird. Verwenden Sie ROUTE oder WIRE zum Verlegen von Signalen.

Drücken Sie beim Selektieren eines Bauteils oder eines anderen Objekts die Ctrl-Taste, wird es in einer besonderen Weise selektiert. Bitte lesen Sie hierzu in der Hilfe-Funktion (CIRCLE, ARC, WIRE, MOVE, ROUTE usw.) nach.

Bewegen von Gruppen, siehe Schaltplan-Editor-Fenster.

### **COPY**

Objekte kopieren.

### **EI** MIRROR

Objekte spiegeln. Bauelemente kann man mit dem MIRROR-Befehl auf die andere Seite der Platine bringen.

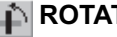

# **ROTATE**

Objekte in beliebigen Winkeln rotieren (auch mit MOVE möglich). Hält man beim Selektieren des Objekts die linke Maustaste gedrückt, kann man es durch Bewegen der Maus drehen. In der Parameterleiste wird der aktuelle Drehwinkel angezeigt. Auch Gruppen können beliebig gedreht werden (GROUP und rechte Maustaste). Der Winkel kann auch direkt im Feld *Winkel* oder über die Kommadozeile angegeben werden. Hinweise zur Syntax finden Sie in der Hilfe-Funktion.

# **GROUP**

Gruppe definieren, die anschließend bewegt, rotiert oder mit CUT und PASTE in eine andere Zeichnung kopiert werden soll. Nachdem das Icon angeklickt wurde, kann man die Gruppe entweder durch Aufziehen eines Rechtecks oder durch ein Polygon (Klick mit der linken Maustaste; Schließen des Polygons mit der rechten Maustaste) definieren.

Um sicher zu gehen, dass alle Elemente selektiert werden, blenden Sie mit DISPLAY ALL vorher alle Layer ein.

# **CHANGE**

Nachträgliches Ändern von Objekt-Eigenschaften, z. B. der Breite einer Leitung oder der Größe eines Textes. Wird nach dem Verändern einer Eigenschaft die Esc-Taste gedrückt, erscheint das zuletzt benutzte Werte-Menü. So kann bequem ein neuer Wert gewählt werden. Siehe Hilfe-Funktion.

# **CUT**

Die Objekte einer vorher definierten Gruppe werden in den Paste-Puffer übertragen. Siehe PASTE-Befehl.

Kein Zusammenhang mit der Windows-Cut-Funktion.

### **PASTE**

Objekte aus dem Paste-Puffer werden in die Zeichnung eingefügt. Einschränkungen siehe Hilfe-Funktion.

Kein Zusammenhang mit der Windows-Paste-Funktion.

### **DELETE**

Löschen von sichtbaren Objekten.

Ist eine Gruppe definiert, kann sie mit der rechten Maustaste gelöscht werden.

DELETE SIGNALS löscht alle Signale im Layout, sofern kein konsistenter Schaltplan existiert.

Hält man die Shift-Taste beim Klick auf eine Polygonkontur gedrückt, wird das ganze Polygon entfernt.

Hält man die Ctrl-Taste beim Klick auf einen Knickpunkt einer Linie gedrückt, wird dieser entfernt und eine direkte Verbindung zwischen den beiden nächstliegenden Knickpunkten gezeichnet.

Wenn sich Objekte nicht löschen lassen, kann es sich um Fehlerpolygone des DRC-Befehls handeln. Diese löscht man mit dem ERRORS-Befehl (ERRORS CLEAR). Ist der Layer 23 *tOrigins* bzw. 24 *bOrigins* nicht eingeblendet, lassen sich Bauelemente nicht löschen.

# **ADD**

Hinzufügen von Bibliotheks-Elementen zur Zeichnung. Bietet eine komfortable Suchfunktion. Über USE wird bestimmt, welche Bibliotheken bei ADD berücksichtigt werden.

#### **PINSWAP**

Tauscht die an gleichwertige Pads eines Bauelements angeschlossenen Signale. Voraussetzung: Die entsprechenden Pins müssen mit gleichem Swaplevel definiert sein.

### **Q+Q REPLACE**

Gehäuse (Package) durch ein anderes aus einer beliebigen Bibliothek ersetzen. Das ist erlaubt, solange Sie nicht mit einem Schaltplan, der über die Forward&Back-Annotation verbunden ist, arbeiten. Trifft dieser Fall zu, tauschen Sie Packages über CHANGE PACKAGE.

#### **图 NAME**

Namen für Bauteile oder Signale (auch Vias und Polygone) vergeben.

### **KALUE**

Werte für Bauteile vergeben. Bei ICs wird als Wert im allgemeinen die Bausteinbezeichnung (z. B. 7400) verwendet.

#### **ADD**<br> **SMASH**

Löst die Texte für den Namen und den Wert von Bauteilen, so dass sie individuell platziert und in ihrer Größe geändert werden können. Auch in Kombination mit GROUP. Ist eine Gruppe definiert, kann sie mit der <u>rechten</u> Maustaste gesmasht werden.

Hält man während des SMASH-Befehls die Shift-Taste gedrückt, werden die Texte wieder an die ursprüngliche Stelle gesetzt und sind nicht mehr frei editierbar (unsmash).

#### $\overline{r}$  MITER

Abrunden bzw. Abschrägen von Wire-Verbindungspunkten (auch bei Polygon-Konturen). Der Grad der Abrundung bzw. Abschrägung wird über den Miter-Radius vorgegeben. Positives Vorzeichen ergibt eine Rundung, negatives eine Gerade. Der Miter-Radius ist auch für verschiedenes Wire-Bends gültig (siehe Hilfe zum SET-Befehl).

### **SPLIT**

Fügt einen Knick in eine Linie (Wire) ein.

### **OPTIMIZE**

Fasst Wire-Segmente in den Signal-Layern, die in einer Linie liegen, zu einem Segment zusammen.

# **ROUTE**

Signal manuell routen. Dabei werden Luftlinien (Airwires) in Leiterbahnen verwandelt.

### **RIPUP**

Verdrahtete in unverdrahtete Signale (Luftlinien), berechnete Polygone in Umriss-Darstellung verwandeln.

# **WIRE**

Zeichnen von Linien und Bögen. In den Signal-Layern 1 bis 16 erzeugt der WIRE-Befehl elektrische Verbindungen.

Der Parameter *Style* (CHANGE-Befehl) bestimmt die Linienart. Der DRC und der Autorouter behandeln einen WIRE immer als durchgezogene Linie, egal welcher *Style* verwendet wurde.

Den Knickmodus (SET-Befehl, Parameter *Wire\_Bend*) ändert man mit der rechten Maustaste. Bitte beachten Sie auch die Hinweise zu den Besonderheiten in Kombination mit der Ctrl- bzw. Shift-Taste in der Hilfe-Funktion.

# **TEXT**

Platzieren von Texten. Verwenden Sie CHANGE SIZE um die Texthöhe einzustellen. CHANGE RATIO ändert die Textstärke beim Vektor-Font. Mit CHANGE TEXT ändern Sie den Text selbst. CHANGE FONT verändert die Schriftart.

Die Option *Immer Vektor-Schrift* (einzustellen in der Menüleiste unter *Optionen/Benutzeroberfläche*) stellt Texte immer als Vektor-Font dar, egal mit welchem Font der Text ursprünglich definiert wurde. Das gilt auch für Ausdrucke und die Ausgabe von Daten mit dem CAM-Prozessor.

*Es wird empfohlen, Texte in Kupferlayern mit Vektor-Font zu schreiben!* Nur so entspricht die Ausgabe über den CAM-Prozessor exakt der Darstellung im Layout-Editor. Siehe auch Hilfe-Funktion.

# **CIRCLE**

Zeichnen von Kreisen. In den Layern 41 *tRestrict*, 42 *bRestrict* und 43 *vRestrict* erzeugt dieser Befehl Sperrflächen für den Autorouter. Kreise mit Linienstärke (*width*) null werden gefüllt dargestellt.

# **ARC**

Zeichnen von Kreisbögen (auch mit WIRE möglich).

CHANGE CAP FLAT | ROUND definiert gerade bzw. runde Enden für den Bogen.

Wird der Bogen als Teil eines Wire-Zuges gezeichnet und beide Enden mit einem Wire verbunden, sind die Bogenenden rund.

# **RECT**

Zeichnen von Rechtecken. In den Layern 41 *tRestrict*, 42 *bRestrict* und 43 *vRestrict* erzeugt dieser Befehl Sperrflächen für den Autorouter.

# **POLYGON**

Zeichnen von Polygonen.

Polygone in den Signal-Layern werden als Signale behandelt. Sie halten zu anderen Potentialen einen bestimmten Abstand ein (Copper Pouring). Damit lassen sich unterschiedliche Signalflächen auf demselben Layer realisieren.

Polygone in den Layern *t/b/vRestrict* sind Sperrflächen für den Autorouter. Weitere Möglichkeiten finden Sie in der Hilfe-Funktion.

# **VIA**

Setzen einer Durchkontaktierung. Vias werden automatisch gesetzt, wenn beim ROUTE-Befehl die Ebene gewechselt wird. Mit NAME kann ein Via an ein bestimmtes Signal angeschlossen werden.

# **SIGNAL**

Manuelle Definition eines Signals. Nicht möglich, wenn die Forward&Back-Annotation aktiv ist. Verbindungen sind dann im Schaltplan-Editor mit dem NET-Befehl zu definieren.

# **HOLE**

Bohrung (nicht durchkontaktiert) definieren.

# **RATSNEST**

Kürzeste Luftlinien und reale Polygon-Darstellung berechnen. Die Polygon-Berechnung kann mit dem SET-Befehl (Menü *Optionen/Einstellungen/Verschiedenes*) abgeschaltet werden.

RATSNEST wird beim Verlegen einer Leiterbahn mit ROUTE für das gewählte Signal automatisch ausgeführt.

# **AUTO**

Autorouter starten.

# **ERC**

Konsistenzprüfung von Schaltung und Platine durchführen.

# **DRC**

Design-Regeln festlegen und Design Rule Check durchführen.

# **ERRORS**

Vom DRC gefundene Fehler anzeigen und Fehlerpolygone löschen (ERRORS CLEAR).

# **4.4 Das Bibliotheks-Editor-Fenster**

Das Bibliotheks-Editor-Fenster öffnet sich, wenn Sie eine Bibliothek zur Bearbeitung laden. Eine Bibliothek hat üblicherweise drei verschiedene Bestandteile: Packages, Symbole und Devices.

- Ein Package ist das Gehäuse eines Bausteins, das im Layout-Editor (also auf der Platine)verwendet wird.
- Das Symbol enthält die Darstellung des Bausteins wie er im Schaltplan verwendet wird.
- Das Device repräsentiert die Verbindung von (mehreren) Symbol(en) und Package. Hier wird die Zuordnung zwischen einem Pin eines Symbols und einem Pad im Package definiert. Von einem Device-Set spricht man, wenn das Bauteil in mehreren Package-Varianten und/oder in verschiedenen Technologie-Varianten angelegt wird.

Auch wenn Sie keinen Schaltplan-Editor besitzen, können Sie trotzdem Symbole und Devices entwerfen oder editieren.

Eine Bibliothek muss nicht ausschließlich reale Bauelemente enhalten. Auch Symbole für Masse und Versorgungsspannungen oder Zeichnungsrahmen können als Device in einer Bibliothek gespeichert sein. Diese Symbole beinhalten in der Regel keine Pins. Es gibt auch Bibliotheken, die nur Packages enthalten.

Ausführliche Beispiele zur Definition von Bibliothekselementen finden Sie in einem eigenen Kapitel *Bauteilentwurf an Beispielen erklärt* ab Seite 163 in diesem Handbuch.

Wird eine Bibliothek geladen, erscheint zunächst folgendes Fenster:

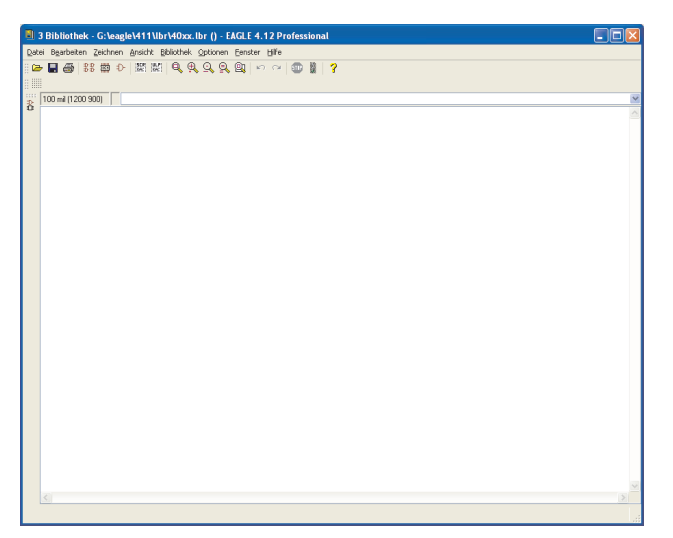

**Bibliotheks-Editor-Fenster: Es ist noch kein Element geladen**

# **Package, Symbol, Device laden, löschen oder umbenennen**

Folgende Befehle sind zum Navigieren in einer Bibliothek wichtig:

# **EDIT**

Device oder Package (falls nur der Layout-Editor vorhanden ist) zur Bearbeitung laden.

#### 33 ( Ð

Device laden, Package laden, Symbol laden. Diese Icons finden Sie in der Aktionsleiste.

### **REMOVE**

Device/Package/Symbol aus Bibliothek löschen. Nur über *Bibliothek*-Menü oder Kommandozeile zugänglich. Siehe Hilfe-Funktion.

#### **RENAME**

Device/Package/Symbol umbenennen. Nur über das *Bibliothek*-Menü oder die Kommandozeile zugänglich. Siehe Hilfe-Funktion.

## **Der Package-Editier-Modus**

Im Folgenden soll kurz beschrieben werden, wie man ein Bauteil definiert. Eine ausführliche Anleitung finden Sie im Kapitel *Bauteilentwurf an Beispielen erklärt*.

Die im Befehlsmenü zugänglichen Icons entsprechen denen des Schaltplan- und Layout-Editors.

#### **Neues Package entwerfen**

Wechseln Sie in den Package-Editier-Modus über das *Package*-Icon in der Aktionsleiste. Tippen Sie einen Package-Namen ein und bestätigen Sie die Abfrage *Neues Package 'Packagename' erzeugen?* mit *Ja*.

Platzieren Sie Pads (Anschlüsse mit Durchkontaktierung) oder Smd-Anschlussflächen mit Hilfe folgender Befehle, die nur im Package-Editier-Modus verfügbar sind.

### **PAD**

Anschluss für bedrahtete Bauelemente platzieren.

#### **SMD**

Smd-Pad platzieren.

Ändern Sie gegebenenfalls mit dem NAME-Befehl die Pad- bzw. Smd-Namen.

Zeichnen Sie mit Hilfe der Befehle WIRE, CIRCLE, ARC etc:

- das Symbol für den Bestückungsaufdruck in den Layer 21 *tPlace*,
- eventuelle Ergänzungen des Symbols für den Dokumentationsdruck in den Layer 51 *tDocu*.

Zeichnen Sie eventuelle Sperrflächen mit Hilfe der Befehle CIRCLE, RECT oder POLYGON in die Layer 41 *tRestrict*, 42 *bRestrict* und 43 *vRestrict* für den Autorouter und in die Layer 39 *tKeepout* bzw. 40 *bKeepout* für den Design Rule Check.

Platzieren Sie mit dem HOLE-Befehl Bohrungen, falls erforderlich.

Platzieren Sie mit dem TEXT-Befehl:

- den Text >NAME in den Layer 25 *tNames* als Platzhalter für den Bauelementnamen,
- den Text >VALUE in den Layer 27 *tValues* als Platzhalter für den Bauelementwert.

Fügen Sie mit dem DESCRIPTION-Befehl eine Beschreibung für das Package ein. Man kann dazu das Rich-Text-Format verwenden. Mehr Informationen darüber finden Sie in der Hilfe-Funktion.

### **Der Symbol-Editier-Modus**

Als Symbol definiert man die Teile eines Bausteins (Device), die man im Schaltplan individuell platzieren möchte. Das können im Falle eines 74L00 ein NAND-Gatter und ein Versorgungsspannungssymbol (bestehend aus zwei Pins) sein, oder im Falle eines Widerstands lediglich das Widerstandssymbol.

Wechseln Sie nun in den Symbol-Editier-Modus über das *Symbol*-Icon in der Aktionsleiste. Geben Sie den Symbol-Namen an und bestätigen Sie die Abfrage *Neues Symbol 'Symbolname' erzeugen?* mit *Ja*.

#### **Neues Symbol entwerfen**

Zeichnen Sie mit Hilfe der Befehle WIRE, ARC etc. das Symbol für den Schaltplan in den Symbols-Layer.

Platzieren Sie die Pins mit Hilfe des PIN-Befehls, der nur im Symbol-Editier-Modus zugänglich ist:

#### **PIN**

Pins platzieren.

Weisen Sie direkt im PIN-Befehl oder nachträglich mit CHANGE den Pins geeignete Parameter zu (*Direction, Function, Length, Visible, Swaplevel*). Die Pin-Parameter sind ab Seite 168 und in der Hilfe-Funktion unter dem Stichwort PIN erklärt. Die Pin-Namen ändern Sie mit dem NAME-Befehl.

Platzieren Sie mit dem TEXT-Befehl:

- den Text >NAME in den Layer 95 *Names* als Platzhalter für den Bauelementnamen,
- den Text >VALUE in den Layer 96 *Values* als Platzhalter für den Bauelementwert.

### **Der Device-Editier-Modus**

Reale Bausteine werden als Devices definiert. Im Device-Editier-Modus wird nichts mehr gezeichnet, sondern es wird festgelegt:

- welches Package bzw. welche Package-Varianten verwendet werden,
- welches oder welche Symbole enthalten sind (im Device als Gates bezeichnet),
- welchen Namen (etwa A, B..) die Gates erhalten,
- ob es verschiedene Technologien gibt (z. B. 74**L**00, 74**LS**00, 74**HCT**00),
- ob Gates untereinander austauschbar sind (Swaplevel),
- wie sich ein Gate beim Holen mit ADD in einen Schaltplan verhält (Addlevel),
- ob dem Bauteilnamen im Schaltplan ein Präfix vorangestellt wird,
- ob der Wert (Value) im Schaltplan geändert werden kann oder ob als Wert der Device-Name fest eingestellt ist,
- welche Pins welchen Gehäuse-Pads entsprechen (CONNECT-Befehl),
- ob eine Beschreibung für dieses Bauteil in der Bibliothek gespeichert werden soll.

Das folgende Bild zeigt den fertig definierten Baustein 74\*00 mit vier NAND-Gates und einem Versorgungs-Gate in verschiedenen Packageund Technologie-Varianten.

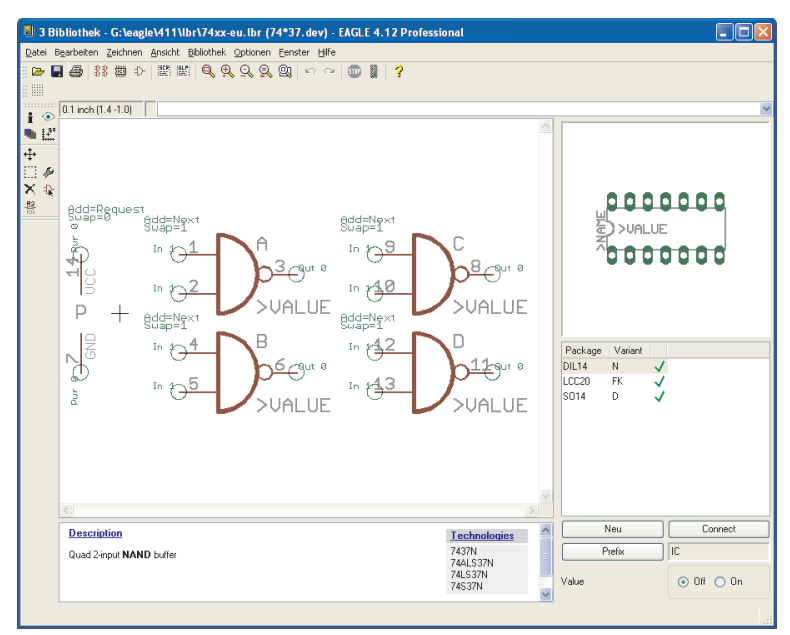

**Device-Editor-Fenster**

#### **Reale Bauteile aus Symbolen und Packages entwerfen**

Wechseln Sie in den Device-Editier-Modus über das *Device*-Icon in der Aktionsleiste. Tippen Sie einen Device-Namen ein und bestätigen Sie die Abfrage *Neues Device 'Devicename' erzeugen?* mit *Ja*.

Für die Erstellung eines Devices stehen folgende Befehle zur Verfügung:

### EAGLE-Handbuch

# **ADD**

Symbole in Device holen. Gate-Name, Swaplevel und Addlevel können beim ADD-Befehl über die Parameterleiste oder nachträglich mit CHANGE festgelegt werden.

Der Swaplevel definiert, ob äquivalente Gates vorhanden sind.

Der Addlevel definiert z. B., ob ein Gate nur auf Anforderung in die Schaltung geholt wird (etwa die Versorgungs-Pins).

#### **图 NAME**

Gate-Namen festlegen.

### **CHANGE**

Swaplevel und Addlevel ändern.

#### **PACKAGE**

Package-Variante(n) definieren und benennen. Durch Eintippen von PACKAGE in der Kommandozeile oder Klick auf die Schaltfläche *Neu* im Device-Editor-Fenster öffnen Sie ein Auswahl-Fenster. Selektieren Sie die gewünschte Gehäuse-Variante.

Weitere Informationen zum *Anlegen einer neuen Package-Variante* finden Sie ab Seite 208.

#### **CONNECT**

Zuordnung von Pins (Gate) und Pads (Package) festlegen.

#### **PREFIX**

Präfix für Bauteilnamen in der Schaltung festlegen (R für Widerstand, etc.).

#### **VALUE**

Im Device-Modus bestimmt man mit VALUE, ob der Bauteile-Wert im Schaltplan oder Layout frei gewählt werden kann oder vorgegeben wird.

*On*: Wert lässt sich in der Schaltung ändern (z.B. bei Widerständen). Nur nach Vergabe eines Wertes ist das Bauteil eindeutig spezifiziert.

Off: Wert entspricht dem Device-Namen, inclusive der Angabe von Technology und Package-Variante (z. B. 74LS00N), wenn vorhanden.

Auch mit Value *Off* kann man den Wert eines Bauteils ändern: Nach einer Sicherheitsabfrage gibt man den neuen Wert an. Wird allerdings später die Technologie oder die Package-Variante über CHANGE PACKAGE bzw. TECHNOLOGY verändert, wird der Bauteile-Wert auf den ursprünglichen zurück gesetzt.

#### **TECHNOLOGY**

Falls erforderlich, können verschiedene Technologien (Klick auf TECHNOLOGIES) z. B. eines Logik-Bausteins definiert werden.

#### **DESCRIPTION**

Ein Beschreibung des Bauteils verfassen, die auch bei der Suche im ADD-Dialog berücksichtigt wird.

*Informationen zum Thema Kopieren von Packages, Symbolen und Devices finden Sie ab Seite 214.*

# **4.5 Der CAM-Prozessor-Dialog**

Mit Hilfe des CAM-Prozessor erzeugt man Fertigungsdaten. Es stehen verschiedene Treiber zur Datenausgabe zur Verfügung. Die Treiber sind in der Datei *eagle.def* definiert, die Sie mit einem Texteditor bearbeiten können.

Ausdrucke an Matrix-Drucker werden nicht mit dem CAM-Prozessor, sondern über den PRINT-Befehl erzeugt.

Die EAGLE-Lizenzbestimmungen erlauben die Weitergabe des CAM-Prozessors an Ihren Platinenhersteller. Dazu genügt es, ihm eine Kopie der EAGLE-Freeware weiterzugeben.

*Bitte geben Sie aber nicht Ihren Installations-Code weiter! Damit würden Sie sich strafbar machen!*

Der CAM-Prozessor ist ohne Lizenzierungsmechanismus lauffähig. Alternativ dazu kann sich Ihr Platinenhersteller die EAGLE-Freeware auch direkt bei CadSoft bestellen.

Der CAM-Prozessor kann auch direkt über die Kommandozeile gestartet werden. Beim Aufruf können verschiedene Kommandozeilen-Parameter übergeben werden, die Sie im Anhang gelistet finden.

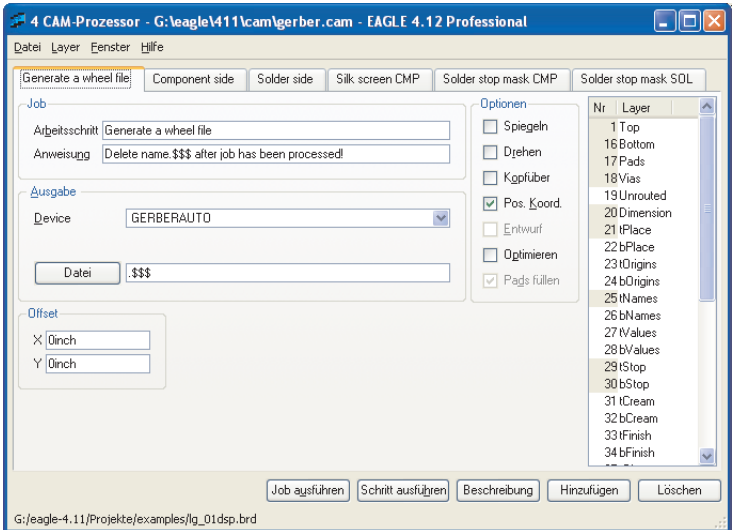

**Der CAM-Prozessor**

### **Daten ausgeben**

#### **Job-Datei laden**

Ein Job definiert den gesamten Ablauf der Datenausgabe. So lassen sich mit Hilfe eines geeigneten Jobs beispielsweise Gerber-Daten für unterschiedliche Layer der Reihe nach in unterschiedliche Dateien schreiben.

Einen Job laden Sie über das *Datei-*Menü des CAM-Prozessors oder über das Control Panel.

Zur Ausgabe ist nicht unbedingt ein Job erforderlich. Es können alle Einstellungen auch manuell getroffen werden.

#### **Board laden**

Vor dem Erzeugen der Ausgabedaten, müssen Sie über das *Datei-*Menü eine Platinendatei laden. Links unten im CAM-Prozessor-Fenster sehen Sie, für welche BRD-Datei Daten erzeugt werden.

#### **Ausgabe-Parameter**

Falls Sie eine Job-Datei laden, sind die Ausgabe-Parameter bereits eingestellt. Ein Job kann aus mehreren Teilen (Sections) bestehen, für die wiederum unterschiedliche Ausgabe-Parameter eingestellt sein können. Sie dürfen auch unterschiedliche Ausgabe-Treiber (Devices) verwenden.

Falls kein Job geladen ist, stellen Sie die Parameter nach Ihren Wünschen ein (siehe auch S. 233).

#### **Ausgabe starten**

Wenn Sie den ganzen Job (alle Schritte) ausführen wollen, klicken Sie auf *Job ausführen*. Wenn Sie nur die Ausgabe mit den gegewärtig eingestellten (aktuell sichtbaren) Parametern starten wollen, klicken Sie auf die Schaltfläche *Schritt ausführen* an.

#### **Neuen Job definieren**

Einen neuen Job definieren Sie so:

- 1. *Hinzufügen* anklicken, um neue Schritte zu erzeugen.
- 2. Parameter einstellen.
- 3. Gegebenenfalls 1. und 2. wiederholen.
- 4. Job mit *Datei/Job speichern...* sichern.

Über die Schaltfläche *Beschreibung* kann man die Job-Datei beschreiben. Diese Beschreibung wird dann im Control Panel angezeigt.

Detaillierte Informationen zu diesem Thema finden Sie im Kapitel *Erstellen der Fertigungsunterlagen*.

# **4.6 Das Texteditor-Fenster**

EAGLE enthält einen einfachen Texteditor.

Sie können damit Script-Dateien, User-Language-Programme oder beliebige andere Textdateien editieren.

Die rechte Maustaste ruft im Texteditor ein Kontext-Menü auf.

Über die Menüs erreichen Sie verschiedene Funktionen, wie den Print-Befehl, Kopieren und Auschneiden, Suchen und Ersetzen (auch Regular Expressions), Auswahl von Schriftart und Schriftgröße und so weiter.

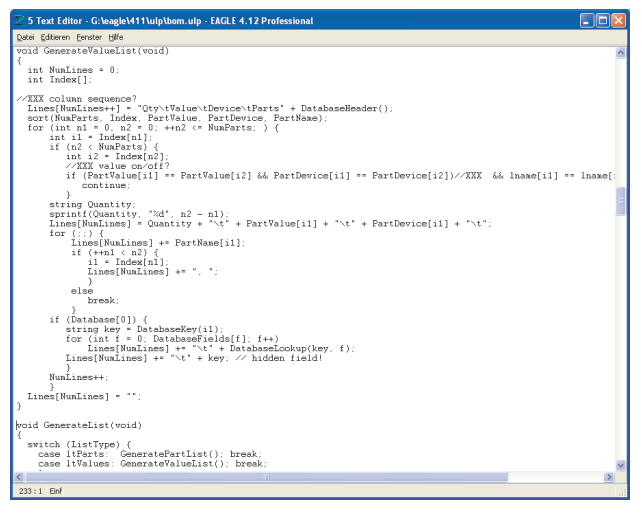

**Der Text-Editor**

# **Kapitel 5**

# **Grundlegendes für die Arbeit mit EAGLE**

# **5.1 Alternative Befehlseingabe**

Als Alternative zur Bedienung über Icons und Menüpunkte erlaubt EAGLE die Eingabe aller Befehle im Schaltplan-, Layout- und Bibliotheks-Editor:

- per Textbefehl über die Kommandozeile,
- mit Funktionstasten,
- über Script-Dateien,
- über User-Language-Programme

In allen Fällen ist die Kenntnis der EAGLE-Kommandosprache erforderlich, deren Syntax im anschließenden Abschnitt beschrieben ist. Die genaue Beschreibung aller Befehle finden Sie in den EAGLE-Hilfe-Seiten.

### **Kommandozeile**

Bei Eingaben über die Kommandozeile eines Editor-Fensters können Sie Befehle und andere Schlüsselwörter abkürzen, solange sie eindeutig sind. Außerdem spielt Groß- und Kleinschreibung keine Rolle. So versteht EAGLE anstelle des vollständigen Befehls

CHANGE WIDTH 0.024

auch

cha wi 0.024

Werte sind immer mit Dezimalpunkt einzugeben.

Die aktuelle Einheit ist im GRID-Menü eingestellt.

In der Kommandozeile können fast alle Befehle mit Koordinatenangaben ausgeführt werden.

Beispiele:

MOVE IC1 (2.50 1.75);

Das Bauteil IC1 wird an die Position 2.50 1.75 im Layout geschoben.

MIRROR U1:

Das Bauteil U1 wird auf die Unterseite der Platine gespiegelt.

HOLE 3.2 (5 8.5);

Eine Bohrung mit Bohrdurchmesser 3.2 wird an der Position 5 8.5 platziert.

VIA 'GND' 0.070 round (2.0 3.0);

Eine zum Signal GND gehörende, runde Durchkontakierung mit einem Durchmesser von 0.070 wird an die Position 2.0 3.0 gesetzt.

# **History-Funktion**

Mit den Tasten Crsr-Up (↑) und Crsr-Down (↓) kann man unter den letzten eingegebenen Kommandozeilen wählen (Eintrag ist editierbar). Die Esc-Taste löscht die Zeile.

# **Funktionstasten**

Beliebige Tasten (auch in Kombination mit Alt, Ctrl und Shift) lassen sich mit Texten belegen, sofern Sie nicht vom Betriebssystem oder einem Linux-Window-Manager (z. B. F1 für Hilfe) verwendet werden. Wird eine Funktionstaste gedrückt, entspricht das der Eingabe des Textes über die Tastatur. Da jeder Befehl als Text eingegeben werden kann, lässt sich auch jeder Befehl einschließlich bestimmter Parameter auf eine Funktionstaste legen. Sogar ganze Befehlssequenzen können auf diese Weise einer Funktionstaste zugeordnet werden.

Der Befehl

ASSIGN

zeigt die aktuelle Belegung der Funktionstasten. Im Assign-Fenster können Änderungen in der Tastenbelegung durchgeführt werden. Über die Schaltfläche *Neu* können Sie neue Tastenbelegungen definieren. Ein Klick auf *Löschen* entfernt einen markierten Eintrag, *Ändern* modifiziert eine vorhandene Definition. *OK* schließt das Fenster und speichert die Definitionen.

Diese Einstellungen können auch über das Menü *Optionen/Tastenbelegung* im Schaltplan- oder Layout-Editor getroffen werden*.*

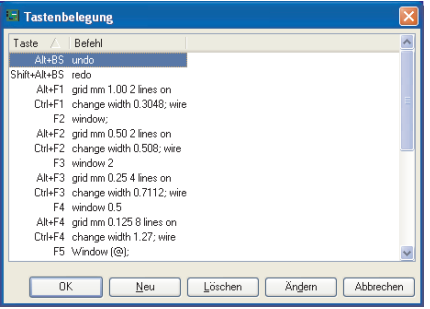

**Der Dialog des Assign-Befehls**

Sollen bestimmte Tastenbelegungen dauerhaft vordefiniert werden, kann man den ASSIGN-Befehl auch in der Datei *eagle.scr* (siehe Seite 85) verwenden.

Beispiele:

Die Tastenkombination Ctrl+Shift+G stellt ein 0.127mm-Raster dar:

ASSIGN CS+G 'GRID MM 0.127 ON;' ;

Die Tastenkombination Alt+F6 wechselt in den Top-Layer und aktiviert den ROUTE-Befehl:

```
ASSIGN A+F6 'LAYER TOP; ROUTE';
```
Die Tastenkombination Alt+R blendet zuerst nur die Layer Top, Pads, Vias und Dimension ein und startet dann den Ausdruck an den Standarddrucker:

ASSIGN A+R 'DISPLAY NONE 1 17 18 20; PRINT;';

Die Tastenkombination Alt+0 holt immer das Control Panel in den Vordergrund. Die Kombinationen Alt+1 bis 9 sind den verschiedenen Editorfenstern entsprechend der Fensternummer, die in der jeweiligen Titelzeile angezeigt wird, zugeordnet.

### **Script-Dateien**

Script-Dateien sind ein überaus leistungsfähiges Werkzeug. Sie können längere Befehlssequenzen, etwa die Einstellung bestimmter Farben und Füllmuster für alle Layer, enthalten, aber auch Netzlisten, die z. B. von Daten anderer Programme konvertiert wurden.

Zur Ausführung von Script-Dateien dient der SCRIPT-Befehl.

Viele User-Language-Programme (ULP) erzeugen Script-Dateien, die zur Modifikation eines Layouts oder Schaltplans eingelesen werden können.

EAGLE kann mit dem EXPORT-Befehl zum Beispiel eine komplette Bibliothek als Script-Datei ausgeben (Option *Netscript*). Diese Datei kann man mit einem Texteditor bearbeiten und anschließend wieder einlesen. Damit lassen sich recht einfach Änderungen an einer Bibliothek durchführen.

Weitere Informationen zu Script-Dateien und Export-Befehl finden Sie später in diesem Kapitel.

# **Gemischte Eingabe**

Die verschiedenen Arten der Befehlseingabe lassen sich auch gemischt verwenden.

Sie können beispielsweise das Icon des CIRCLE-Befehls anklicken (das entspricht der Eingabe von CIRCLE in die Kommandozeile) und anschließend die Koordinaten des Kreismittelpunkts und eines Punktes auf dem Kreisumfang in der Form

 $(2 \ 2) (2 \ 3) \leftarrow$ 

in die Kommandozeile eintippen.

Mit den oben verwendeten Werten würde bei eingestellter Einheit *inch* ein Kreis mit Radius 1 inch um den Koordinatenpunkt (2 2) entstehen. Ob der CIRCLE-Befehl per Icon oder per Kommandozeile eingegeben wird, spielt keine Rolle.

# **5.2 Die EAGLE-Kommandosprache**

Die Kenntnis der EAGLE-Kommandosprache ist für Sie nur dann erforderlich, wenn Sie die im vorangegangenen Abschnitt besprochenen alternativen Eingabemöglichkeiten nutzen wollen.

In diesem Abschnitt wird die Syntax der EAGLE-Kommandosprache erklärt, und es werden typografische Festlegungen getroffen, die zum Verständnis wichtig sind.

# **Typographische Konventionen**

#### **Enter-Taste und Strichpunkt**

Wenn EAGLE-Befehle in die Kommandozeile eingegeben werden, sind sie mit der Enter-Taste abzuschließen. In manchen Fällen muss ein Befehl am Ende einen Strichpunkt enthalten, damit EAGLE weiß, dass keine Parameter mehr folgen.

In Script-Dateien muss jede Befehlszeile mit einem Strichpunkt beendet werden.

An manchen Stellen wird die Enter-Taste in diesem Handbuch mit dem Zeichen

←

symbolisiert.

In den folgenden Beispielen wird jedoch weder das Enter-Zeichen noch der Strichpunkt angegeben, da man alle Befehle sowohl in der Kommandozeile als auch in Script-Dateien verwenden kann.

#### **Fettschrift oder Großbuchstaben**

Befehle und Parameter in GROSSBUCHSTABEN werden direkt eingegeben. Bei der Eingabe werden Groß- und Kleinbuchstaben nicht unterschieden. Beispiel:

Syntax:

GRID LINES

Eingabe:

GRID LINES oder grid lines

#### **Kleinbuchstaben**

Parameter in Kleinbuchstaben werden durch Namen, Zahlenwerte oder Schlüsselwörter ersetzt. Beispiel:

Syntax:

GRID grid\_size grid\_multiple

Eingabe:

GRID 1 10

Hier wird das Raster auf 1 mm eingestellt (Voraussetzung: Die gegenwärtige Einheit ist mm). Jede zehnte Rasterlinie ist sichtbar. Die Zahlen 1 und 10 werden als aktuelle Werte anstelle der Platzhalter *grid\_size* und *grid\_multiple* eingesetzt.

#### **Unterstreichungszeichen**

In Parameter-Bezeichnungen und Schlüsselwörtern wird aus Gründen der optisch klareren Darstellung oft das Unterstreichungszeichen (Underline) benutzt. Bitte verwechseln Sie es nicht mit dem Leerzeichen. Wie aus obigem Beispiel ersichtlich, ist *grid\_size* ein einziger Parameter und *grid\_multiple* ebenfalls.

Enthält ein Schlüsselwort ein Unterstreichungszeichen, etwa COLOR\_LAYER im Befehl

SET COLOR LAYER layer name color word

dann ist das Zeichen wie jedes andere mit einzugeben. Beispiel:

```
SET COLOR_LAYER BOTTOM BLUE
```
#### **Leerzeichen**

Wo ein Leerzeichen stehen darf, können beliebig viele Leerzeichen stehen.

#### **Alternative Parameter**

Das Zeichen | bedeutet, dass Parameter alternativ angegeben werden können.

Beispiel:

Syntax:

SET BEEP ON|OFF

Eingabe:

SET BEEP ON

oder

SET BEEP OFF

Der Piepston, ausgelöst bei bestimmten Aktionen, wird ein- oder ausgeschaltet.

#### **Wiederholungspunkte**

Die Zeichen **..** bedeuten, dass die Funktion mehrfach ausgeführt werden kann bzw. dass mehrere Parameter vom gleichen Typ erlaubt sind. Beispiel:

Syntax:

DISPLAY option layer name..

Eingabe:

```
DISPLAY TOP PINS VIAS
```
Alternativ darf auch die Layernummer verwendet werden:

DISPLAY 1 17 18

Hier werden mehrere Layer eingeblendet.

Soll ein Layer (hier Bottom) ausgeblendet werden:

DISPLAY -16

#### **Mausklick**

Das Zeichen

·

bedeutet normalerweise, dass an dieser Stelle im Befehl mit der linken Maustaste ein Objekt anzuklicken ist.

Beispiel:

MOVE • •..

Eingabe:

```
\text{MOVE} \leftarrow (\text{oder } \text{Leon } \text{anklichen})Mausklick auf erstes zu bewegendes Element
Mausklick auf Ziel
Mausklick auf zweites zu bewegendes Element
usw.
```
An diesem Beispiel sehen Sie auch, wie die Wiederholungspunkte bei Befehlen mit Mausklicks zu verstehen sind.

#### **Koordinatenangaben in Textform**

Für das Programm stellt jeder Mausklick eine Koordinatenangabe dar. Will man Befehle in der Kommandozeile textuell eingeben, dann kann man anstelle des Mausklicks die Koordinaten über die Tastatur in folgender Form eingeben:

**(x y)**

Dabei sind x und y Zahlen in der mit dem GRID-Befehl gewählten Einheit. Die textuelle Eingabemöglichkeit ist insbesondere für Script-Dateien erforderlich.

Mit (@) können Sie die Koordinaten der aktuellen Mauszeiger-Position in einem Befehl angeben. Beispiel:

WINDOW (@):

Beispiele für die Koordinatenangabe in Textform:

Sie wollen Platinenumrisse mit exakten Maßen eingeben.

```
GRID MM 1;
LAYER DIMENSION;
WIRE 0 (0 0) (160 0) (160 100) (0 100) (0 0);
GRID LAST;
```
Zunächst wird auf ein 1-mm-Raster umgeschaltet. Danach wechselt man in den *Dimension*-Layer. Der WIRE-Befehl schließlich stellt zunächst die Linienbreite auf 0 ein und zeichnet dann mit Hilfe der vier Koordinatenangaben ein Rechteck. Der letzte Befehl stellt das vorher gewählte Raster wieder ein, da man Platinen normalerweise im Zollraster entwirft.

#### **Relative Angaben:**

Koordinatenangaben können auch relativ in der Form (R x y) zu einem Bezugspunkt, der vorher über MARK gesetzt wurde, eingegeben werden. Setzt man keinen Bezugspunkt, gilt der absolute Koordinatennullpunkt.

Ein Via wird relativ zum Bezugspunkt gesetzt:

```
GRID MM 0.5;
MARK (20 10);
VIA (R 5 12.5);
MARK;
```
Zuerst wird das Raster auf Millimeter eingestellt, dann ein relativer Nullpunkt an der Koordinate (20 10) gesetzt. Das Via wird relativ zum gesetzten Referenzpunkt im Abstand  $x = 5$  und  $y = 12.5$  platziert. Anschließend wird der Bezugspunkt wieder gelöscht.

#### **Polare Angaben:**

Polarkoordinaten werden in der Form (P radius winkel) angegeben.

```
GRID MM;
MARK (12.5 7.125);
LAYER 21;
CIRCLE (R 0 0) (R 0 14.5);
PAD (P 40 0);
PAD (P 40 120);
PAD (P 40 240);
```
In diesem Beispiel setzt man den Referenzpunkt auf (12.5 7.125). Anschließend wird an dieser Stelle im Layer 21 *tPlace*, ein Kreis mit Radius 40 mm gezeichnet. Auf der Kreislinie werden drei Pads im Winkel von je 120 ° platziert.

#### **Rechter Mausklick:**

Mit dem >-Zeichen in der Klammer, stellt man den rechten Mausklick dar. So kann man auch per Script eine Gruppe beispielsweise verschieben:

```
MOVE (> 0 0) (10 0);
```
Eine vorher gewählte Gruppe wird um 10 Einheiten in x-Richtung verschoben.

#### **Modifier:**

Innerhalb der Klammern können verschiedene Modifier verwendet werden. Bei Kombinationen ist die Reihenfolge beliebig. Folgende Modifier sind erlaubt:

- A steht für die gedrückte Alt-Taste, das alternative Raster
- C steht für die gedrückte Ctrl-Taste (Strg)
- S steht für die gedrückte Shift-Taste
- R relative Koordinatenangabe
- P polare Koordinatenangabe
- > rechter Mausklick

C und S bewirken bei verschiedenen Befehlen unterschiedliche Verhaltensweisen. Informationen dazu finden Sie beim jeweiligen Befehl in der Hilfe-Funktion.

Falls die Befehle in einer Script-Datei verwendet werden, ist jeder einzelne mit einem Strichpunkt abzuschießen. Auf den Strichpunkt kann man verzichten, wenn man die Befehle über die Tastatur eingibt und mit der Enter-Taste abschließt.

Ein Bauteil im Layout-Editor soll auf eine bestimmte Position geschoben werden.

GRID MM 1; MOVE IC1 (120 25) ;

Alternativ:

MOVE (0.127 2.54) (120 25);

IC1 liegt auf dem Koordinatenpunkt (0.127 2.54) und wird nach Position (120 25) verschoben. Die aktuelle Position eines Bauteils erfahren Sie über den INFO-Befehl.

Bei der Definition eines Symbols wird ein Pin an einer bestimmten Stelle platziert.

```
PIN 'GND' PWR NONE SHORT R180 (0.2 0.4) ;
```
Sie zeichnen eine Sperrfläche im Layer 41 *tRestrict* als Rechteck:

```
LAYER TRESTRICT;
```
RECT (0.5 0.5) (2.5 4) ;

# **5.3 Raster und aktuelle Einheit**

EAGLE rechnet intern immer mit einem Grundraster von 1/10 000 mm (0,1 micron). Sie können jedes Vielfache davon als Arbeitsraster einstellen (GRID-Befehl).

Als Einheit können Sie Micron, Mil, Zoll (Inch) und Millimeter (mm) verwenden. Die im GRID-Befehl eingestellte aktuelle Einheit gilt für alle angegebenen Werte.

*Bei Schaltplänen sollten Sie immer das voreingestellte Raster von 0.1 inch verwenden. Dieses Raster sollte auch bei der Definition von Schaltplan-Symbolen im Bibliotheks-Editor eingehalten werden.*

Beim Anlegen von Platinen und Bibliotheken sollte man sich vorher Gedanken machen, welches oder welche Raster man zugrunde legt. Auf das Platzierungsraster der Platine wird nur der Ursprung des Package gezogen. Alle anderen Objekte des Gehäuses (z. B. die Pads) liegen auch in der Platine relativ zu diesem Punkt, genau so wie in der Bibliothek definiert.

*Grundsätzlich gilt für Platinen: Das Raster immer so groß wie möglich und*

*so klein wie nötig wählen.* Für die verschiedenen Editorfenster können unterschiedliche Raster voreingestellt werden. Dieses legt man in der Datei *eagle.scr* fest (siehe Seite 80ff).

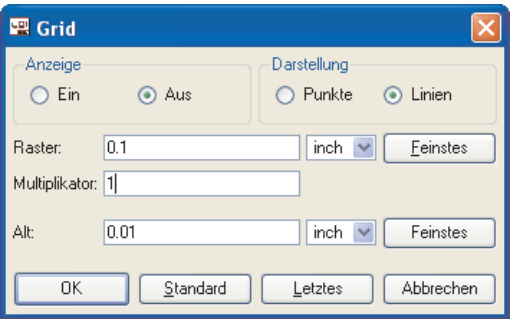

#### **Das Grid-Menü**

Im Grid-Menü bestimmt man das aktuelle *Raster* in der Einheit, die in der Combo Box rechts gewählt wurde.

Die Option *Multiplikator* gibt an wie viele Rasterlinien angezeigt werden sollen. Trägt man bei *Multiplikator* zum Beispiel den Wert 5 ein, wird jede fünfte Linie angezeigt.

Unter *Alt:* kann man ein alternatives Raster einstellen, das mit gedrückter Alt-Taste aktiviert wird (z. B. bei MOVE, ROUTE, ADD, WIRE). Das kann beispielsweise beim Platzieren von Bauteilen in einem
komplexen Layout oder zum Positionieren eines Labels im Schaltplan sehr nützlich sein. Lassen Sie die Alt-Taste vor dem Absetzen wieder los, springt das Objekt in das ursprüngliche Raster zurück.

Die Raster-*Darstellung* kann als *Punkte* oder *Linien* erfolgen. Unter *Anzeige* schaltet man das Raster *Ein* bzw. *Aus*.

Ein Klick auf *Feinstes* stellt das feinstmögliche Raster ein.

Über *Standard* werden die Standardwerte für den Editor eingestellt.

Die Schaltfläche *Letztes* schaltet auf das zuletzt benutzte Raster um.

Ab einer bestimmten Zoomstufe werden die Rasterlinien in der Zeichenfläche nicht mehr dargestellt. Diese Grenze kann über das Menü *Optionen/Einstellungen/Verschiedenes* unter *Min. sichtbare Rastergröße* variiert werden.

Für Rasterlinien und Rasterpunkte können beliebige Farben zugeordnet werden. Klicken Sie unter *Optionen/Einstellungen/Farben* auf das Farbfeld der entsprechenden Farbpalette (je nach Hintergrundfarbe) und wählen Sie für die Rasterpunkte bzw. Rasterlinien die gewünschte Farbe aus. Alternativ kann man den SET-Befehl in der Kommandozeile verwenden:

SET COLOR\_GRID BLUE

setzt die Rasterfarbe auf blau.

Statt des Farbnamens kann man auch die Farbnummer angeben. Diese darf zwischen 0 und 63 liegen. Die resultierende Farbe ist abhängig von den (selbst-)definierten Farben der aktuellen Palette.

Die Option *Neuzeichnen* bestimmt, ob bei Veränderungen des Rasters in der Zeichnung die Linien/Punkte automatisch neu gezeichnet werden sollen oder nicht. Bei schwarzem Hintergrund ist das nicht unbedingt notwendig.

Weitere Hinweise zur Farbdefinition ab Seite 81.

# **5.4 Namen und automatische Namensgebung**

### **Länge**

Namen dürfen im EAGLE beliebig lang sein. Es gibt keine Begrenzung.

# **Verbotene Zeichen**

Das Leerzeichen und Umlaute sind in allen Namen verboten. Hochkommas, Strichpunkte und andere (exotische) Zeichen (in der ASCII-Tabelle über 127) sollten möglichst vermieden werden.

In Device-Namen sollte kein Fragezeichen bzw. Stern vorkommen, da diese Zeichen als Platzhalter für Package-Variante und Technology stehen.

In Pad-Namen sind Kommas zu vermeiden.

Teil-Bus-Namen dürfen keine Doppelpunkte, Kommas und eckige Klammern enthalten.

# **Automatische Namensgebung**

Wird in einem der Befehle PIN, PAD, SMD, NET, BUS oder ADD ein Name mit angegeben, dann werden weitere Namen davon abgeleitet, solange der Befehl aktiv ist.

Der Name wird einfach vor dem Platzieren des Elements (während es an der Maus hängt) über die Kommandozeile eingetippt. Beachten Sie, dass der Name in einfache Hochkommas gesetzt werden muss. Die Eingabe wird mit  $\leftarrow$  (Enter-Taste) abgeschlossen.

Die Beispiele demonstrieren, wie die automatische Namensvergabe wirkt:

ADD DIL14 'U1'  $\leftarrow$ 

holt drei Elemente vom Typ DIL14 in die Platine und vergibt an sie die Namen U1, U2 und U3 (• entspricht einem Mausklick).

PAD OCT  $'1' \leftarrow \cdot \cdot \cdot \cdot$ 

platziert vier achteckige Pads mit den Namen 1, 2, 3, und 4.

Besteht der Name nur aus einem Zeichen von A…Z, dann erhalten die folgenden Objekte den im Alphabet folgenden Buchstaben als Name:

ADD NAND 'A'  $\leftarrow \bullet \bullet$ 

holt vier NAND-Gatter mit den Namen A, B, C und D. Erreicht der generierte Name den Wert Z, dann werden wieder Namen mit dem Default-Präfix erzeugt (z.B. G\$1).

# **5.5 Import und Export von Daten**

EAGLE stellt eine Reihe von Werkzeugen für den Datenaustausch bereit.

- Script-Dateien für den Import
- Export-Befehl für den Export
- EAGLE User-Language-Programme für Import und Export.

Die User-Language ist sehr flexibel, setzt aber die Erstellung eines geeigneten Programms voraus. Näheres dazu erfahren Sie im Abschnitt *Die EAGLE-User-Language*.

# **Script-Dateien und Datenimport**

Der SCRIPT-Befehl stellt dem EAGLE-Anwender eine universelle Schnittstelle für den Datenimport zur Verfügung.

Da sich jede EAGLE-Operation mit Hilfe von Textbefehlen ausführen lässt, können Sie mit Hilfe einer Script-Datei beliebige Daten importieren. Eine Script-Datei kann auch weitere Script-Dateien aufrufen.

Script-Dateien lassen sich mit einem einfachen Texteditor erzeugen. Voraussetzung für den Entwurf eigener Script-Dateien ist, dass Sie die EAGLE-Kommandosprache verstehen. Die genaue Funktionsweise und die Syntax der einzelnen Befehle finden Sie in den EAGLE-Hilfe-Seiten.

Ein einfaches Beispiel ist die Datei *euro.scr* im Verzeichnis *eagle/scr*, die Umrisse einer Europakarte mit Begrenzungswinkeln zeichnet.

Soll beispielsweise eine Netzliste in eine Platine importiert werden, die bereits die entsprechenden Bauelemente enthält, dann ist eine Script-Datei der folgenden Form erforderlich:

```
SIGNAL GND IC1 7 IC2 7 J4 22 ;
SIGNAL VCC IC1 14 IC2 14 J4 1 ;
```
So ein *Netscript* lässt sich einfach mit dem EXPORT-Befehl aus einem Schaltplan erzeugen.

Einen weiteren Eindruck von der Leistungsfähigkeit dieses Import-Konzepts erhalten Sie, wenn Sie eine Bibliothek mit dem EXPORT-Befehl (Option *Script*) ausgeben. Die erzeugte Script-Datei dient als lehrreiches Beispiel für die Syntax der Script-Sprache. Sie kann mit einem beliebigen Texteditor betrachtet werden. Wird diese Datei über SCRIPT anschließend in eine leere Bibliothek eingelesen, entsteht eine neue Bibliotheksdatei.

Kommentare dürfen nach einem #-Zeichen stehen.

Über das Stop-Icon in der Aktionsleiste kann man das Ausführen einer Script-Datei abbrechen.

# **Datenexport mit dem EXPORT-Befehl**

Der EXPORT-Befehl bietet folgende Betriebsarten:

### **DIRECTORY**

Listet den Inhalt der geladenen Bibliothek in einer Textdatei.

### **NETLIST**

Gibt eine Netzliste des geladenen Schaltplans oder der geladenen Platine in einem EAGLE-eigenen Format aus. Sie kann zur Kontrolle der Verbindungen in der Zeichnung verwendet werden.

Andere Formate kann man mit entsprechenden ULPs erzeugen.

### **NETSCRIPT**

Gibt die Netzliste des geladenen Schaltplans in Form einer Script-Datei aus. Diese Datei kann über den SCRIPT-Befehl in ein Layout eingelesen werden.

Das ist unter Umständen sinnvoll, wenn zwischen Schaltplan und Layout Unterschiede in der Signalführung bestehen. In diesem Fall kann man aus dem Schaltplan ein Netscript ausgeben, im Layout mit DELETE SIGNALS alle Signale löschen (dabei gehen alle verlegten Leiterbahnen verloren!) und dann mit SCRIPT das Netscript importieren. Anschließend stimmen die Netzlisten von Schaltplan und Layout überein.

### **PARTLIST**

Gibt eine Bauteileliste des Schaltplans oder der Platine aus.

### **PINLIST**

Gibt eine Pin/Pad-Liste des Schaltplans oder der Platine aus, in der die angeschlossenen Netze aufgeführt sind.

### **SCRIPT**

Gibt die geladene Bibliothek in Form einer Script-Datei aus. Dieses Script kann mit Hilfe eines Texteditors modifiziert werden um beispielsweise eine benutzerspezifische Bibliothek zu erzeugen, oder um Teile einer Bibliothek in eine andere zu kopieren. Die bearbeitete Script-Datei kann mit dem SCRIPT-Befehl in eine neue oder bereits existierende Bibliothek eingelesen werden.

Dieses Script dient auch als lehrreiches Beispiel für die Syntax der EAGLE-Kommandosprache.

Um Genauigkeitsverluste zu vermeiden, wird die Grid-Einheit im Script automatisch auf Millimeter gesetzt.

### **IMAGE**

Über die Option *Image* kann man verschiedene Grafikdaten erzeugen.

Folgende Formate können exportiert werden:

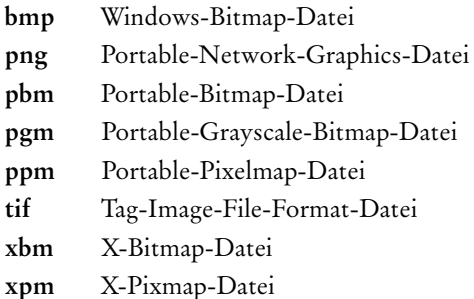

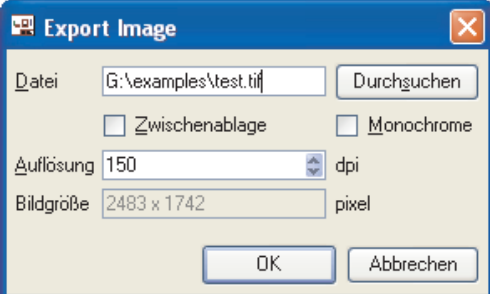

**Einstellungen zur Grafikdaten-Ausgabe**

Klicken Sie auf die Schaltfläche *Durchsuchen*, wählen Sie den Pfad der Grafikdatei und geben Sie den Dateinamen mit der Dateiendung an. Diese bestimmt das Grafikformat der Ausgabedatei.

Soll eine Schwarzweiß-Grafik erzeugt werden, aktivieren Sie die Option *Monochrome*. Die Option *Zwischenablage* erzeugt keine Datei, sondern lädt die Grafik in die Zwischenablage.

Wählen Sie eine *Auflösung* in dpi. Die resultierende Größe der Grafik wird im Feld *Bildgröße* angezeigt.

*Weitere Grafikformate, wie zum Beispiel HPGL, Postscript (PS) oder Encapsulated Postscript (EPS) können mit Hilfe des CAM-Prozessors erzeugt werden. Über das User-Language-Programm* dxf.ulp *kann man Daten im DXF-Format generieren.*

# **5.6 Die EAGLE-User-Language**

EAGLE enthält einen Interpreter für eine C-ähnliche Benutzersprache. Damit kann man auf beliebige EAGLE-Daten und seit Version 4 auch auf externe Daten zugreifen. In sehr weiten Grenzen kann man Daten aus EAGLE exportieren, verschiedenste Daten in EAGLE importieren oder auch Daten im EAGLE manipulieren. ULPs können zum Beispiel eine Layout-Datei oder eine Bibliothek direkt oder, zur besseren Übersichtlichkeit, über das Einlesen einer zuvor erzeugten Script-Datei, manipulieren. In der Script-Datei stehen die entsprechenden Befehle zur Datenmanipulation.

Einen Eindruck über die Möglichkeiten der User-Language geben die mitgelieferten Programmbeispiele (*\*.ulp*). Diese finden Sie im ULP-Verzeichnis Ihrer Installation. Die Beschreibung der Funktionsweise eines ULPs finden Sie im Dateikopf, die auch im Control Panel angezeigt wird, bzw. beim Aufruf des Programms in der Usage-Box erscheint. User-Language-Programme werden mit einem Texteditor geschrieben, der keine Steuerzeichen hinzufügt.

Der Start eines ULPs erfolgt über den RUN-Befehl oder durch ziehen eines ULPs aus dem Control Panel in ein Editorfenster (Drag&Drop). Es kann über das Stop-Icon in der Aktionsleiste vorzeitig abgebrochen werden.

Ist das User-Language-Programm beendet, zeigt EAGLE ein Meldung in der Statuszeile: *Run: beendet.*

Eine genaue Beschreibung der Sprache finden Sie in den EAGLE-Hilfe-Seiten unter dem Stichwort *User Language*.

Typische Anwendungen für ULPs:

- Erzeugen von Stücklisten in beliebigen Formaten. Siehe auch Seite 243.
- Ausgeben von Grafikformaten.
- Datenausgabe für Bestückungsautomaten, In-Circuit-Tester usw.
- Anbindung an eine externe Datenbank.
- Manipulation des Bestückungsdrucks, der Lötstopmaske uvm.

Viele wertvolle ULPs finden Sie auch auf unseren Web-Seiten. Sehen Sie doch einfach mal nach unter **http://www.cadsoft.de/download.htm**.

# **5.7 Forward&Back-Annotation**

Eine Schaltplan-Datei und die zugehörigen Platinen-Datei sind durch die automatische Forward&Back-Annotation logisch verknüpft. Dadurch ist sichergestellt, dass Schaltplan und Platine zu jeder Zeit konsistent sind.

Sobald man aus einem Schaltplan über den BOARD-Befehl (oder *Board*-Icon) ein Layout erzeugen, besteht Konsistenz zwischen den beiden Dateien. Jede Aktion im Schaltplan wird simultan im Layout ausgeführt. Platzieren Sie zum Beispiel ein neues Bauteil, erscheint im Layout am Rand der Platine das zugehörige Gehäuse. Verlegt man ein Netz, wird gleichzeitig im Layout die Signallinie gezeichnet. Bestimmte Operationen, etwa das Verlegen oder Löschen eines Signals, sind nur im Schaltplan erlaubt. Der Layout-Editor lässt diese Aktionen nicht zu und gibt eine entsprechende Meldung aus. Das Umbenennen von Bauteilen oder das Ändern von Values ist zum Beispiel in beiden Dateien erlaubt.

Eine weitere Beschreibung der technischen Zusammenhänge finden Sie in den EAGLE-Hilfe-Seiten.

Als Benutzer müssen Sie sich nicht weiter um diesen Mechanismus kümmern. Sie müssen lediglich sicherstellen, nicht an einem Schaltplan zu arbeiten, wenn vorher die zugehörige Platinen-Datei geschlossen wurde, und umgekehrt. Das heißt, beide Dateien müssen immer gleichzeitig geladen sein. Ansonsten verlieren Sie die Konsistenz, die Annotation kann nicht mehr funktionieren.

Sollten Sie dennoch einmal Platine und Schaltplan getrennt voneinander bearbeitet haben, überprüft der Electrical Rule Check (ERC) die Dateien beim Laden auf Konsistenz. Bestehen Unterschiede, öffnet der ERC eine Fehlerdatei mit entsprechenden Meldungen zu Schaltplan und Layout.

Korrigieren Sie das Layout bzw. den Schaltplan entsprechend den Fehlermeldungen in der ERC-Datei. Lassen Sie zur Kontrolle immer wieder den ERC laufen. Solange bis die beiden Dateien wieder konsistent sind. Die Meldung am Ende der ERC-Datei muss lauten:

*Board und Schaltplan sind konsistent*.

Abschließend speichern Sie die Dateien.

# **5.8 EAGLE individuell konfigurieren**

Es gibt eine Reihe von Einstellungen, die es erlauben das Programm an individuelle Bedürfnisse anzupassen. Wir unterschieden zwischen programm-, benutzer- und projektspezifischen Einstellungen.

Grundeinstellungen des Programms, die für jeden Benutzer und für jedes neue Projekt gelten sollen, trifft man in der Datei *eagle.scr*.

Persönliche Präferenzen werden in der Datei *eaglerc.usr* unter Windows oder in *~/.eaglerc* unter Linux gespeichert. Einstellungen, die nur für ein bestimmtes Projekt gelten, merkt sich EAGLE in der Projektdatei *eagle.epf*.

Werte, die beispielsweise für eine bestimmte Platine gelten, wie die Design-Regeln, besondere Layerfarben, eigene neu definierte Layer oder die Rastereinstellung werden direkt in der Layout-Datei gespeichert. Das gilt natürlich auch für Schaltplan- und Bibliotheks-Dateien.

# **Konfigurations-Befehle**

Die meisten Optionen werden über das *Optionen*-Menü der einzelnen EAGLE-Editor-Fenster konfiguriert.

Das Control Panel bietet Einstellungen zu den Verzeichnissen, zum Sichern von Dateien und zur Benutzeroberfläche. Diese Optionen finden Sie im Kapitel *Das Control Panel* unter dem Punkt *Optionen-Menü* ab Seite 31 beschrieben.

In den Einstellungen zur *Benutzeroberfläche* kann man zwischen dem Befehlsmenü (mit Icons) und einem frei konfigurierbaren Textmenü wählen.

Der MENU-Befehl erlaubt eine freie (hierarchische) Konfiguration des Textmenüs über eine Script-Datei. Ein Beispiel dafür finden Sie im Anhang.

Das *Optionen*-Menü im Editorfenster von Schaltplan, Layout und Bibliothek bietet außer dem Punkt *Benutzeroberfläche* zwei weitere Einträge:

*Tastenbelegung* und *Einstellungen*.

Der ASSIGN-Befehl ändert und zeigt die Funktionstasten-Belegung. Hinweise dazu finden Sie auf Seite 64.

Mit dem SET-Befehl verändert man allgemeine Systemparameter.

Der CHANGE-Befehl ermöglicht verschiedene Voreinstellungen zu Objekteigenschaften.

Mit dem GRID-Befehl stellt man Raster und aktuelle Einheit ein. Weitere Informationen dazu finden Sie ab Seite 72.

### **SET-Befehl**

Die gängigsten Optionen des SET-Befehls kann man im Fenster des Menüs *Optionen/Einstellungen* wählen. Das Fenster erreicht man auch durch die Eingabe von

SET

in der Kommandozeile.

Die Anzahl der verfügbaren Layer, die im DISPLAY- bzw. LAYER-Menü gezeigt werden, kann man über die Option *Used\_Layers* bestimmen. So kann man Layer, die man nicht nutzen will, der Übersichtlichkeit halber ausblenden.

```
SET USED_LAYERS 1 16 17 18 19 20 21 23 25 27
29.31 44 45.51;
```
sorgt dafür, dass nur diese Layer erreichbar sind. Dauerhaft kann das in der Datei *eagle.scr* festgelegt werden.

```
SET USED LAYERS ALL;
```
zeigt wieder alle Layer.

#### **Farb-Einstellungen**

Im *Farben*-Tab werden Einstellungen für Layer- und Hintergrundfarben sowie für die Farben der Rasterlinien bzw. -punkte getroffen.

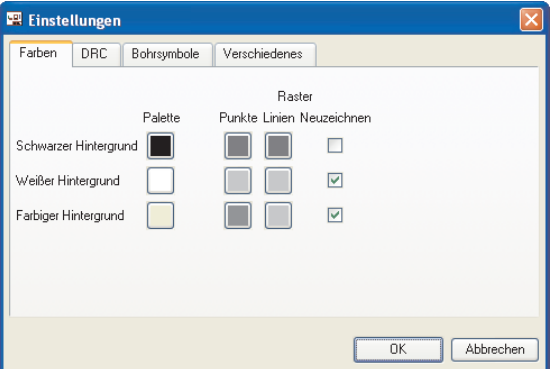

#### **Settings-Fenster: Farbeinstellungen**

Es gibt drei verschiedene Farbpaletten: für schwarzen, weißen und farbigen Hintergrund. Jede Farbpalette erlaubt 64 Farbeinträge, denen ein beliebiger RGB-Wert zugeordnet werden kann.

Standardmäßig verwendet EAGLE davon die ersten 16 Werte (Einträge 0..15). Acht Farben, gefolgt von weiteren acht sogenannten Highlight-Farben.

Der erste Eintrag in der Farbpalette (Nummer 0) bestimmt die

Hintergrundfarbe. In der weißen Farbpalette kann die Hintergrundfarbe nicht modifiziert werden, da diese für Ausdrucke (üblicherweise auf weißem Papier) verwendet werden muss.

In der vorherigen Abbildung sehen Sie unter *Palette* drei Schaltflächen untereinander. Klicken Sie auf eine davon, zum Beispiel auf die untere *Farbiger Hintergrund*, öffnet sich das Fenster zum Definieren der Farben.

Links im Fenster sehen Sie eine 8x8-Matrix, die schon 16 vordefinierte Farben enthält. Es wechseln sich zeilenweise immer acht 'normale' Farben mit den acht zugehörigen Highlight-Farben ab. So kann man einem Layer mit einer Farbe an der Stelle x in der Matrix eine Highlight-Farbe an der Stelle x+8 zuordnen. Zu den Farben 0 bis 7 gehören die Highlight-Farben 8 bis 15, den Farben 16 bis 23 folgen die Highlight-Farben 24 bis 31 und so weiter.

Um neue Werte zu definieren, selektieren Sie mit der Maus ein freies Feld in der Matrix und wählen dann über das Farbfenster und den Sättigungsregler rechts die gewünschte Farbe. Mit Klick auf *Farbe hinzufügen* übernehmen Sie den Wert. Wählen Sie dann ein neues Feld aus und wiederholen Sie den Vorgang für eine andere Farbe.

Sie dürfen auch direkt Werte in die Felder *Rot*, *Grün*, *Blau* bzw. *Farbe, Sättigung*, *Helligkeit* eingeben.

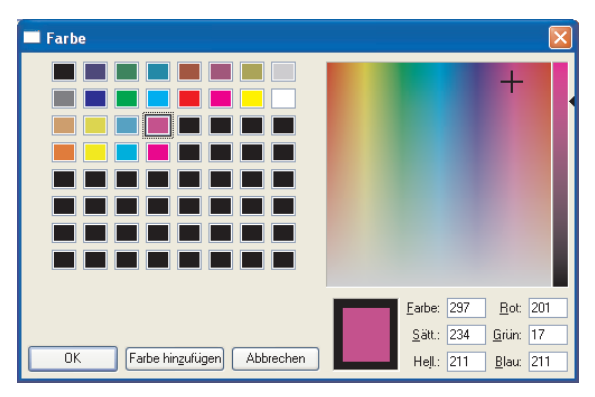

**Farbe-Fenster: Definition eigener Farbwerte**

Im Fenster oben sieht man vier weitere Farbpaare (normale und zugehörige Highlight-Farbe stehen untereinander).

Soll für ein Editorfenster die Farbpalette gewechselt werden, wählt man im Menü *Optionen/Benutzeroberfläche* den entsprechenden *Hintergrund*.

Alternativ lassen sich Farbdefinitionen und Palettenwechsel über die Kommandozeile oder über Script-Dateien erledigen.

```
SET PALETTE <index> <rgb>
```
definiert eine Farbe, wobei die Farbwerte hexadezimal angegeben werden. Beispiel:

SET PALETTE 0 0xFFFF00

setzt die Hintergrundfarbe (Eintrag 0) auf gelb (entspricht dezimal dem RGB-Wert 255 255 0, hexadezimal FF FF 00). Die hexadezimale Angabe wird durch das vorangestellte 0x gekennzeichnet.

Soll beispielsweise die schwarze Farbpalette aktiviert werden, geben Sie in der Kommandozeile ein:

SET PALETTE BLACK

Nach dem Umschalten der Farbpalette muss der Bildschirminhalt mit dem WINDOW-Befehl neu gezeichnet werden. Erst dann wird die neue Einstellung sichtbar.

Die Zuordnung der Farben zu den Layern erfolgt über den DISPLAY-Befehl oder über SET COLOR\_LAYER.

Weitere Informationen zur Syntax finden Sie in der Hilfe-Funktion.

#### **Verschiedene SET-Optionen**

Im *Verschiedenes*-Tab des finden Sie die gebräuchlichsten Optionen, die man über Check Boxes an- bzw. ausschalten kann. Für einige Optionen gibt man Werte an.

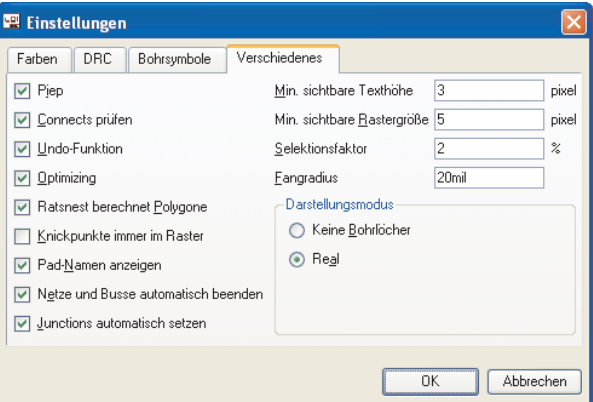

#### **Settings unter** *Options/Set/Misc*

Übersicht der Optionen:

#### **Piep:**

Schaltet den Bestätigungspiep ein/aus. Default: ein.

#### **Connects prüfen:**

Aktiviert die Package-Prüfung beim Platzieren von Bauteilen im Schaltplan. Default: ein.

#### **Undo-Funktion:**

Schaltet den Undo/Redo-Puffer ein/aus. Default: ein.

### **Optimizing:**

Aktiviert die automatische Entfernung von Knickpunkten in geraden Wires. Default: ein.

### **Ratsnest berechnet Polygone:**

Polygoninhalte werden bei RATSNEST berechnet. Default: ein.

#### **Knickpunkte immer im Raster:**

Wenn eingeschaltet, liegen Knickpunkte von Leiterbahnen (beim ROU-TE-Befehl) immer auf einem Rasterpunkt. Es kann dabei vorkommen, dass die Leiterbahnen den 45°-Winkel nicht einhalten können. Im anderen Fall wird der 45°-Winkel eingehalten. Die Knickpunkte können dann neben dem Raster liegen.

Default: aus.

### **Pad-Namen anzeigen:**

Padnamen werden im Layout- oder Package-Editor angezeigt. Default: aus.

### **Netze und Busse automatisch setzen:**

Beim Absetzen eines Netzes auf einem Pin oder einer Buslinie, fällt das Netz bzw. der Bus von der Maus. Default: ein.

#### **Junctions automatisch setzen:**

Setzt man ein Netz auf einem anderen ab, wird automatisch ein Verknüpfungspunkt gesetzt. Default: ein.

### **Min. sichtbare Texthöhe:**

Texte bis zur angegebenen Höhe werden dargestellt. Default: 3 Pixel.

### **Min. sichtbare Rastergröße:**

Liegen Rasterlinien/-punkte näher beisammen, werden sie nicht mehr angezeigt. Default: 5 Pixel.

#### **Selektionsfaktor:**

Innerhalb des angegebenen Wertes (in % der aktuell sichtbaren Zeichenfläche) werden Objekte zur Auswahl angeboten. Default: 2%.

#### **Fangradius:**

Innerhalb dieses Radius um ein Pad oder Smd wird eine Leiterbahn beim Absetzen mit dem ROUTE-Befehl automatisch in den Pad/Smd-Mittelpunkt geführt. Das gilt auch für Luftlinien, die beim Routen dynamisch berechnet werden.

Default: 20 mil.

### **Darstellungsmodus:**

Pads/Vias werden mit Bohrlöchern (*Real*) bzw. ohne (*Keine Bohrlöcher*) angezeigt. Default: Real.

Änderungen können auch direkt durch Eingeben des SET-Befehls in die Kommandozeile getroffen werden. Die Eingabe von

SET POLYGON\_RATSNEST OFF

oder kurz

SET POLY OFF

schaltet beispielsweise die Polygonberechnung beim RATSNEST-Befehl aus.

Weitere Hinweise zum SET-Befehl finden Sie in der Hilfe-Funktion.

### **Die Datei eagle.scr**

Die Script-Datei *eagle.scr* wird beim Öffnen eines Editorfensters oder beim Anlegen einer neuen Schaltplan-, Platinen- oder Bibliotheksdatei automatisch ausgeführt, sofern keine Projektdatei existiert.

Sie wird zuerst im aktuellen Projektverzeichnis gesucht. Ist sie dort nicht zu finden, sieht EAGLE in dem Verzeichnis nach, das im *Script*-Feld des *Optionen/Verzeichnisse*-Dialogs eingetragen ist.

Sie können in diese Datei alle Befehle eintragen, die beim Öffnen eines Editorfensters (außer Texteditor) ausgeführt werden sollen.

Die Labels *SCH, BRD* und *LBR* bezeichnen die Abschnitte der Datei, die nur dann ausgeführt werden, wenn das Schaltplan-, Layout- oder Bibliotheks-Editor-Fensters geöffnet wird.

Die Labels *DEV, SYM* und *PAC* bezeichnen die Abschnitte, die nur ausgeführt werden, wenn der Device-, Symbol- oder Package-Editier-Modus aktiviert wird.

Befehle, die vor dem ersten Label (in der Regel *BRD:)* eingefügt werden, gelten für alle Editorfenster.

Sofern EAGLE beim Start aufgrund einer Projektdatei automatisch ein oder mehrere Editorfenster öffnet, ist es notwendig, diese zu schließen und erneut zu öffnen, damit die Einstellungen aus *eagle.scr* übernommen werden. Alternativ kann man die Datei *eagle.scr* einfach über den SCRIPT-Befehl ausführen.

Kommentare dürfen mit vorangestelltem *#* in eine Script-Datei eingefügt werden.

Jede Befehlszeile muss mit einem Semikolon *;* abgeschlossen werden. Erstreckt sich ein Befehl über mehrere Zeilen, muss das mit einem *\* am Zeilenende gekennzeichnet werden.

Beispiel für eine *eagle.scr*-Datei:

```
# This file can be used to configure the editor windows.
Assign AF3 'Window 4;';
Assign AF4 'Window 0.25;';
Assign AF7 'Grid mm;';
Assign AF8 'Grid inch;';
```
# net class configuration grid mm; Class 0 Default 0.3 0.2 0.6; Class 1 Power 0.8 0.5 0.8; grid default; **BRD:** #Menu Add Change Copy Delete Display Grid Group Move\ # Name Quit Rect Route Script Show Signal Split \ # Text Value Via Window ';' Wire Write Edit; Grid inch 0.05 on; Grid alt inch 0.01; Set Pad names on; Set Width menu 0.008 0.01 0.016; Set Drill\_menu 0.024 0.032 0.040; Set Size menu 0.05 0.07 0.12; Set Used<sup>1</sup>ayers 1 16 17 18 19 20 21 22 23 24 25 26 \ 27 28 39 40 41 42 43 44 45; Change width 0.01; Change drill 0.024; Change size 0.07; **SCH:** Grid Default; Change Width 0.006; #Menu Add Bus Changenge Copy Delete Display Gateswap \ # Grid Group Invoke Junction Label Move Name Net \ # Pinswap Quit Script Show Split Value Window ';' \ # Wire Write Edit; **LBR:** #Menu Close Export Open Script Write ';' Edit; **DEV:** Grid Default; #Menu Add Changenge Copy Connect Delete Display Export \ # Grid Move Name Package Prefix Quit Script Show \ # Value Window ';' Write Edit; **SYM:** Display all; Grid Default On; Change Width 0.010; #Menu Arc Changenge Copy Cut Delete Display Export \ # Grid Group Move Name Paste Pin Quit Script \ # Show Split Text Value Window ';' Wire Write Edit; **PAC:** Grid Default On; Grid Alt inch 0.005; Change Width 0.005; Change Size 0.050; Change Smd 0.039 0.039;

```
#Menu Add Changenge Copy Delete Display Grid Group \
# Move Name Pad Quit Script Show Smd Split Text \
# Window ';' Wire Write Edit;
```
# **Die Datei eaglerc**

Benutzerspezifische Daten werden beim Beenden von EAGLE in der Datei *eaglerc.usr* unter Windows bzw. ~/*.eaglerc* unter Linux gespeichert. Diese Datei wird im Home-Verzeichnis des Benutzers abgelegt. Ist unter Windows keine Home-Variable definiert, gilt der Eintrag in der Windows-Registry. Weitere Informationen dazu finden Sie auf Seite 32 im Abschnitt *Verzeichnisse*.

*Eaglerc* bzw. *eaglerc.usr* enthält Informationen über:

- SET-Befehl (Menü *Optionen/Einstellungen*)
- ASSIGN-Befehl (Funktionstastenbelegung)
- Benutzeroberfläche
- Aktuell geladenes Projekt (Pfad)

Die Konfigurationsdatei wird von EAGLE an verschiedenen Stellen in der gegebenen Reihenfolge gesucht und ausgeführt (wenn vorhanden):

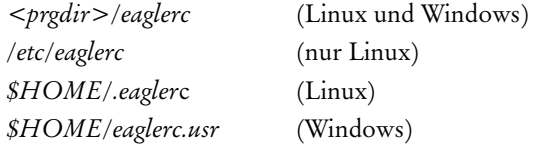

Diese Dateien sollten nicht editiert werden.

Auch mit Hilfe verschiedener User-Language-Programme kann man besondere Einstellungen treffen. Sehen Sie hierzu auch auf unsere Internet-Seiten: **http://www.cadsoft.de/download.htm**.

# **EAGLE-Projektdatei**

Wird ein neues Projekt angelegt (rechter Mausklick auf einen Eintrag im *Projekte*-Zweig der Baum-Ansicht und Auswahl von *Neu/Projekt* im Kontextmenü im Control Panel), erzeugt man zunächst ein Projekt-Verzeichnis, das den Projekt-Namen trägt. In jedem Projektverzeichnis wird automatisch eine Konfigurationsdatei *eagle.epf* erzeugt.

EAGLE merkt sich in der Projektdatei Änderungen von Objekteigenschaften, die während des Editierens mit dem CHANGE-Befehl gemacht wurden und die Inhalte der Menüs für *Width*, *Diameter*, *Size* und *Drill*.

Es wird auch hinterlegt, welche Bibliotheken für das Projekt benutzt werden, also *in use* sind.

Außerdem werden die Position und der Bildschirminhalt der aktiven Fenster, als das Programm verlassen wurde, gespeichert. Vorausgesetzt, die Option *Projektdatei automatisch sichern* unter *Optionen/Sicherung* des Control Panels ist aktiviert. Beim nächsten Programmstart wird dieser Zustand wieder hergestellt.

Wer bisher mit **EAGLE 3.5x** Projekte bearbeitet hat, kann diese am einfachsten so an die, seit Version 4.0 gültige Struktur, anpassen:

- Legen Sie ein Verzeichnis mit dem Projektnamen an
- Kopieren Sie die bisherige Projektdatei unter dem Namen *eagle.epf* in dieses Verzeichnis
- Kopieren Sie ggf. alle Projektdateien in dieses Verzeichnis

Der Pfad, der die Projektverzeichnisse enthält, wird im Control Panel über *Optionen/Verzeichnisse/Projekte* festgelegt.

Wird EAGLE mit Angabe einer Datei *eagle.epf* oder mit einem Projektnamen, der als Verzeichnis im angegebenen Projektpfad existiert gestartet, wird dieses Projekt automatisch geöffnet.

# **Kapitel 6 Vom Schaltplan zur fertigen Platine**

Dieses Kapitel zeigt den üblichen Weg vom Zeichnen des Schaltplans zum fertigen, per Hand entflochtenen Layout. An der ein oder anderen Stelle wird auf Besonderheiten des Schaltplan- oder Layout-Editors eingegangen. Die Verwendung des Autorouters und die Ausgabe von Fertigungsdaten wird in den anschließenden Kapiteln beschrieben.

*Es ist empfehlenswert zuerst ein neues Projekt(verzeichnis) anzulegen. Informationen über die Vorgehensweise finden Sie auf Seite 29.*

# **6.1 Schaltplan erstellen**

Die übliche Vorgehensweise sieht so aus:

Man nimmt Bauteile aus den vorhandenen Bibliotheken und platziert diese auf der Zeichenfläche. Anschließend werden die Anschlußpunkte (Pins) der Bauteile mit Netzen (elektrische Verbindungen) verbunden. Netzen können beliebige Namen und verschiedene Klassen zugeordnet werden. Versorgungsspannungen werden in der Regel automatisch verbunden. Um jede Versorgungsspannung im Schaltplan zu dokumentieren, ist es notwendig, mindestens ein sogenanntes Supply-Symbol pro Spannung zu setzten.

Schaltpläne dürfen aus mehreren Seiten bestehen (nicht in der Light-Version). Netze sind über verschiedene Seiten hinweg verbunden, wenn sie denselben Namen besitzen.

Es wird vorausgesetzt, dass Bibliotheken mit den benötigten Bauelementen vorhanden sind. Die Definition von Bibliotheken wird in einem eigenen Kapitel beschrieben.

Es ist jederzeit möglich über den BOARD-Befehl oder das *Board*-Icon ein Layout zu erzeugen. Sobald ein Layout existiert, müssen beide Dateien immer gemeinsam geladen sein. Nur so funktioniert die Kopplung zwischen Schaltplan und Platine. Nähere Hinweise dazu finden Sie im Abschnitt zur *Forward&Back-Annotation*.

### **Schaltplan öffnen**

Ausgangspunkt ist zunächst das Control Panel. Von hier aus Öffnen Sie einen neuen oder bestehenden Schaltplan, z. B. über das *Datei/Öffnen* bzw. *Datei/Neu-*Menü oder über einen Doppelklick auf eine Schaltplandatei im Verzeichnisbaum. Das Schaltplan-Editor-Fenster erscheint.

Bei Bedarf kann man weitere Schaltplanblätter (Sheets) anlegen. Dazu öffnen Sie die Combo Box in der Aktionsleiste mit einem Mausklick und wählen den Punkt *Neu* aus. Es wird eine neue Seite erzeugt (siehe Seite 38). Alternativ kann man z. B. die zweite Seite mit dem Befehl

```
EDIT .S2
```
über die Kommandozeile anlegen. Sollten Sie die Seite doch nicht benötigen, löscht man mit

REMOVE .S2

das ganze Blatt.

### **Raster einstellen**

Das Raster sollte grundsätzlich 0,1 inch bzw. 2,54 mm sein. Netze und Anschlußpunkte der Symbole (Pins) müssen in einem gemeinsamen Raster liegen. Ansonsten kommt keine Verbindung zwischen Netz und Pin zustande.

### **Bauteile platzieren**

Bevor Sie Bauteile platzieren können, müssen Sie mit USE die Bibliotheken laden, aus denen Sie Bauteile holen wollen. Nur Bibliotheken, die *in use* sind, werden vom ADD-Befehl und dessen Suchfunktion berücksichtigt. Mehr Informationen zum USE-Befehl finden Sie auf Seite 39.

### **Zeichnungsrahmen laden**

Empfehlenswert ist es, zuerst einen Rahmen zu platzieren. Mit Hilfe des ADD-Befehls werden Bauteile aus den Bibliotheken gewählt.

Nach einem Klick auf das ADD-Icon öffnet sich der ADD-Dialog.

Es werden zunächst die Bibliotheksdateien, die über den USE-Befehl geladen sind, angezeigt. Sie können die angezeigten Bibliotheken aufklappen und nach Bauteilen suchen oder die Suchfunktion benutzen.

Es soll ein Rahmen im Format A4 verwendet werden. Geben Sie in der *Suchen*-Zeile unten links den Suchbegriff *A4* oder *A4\** ein und drücken Sie die Enter-Taste. Das Suchergebnis zeigt verschiedene Einträge aus der *frames.lbr*. Selektieren Sie einen der Einträge (*A4L-DOC*), wird rechts eine Voransicht gezeigt, sofern die Option *Vorschau* aktiviert ist. Wird die Option *Description* deaktiviert, wird nicht in der Beschreibung des Bauteils gesucht.

Ein Klick auf *OK* schließt das ADD-Fenster und Sie kehren in den Schaltplan-Editor zurück. Der Rahmen hängt nun an der Maus und kann abgesetzt werden. Üblicherweise liegt die linke untere Ecke des Rahmens im Koordinatennullpunkt (0 0).

Bibliotheksnamen, Devicenamen und Begriffe aus der Device-Beschreibung dürfen als Suchbegriffe verwendet werden. Erlaubt sind auch Platzhalter wie *\** oder *?*. Es können mehrere Suchbegriffe durch Leerzeichen getrennt verwendet werden.

Im ADD-Dialog des Layout-Editors kann nach Package-Namen und Begriffen aus der Package-Beschreibung (*Description* aktiviert) gesucht werden.

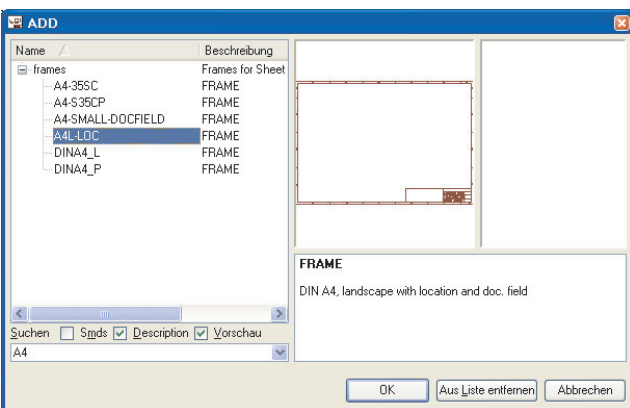

#### **ADD-Dialog: Ergebnis des Suchbegriffs** *A4*

Der ADD-Befehl lässt sich auch über die Kommandozeile eingeben oder in einer Script-Datei verwenden. Den Rahmen kann man auch über das Kommando

```
add a4l-doc@frames.lbr
```
platzieren. Auch in der Kommandozeile dürfen Platzhalter wie \* und ? verwendet werden. Die Eingabe von

```
add *a4*@frames.lbr
```
öffnet beispielsweise den ADD-Dialog und bietet verschiedene Rahmen im Format A4 an.

Bei der Suche werden nur Bibliotheken berücksichtigt, die *in use* sind. Das bedeutet, die Bibliothek ist über den USE-Befehl geladen (auch über das Menü *Bibliothek/Benutzen* möglich).

Soll eine Bibliothek nicht mehr im ADD-Dialog erscheinen, selektieren Sie den entsprechenden Eintrag und klicken auf die Schaltfläche *Aus Liste entfernen*. Die Bibliothek ist dann nicht mehr *in use*.

### **Schaltungssymbole (Gates) platzieren**

Alle weiteren Bauteile werden über den oben beschriebenen Mechanismus gesucht und dann platziert. Schon jetzt entscheiden Sie sich für eine Package-Variante. Sollte sich später herausstellen, dass eine andere Bauform im Layout verwendet wird, kann diese problemlos nachträglich getauscht werden.

Haben Sie mit ADD ein Bauteil platziert und wollen dann wieder in den ADD-Dialog zurück, um ein neues Bauteil zu wählen, drücken Sie die Esc-Taste oder klicken Sie erneut auf das ADD-Icon.

Versehen Sie die Bauteile mit Namen und Wert (NAME, VALUE).

Liegt der Name- bzw. Value-Text an einer ungünstigen Stelle, lösen Sie beide mit SMASH vom Bauteil und schieben sie mit MOVE an eine beliebige Position. Ein Klick mit DELETE auf einen der beiden Texte macht ihn unsichtbar. Halten Sie während des SMASH-Befehls die Shift-Taste gedrückt, erscheinen beide Texte wieder an der ursprünglichen Position. Die Texte sind nun nicht mehr vom Bauteil gelöst (un-

smash). Das kann man auch erreichen, indem man mit DELETE auf den verbliebenen Text klickt.

MOVE verschiebt Elemente, DELETE löscht sie. Mit INFO bzw. SHOW erhalten Sie Informationen über ein Element bzw. zeigt es am Bildschirm.

ROTATE dreht Gates um 90°. Ebenso kann man während des MOVE-Befehls mit der rechten Maustaste das Element um jeweils 90° weiter drehen.

Mehrfach benutzte Bauteile lassen sich mit COPY vervielfältigen. COPY platziert immer ein neues Bauteil, auch wenn es aus mehreren Gates besteht und bisher noch nicht alle verwendet wurden.

Wiederkehrende Schaltungsteile können mit Hilfe der Befehle GROUP, CUT und PASTE im Schaltplan vervielfältigt werden. Stellen Sie sicher, dass vorher alle Layer eingeblendet sind (DISPLAY ALL).

#### **Versteckte Versorgungs-Gates**

Manche Bauteile sind in den Bibliotheken so definiert, dass die Versorgungsspannungs-Pins nicht im Schaltplan sichtbar sind. Das ist auch nicht notwendig, da alle Power-Pins mit demselben Namen automatisch verbunden werden. Unabhängig davon ob sie sichtbar sind oder nicht.

Wollen Sie ein Netz direkt an einen der versteckten Pins legen, holen Sie das Gate mit Hilfe des INVOKE-Befehls in den Schaltplan. Klicken Sie auf das INVOKE-Icon und dann auf das gewünschte Bauteil, sofern dieses auf derselben Seite des Schaltplans platziert wurde. Soll das Gate auf einer anderen Seite des Schaltplans liegen, wechseln Sie auf diese Seite, aktivieren INVOKE und tippen den Namen des Bauteils in die Kommandozeile. Selektieren Sie das gewünschte Gate im INVOKE-Fenster und platzieren Sie es. Anschließend verbinden Sie das Versorgungsgate mit den gewünschten Netzen.

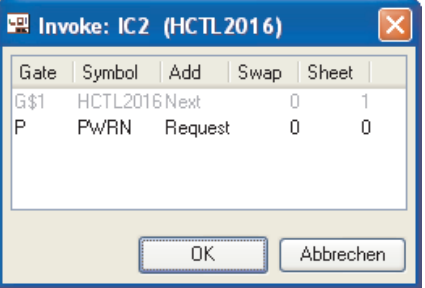

**INVOKE: Gate P soll platziert werden**

### **Bauteile aus mehren Gates platzieren**

Manche Bauteile bestehen nicht nur aus einem sondern aus mehreren Gates, die im Regelfall nacheinander mit dem ADD-Befehl im Schaltplan platziert werden können. Um ein Gate gezielt auszuwählen, kann man direkt den Gate-Namen angeben.

Beispiel:

Der Baustein 7400 aus der Bibliothek *74xx-eu* besteht aus vier NAND-Gates mit der Bezeichnung *A* bis *D* und einem Power-Gate *P*. Wollen Sie nun als erstes das Gate *C* platzieren, geben Sie das beim ADD-Befehl direkt an (siehe auch Hilfe-Funktion, ADD-Befehl):

ADD 'IC1' 'C' 74LS00@74xx-eu.lbr

Sobald ein Gate platziert ist, hängt das nächste an der Maus (Addlevel Next). Setzen Sie ein Gate nach dem anderen ab. Sind alle Gates eines Bausteins verwendet, wird der nächste Baustein begonnen.

Sollen die Gates eines Bausteins über mehrere Seiten verteilt werden, platzieren Sie zunächst mit ADD, wechseln dann auf eine andere Seite des Schaltplans und tippen zum Beispiel

```
INVOKE IC1
```
in die Kommandozeile. Wählen Sie aus dem INVOKE-Fenster das gewünschte Gate.

# **Verdrahten des Schaltplans**

### **Netze verlegen (NET)**

Die Verbindungen zwischen den Pins definiert man mit dem NET-Befehl. Netze beginnen und enden im Anschlußpunkt eines Pins. Dieser ist sichtbar, wenn Layer 93 *Pins* eingeblendet ist (DISPLAY-Befehl).

Netze erhalten immer einen automatisch generierten Namen. Dieser kann mit dem NAME-Befehl verändert werden. Netze mit demselben Namen sind miteinander verbunden, unabhängig davon, ob sie durchgehend gezeichnet sind oder nicht. Das gilt auch über mehrere Seiten hinweg.

Kommt ein Netz auf einem anderen Netz, einem Bus oder einem Pin-Anschlusspunkt zu liegen, endet die Netzlinie an dieser Stelle und ist verbunden. Entsteht beim Absetzen des Netzes keine Verbindung zu einem anderen Element, hängt die Netzlinie weiterhin an der Maus. Dieses Verhalten kann über das Menü *Optionen/Einstellungen/Verschiedenes* (Option *Netze und Busse automatisch beenden*) verändert werden. Deaktiviert man die Option ist ein Doppelklick notwendig um das Netz zu beenden. Dargestellt werden Netze im Layer 91 *Nets*.

Netze müssen exakt im Pin-Anschlusspunkt enden um verbunden zu sein. Endet ein Netz irgendwo auf der Pin-Linie, ist es nicht mit dem Pin verbunden.

Beim Verbinden von Netzen werden Sie gegebenenfalls über den resultierenden Namen informiert bzw. bietet EAGLE eine Auswahl der möglichen Namen an.

Mit dem Befehl JUNCTION kennzeichnet man Verbindungen sich kreuzender Netze. Junctions werden automatisch gesetzt. Diese Option (*Junction automatisch setzen*) kann auch über das Menü *Optionen/Einstellungen/Verschiedenes* deaktiviert werden.

Verwenden Sie immer NET und nicht den WIRE-Befehl!

Kopieren Sie Netze nicht mit dem COPY-Befehl. Bei dieser Aktion wird für das neue Netz kein eigener Name generiert. So könnten ungewollte Verbindungen entstehen.

Schiebt man mit MOVE ein Netz über ein anderes Netz oder über einen Pin, entsteht keine elektrische Verbindung.

Zur Überprüfung können Sie das Netz mit SHOW anklicken. Alle

verbundenen Pins und Netze müssen heller (in der Highlight-Farbe) dargestellt werden. Wird ein Gate bewegt, müssen die angeschlossenen Netze mitwandern.

Mit dem LABEL-Befehl kann man einen Bezeichner für ein Netz platzieren. Sofern man mit GRID ein alternatives Raster definiert hat, kann man Labels bei gedrückter Alt-Taste im feineren Raster gut anordnen.

### **Busse einzeichnen (BUS)**

Busse erhalten Namen, aus denen hervorgeht, welche Signale sie führen. Bei einem Bus handelt es sich um ein Zeichenelement. Er stellt keine elektrischen Verbindungen her. Sie werden immer über die Netze und deren Namen hergestellt. Besonderheit des Busses ist seine Menü-Funktion. Klicken Sie mit NET auf den Bus, öffnet sich ein Menü. Der Menüinhalt wird vom Bus-Namen bestimmt.

Der Bus im Bild hat den Namen *Bus1:A[0..12],D[0..7],Clock*.

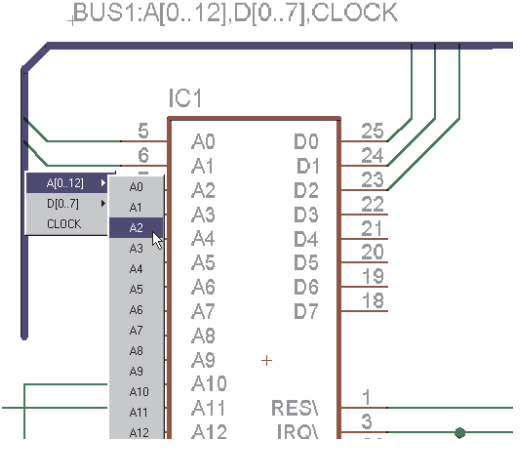

#### **Busmenü**

Ein Klick auf die Bus-Linie bei aktiviertem NET-Befehl öffnet das Menü wie oben dargestellt. Daraus wählt man den Namen des zu verlegenden Netzes.

Der Index eines Teilbusnamens darf zwischen 0..511 liegen.

Weitere Informationen zum BUS-Befehl finden Sie auch in der Hilfe-Funktion.

### **Netzklassen festlegen**

Der Befehl CLASS legt eine Netzklasse fest (Menü *Bearbeiten/Netzklassen...*). Die Netzklasse bestimmt die Mindestleiterbahnbreite, den Mindestabstand zu anderen Signalen und den Bohrdurchmesser von Vias im Layout für eine bestimmte Art von Signal. Default-Einstellung ist die Netzklasse 0, also keine Vorgaben. Es sind maximal 8 verschiedene Netzklassen möglich.

Netzklassen werden über den CHANGE-Befehl (Option *Class*) nachträglich verändert.

Diese Einstellungen können im Schaltplan oder im Layout getroffen werden.

| <b>Netzklassen</b>  |              |                   |                    |                   |
|---------------------|--------------|-------------------|--------------------|-------------------|
| Nr                  | Name         | Width             | Clearance          | Drill             |
| 0<br>$\circ$        | default      | Omil              | Omil               | Omil              |
| 1                   | Power        | 40 <sub>mil</sub> | 24mil              | 24mil             |
| 2                   | High Voltage | 150mil            | 150 <sub>mil</sub> | 40 <sub>mil</sub> |
| 3                   | Digital      | 12mil             | 8 <sub>mil</sub>   | 20 <sub>mil</sub> |
| 4                   |              | Omil              | Omil               | Omil              |
| 5                   |              | Omil              | Omil               | Omil              |
| 6                   |              | <b>Omil</b>       | Omil               | Omil              |
| 7                   |              | Omil              | Omil               | Omil              |
| <br>Abbrechen<br>ПΚ |              |                   |                    |                   |

**Net classes: Verschiedene Einstellungen**

Sollen Netzklassen dauerhaft — also für alle Projekte — definiert werden, kann man in der Datei *eagle.scr* den CLASS-Befehl nutzen. Siehe Beispiel auf Seite 85.

### **Pinswap und Gateswap**

Pins bzw. Gates, die denselben Swaplevel haben, können untereinander getauscht werden. Diese Eigenschaften werden bei der Definition des Symbols (Pinswap) bzw. beim Erstellen des Device (Gateswap) festgelegt.

Sofern der Swaplevel zweier Pins gleich ist, dürfen Sie vertauscht werden. Blenden Sie den Layer 93 *Pins* ein um den Swaplevel der Pins sichtbar zu machen.

Ist der Swaplevel = 0, dürfen Pins bzw. Gates nicht vertauscht werden.

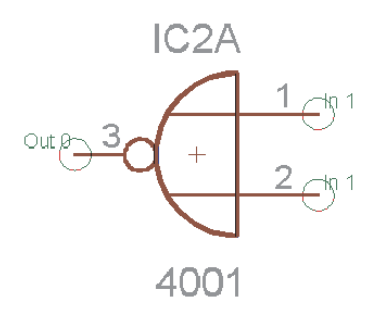

**Swaplevel: Pins-Layer ist sichtbar**

Die Input-Pins 1 und 2 haben Swaplevel *1*, dürfen also vertauscht werden. Der Output-Pin 3 mit Swaplevel *0* ist nicht vertauschbar.

Den Swaplevel eines Gates erfahren Sie über den INFO-Befehl.

### **Stromversorgung**

Pins, die mit Direction *Pwr* definiert sind, werden automatisch verdrahtet. Auch wenn das entsprechende Power-Gate nicht explizit in die Schaltung geholt wurde. Der Name des Pwr-Pins bestimmt den Namen der Spannung. Dieser wird schon in der Bibliothek bei der Definition des Symbols festgelegt.

Werden an die Pwr-Pins eines Bauelements Netze angeschlossen, so werden diese Pins nicht automatisch verdrahtet, sondern mit den angeschlossenen Netzen verbunden.

Zu jedem Pwr-Pin muss mindestens ein gleichnamiger Supply-Pin mit Direction *Sup* existieren, und zwar auf jeder Schaltplanseite. Solche Supply-Pins werden in Form von Versorgungssymbolen in die Schaltung geholt. Entsprechende Devices finden Sie in in den Supply-Bibliotheken (*supply.lbr*). Diese Devices haben kein Gehäuse, da sie keine Bauelemente darstellen. Sie dienen als Repräsentanten der Versorgungsspannungen im Schaltplan, die der Electrical Rule Check (ERC) für seine Logikprüfungen braucht.

Verschiedene Versorgungsspannungen, z.B. 0 V und GND, die am selben Potential liegen sollen (etwa GND), können verbunden werden, indem die entsprechenden Supply-Symbole platziert und mit einem Netz verbunden werden. Diesem Netz gibt man den gemeinsamen Namen des Potentials (z. B. GND).

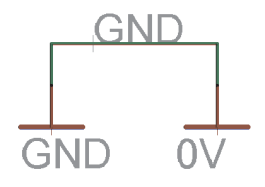

**Supply-Symbole**

Wird ein Supply-Pin (Pin-Direction *Sup*) auf ein Netz gesetzt (mit ADD oder MOVE), erhält dieses Netzsegment den Namen des Supply-Pins.

Ändert sich der Name des Netzes beim Anschließen des Supply-Pins, wird der Anwender darüber informiert. Löscht man den letzten Supply-Pin eines Netzes, erhält es einen neuen, automatisch generierten Namen.

# **Schaltung überprüfen und korrigieren**

Spätestens am Ende der Schaltplanentwicklung muss man den Schaltplan mit Hilfe des Electrical Rule Check (ERC) überprüfen. Der ERC schreibt alle Warnungen und Fehlermeldungen in eine Textdatei (*\*.erc*) und zeigt sie im Texteditor-Fenster an.

Bitte prüfen Sie alle Meldungen und korrigieren Sie die entsprechenden Stellen im Schaltplan, wenn es notwendig ist. Starten Sie den ERC erneut um Ihre Fortschritte zu prüfen.

Bitte bedenken Sie:

Der ERC prüft den Schaltplan nach einem starren Schema. In manchen Fällen kommt es vor, dass Fehlermeldung in Ihrem Schaltplan toleriert werden können.

Geben Sie bei Bedarf Netz- und Pin-Liste aus (EXPORT).

Mit SHOW kann man Netze im Schaltplan verfolgen.

Zur Fehlersuche ist es erfahrungsgemäß sinnvoll, den Schaltplan über den PRINT-Befehl auszudrucken.

Existiert zum Schaltplan ein zugehöriges Board, prüft der ERC auch die Konsistenz zwischen Schaltplan und Board.

Werden keine Unterschiede festgestellt, meldet der ERC am Ende der ERC-Datei *Board und Schaltplan sind konsistent*. Andernfalls wird die Meldung *Board und Schaltplan sind nicht konsistent* ausgegeben.

Die Meldungen zu den Unterschieden werden in der ERC-Datei vor dieser abschließenden Aussage aufgeführt.

Weitere Informationen dazu finden Sie im Abschnitt *Forward&Back Annotation* auf Seite 79.

### **Was noch zu beachten ist**

### **Übereinanderliegende Pins**

Wird der Anschlußpunkt eines Pins, der noch nicht mit einer Netzlinie verbunden ist, auf den Anschlußpunkt eines anderen Pins platziert, sind sie verbunden. Wird hingegen ein Pin, der schon mit einer Netzlinie verbunden ist auf einen anderen Pin platziert, entsteht keine Verbindung.

### **Offene Pins bei MOVE**

Wird ein Element mit MOVE bewegt und liegt nach dem Absetzen ein offener Pin dieses Elements auf einem vorhandenen Netz oder auf einem anderen Pin, werden diese miteinander verbunden. Verwenden Sie UNDO, wenn das versehentlich passiert ist.

### **Zusammenfügen von verschiedenen Schaltplänen**

Mit den Befehlen GROUP, CUT und PASTE kann man einen Schaltplan oder Teile davon in einen anderen übernehmen. Öffnen Sie dazu zunächst den einen Schaltplan, schalten Sie mit DISPLAY ALL alle Layer ein, selektieren Sie mit GROUP die Elemente, die kopiert werden sollen, und wählen Sie mit CUT und rechtem Mausklick die Gruppe. Anschließend öffnen Sie den anderen Schaltplan und fügen mit PASTE die Gruppe ein.

Beim Einfügen der Objekte prüft EAGLE, ob die Namen in der Gruppe schon benutzt werden. Wenn ja, erhält das einzufügende Objekt einen neuen Namen.

*Das funktioniert auch mit Board-Dateien, wenn kein konsistenter Schaltplan dazu existiert.*

# **6.2 Vorüberlegungen zur Platinenerstellung**

### **Überprüfung der Bauteile-Bibliotheken**

Die EAGLE-Bauteile-Bibliotheken wurden von Praktikern entwickelt und entsprechen überwiegend den gängigen Standards. Aber das Angebot an Bauelementen ist derart vielfältig, dass man unmöglich Bibliotheken liefern kann, die für jeden Anwender ohne Änderung geeignet sind.

So gibt es unterschiedliche Gehäuse, die unter identischen Bezeichnungen von verschiedenen Herstellern geliefert werden. Für die Größe von Smd-Pads gibt es die unterschiedlichsten Hersteller-Empfehlungen, die wiederum davon abhängen, welches Lötverfahren man verwendet.

Kurz: Der Layouter kann sich die Überprüfung der verwendeten Bauteile, insbesondere der Gehäuse-Definitionen, nicht ersparen.

*Bitte achten Sie besonders bei SMD-Bauteilen darauf, dass das Package aus der Bibliothek mit den Spezifikationen Ihres Bauteils übereinstimmt. Häufig trifft man auf Gehäuse verschiedener Hersteller mit identischer Bezeichnung, aber dennoch unterschiedlichen Maßen.*

# **Abstimmung mit dem Platinenhersteller...**

Falls Sie vorhaben, Ihre Platinenfilme mit einem Gerber-Fotoplotter erstellen zu lassen, sollten Sie sich spätestens jetzt bei Ihrem Platinen-Hersteller erkundigen, ob er für folgende Parameter bestimmte Werte vorschreibt:

- Leiterbahnstärke,
- Lötaugenform,
- Lötaugendurchmesser,
- Abmessungen für Smd-Pads,
- Textgröße und -stärke,
- Bohrdurchmesser,
- Anzahl der Signallagen,
- Bei Mehrlagen-Platinen ggf. Fertigungsvorschriften bezüglich Blind- und Buried-Vias und Aufbau der Platine (siehe Seite 124),
- Abstand zwischen unterschiedlichen Potentialen,
- Parameter für Lötstoplack.

Sie sparen sich Zeit und Geld, wenn Sie die Vorgaben frühzeitig berücksichtigen. Näheres dazu finden Sie auch im Abschnitt über die Ausgabe von Fertigungsdaten ab Seite 221.

### **...und Festlegen der Design-Regeln**

In den Design-Regeln werden alle für die Platine und deren Fertigung relevanten Parameter festgelegt.

Sie erreichen das Design-Regeln-Fenster über das Menü *Bearbeiten/Design-Regeln..* oder über den DRC-Befehl. Beim Aufruf über DRC kann man die Überprüfung nach dem Einstellen der Parameter mit einem Klick auf *Prüfen* gleich starten. Die Überprüfung des Layouts kann jederzeit gestartet werden.

Nach Aufruf von *DRC* erscheint folgendes Fenster:

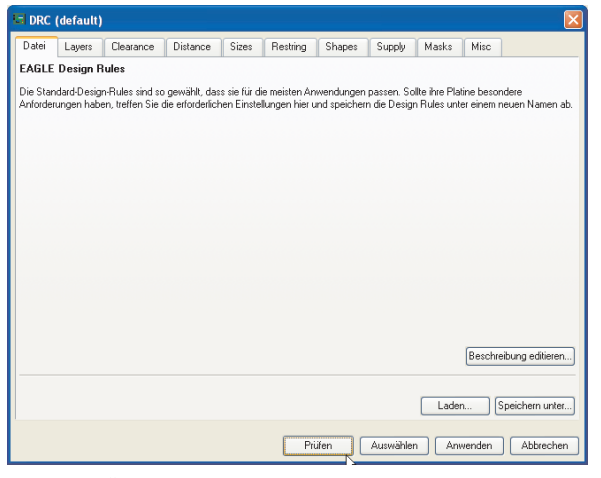

**DRC: Überprüfung und Einstellung der Design-Regeln**

### **Grundsätzliches**

Rufen Sie den DRC zum ersten Mal auf, werden die Design-Regeln vom Programm vorgegeben. Passen Sie diese Werte ggf. Ihren Bedürfnissen an. Nachdem Sie die Einstellungen getroffen haben, starten Sie mit einem Klick auf *Prüfen* die Fehlerprüfung. Die Design-Regeln werden dabei direkt in der Layout-Datei gespeichert.

Mit einem Klick auf *Auswählen* legen Sie den Bereich im Layout fest, der geprüft werden soll. Ziehen Sie einfach mit der Maus ein Rechteck über die gewünschte Fläche. Anschließend startet die Fehlerprüfung automatisch.

Es werden nur die Signallayer geprüft, die vor dem Start des Design Rule Checks eingeblendet waren (DISPLAY).

Die Schaltfläche *Anwenden* speichert die aktuell eingestellten Werte in der Layout-Datei ab. So gehen die bisher gewählten Werte nicht verloren, wenn Sie die Fehlerprüfung nicht sofort starten und den DRC-Dialog nochmal *Abbrechen* wollen.

Änderungen verschiedener Design-Regeln werden nach einem Klick auf *Anwenden* direkt im Layout-Editor angezeigt.

Die Design-Regeln können über die Schaltfläche *Speichern unter...* in einer speziellen Design-Rules-Datei (*\*.dru*) gespeichert werden.

Wollen Sie einem Layout einen bestimmten Satz von Design-Regeln aus einer dru-Datei zuordnen, ziehen Sie mit der Maus den entsprechenden Eintrag aus dem *Design-Regeln*-Zweig der Baum-Ansicht des Control Panels in das Editorfenster oder klicken Sie auf die Schaltfläche *Laden...*, die es erlaubt beliebige Design-Regeln aus einer Datei zu laden.

Über *Beschreibung editieren* kann man den Beschreibungstext des aktuellen Parametersatzes verändern. Standardmäßig erscheint die Beschreibung im DRC-Dialog (*Datei*-Tab) wie im vorherigen Bild zu sehen. Zur Formatierung des Textes kann das Rich-Text-Format verwendet werden. Hinweise dazu finden Sie in der Hilfe-Funktion.

*Die übliche Vorgehensweise ist es, zuerst über* Bearbeiten/Design-Regeln *die allgemeinen Design-Regeln festzulegen und bei Bedarf die Prüfung über den DRC-Befehl zu starten. Auch beim Aufruf über DRC können die Design-Regeln verändert werden.*

*Wenn Sie den Design-Regeln-Dialog über das Menü* Bearbeiten/Design-Regeln.. *aufrufen, wird die Schaltfläche* Auswählen *nicht angezeigt.* OK *beendet in diesem Fall den Dialog und speichert die Parameter in der Board-Datei.*

*Beim Aufruf des* DRC-Befehls, *startet man den Design Rule Check mit der Schaltfläche* Prüfen*.*

Der Design-Regeln-Dialog bietet eine Reihe verschiedener Optionen, die über Tabs gewählt werden können. Zur Auswahl stehen:

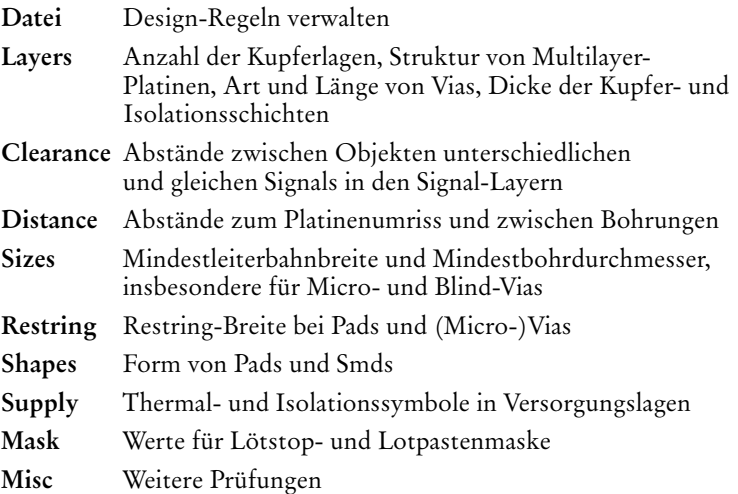

### **Hinweise zu den Parametern**

Die meisten Parameter werden mit Hilfe einer Grafik erkärt. Sobald Sie mit der Maus in eine Parameter-Zeile klicken, erscheint die zugehörige Darstellung.

#### **Layers**

Hier werden die Anzahl der Signal-Layer und die Art der Durchkontaktierungen (Blind-, Buried-Vias) festgelegt. Durch einen mathematischen Ausdruck in der Zeile *Setup* wird der Aufbau der Platine exakt definiert und somit werden die geeignete Kombination aus Kernen (Cores) und Prepregs und die daraus resultierenden Möglichkeiten für Durchkontaktierungen festgelegt.

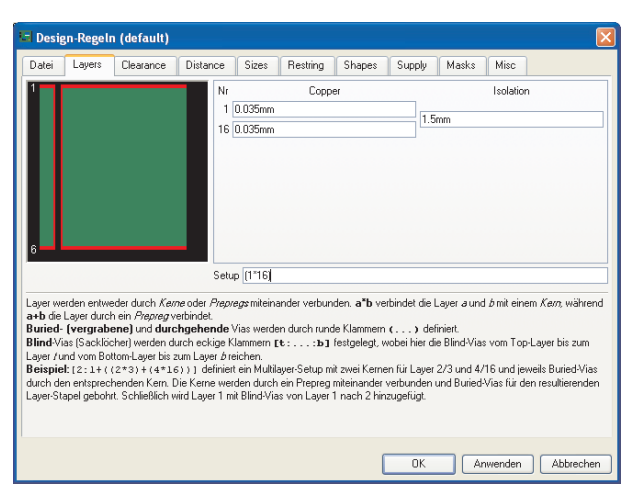

### **Design-Regeln: Layer-Setup**

In den meisten Fällen (bei einfachen Zwei- oder Mehrlagen-Platinen) gehen die Durchkontaktierungen durch alle Lagen. Im vorhergehenden Bild sehen Sie die Standardeinstellungen für eine Zweilagen-Platine. Der Ausdruck (1\*16) definiert einen Platinenkern (Core) mit den Layern 1 und 16, welche mit Durchkontaktierungen verbunden werden dürfen. Die runden Klammern um diesen Ausdruck definieren durchgehende Vias.

Einfache Beipiele:

1 Lage:

16 Nur Layer 16, keine Vias.

4 Lagen, Vias durch alle Lagen:

(1\*2+3\*16) Zwei Kerne sind miteinander verbunden.

6 Lagen, Vias durch alle Lagen:

(1\*2+3\*4+5\*16) Drei Kerne sind miteinander verbunden.

Die Felder *Copper* und *Isolation* definieren die Dicke der Kupfer- bzw. Isolationsschichten. Diese Einstellungen sind nur bei der Verwendung von Blind- bzw. Micro-Vias, also bei komplexen Mehrlagen-Platinen von Bedeutung.

Die Befehle DISPLAY, LAYER, WIRE und ROUTE zeigen bzw. verwenden nur die Signallayer, die im Setup definiert wurden.

Weiterführende Informationen und Beispiele zum Thema *Layer-Setup* finden Sie im Abschnitt *Multilayer-Platinen* ab Seite 124.

*Wird eine Board-Datei aus einer älteren Version geladen, prüft EAGLE in welchen Layern Leiterbahnen verlegt wurden. Diese Layer erscheinen dann im Layer-Setup. Gegebenenfalls ist das Setup anzupassen.*

### **Mindestabstände**

Unter *Clearance* werden die Mindestabstände zwischen Leiterbahnen, Pads, Smds und Vias verschiedener Signale und zwischen Smds, Pads und Vias bei gleichem Signal bestimmt.

Setzt man den Wert für Prüfungen zwischen Elementen gleichen Signals (*Same signals*) auf 0, werden diese nicht ausgeführt.

*Distance* bietet Einstellungsmöglichkeiten für Mindestabstände zu Objekten im Layer 20 *Dimension*, in dem üblicherweise der Platinenumriss gezeichnet wird, und zwischen Bohrungen.

Wird der Wert *Copper/Dimension* gleich 0 gesetzt, prüft der Design Rule Check den Abstand zwischen Kupfer und Dimension nicht. Es werden dann auch keine Bohrungen (Holes), die auf einer Leiterbahn platziert wurden, erkannt.

*Polygone halten in diesem Fall keinen Mindestabstand zu Objekten im Layer 20 Dimension ein!*

Ausnahmen sind Netze, die einer spezielle Netzklasse angehören. Für diese gelten die über den CLASS-Befehl definierten Werte für Mindestabstand (*Clearance*) und Bohrdurchmesser (*Drill*), sofern sie größer sind, als in den Design-Regeln vorgegeben.

*Da die interne Rechengenauigkeit 1/10000 mm beträgt, kann der DRC nur Clearance- und Distance-Fehler zuverlässig melden, die größer als 1/10000 mm sind!*

### **Sizes**

An dieser Stelle wählen Sie Mindestwerte für Leiterbahnbreite und Bohrdurchmesser, die im Layout erlaubt sind.

Bei der Verwendung von Blind-Vias (Sacklöchern) wird hier das erlaubte Verhältnis von Bohrungstiefe zu Bohrdurchmesser festgelegt. Bitte kontaktieren Sie dazu Ihren Leiterplatten-Hersteller! Schreibt dieser beispielsweise ein Verhältnis von 1:0.5 vor, geben Sie in die Zeile *Min. Blind Via Ratio* den Wert 0.5 ein.

Verwenden Sie Micro-Vias, geben Sie in der Zeile *Min. MicroVia* den erlaubten Mindest-Bohrdurchmesser vor. Ein Wert größer als *Minimum Drill* bedeutet, dass keine Micro-Vias verwendet werden (default).

#### **Restring**

Die Einstellungen unter *Restring* bestimmen die Restring-Breite von Pads, Vias und Micro-Vias. Unter Restring versteht man den Kupferring, der nach dem Bohren eines Pads oder Vias um die Bohrung herum stehen bleibt. Die Breite des Restrings kann für Außen- und Innenlagen unterschiedlich gewählt werden. Bei Pads kann man zusätzlich zwischen Top- und Bottom-Layer unterscheiden.

Die Restring-Breite errechnet sich prozentual vom Bohrdurchmesser, der von einem Minimal- bzw. Maximalwert begrenzt wird.

Sobald Sie einen dieser Werte verändern und anschließend auf die Schaltfläche *Anwenden* klicken, sehen Sie direkt die Auswirkungen im Layout. Wenn Sie für die Ober- bzw. Unterseite unterschiedliche Werte (oder auch Formen, siehe *Shapes*) wählen, ist es sinnvoll die Layerfarbe der Layer 17 *Pads* bzw. 18 *Vias* gleich der Hintergrundfarbe (schwarz oder weiß) zu setzen. So sieht man die tatsächliche Größe bzw. Form des Objekts im entsprechenden Layer.

Der INFO-Befehl zeigt den Via-Durchmesser getrennt für Außen- bzw. Innenlayer und den ursprünglich vom Benutzer gewählten Wert an.

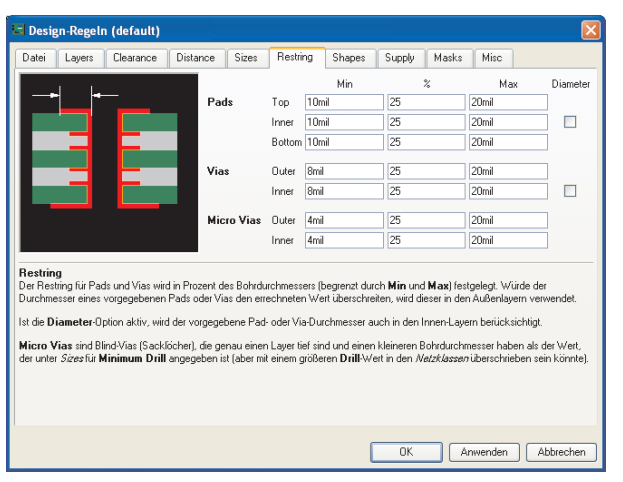

### **Design-Regeln: Restring-Einstellung**

Die Abbildung zeigt die Maske zur Einstellung der Restring-Breite. Standardmäßig beträgt der Restring für Bohrungen 25% vom Bohrdurchmesser. Da bei kleinen Bohrdurchmessern die Ringbreite schnell unter einen brauchbaren (technisch machbaren) Wert sinken kann, gibt man einen Mindestwert (hier 10 mil für Pads, 8mil für Vias, 4 mil für Micro-Vias) an. Ebenso kann man einen Maximalwert angeben.

Beispiel:

Bei einer Bohrung von 40 Mil Durchmesser ist der Restring 10 Mil (25%). Er liegt also innerhalb des Max- und Min-Werts.

Ist die Bohrung nur 24 Mil (z. B. für ein Via), errechnet sich für den

Restring ein Wert von 6 Mil. Das ist für ein Standardplatine sehr fein und nicht mehr problemlos machbar bzw. mit Zusatzkosten verbunden. In diesem Fall wird das Pad mit dem eingestellten Mindestwert von 8 Mil generiert.

Soll ein fester Wert für alle Pads bzw. Vias gelten, setzt man den Min-Wert gleich dem Max-Wert. Der eingestellte Prozentwert ist dann nicht relevant.

Die Check Boxen *Diameter* können eingeschaltet werden um den Durchmesser von Pads und Vias auch in Innenlagen zu berücksichtigen. Das kann von Interesse sein, wenn man für ein Pad oder Via ein Durchmesser vorgibt, der die in Abhängigkeit vom Bohrdurchmesser errechnete Restring-Breite überschreitet. Das Pad bzw. Via wäre dann in den Innenlagen kleiner als in den Außenlagen. Soll es in allen Lagen gleich groß sein, aktiviert man die entsprechende Option *Diameter*.

Standardmäßig ist diese Option bei neu angelegten Boards ausgeschaltet, wird aber beim Update von Boards aus Version 3.5 oder früher eingeschaltet, da in diesen Versionen Pads und Vias auf allen Layern den gleichen Durchmesser hatten. Das Layout wird so beim Update-Vorgang nicht verändert.

Alle Maße dürfen auch in Millimeter eingegeben werden (z. B. *0.2mm*).

### **Shapes**

### **Smd:**

Für Smd-Flächen kann man hier einen Rundungsfaktor angeben. Der Wert liegt zwischen 0% (keine Rundung) und 100% (maximale Rundung).

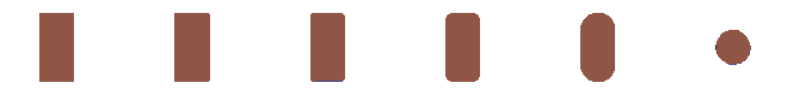

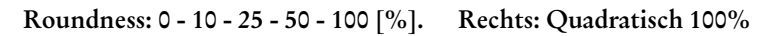

Ganz rechts im Bild wurde anstatt eines länglichen Smds ein quadratisches platziert. Nach Zuordnen der Eigenschaft *Roundness* = 100% wird das SMD rund.

### **Pad:**

Hier bestimmt man die Form der Pads. Für *Top*- und *Bottom*-Layer gibt es getrennte Einstellungsmöglichkeiten.

Die Option *As in library* übernimmt die Form, wie sie im Package-Editor definiert wurde. Ein Klick auf *Anwenden* zeigt die Änderung sofort im Layout-Editor an.

In Innenlagen sind Pads immer rund, der Durchmesser ergibt sich aus den Restring-Einstellungen.

Sofern man einem Pad in der Bibliothek die Eigenschaft *First* gegeben hat, kann man hier für solche Pads eine bestimmte Form definieren.

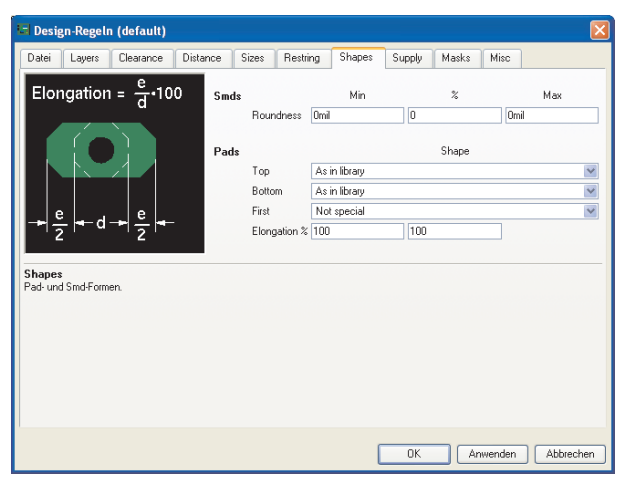

**Design-Regeln: Einstellung der Pad-Formen**

Das Verhältnis von Länge zu Breite von *Long*- und *Offset*-Pads wird mit der sogenannten *Elongation* definiert (siehe Bild). Der Wert wird in Prozent angegeben. Klicken Sie mit der Maus in das entsprechende Feld für *Long* bzw. *Offset*, zeigt die Grafik rechts die entsprechende Rechenvorschrift:

100% entsprechen einem Seitenverhältnis von 2:1, 0% ergeben ein einfaches Octagon-Pad mit dem Seitenverhältnis 1:1. Maximal können 200% angegeben (Verhältnis 4:1).

### **Hinweise zur Darstellung im Layout-Editor:**

Verwendet man Pads und Vias mit unterschiedlichen Formen in den einzelnen Layern, werden alle Formen, die in den sichtbaren (über DISPLAY aktivierten) Signallayern verwendet werden, übereinander dargestellt.

Wählt man für den Layer 17 *Pads* bzw. 18 *Vias* die Farbe 0 (das entspricht der Hintergrundfarbe), werden Pads und Vias in der Farbe und dem Füllmuster des jeweiligen Signallayers gezeichnet. Ist kein Signallayer eingeblendet, werden auch keine Pads oder Vias dargestellt.

Wählt man für den Layer 17 *Pads* bzw. 18 *Vias* eine andere Farbe und es ist kein Signallayer sichtbar, werden Pads und Vias in der Form des obersten und untersten Signallayers dargestellt.

Das gilt auch für Ausdrucke mit PRINT.

### **Supply**

Legt die Einstellungen für Thermal- und Annulus-Symbole fest. Diese speziellen Symbole werden in automatisch generierten Supply-Layern (Layername mit \$-Zeichen am Anfang) generiert.

Die Maße für die passenden Annulus- und Thermal-Symbole leitet EAGLE vom Bohrdurchmesser des Pads und den in den Design-Regeln eingestellten Annulus- und Thermal-Parametern ab.

*Gap* definiert den Spalt zwischen zwei Isolations-Stegen eines Thermal-Symbols. Die Angabe erfolgt in % vom Bohrdurchmesser und wird von einem Minimal- bzw. Maximalwert begrenzt.

Die *Isolate*-Werte für *Thermal* und *Annulus* bestimmen die Breite des Isolations-Steges bzw. -Rings.

Die Option *Restring* bestimmt, ob der Isolations-Steg des Thermal-Symbols direkt am Rand der Bohrung oder um den Restring-Wert (*Restring*-Tab, Einstellung *Inner*) vom Bohrloch entfernt gezeichnet werden soll. Deaktiviert man die Option *Restring* bei *Annulus*, wird anstatt des Annulus-Rings ein gefüllter Kreis generiert (default).

Der Isolate-Wert für *Thermal* gilt auch für Polygone. Er bestimmt den Abstand zwischen Polygon und Restring des Pads bzw. Vias, das über ein Thermal-Symbol mit dem Polygon verbunden ist.

Das Flag *Generate Thermals for Vias* erlaubt Thermal-Symbole an Durchkontaktierungen. Ansonsten werden Vias voll an die Kupferfläche angeschlossen. Dies gilt auch für Polygonflächen. Man kann das für einzelne Polygone über CHANGE THERMALS OFF auch deaktivieren.

Berechnung der automatisch erzeugten Symbole im Supply-Layer:

### Annulus:

```
Innendurchmesser = Pad-Bohrdurchmesser + 2 * Restring
Außendurchmesser = max(Pad-Bohrdurchm., Innendurchm.)
                   + 2*Isolate
```
Default: Restring  $= 0$  (voll ausgefüllt), Isolate  $= 20$  (Mil).

### Thermal:

```
Innendurchmesser = Pad-Bohrdurchmesser + 2 * Restring
Außendurchmesser = Innendurchmesser + 2 \times Isolate
```
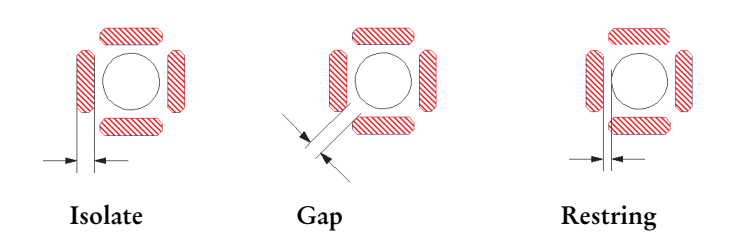
Pads oder Smds, die bei der Package-Defintion mit dem Flag (der Eigenschaft) *NOTHERMALS* (bzw. über CHANGE THERMALS OFF) gekennzeichnet werden, erhalten grundsätzlich kein Thermalsymbol.

#### **Masks**

Hier treffen Sie Einstellungen zur Lötstopmaske (*Stop*) und Lotpastenmaske (*Cream*).

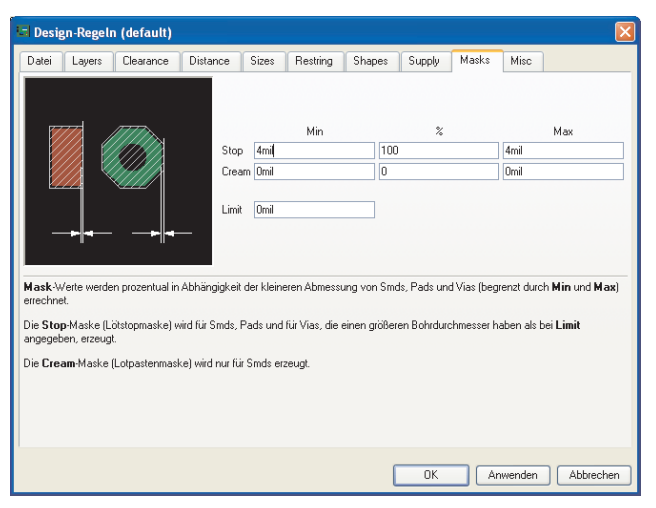

**Design-Regeln: Einstellung für Lötstoplack und Lotpaste**

Der Default-Wert für den Lötstoplack beträgt genau 4 Mil, d.h. Minimumwert ist gleich Maximumwert ist gleich 4 Mil. Die Prozentangabe hat in diesem Fall keine Wirkung.

Der Wert für die Lötpastenmaske ist 0, d.h. sie entspricht genau den SMD-Abmessungen.

Bei einer prozentualen Bestimmung der Maskendaten innerhalb eines Minimum- und Maximum-Wertes ist bei Smds und Pads der Form *Long* bzw. *Offset* die kleinere Abmessung maßgebend.

Der Wert für *Cream* wird, genauso wie bei *Frame*, positiv angegeben, obwohl das eine Verkleinerung der Lotpastenmaske (Creamframe) bewirkt.

Die Lotpastenmaske wird nur für Smds erzeugt und wird im Layer 31 *tCream* bzw. 32 *bCream* dargestellt.

Die Lötstopmaske wird im Layer 29 *tStop* bzw. 30 *bStop* gezeichnet.

Setzt man bei der Package-Definition für ein Pad oder Smd das Flag *STOP* oder *CREAM* (nur Smd) auf *OFF*, generiert EAGLE kein Lötstop- bzw. Lotpastensymbol.

*Limit* bestimmt in Abhängigkeit des Bohrdurchmessers, ob eine Durchkontaktierung (Via) mit Lötstoplack bedeckt werden soll oder nicht.

#### Beispiel:

Standardmäßig ist der Wert für *Limit* auf 0 gesetzt. Das bedeutet, dass alle Vias ein Lötstopsymbol erhalten, also frei von Lötstoplack sind. Setzt man den Wert für *Limit* = 24 Mil werden alle Durchkontaktierungen bis zu einem Bohrdurchmesser von 24 Mil zulackiert (kein Lötstopsymbol). Die größer gebohrten Vias erhalten ein Lötstopsymbol. Für ein Via, das unter dem *Limit*-Wert liegt, kann man mit CHANGE STOP ON ein *STOP*-Flag setzen. Es wird dann trotzdem ein Lötstopsymbol erzeugt.

#### **Misc**

Hier kann man verschiedene Prüfungen ein- bzw. ausschalten:

#### *Check grid*

prüft, ob Elemente exakt im aktuell mit GRID eingestellten Raster liegen. Diese Prüfung ist nicht immer sinnvoll, da in vielen Fällen Bauteile mit metrischer und imperialer Rasterung gleichzeitig verwendet werden. Ein gemeinsames Raster lässt sich in diesem Fall nicht finden.

#### *Check angle*

stellt fest, ob alle Leiterbahnen in einem Vielfachen von 45-Grad verlegt wurden. Diese Prüfung ist standardmäßig ausgeschaltet, kann aber bei Bedarf aktiviert werden.

#### *Check font*

(de-)aktiviert die Schriftart-Prüfung.

Der DRC prüft ob Texte im Layout mit Vektor-Font geschrieben wurden. Findet er Texte, die nicht mit Vektor-Font dargestellt werden, zeigt er einen Fehler an. Da der CAM-Prozessor bei der Erzeugung von Fertigungsdaten nur den Vektor-Font verwendet, ist diese Prüfung notwendig.

Verwenden Sie beispielsweise den Proportional-Font im Bottom-Layer zwischen zwei Leiterbahnen und geben dann das Layout über den CAM-Prozessor als Gerber-Datei aus, kann es unter Umständen vorkommen, dass auf der Platine aufgrund der geänderten Schriftart (Texthöhe und -länge können sich ändern) die beiden Leiterbahnen kurzgeschlossen sind. Default: eingeschaltet.

#### *Check restrict*

wird deaktiviert, wenn Sie Kupfer nicht gegenüber Sperrflächen in den Layer 39 *tRestrict* bzw. 40 *bRestrict* prüfen wollen. Default: eingeschaltet.

#### *Stop after xx errors*

legt die maximale Anzahl der Fehler in der Fehlerliste fest. Sobald diese Anzahl der Fehler gefunden wurde, bricht der DRC die Prüfung ab und öffnet automatisch die Fehlerliste.

Der DRC behandelt eine Linie (Wire) mit *Style* LongDash, ShortDash oder DashDot wie eine durchgezogene.

Wird ein Wire in einem dieser Styles als Signal verlegt, meldet der DRC einen *Wirestyle*-Fehler.

Hinweise zur Behandlung von Fehlern finden Sie später in diesem Kapitel.

# **6.3 Platine erstellen**

Nachdem Sie den Schaltplan angelegt haben, klicken Sie das *Board*-Icon an.

Es entsteht eine Leerplatine, neben der die mit Luftlinien verbundenen Bauelemente platziert sind. Versorgungs-Pins werden mit den Signalen verbunden, die ihrem Namen entsprechen, falls nicht explizit ein anderes Netz mit ihnen verbunden wurde.

Die Platine ist über die Forward&Back-Annotation mit der Schaltung verbunden. Sofern beim Bearbeiten immer beide Dateien gleichzeitig geladen sind, ist gewährleistet, dass sie konsistent bleiben. Änderungen in einer Datei werden sofort in der anderen ausgeführt.

Wird zum Beispiel der Schaltplan ohne Layout geladen und bearbeitet, verliert man die Konsistenz. Die Forward&Back-Annotation arbeitet nicht mehr. Unterschiede müssen dann nach den Fehlermeldungen des ERC manuell behoben werden.

## **Ohne Schaltplan-Editor**

Falls Sie ohne Schaltplan-Editor arbeiten, müssen Sie eine neue Platinen-Datei anlegen, die Packages mit dem ADD-Befehl platzieren und mit dem SIGNAL-Befehl die Verbindungen (Airwires) definieren.

Zum Verständnis lesen Sie bitte den Abschnitt *Bauteile platzieren* auf Seite 90 und den Abschnitt *Netzklassen festlegen* auf Seite 96. Diese beiden Punkte gelten im Layout-Editor genauso wie im Schaltplan-Editor.

Das weitere Vorgehen ist identisch für Benutzer mit oder ohne Schaltplan-Editor.

## **Platinenumriss festlegen**

Eine Platine, die neu aus einem Schaltplan erzeugt wird, sieht zunächst aus wie im folgenden Bild gezeigt:

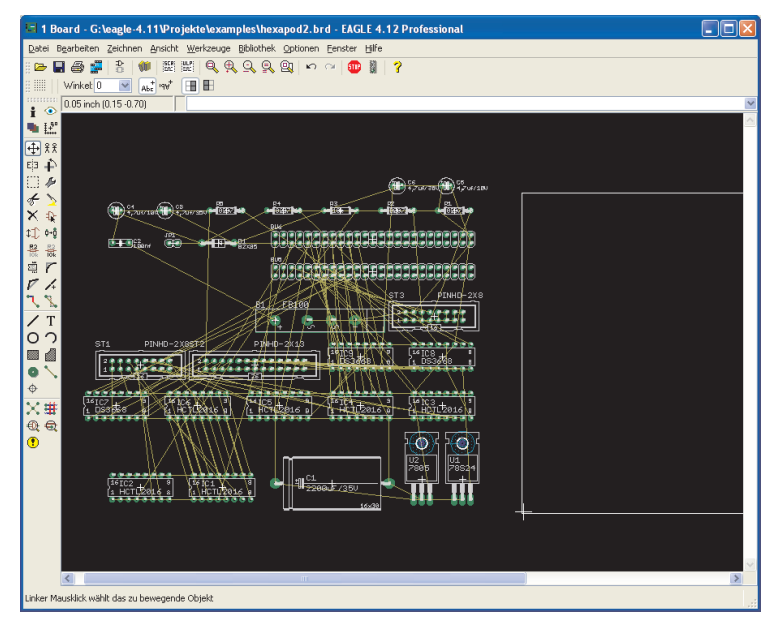

**Board-Befehl: Das Layout aus dem Schaltplan erzeugen**

Die Bauteile werden am linken Rand der Platine automatisch platziert. Die Platinenumrandung wird als einfache Linie im Layer 20 *Dimension* gezeichnet. Bei der Professional- und Standard-Edition wird der Rahmen einer Eurokarte, bei der Light-Edition einer halben Eurokarte dargestellt.

Ändern Sie gegebenenfalls die Leerplatine in Größe und Form mit MOVE und SPLIT. Beachten Sie auch die Hinweise zum WIRE- und MITER-Befehl in der Hilfe-Funktion. Auch runde Platinenformen lassen sich einfach erzeugen.

Sie dürfen die Umriss-Linien auch löschen und aus einer Bibliothek (z. B. *19inch.lbr*) einen Rahmen über ADD platzieren.

Alternativ kann man mit dem SCRIPT-Befehl eine Script-Datei einlesen. Beispielsweise lässt sich die Datei *euro.scr* verwenden. Tippen Sie einfach in der Kommandozeile

SCRIPT EURO

ein.

Der Platinenumriss dient gleichzeitig als Begrenzungslinie für den Autorouter (falls vorhanden).

## **Bauteile anordnen**

Schieben Sie die Elemente an die gewünschten Positionen. Dazu verwenden Sie den MOVE-Befehl. Bauteile können direkt angeklickt oder über den Namen angesprochen werden.

Tippen Sie beispielsweise

MOVE R14

in die Kommandozeile, hängt das Bauteil mit Namen R14 direkt an der Maus und kann platziert werden.

Eine exakte Platzierung erfolgt über die Eingabe:

MOVE R14 (0.25 2.50)

Der Aufhängepunkt von R14 liegt nun auf dieser Koordinate.

Halten Sie beim Selektieren eines Bauteils die Ctrl-Taste gedrückt, springt der Aufhängepunkt an den Mauszeiger und wird dabei in das aktuell eingestellte Raster gezogen.

Ein Gruppe von Bauteilen kann mit GROUP und MOVE verschoben werden. Zeichnen Sie nach dem Klick auf das GROUP-Icon einen Rahmen um die gewünschten Elemente, klicken Sie MOVE und mit der rechten Maustaste in die Gruppe um sie zu selektieren. Mit linkem Mausklick setzen Sie die Gruppe an der gewünschten Stelle ab.

ROTATE oder rechter Mausklick bei aktivem MOVE-Befehl dreht ein Bauteil um jeweils 90 Grad. Das gilt auch für Gruppen.

Soll ein Bauteil in einem beliebigen Winkel platziert werden, kann man diesen direkt bei ADD oder auch nachträglich bei ROTATE oder MOVE in der Parameterleiste angeben.

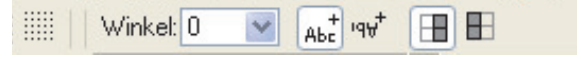

#### **Parameterleiste für ROTATE, MOVE, ADD, COPY, TEXT**

Neben dem *Winkel*-Feld sehen Sie die Einstellung für das *Spin*- und *Mirror*-Flag.

Geben Sie in der Kommandozeile

ROTATE R45 'IC1' ;

an, drehen Sie das Bauteil IC1 von der bisherigen Position um 45° weiter. Haben Sie beispielsweise versucht das Bauteil mit dem ROTATE-Befehl und gedrückter Maustaste direkt zu drehen und dann festgestellt, dass Sie den gewünschten Winkel nicht exakt einstellen konnten (aufgrund eines zu grob eingestellten Rasters), geben Sie

```
ROTATE =R45 'IC1' :
```
in der Kommandozeile an. So wird das Bauteil mit einem Winkel von 45° platziert. Das =-Zeichen steht für eine absolute Winkelangabe; die Ausgangslage spielt keine Rolle.

Handelt es sich beispielsweise um ein SMD-Bauteil, das auf der Unterseite der Platine platziert werden soll, kann man auch gleich noch das *Mirror*-Flag zum Spiegeln des Bauteils angeben, also

ROTATE =MR45 'IC1' ;

Gibt man zusätzlich das *Spin*-Flag an, erreicht man, dass Texte von oben lesbar sind, also auf den Kopf gestellt werden.

ROTATE =SMR180 'IC1' ;

Das *Spin*-Flag ist alternierend, d. h. geben Sie es ein weiteres Mal an, wird der Text wieder von unten bzw. von rechts lesbar dargestellt.

Prüfen Sie immer wieder, ob die Platzierung günstig oder ungünstig ist. Dazu verwenden Sie den Befehl RATSNEST. Dieser berechnet die kürzesten Verbindungen der Airwires.

Die Position bestimmter Bauteile wird gezeigt, indem Sie bei aktiviertem SHOW-Befehl den Bauteilnamen in die Kommandozeile tippen oder direkt auf ein Element klicken.

Ein Klick mit INFO auf ein Bauteil gibt detaillierte Auskunft darüber.

Liegt der Name- bzw. Value-Text an einer ungünstigen Stelle, lösen Sie beide mit SMASH vom Bauteil und schieben sie mit MOVE an eine beliebige Position. Dabei wird eine Linie vom Text zum Aufhängepunkt des zugehörigen Elements angezeigt. So erkennt man zu welchem Bauteil der gelöste Text gehört. Ein Klick mit DELETE auf einen der beiden Texte macht ihn unsichtbar.

Halten Sie während des SMASH-Befehls die Shift-Taste gedrückt, erscheinen beide Texte wieder an der ursprünglichen Position. Die Texte sind nun nicht mehr vom Bauteil gelöst (unsmash). Das kann man auch erreichen indem man auf den verbliebenen Text mit DELETE klickt.

*Bitte beachten Sie, dass bei der Erzeugung von Fertigungsdaten mit Hilfe des CAM-Prozessor immer der Vektor-Font benutzt wird. Es ist also sinnvoll, Texte im Layout (zumindest in den Signallayern) immer mit Vektor-Font zu schreiben. Nur so entspricht die Darstellung der Texte im Layout letztendlich der Realität. Weitere Informationen zum Thema Vektor-Font finden Sie auch auf den Seiten 34 und 123.*

## **Beidseitig bestückte Platinen**

Soll die Platine auch auf der Bottom-Seite bestückt werden, verwendet man MIRROR. So werden die Bauteile auf die Unterseite gespiegelt. Smd-Flächen, Bestückungsdruck und die Funktionslayer für Lötstopund Lotpastenmaske werden dabei automatisch berücksichtigt.

Bei aktivem ADD-, COPY-, MOVE- oder PASTE-Befehl kann man ein Bauteil oder eine gewählte Gruppe mit der mittleren Maustaste spiegeln.

*Im Package-Editor werden Bauteile immer auf der Top-Seite definiert!*

## **Austauschen von Gehäuseformen**

Wollen Sie während der Entwicklung des Layouts die gewählte Bauform durch eine andere ersetzen, haben Sie, je nach Situation, die Möglichkeit, den CHANGE- bzw. den REPLACE-Befehl zu verwenden.

#### **CHANGE-Befehl**

Es wird vorausgesetzt, dass Layout und Schaltplan konsistent sind und das Device mit mehr als einer Package-Variante angelegt wurde. Klicken Sie auf das CHANGE-Icon und wählen Sie die Option *Package*. Aus dem folgenden Dialog wählen Sie das gewünschte Package und bestätigen mit *OK*.

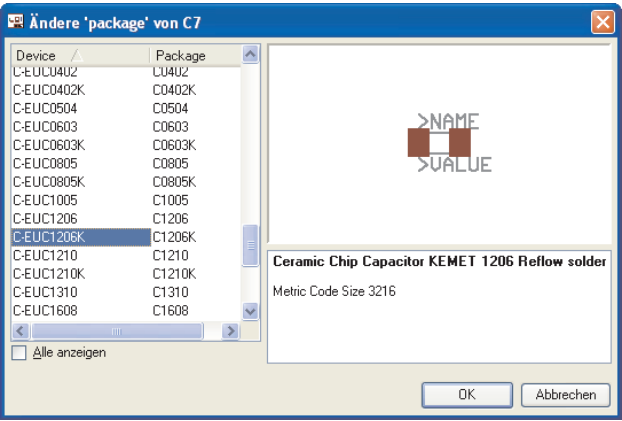

#### **Ändere-Package-Dialog**

Ist die Option *Alle anzeigen* aktiviert, werden die Package-Varianten aller verfügbaren Technologien dieses Bausteins gezeigt. Ist die Option nicht aktiv, sehen Sie nur Packages, die in der gewählten Technologie definiert sind.

Das Austauschen des Packages kann auch im Schaltplan erfolgen.

Ist für das Bauteil noch keine passende Package-Variante angelegt, muss vorher ein entsprechendes Package in der Bibliothek definiert, oder von einer anderen Bibliothek kopiert werden. Das Anlegen der neuen Package-Variante ist im Kapitel *Bauteilentwurf an Beispielen erklärt* ab Seite 194 beschrieben.

Wird ein Package ersetzt, dem Sie mit VALUE einen neuen Wert zugeordnet haben, obwohl das Device mit VALUE *Off* definiert wurde, fällt der Wert auf den ursprünglichen zurück. Siehe auch Seite 58.

## **REPLACE-Befehl**

Haben Sie ein Layout ohne zugehörigen Schaltplan, tauschen Sie Packages über den REPLACE-Befehl aus. REPLACE öffnet das aus dem ADD-Dialog bekannt Fenster, in dem man nach Bauteilen suchen kann. Nach Auswahl des gewünschte Packages, klicken Sie auf das Bauteil, das im Layout ersetzt werden soll.

Der REPLACE-Befehl kennt zwei Betriebsarten, die über den SET-Befehl eingestellt werden können:

SET REPLACE\_SAME NAMES; (default)

SET REPLACE\_SAME COORDS;

Die erste Betriebsart erlaubt ein Austauschen von Packages, deren Padbzw. Smd-Namen identisch sind. Die Lage der Anschlußflächen ist beliebig.

Im zweiten Fall (replace\_same coords) müssen die Pads bzw. Smds im neuen Package auf denselben Koordinaten (relativ zum Ursprungspunkt) liegen. Die Namen dürfen unterschiedlich sein.

Der Text für Name und Value eines Bauteils wird nur ausgetauscht, wenn diese nicht mit SMASH vom Bauteil losgelöst sind.

Das neue Package kann aus einer anderen Bibliothek stammen., es darf zusätzliche Pads und Smds enthalten. Anschlüsse des alten Package, die mit Signalen verbunden sind, müssen entsprechend auch im neuen Package vorhanden sein. Das neue Package darf auch weniger Anschlüsse haben, wenn diese Bedingung erfüllt ist.

# **Ändern der Technology**

Es ist jederzeit möglich, die Technologie eines Bauteils im Layout zu verändern, sofern in der Bibliotheksdefinition unterschiedliche Technologien angelegt wurden. Verwenden Sie den CHANGE-Befehl, Option *Technology*. Die Vorgehensweise ist identisch mit dem vorher beschriebenen Austauschen einer Gehäuseform über CHANGE.

## **Sperrflächen definieren**

Falls gewünscht, zeichnet man Sperrflächen für den Autorouter als Rechtecke, Polygone oder Kreise in die Layer 41 *tRestrict*, 42 *bRestrict* und 43 *vRestrict* (siehe RECT, POLYGON, CIRCLE). In diesen Bereichen dürfen keine Leiterbahnen im Top- bzw. im Bottom-Layer gezeichnet werden. In einer *vRestrict*-Fläche dürfen keine Durchkontaktierungen liegen. Diese Flächen werden beim DRC geprüft und vom Autorouter berücksichtigt.

## **Routen — Manuelles Verlegen von Leiterbahnen**

Mit dem ROUTE-Befehl lassen sich jetzt die Luftlinien in Leitungen umwandeln. Ein Klick auf die mittlere Maustaste während des Verlegens einer Leiterbahn erlaubt den Layer zu wechseln. Es wird automatisch eine Durchkontaktierung gesetzt. Ein Klick mit der rechten Maustaste ändert die Eigenschaft, wie die Leiterbahn an der Maus hängt und verlegt werden soll (SET-Befehl, Parameter *Wire\_Bend*). Darunter befinden sich auch zwei Einstellungen, die es erlauben, die Leiterbahnen in 90°- Bögen bzw. in freien Bögen zu verlegen.

Signalname und Netzklasse werden in der Statuszeile angezeigt, sofern die *Benutzerführung* über das Menü *Optionen/Benutzeroberfläche* deaktiviert wurde. Ist eine Signallinie vollständig verlegt, bestätigt EAGLE die korrekte Verbindung beim Absetzen mit einem kurzen Piepton.

Falls für einzelne Signale kein Verdrahtungsweg mehr existiert, verschiebt man andere Leitungen mit MOVE und SPLIT oder verändert über CHANGE Eigenschaften von Leiterbahnen (Width, Layer).

Soll an einer bestimmten Stelle eine Durchkontaktierung platziert werden, kann man das mit dem VIA-Befehl tun. Über NAME gibt man dem Via einen Signalnamen.

Wollen Sie eine Leiterbahn eines teilgerouteten Signals an einer anderen Stelle beginnen als am Beginn oder Ende der Luftlinie (also beispielsweise auf einer entfernteren Stelle einer Leiterbahn, die zum Signal gehört), drücken Sie einfach die Ctrl-Taste. So wird von dieser Stelle aus eine Luftlinie erzeugt (siehe auch Hilfe-Funktion zu ROUTE).

Beendet man eine Leiterbahn an einer Stelle an der in einem anderen Layer ebenfalls eine Leiterbahn desselben Signals verläuft, wird bei gedrückter Shift-Taste automatisch eine Durchkontaktierung gesetzt, ansonsten nicht.

Luftlinien der Länge 0 (zum Beispiel von *Top* nach *Bottom*) werden als Kreuz im Layer 19 gezeichnet.

Falls Sie eine Mehrlagen-Platine entwerfen und Blind- und Buried- bzw. Micro-Vias verwenden wollen, beachten Sie die Hinweise (auch zum VIA-Befehl) im Abschnitt *Multilayer-Platinen* ab Seite 124.

Während des Verlegens einer Leiterbahn berechnet EAGLE automatisch die kürzeste Verbindung zum nächstgelegenen Punkt des Signals. Diese wird durch eine Signallinie (Airwire) angezeigt.

Es ist sinnvoll, während des Routens immer wieder den Befehl RATSNEST zu starten, um alle Signallinien neu zu berechnen.

Bei komplexen Platinen kann es sinnvoll sein, den *Fangradius* (siehe Seite 84) über das Menü *Optionen/Einstellungen/Verschiedenes* anzupassen.

Sollten Sie eine verlegte Leitung oder Teile davon wieder in eine Signallinie verwandeln wollen oder ein Via entfernen, benutzen Sie RIPUP. Mit Klick auf eine Leiterbahn wird diese zwischen den nächsten Knickpunkten aufgelöst. Klicken Sie nochmals auf diese Stelle (auf die Signallinie), löst sich der ganze Zweig des Signals bis zu den nächsten Pads hin auf. Wollen Sie ein ganzes Signal wandeln, klicken Sie RIPUP und geben in der Kommandozeile den Namen des Signals an. Es dürfen auch mehrere gleichzeitig angegeben werden.

#### Der Befehl

RIPUP GND VCC +5V

wandelt die drei Signale GND, VCC und +5V in Lutftlinien um.

RIPUP ! GND VCC

hingegen wandelt alle Signale außer GND und VCC in Luftlinien um.

```
RIPUP ;
```
wandelt alle Signale (die im Editor sichtbar sind) in Luftlinien um. Um wirklich alle zu erreichen, müssen alle Layer, in denen Leiterbahnen gezeichnet sind, sichtbar sein (DISPLAY).

Sollen Leiterbahnen in Radien verlegt oder Leiterbahnverläufe geglättet werden, beachten Sie bitte die Hinweise zum MITER-Befehl in der Hilfe-Funktion. Mit der Angabe des Miter-Radius bestimmt man, wie die Wire-Verbindungspunkte abgeschrägt werden sollen. Ein positiver Wert für den Radius erzeugt eine Rundung, ein negativer Wert eine Gerade. Der Miter-Radius wirkt sich auf verschiedene Wire-Bends aus (0, 1, 3, 4; siehe auch SET-Befehl) und wird zusätzlich in der Parameterleiste der Befehle SPLIT, ROUTE, WIRE und POLYGON angezeigt.

Bei aktivem WIRE- oder ROUTE-Befehl kann man sich mit der rechten Maustaste durch die vorher angesprochenen Wire-Bends, die Knickmodi, durchklicken. Insgesamt kennt EAGLE acht Einstellungen (0..7), die in der Parameterleiste angezeigt werden.

Wird beim Klicken mit der rechten Maustaste gleichzeitig die Shift-Taste gedrückt, kehrt sich die Auswahlreihenfolge um. Bei gedrückter Ctrl-Taste kann man zwischen zwei komplementären Wire-Bends wechseln. Probieren Sie es einfach aus.

Sollen nur einige Wire-Bends über den rechten Mausklick zur Verfügung stehen, kann man das beispielsweise in der Datei *eagle.scr* definieren. Angenommen Sie arbeiten nur mit den Wire-Bends 2, 5, 6 und 7, lautet die Syntax hierfür:

SET WIRE BEND @ 2 5 6 7 ;

Falls Sie doch mal einen anderen Knickmodus nutzen wollen, können Sie diesen über die Parameterleiste wählen.

Das Verlegen der Leiterbahnen kann man auch dem Autorouter überlassen. Zu diesem Thema finden Sie in diesem Handbuch ein eigenes Kapitel.

## **Kupferflächen definieren mit POLYGON**

EAGLE kann Bereiche einer Platine mit Kupfer füllen. Zeichnen Sie einfach die Umrandung der Fläche mit dem POLYGON-Befehl. Mit NAME und Klick auf die Polygon-Umrandung geben Sie dem Polygon einen Signalnamen. So werden alle Elemente, die dieses Signal führen, an das Polygon angeschlossen. Pads und auch optional Vias (wird in den Design-Regeln festgelegt) werden über Thermal-Symbole mit der Kupferfläche verbunden. Signalfremde Elemente werden mit bestimmten Mindestabständen frei gehalten.

RATSNEST berechnet den Flächeninhalt und stellt diesen auch dar. RIPUP und ein Klick auf die Polygon-Umrandung machen den Inhalt wieder unsichtbar. Der Inhalt des Polygons wird nicht in der Platinendatei gespeichert. Laden Sie eine Datei neu, sehen Sie nur den Umriss des Polygons. Erst RATSNEST berechnet und zeigt diesen wieder.

Verschiedene Optionen können direkt beim Zeichnen des Polygons über die Parameterleiste oder auch nachträglich über CHANGE verändert werden.

 $\boxed{\underline{\mathbf{v}}\ \big| \ \textit{r} \ \textit{r} \ \ \textit{Wahr} \ \overline{\textit{0.016}} \ \textit{w}} \ \big| \ \boxed{\textit{all}} \ \ \boxed{\textit{all}} \ \ \boxed{\textit{all}} \ \ \boxed{\textit{all}} \ \ \boxed{\textit{100} \ \ \textit{blue} \ \ \overline{\textit{0}} \ \ \boxed{\textit{v}}} \ \ \textit{Sparing} \ \boxed{\textit{0.06}} \ \ \boxed{\textit{m}} \ \ \textit{Rank} \ \boxed{\textit{1} \ \ \boxed{\textit{v}}}$ 

#### **POLYGON-Befehl: Parameterleiste**

#### **Width:**

Strichstärke mit der das Polygon gezeichnet wird. Wählen Sie die Breite so groß wie möglich. Das vermeidet unnötige Datenmengen beim Herstellen der Platine. Liegt die Strichstärke unter der Auflösung des Ausgabetreibers im CAM-Prozessor erfolgt eine Warnung.

Feinere Linienstärke erlaubt eine bessere Verzweigung des Polygons.

#### **Pour:**

Bestimmt die Art der Füllung. Volle Fläche (Solid) oder Gitterstruktur (Hatch).

#### **Rank:**

Überlappende Polygone dürfen keine Kurzschlüsse erzeugen. Deshalb kann man mit Hilfe von Rank bestimmen, welche Polygone von anderen subtrahiert werden. Ein Polygon mit Rank = 1 hat die höchste Priorität im Layout-Editor (es wird in keinem Fall durch andere Polygone, die im Layout gezeichnet wurden, etwas subtrahiert), eines mit Rank= 6 die niedrigste. Sobald ein Polygon mit höherem Rank überlappt, wird von dem mit Rank = 6 der entsprechende Bereich ausgespart. Polygone mit gleichem Rank werden gegeneinander vom DRC geprüft.

Polygonen, die im Package-Editor erzeugt werden, kann man den Rank 0 oder 7 zuordnen.

Rank = 0 hat höchste Priorität und wird von allen anderen Polygonen berücksichtigt, 7 die niedrigste und wird somit von jedem anderen Polygon im Layout verdrängt.

#### **Spacing:**

Wird für *Pour* die Option *Hatch* gewählt, bestimmt dieser Wert den Abstand der Gitterlinien.

#### **Isolate:**

Definiert den Wert, den das Polygon gegenüber allen anderen, signalfremden Elementen einhalten muss. Sind in den Design-Regeln oder Netzklassen für spezielle Elemente höhere Werte definiert, gelten diese.

#### **Thermals:**

Bestimmt ob im Polygon Pads über Thermal-Symbole oder voll an die Kupferfläche angeschlossen werden. Das gilt auch für Vias, sofern diese Option in den Design-Regeln (*Supply*-Tab) aktiviert wurde.

Die Breite der Thermal-Stege ergibt sich aus dem halben Bohrdurchmesser des Pads bzw. Vias. Die minimale Breite entspricht dem Wert der Strichstärke (*width*), die maximale Breite dem Wert der doppelten Strichstärke.

Wählen Sie die Strichstärke für Polygone nicht zu fein, da ansonsten die Thermalstege beispielsweise für die benötigte Stromlast nicht ausreichend dimensioniert werden!

Das gilt auch für Engstellen im Layout. Die Strichstärke bestimmt auch die minimale Breite des Polygons!

#### **Orphans:**

Bestimmt ob Inseln innerhalb des Polygons, die keine elektrische Verbindung zum Polygon-Signal haben, dargestellt werden oder nicht. Bei Orphans = *Off* werden sie eliminiert.

*Bitte achten Sie beim Zeichnen eines Polygons darauf, dass die Kontur an einer Stelle nicht mehrfach gezeichnet (überlappt) wird, und dass sich die Kontur des Polygons nicht schneidet. In diesem Fall ist es EAGLE nicht möglich den Flächeninhalt zu berechnen.*

*Es wird eine Fehlermeldung '*Signalname' enthält ein ungültiges Polygon! *ausgegeben, der RATSNEST-Befehl wird abgebrochen.*

*Sollte diese Meldung erscheinen, muss die Polygonkontur korrigiert werden. EAGLE zeigt einen der betroffenen Polygonpunkte im Bildschirmmittelpunkt. ohne Korrektur des Polygons ist es nicht möglich, Fertigungsdaten über den CAM-Prozessor zu erzeugen, da dieser bei der Datenausgabe alle Polygone im Layout automatisch berechnet.*

*Bleibt nach dem Berechnen eines Polygons die Umriss-Darstellung erhalten, sollten Sie die Polygon-Parameter Width, Isolate und Orphans überprüfen. Vermutlich kann die Polygon-Füllung keines der Objekte erreichen, die mit dem Polygon-Signal verbunden werden sollen.*

## **DRC <sup>¾</sup> Layout überprüfen und Fehler korrigieren**

Spätestens am Ende der Leiterplatten-Entwicklung führen Sie den Design Rule Check (DRC) durch. Sofern Sie bisher noch keine Design-Regeln für das Layout festgelegt haben, ist jetzt die letzte Gelegenheit. Sehen Sie sich dazu das Kapitel *...Festlegen der Design-Regeln* ab Seite 100 an.

Stellt der DRC Fehler fest, öffnet sich automatisch ein DRC-Fehlerliste. Fehler auf. Das Fenster kann auch jederzeit mit dem ERRORS-Befehl geöffnet werden.

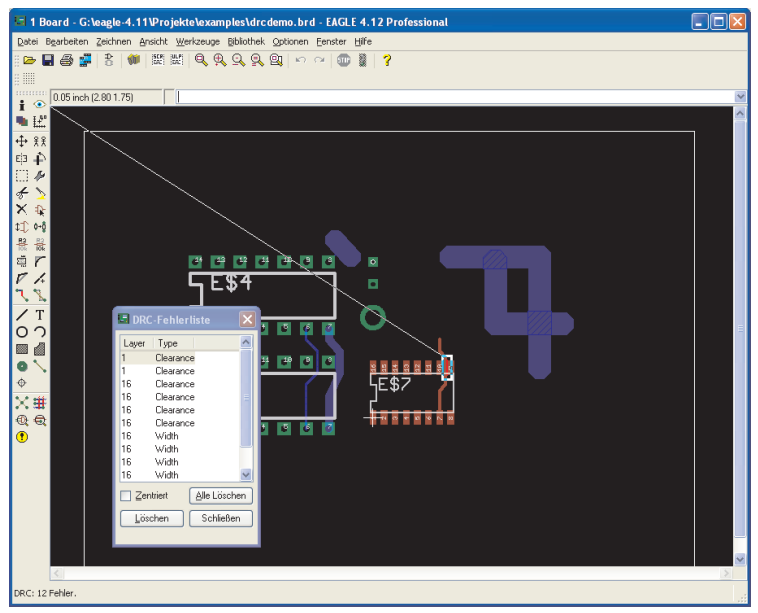

#### **DRC-Fehlerliste im Layout-Editor**

Wird ein Fehler in der Liste selektiert, zeigt eine Linie auf die entsprechende Stelle. Der Fehler wird markiert. Korrigieren Sie die Fehler im Layout. Die Fehlerliste bleibt währenddessen im Vordergrund.

Ein Klick auf die Schaltfläche *Löschen* entfernt den selektieren Fehlereintrag. *Alle löschen* entfernt alle Fehlermarkierungen im Layout.

*Signallayer, die nicht sichtbar sind (DISPLAY-Befehl), werden vom DRC nicht geprüft!*

#### **Bedeutung der Fehlermeldungen**

#### **Angle:**

Leiterbahnen sind nicht im Winkel von 0, 45, 90 bzw. 135° verlegt. Diese Prüfung kann in den Design-Regeln (*Misc*-Tab) ein- bzw. ausgeschaltet werden. Default: aus.

#### **Blind Via Ratio:**

Das Verhältnis von Tiefe zu Bohrdurchmesser ist nicht eingehalten. In diesem Fall müssen Sie den Bohrdurchmesser für das Via korrigieren (siehe auch Design-Regeln, *Sizes*-Tab).

#### **Clearance:**

Unterschreitung des Mindestabstands zwischen Kupferelementen. Es werden die Einstellungen in den Design-Regeln (*Clearance*-Tab) und der Wert *Clearance* der entsprechenden Netzklasse, sofern definiert, geprüft. Bei Polygonen gleichen Ranks und Polygonen, die in Packages definiert wurden, wird auch der *Isolate*-Wert berücksichtigt. Setzen Sie im *Clearance*-Tab der Design-Regeln unter *Same Signals* die Werte gleich *0*, werden Elemente gleichen Signals nicht gegeneinander geprüft.

#### **Dimension:**

Zu geringer Abstand von Smds, Pads und damit verbundenen Kupferobjekte zu einer Begrenzungslinie (gezeichnet in Layer 20 *Dimension*), wie zum Beispiel der Platinenumrandung. Definiert durch den Wert *Copper/Dimension* in den Design-Regeln (*Distance*-Tab).

Stellt man den Wert für *Copper/Dimension* auf *0*, ist die Prüfung deaktiviert.

In diesem Fall halten Polygone keinen Mindestabstand zu Objekten im Layer 20 *Dimension* und zu Bohrungen (Holes) ein! Es wird auch nicht geprüft, ob Bohrungen z. B. auf einer Leiterbahn liegen!

#### **Drill Distance:**

Zu geringer Abstand zwischen Bohrungen. Festgelegt durch den Wert *Drill/Hole* in den Design-Regeln (*Distance*-Tab).

#### **Drill Size:**

Unterschreitung des Mindestbohrdurchmessers bei Pads, Vias und Holes. Der Wert *Minimum Drill* wird in den Design-Regeln (*Sizes*-Tab) festgelegt. Für Vias gilt gegebenenfalls auch der Wert *Drill* der entsprechenden Netzklasse (CLASS-Befehl).

#### **Keepout:**

Sperrflächen für Bauteile in den Layern 39 *tKeepout* bzw. 40 *bKeepout* liegen übereinander. Diese Prüfung wird nur durchgeführt, wenn der Layer 39 bzw. 40 eingeblendet ist.

#### **Layer Abuse:**

Im Layer 17 *Pads* bzw. 18 *Vias* wurden Objekte gezeichnet, die von EAGLE nicht zugeordnet werden können. Diese beiden Layer sind ausschließlich für Pads und Vias reserviert. Verschieben Sie selbst gezeichnete Objekte besser in einen anderen Layer.

#### **Layer Setup:**

Diese Meldung erscheint, wenn ein Objekt in einem Signallayer liegt, der nicht im Layer-Setup verwendet wird. Ebenso, wenn eine Durchkontaktierung nicht den Vorgaben aus dem Layer-Setup folgt, also zum Beispiel die Via-Länge (bei Blind- und Buried-Vias) nicht stimmt.

#### **Micro Via Size:**

Der Bohrdurchmesser des Micro-Vias liegt unterhalb des im *Sizes*-Tab angegebenen Wertes.

#### **No vector font:**

Die Font-Prüfung (Design-Regeln, Misc-Tab) *stel*lt fest, dass ein Text in einem Signallayer nicht mit der EAGLE-internen Vektor-Schriftart geschrieben wurde.

Sollen mit dem CAM-Prozessor Fertigungsdaten erzeugt werden, müssen die Texte in Signallayern mit dem Vektor-Font dargestellt werden. Nur diesen kann der CAM-Prozessor verarbeiten. Die fertige Platine sieht ansonsten nicht so aus, wie sie im Layout-Editor-Fenster dargestellt wird. Ändern Sie entweder die Schriftart über den Befehl CHANGE FONT oder benutzen Sie die Option *Immer Vektor-Schrift* im Menü *Optionen/Benutzeroberfläche*:

Aktivieren Sie die Option *Immer Vektor-Schrift,* zeigt der Layout-Editor alle Texte im Vektor-Font. So sieht auch die gefertigte Platine aus.

Aktivieren Sie die Suboption *In diese Zeichnung einprägen,* wird die Einstellung im BRD-File gespeichert. Geben Sie dann die Datei beispielsweise an einen Leiterplatten-Hersteller zur Erzeugung von Fertigungsdaten weiter, wird automatisch der Vektor-Font an seinem System dargestellt.

#### **No real vector font:**

Die Font-Prüfung (Design-Regeln, Misc-Tab) *stel*lt fest, dass ein Text in einem Signallayer nicht mit der EAGLE-internen Vektor-Schriftart geschrieben wurde, obwohl er im Editorfenster als Vektor-Schriftart angezeigt wird. Diese Situation entsteht, wenn die Option *Immer Vektor-Schrift* im Menü *Optionen/Benutzeroberfläche* aktiviert ist. Siehe auch Fehlermeldung *No vector font*.

#### **Off Grid:**

Das Objekt liegt nicht auf dem aktuell eingestellten Raster. Diese Meldung kann in den Design-Regeln (*Misc*-Tab) ein- bzw. ausgeschaltet werden. Default: aus.

#### **Restrict:**

Ein Wire im Layer 1 *Top* bzw. 16 *Bottom* oder ein Via liegt innerhalb einer Sperrfläche, die in Layer 41 *tRestrict* bzw. 42 *bRestrict* angelegt wurde.

#### **Width:**

Unterschreitung der Mindestbreite einer Kupferstruktur. Vorgegeben durch *Minimum Width* in den Design-Regeln (*Sizes*-Tab) oder, sofern definiert, durch den Parameter *Width* einer Netzklasse für die zugehörigen Leiterbahnen. Es werden auch Texte in Signallayern geprüft.

**Wire Style:**

Ein signalführender Wire wurde nicht als durchgehende Linie mit Wire-Style *Continuous* gezeichnet.

Über EXPORT oder verschiedene User-Language-Programme können ggf. Netz-, Bauteile- und Pin-Listen zur weiteren Überprüfung des Layouts ausgegeben werden.

## **Fertigungsdaten erstellen**

Ausdrucke des Layouts zu Dokumentationszwecken erzeugen Sie mit dem PRINT-Befehl. Layer, die mit DISPLAY aktiviert wurden, werden gedruckt. Der Ausdruck erscheint so, wie das Layout am Bildschirm dargestellt wird.

Ausnahme: Ursprungsmarkierungen von Texten und Rasterlinien werden nicht ausgedruckt.

Typischerweise erstellt man die Fertigungsdaten mit dem CAM-Prozessor. Es stehen verschiedene Treiber zur Erstellung von Bohrdaten, Gerberdaten, Plotdaten usw. zur Verfügung.

Dieses Thema wird später noch im Handbuch behandelt.

Um Kosten zu sparen, ist es evtl. sinnvoll, das Layout in einem Nutzen an den Leiterplatten-Hersteller weiterzugeben. Sie können mit Hilfe der Befehle GROUP, CUT und PASTE das Layout vervielfältigen und als Nutzen platzieren. Dabei ist zu beachten, dass der Bestückungsdruck der Platine verändert wird, da beim Platzieren des Layouts die Bauteile und auch die Signale neue Namen erhalten. Stellen Sie sicher, dass vor GROUP und CUT alle Layer eingeblendet wurden.

Beliebige andere Datenformate können mit Hilfe von ULPs (User-Language-Programmen) erzeugt werden. Sehen Sie hierzu die Kurzbeschreibungen der ULPs im Control Panel.

# **6.4 Multilayer-Platinen**

Sie können mit EAGLE Multilayer-Platinen entwickeln. Dazu verwenden Sie neben den Layern *Top* und *Bottom* für Ober- und Unterseite einen oder mehrere Innenlayer (*Route2* bis *Route15*).

Bevor Sie mit dem Entflechten der Platine beginnen, sollten Sie sich schon im Klaren sein, wieviele Layer Sie verwenden wollen, ob Durchkontaktierungen durch alle Lagen gehen sollen, oder ob man aufgrund eingeschränkter Platzverhältnisse Blind-, Buried- oder Micro-Vias verwenden muss. In diesem Fall sollten Sie sich unbedingt mit dem Leiterplattenhersteller in Verbindung setzen, um sich über die Möglichkeiten des Aufbaus der Platine und die zu erwartenden Kosten zu informieren. Überlegen Sie sich auch, wie Sie Innenlagen nutzen wollen: Als normalen Signallayer oder als Versorgungslage? Daraus resultieren auch sinnvolle Via-Längen, die Sie im Layer-Setup definieren.

## **Innenlagen**

Innenlagen werden genauso verwendet wie die beiden Außenlagen *Top* und *Bottom*. Sie können mit oder ohne Kupferflächen (Polygone) benutzt werden. Einen Sonderstatus haben die sogenannten Supply-Layer, die automatisch generiert werden.

Bevor Sie Innenlagen nutzen können, müssen sie in den Design-Regeln im *Layers*-Tab definiert werden! Näheres dazu finden Sie in den folgenden Abschnitten und auf Seite 103.

#### **Signallayer**

In den Innenlayern, die für Signale vorgesehen sind, verlegen Sie mit dem ROUTE-Befehl wie gewohnt Ihre Leitungen. EAGLE sorgt selbständig dafür, dass die Leitungen über Durchkontaktierungen an die entsprechenden Signale auf den Außenlagen angeschlossen werden. Dabei gelten die Vorgaben des Layer-Setups in den Design-Regeln.

#### **Versorgungslayer mit Polygonen und mehreren Signalen**

Mit dem POLYGON-Befehl können Sie Bereiche der Platine mit einem bestimmten Signal (z. B. Masse) auffüllen. Die zugehörigen Pads werden dabei automatisch mit Thermal-Symbolen angeschlossen. In den Design-Regeln (*Bearbeiten/Design-Regeln*, *Supply*-Tab) legt man den Isolate-Wert für die Thermal-Symbole fest. Die Breite der Anschlussstege ist unter anderem abhängig von der Strichstärke, mit der das Polygon gezeichnet wird (siehe auch S. 120). Sie können ebenfalls bestimmen, ob auch Durchkontaktierungen über Thermals angebunden werden sollen oder nicht. Zu signalfremden Elementen werden die in den Design-Regeln festgelegten Mindestabstände eingehalten (*Clearance-*, *Distance*-Tab). Änderungen werden nach einem Neuberechnen des Polygons (RATSNEST-Befehl) im Layout angezeigt.

Sie können auf diese Weise auch Layer erzeugen, auf denen mehrere Bereiche mit unterschiedlichen Signalen aufgefüllt sind. In diesem Fall können Sie für Polygone verschiedene *Ranks* (Prioritäten) vergeben. Die Eigenschaft *Rank* bestimmt, welches Polygon von einem anderen subtrahiert wird, falls sich die beiden überlappen. Rank = 1 bedeutet im Layout höchste Priorität; von diesem Polygon wird nichts subtrahiert (mit der Ausnahme von Polygonen mit Rank = 0, die als Teil eines Packages im Package-Editor gezeichnet wurden). Rank = 6 bedeutet niedrigste Priorität. Polygone mit gleichem Rank werden vom DRC geprüft.

Lesen Sie bitte die Hinweise zum Polygon im Abschnitt *Kupferflächen definieren* auf Seite 119.

Wählen Sie die Strichstärke der Polygone nicht zu klein! Das könnte bei der Erzeugung von Fertigungsdaten zu immens großen Plotdateien führen, die nicht mehr problemlos verarbeitet werden können.

#### **Versorgungslayer mit einem Signal (Supply-Layer)**

Versorgungslayer mit einem Signal realisiert man, indem man einen der Layer *Route2*...*15* so umbenennt, dass der neue Name aus dem entsprechenden Signalnamen und einem vorangestellten \$-Zeichen besteht. Soll beispielsweise das Signal namens GND als Versorgungslayer realisiert werden, legt man einen Layer mit dem Namen \$GND an.

*Im DISPLAY-Menü werden nur die Layer angezeigt, die auch in den Design-Regeln im Layer-Setup definiert wurden!*

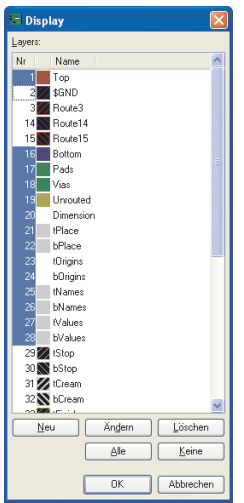

Dazu aktivieren Sie den DISPLAY-Befehl. Im Menü selektieren Sie den Layer *2* mit der Maus. Klicken Sie dann auf den *Ändern*-Schaltfläche.

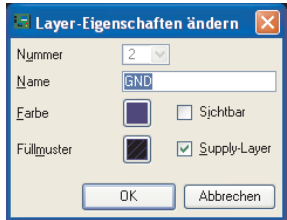

Geben Sie den Signalnamen des Layers ein und aktivieren sie die Check Box *Supply Layer*. Soll der Layer im Layout gleich sichtbar sein, klicken Sie auch auf die Check Box *Sichtbar*.

Der entsprechende Befehl in der EAGLE-Kommandozeile lautet z. B.:

LAYER 2 \$GND

Damit ist festgelegt, dass der Layer mit der Nummer 2 (bisher *Route2*) ab sofort \$*GND heißt* und als Versorgungslayer behandelt werden soll.

*Versorgungslayer werden invertiert dargestellt und geplottet!*

In Versorgungslayern werden Pads mit sogenannten Thermal-Symbolen (Wärmefallen) angeschlossen bzw. mit Annulus-Symbolen isoliert. Thermal-Symbole haben meist nur vier dünne Stege als leitende Verbindung zur Durchkontaktierung. Man verwendet sie deshalb, weil eine durchgehende Kupferfläche dazu führen würde, dass wegen der großen Wärmeabfuhr das Pad nicht mehr lötbar wäre. Form und Größe der Annulus- und Thermal-Symbole werden in den Design-Regeln festgelegt (DRC-Befehl, *Supply*-Tab).

Um den Platinenrand von Kupfer frei zu halten, sollten Sie um die Platine einen Wire einzeichnen. Damit vermeiden Sie eventuelle Kurzschlüsse zwischen benachbarten (Versorgungs-)Layern. Falls Sie den Autorouter verwenden, darf dieser Wire erst nach dem Routen eingezeichnet werden. Automatisch generierte Versorgungslayer sind für den Autorouter auszublenden.

*In diesen Lagen dürfen keine zusätzlichen Signale oder Signal-Polygone gezeichnet werden. Das führt unweigerlich zu einer unbrauchbaren Leiterplatte!*

#### **Hinweise zu Supply-Layer und Autorouter:**

Der Autorouter berücksichtigt ganz allgemein auch Innenlagen und liefert somit die komplette Vorlage für Multilayer-Platinen. Smds schließt er mit Hilfe von Vias an Innenlagen an.

Verwenden Sie in der Platine nur Durchkontaktierungen, die durch alle Lagen (also von Layer 1 bis 16) gehen, darf der Supply-Layer beim Autorouten nicht aktiviert werden. Im Autorouter-Setup ist die Einstellung *N/A* zu wählen. Das geht nur mit Layern, die keine Signale (Wires) enthalten.

Verwenden Sie im Layout nicht nur Vias, die durch alle Lagen gehen, sondern auch Blind-, Buried- oder Micro-Vias, kann der Autorouter nicht mit Supply-Layern arbeiten. Sie müssen den Supply-Layer gegebenenfalls in eine Innenlage mit Polygon wandeln:

Dazu entfernt man das *Supply*-Flag im *Ändern*-Fenster des DISPLAY-Befehls und zeichnet ein Polygon in der Innenlage. Diesem gibt man den Namen des Versorgungssignals.

## **Multilayer mit durchgehenden Vias**

Diese Variante ist zu bevorzugen, wenn die Platzverhältnisse es auf der Platine erlauben. Durchkontaktierungen gehen durch alle Lagen der Platine, werden also am Schluß des Fertigungsprozesses gebohrt. Die Fertigungskosten sind somit relativ günstig.

## **Layer-Setup**

Die Einstellungen zum Platinenaufbau und der Anzahl der Lagen treffen Sie in den Design-Regeln im *Layers*-Tab, *Setup*. Siehe Seite 103.

Bei Durchkontaktierungen, die durch alle Lagen gehen, ist die Definition sehr einfach. Überlegungen zum Thema Dicke der Isolationsschicht bzw. der Kupferschicht sind hier nicht notwendig.

Man kombiniert einfach zwei Layer miteinander durch ein Mal-Zeichen (beispielsweise *1\*2* oder *3\*16*) zu einem Kern (Core) und legt dann mehrere Kerne aufeinander. Das symbolisiert man mit einem Plus-Zeichen (beispielsweise *1\*2+3\*16*). Die Isolationsschicht zwischen Layer 2 und 3 nennt man Prepreg. Um auszudrücken, dass man Durchkontaktierungen durch alle Lagen erlaubt, setzt man den ganzen Ausdruck in runde Klammern.

#### Beispiele:

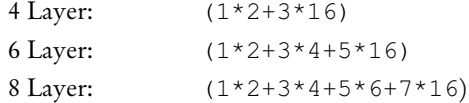

Vias haben hier immer die Länge 1-16. Sie sind also von allen Lagen aus erreichbar (siehe auch Hilfe-Funktion, VIA-Befehl).

## **Multilayer mit Blind- und Buried-Vias**

Bei hochkomplexen Platinen (HDI-Platinen) ist es oftmals aus Platzgründen notwendig, mit sogenannten Sacklöchern (Blind-) bzw. vergrabenen (Buried-)Vias zu arbeiten. Solche Durchkontaktierungen gehen nicht durch alle Lagen der Platine, sondern sind nur von einer definierten Anzahl von Lagen erreichbar. Wie die Lagen miteinander verbunden werden, hängt primär vom Fertigungsprozess der Platine ab, und dieser wird durch das Layer-Setup in den Design-Regeln bestimmt.

*Setzen Sie sich unbedingt bevor Sie mit dem Entflechten der Platine beginnen mit Ihrem Platinen-Hersteller in Verbindung! Klären Sie mit ihm welcher Platinenaufbau für Ihre Zwecke geeignet und auch von den Fertigungskosten vertretbar ist.*

## **Begriffsklärung**

#### **Core:**

So nennt man einen nicht flexiblen Platinenkern, der ein- oder beidseitig mit Kupfer beschichtet ist.

#### **Prepreg:**

Flexible Klebe- bzw. Isolationsschicht, mit der bei der Fertigung einer Multilayer-Platine Innen- und Außenlagen miteinander verpresst werden.

#### **Layer-Stack:**

Ein Stapel mit beliebiger Anzahl von Layern bestehend aus Cores und Prepregs, die gerade in einem gemeinsamen Fertigungsschritt bearbeitet werden.

#### **Buried-Via:**

Dieses Via unterscheidet sich im Fertigungsprozess nicht von einem 'normalen' Via. Es wird einfach der aktuelle Layer-Stack durchbohrt. Allerdings sind im aktuellen Layer-Stack noch nicht alle Lagen der endgültigen Platine enthalten, so wie das bei einem 'normalen' Via der Fall wäre. In weiteren Fertigungsschritten könnten die gebohrten Vias verdeckt werden, indem man beispielsweise auf den Platinenkern noch weitere Cores oder Prepregs presst. Kann man bei der fertigen Platine diese Durchkontaktierung nicht sehen, spricht man von einem Buried-Via.

#### **Blind-Via:**

Blind-Vias gehen von einer Außenlage eines Layer-Stacks in eine beliebige Innenlage, aber nicht durch alle Kupferlagen. Das Besondere an diesen Vias gegenüber Buried-Vias liegt im Fertigungsprozess. Der Layer-Stack wird nicht ganz durchbohrt. Nur bis zu einer bestimmten Tiefe, je nachdem wieviele Lagen miteinander verbunden werden sollen. Blind-Vias müssen ein bestimmtes Verhältnis von Tiefe zu Bohrdurchmesser einhalten. Dieses ist bei Ihrem Leiterplatten-Hersteller zu erfragen und in den Design-Regeln im *Sizes*-Tab als *Min. Blind Via Ratio* anzugeben.

#### **Micro-Via:**

Das Micro-Via ist ein besonderer Fall des Blind-Vias, da es nur eine Lage tief ist und mit sehr geringem Bohrdurchmesser gefertigt wird. Siehe Seite 135.

#### **Darstellung der Vias**

Bei verschiedenen Längen, Durchmessern und Formen der Vias in den einzelnen Layern ist es vorteilhaft die Layerfarbe des Layers 18 *Vias* gleich der Hintergrundfarbe zu setzen (DISPLAY-Menü, *Ändern*). So erkennt man die Zugehörigkeit zu den einzelnen Signallayern.

#### **Layer-Setup**

Bei der Kombination von Cores und Prepregs gibt es viele verschiedene Varianten. Im Rahmen dieses Abschnitts sollen ein paar Beispiele besprochen werden, um die Funktion des Layer-Setups verständlich zu machen.

Bitte lesen Sie sich diesen Abschnitt vollständig durch. Auch wenn Sie vorhaben, nur eine 4-Lagen-Platine zu entwickeln, sind die anderen Beispiele sehr empfehlenswert und tragen zum besseren Verständnis bei.

#### **4-Lagen-Multilayer**

#### **Beispiel 1:**

Benutzt werden die Layer 1, 2, 3 und 16.

Aufbau der Platine: Ein Kern innen, außen Prepregs.

Verbindungen: 1-2 (Blind-Vias), 2-3 (Buried-Vias) und 1-16 (durchgehende Vias)

Der Ausdruck für das Setup lautet dann:

 $[2:(1+(2*3)+16)]$ 

Erklärung:

#### **2\*3**

Layer 2 und 3 bilden den Kern.

**(**2\*3**)**

Die runden Klammern erlauben Buried-Vias von 2 nach 3.

```
(1+(2*3)+16)
```
Auf beiden Seiten des Kerns werden Kupferschichten über Prepregs verpreßt. Die äußeren runden Klammern erlauben durchgehende Vias von 1-16.

**[2:**(1+(2\*3)+16)**]**

In eckigen Klammern und mit Doppelpunkt separiert, definiert man Blind-Vias. Hier von Layer 1 nach 2.

In der nachstehenden Abbildung sehen Sie den entsprechenden Setup-Ausdruck im *Layers*-Tab der Design-Regeln.

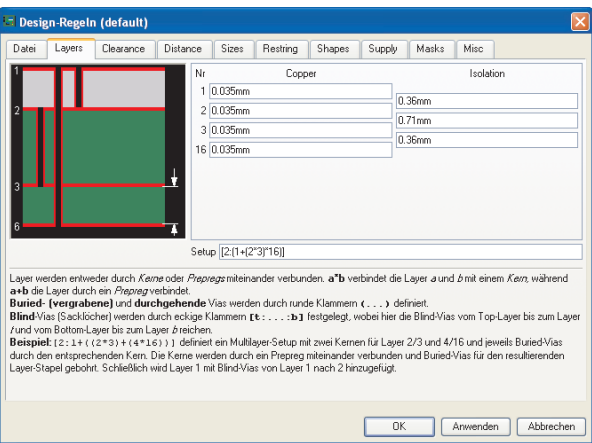

**Beispiel 1: Layer-Setup für eine 4-Lagen-Platine**

130

Blind-Vias müssen ein bestimmtes Verhältnis von Tiefe zu Bohrdurchmesser einhalten. Daher ist es notwendig, bei Platinen mit Blind-Vias Angaben zu den Schichtdicken zu machen.

Diese Werte werden vom Leiterplatten-Hersteller vorgegeben! Sie sollten ihn auf jeden Fall vorher kontaktieren!

Tragen Sie diese Werte in die Felder *Copper* (Dicke der Kupferschicht) beziehungsweise *Isolation* (Dicke der Isolationsschicht), wie in der Abbildung zu sehen, ein.

#### **Beispiel 2:**

Benutzt werden die Layer 1, 2, 3 und 16.

Aufbau der Platine: Ein Kern innen, außen Prepregs.

Verbindungen: 1-2, 3-16 (Blind-Vias), 1-16 (durchgehende Vias)

Setup-Ausdruck:

 $[2:(1+2*3+16):3]$ 

Erklärung:

#### **2\*3**

Layer 2 und 3 bilden den Kern.

**1+**2\*3**+16**

Auf beiden Seiten des Kerns werden Kupferschichten über Pregregs verpresst.

**(**1+2\*3+16**)**

Die runden Klammern erlauben durchgehende Vias von 1-16.

#### **[2:**(1+2\*3+16)**:3]**

Die eckigen Klammern definieren Blind-Vias. Hier von Layer 1-2 und 16-3.

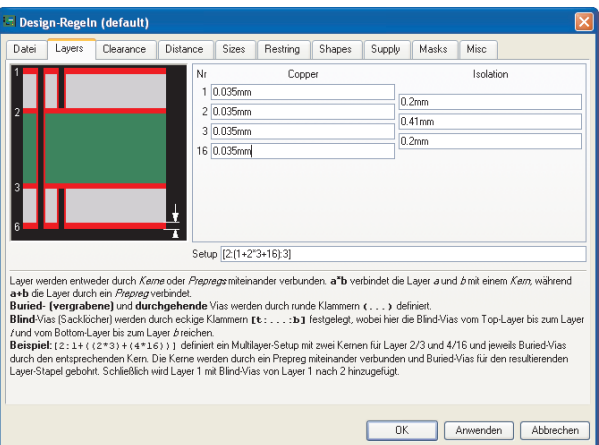

**Beispiel 2: Layer-Setup für eine 4-Lagen-Platine**

#### **6-Lagen-Multilayer**

#### **Beispiel 3:**

Benutzt werden die Layer 1, 2, 3, 4, 5 und 16.

Aufbau der Platine: Zwei Kerne , außen Prepregs.

Verbindungen: 2-3, 4-5 (Buried-Vias), 1-16 (durchgehende Vias)

Setup-Ausdruck:

 $(1+(2*3)+(4*5)+16)$ 

Erklärung:

 $(2*3)+(4*5)$ 

Zwei Kerne mit Buried-Vias werden aufeinander gepresst.

```
1+(2*3)+(4*5)+16
```
Auf den Layer-Stack werden durch Prepregs isoliert die Außenlagen 1 und 16 aufgepresst.

**(**1+(2\*3)+(4\*5)+16**)**

Die runden Klammern um den ganzen Ausdruck definieren durchgehende Vias von 1-16.

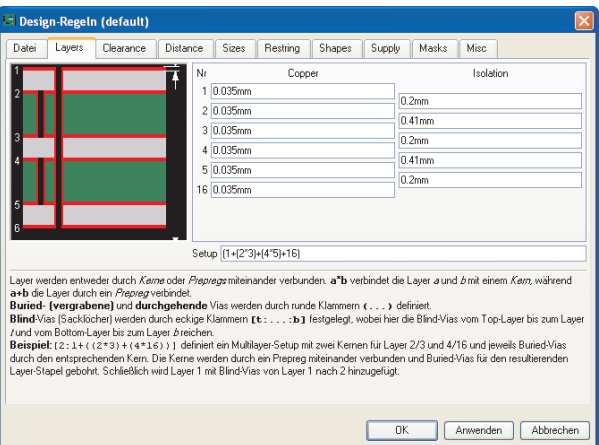

**Beispiel 3: Layer-Setup für eine 6-Lagen-Platine**

Die verwendeten Schichtdicken sind Beispielswerte. Bitte informieren Sie sich darüber bei Ihrem Leiterplatten-Hersteller.

## **Beispiel 4:**

Benutzt werden die Layer 1, 2, 3, 4, 5 und 16.

Aufbau der Platine: Ein Kern, außen je zwei Prepregs.

Verbindungen: 3-4 (Buried-Vias), 2-4 (Blind-Vias im inneren Layer-Stack), 1-16 (durchgehende Vias)

Setup-Ausdruck:

 $(1+[4:2+(3*4)+5]+16)$ 

Erklärung:

 $2+(3*4)+5$ 

Der Kern mit Buried-Vias. Auf beiden Seiten ist jeweils ein Prepreg aufgepresst

 $[4:2+(3*4)+5]$ Blind-Vias von Lage 2 nach 4.

**1+**[4:2+(3\*4)+5]**+16**

Auf diesen Layer-Stack wird auf jeder Seite ein Prepreg aufgepresst .

```
(1+ [4:2+(3*4)+5]+16)
```
Die runden Klammer erlauben durchgehende Vias von 1-16.

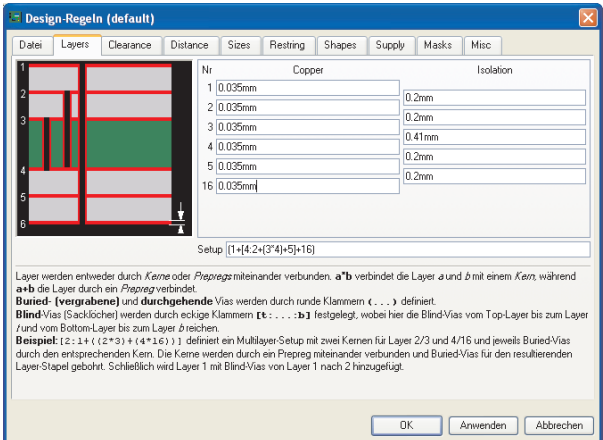

**Beispiel 4: Layer-Setup mit Blind-Vias im inneren Layer-Stack**

#### **8-Lagen-Multilayer**

#### **Beispiel 5:**

Benutzt werden die Layer 1, 2, 3, 4, 5, 6, 7 und 16.

Aufbau der Platine: Drei Kerne , außen Prepregs.

Verbindungen: 1-3, 6-16 (Blind-Vias), 2-3, 4-5, 6-7 (Buried-Vias), 1-16 (durchgehende Vias)

Setup-Ausdruck:

 $[3: (1 + (2*3) + (4*5) + (6*7) +16): 6]$ 

Erklärung:

```
(2*3)+(4*5)+(6*7)
```
Drei Kerne mit Buried-Vias werden durch Prepregs isoliert aufeinander gepresst.

**1+**(2\*3)+(4\*5)+(6\*7)**+16**

Auf den Layer-Stack werden durch Prepregs isoliert die Außenlagen 1 und 16 aufgepresst.

**(**1+(2\*3)+(4\*5)+(6\*7)+16**)** Die runden Klammern definieren durchgehende Vias von 1-16.

**[3:**  $(1+(2*3)+(4*5)+(6*7)+16)$ **:6**] Blind Vias von 1-3 und 16-6**.**

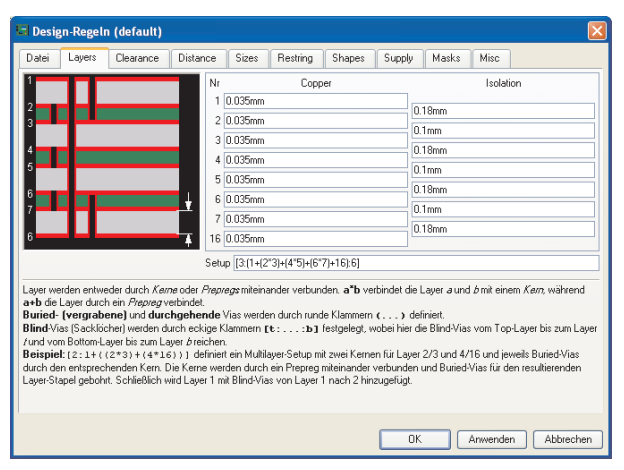

**Beispiel 5: Layer-Setup für eine 8-Lagen-Platine**

#### **Hinweise zum Arbeiten mit Blind-, Buried- und Micro-Vias**

#### **VIA-Befehl**

Vias können, je nach Layer-Setup, verschiedene Längen haben. Bei aktivem VIA-Befehl zeigt das Auswahlfeld *Layer* in der Parameterleiste die möglichen Via-Längen an. Beim manuellen Verlegen von Leiterbahnen (ROUTE-Befehl) wählt EAGLE bei einem Layerwechsel automatisch die kürzestmögliche Verbindung. Es kann auch sein, dass Vias an dieser Stelle automatisch verlängert werden.

Via-Längen kann man über den Befehl CHANGE VIA verändern. Wählen Sie den Wert aus dem entsprechenden Menü aus und klicken Sie das Via mit der Maus an.

Alternativ kann man mit der Kommandozeile arbeiten:

CHANGE VIA 2-7

und ein Klick auf das Via ändert die Länge von Layer 2 bis 7. Ist die angegebene Via-Länge nicht im Layer-Setup definiert, wird das Via automatisch auf einen zulässigen Wert verlängert oder, falls das nicht möglich ist, eine Fehlermeldung ausgeben.

```
VIA 'GND' 1-4 (1.05 2)
```
platziert eine Durchkontaktierung, die zum Signal GND gehört und von Layer 1 bis Layer 4 reicht, an der Position (1.05 2).

#### **ROUTE-Befehl**

Wird beim Entflechten der Layer gewechselt, platziert EAGLE immer das kürzestmögliche Via (auch bei CHANGE LAYER).

Falls an dieser Stelle schon ein Via existiert, kann dieses auch automatisch verlängert werden.

Sind Micro-Vias durch das Layer-Setup möglich, wird beim Verlegen einer Leiterbahn von einer Smd-Fläche und sofortigem Wechsel in den nächsten Innenlayer automatisch ein Micro-Via gesetzt.

#### **Autorouter**

Der Autorouter unterstützt Blind- und Buried-Vias.

Soll eine Multilayer-Platine, die Blind- und Buried-Vias verwendet, automatisch entflochten werden, dürfen Sie keine automatisch generierten Supply-Layer (siehe Seite 126) einsetzen. In diesem Fall müssen Versorgungsinnenlagen mit Polygonen erzeugt werden.

Wurden schon Supply-Layer definiert, kann man diese in Versorgungslagen mit Polygonen wandeln, indem man

- den Layer umbenennt (kein \$-Zeichem am Beginn des Names),
- ggf. Wires zur Isolation gegen den Platinenrand entfernt,
- ein Polygon über die ganze Fläche legt und
- diesem den gewünschten Signalnamen gibt.

## **Micro-Via <sup>¾</sup> ein Sonderfall des Blind-Vias**

Im Gegensatz zu einem Blind-Via, das mehrere Lagen tief in die Platine reichen kann, verbindet das Micro-Via die Außenseite mit der nächstliegende Innenlage. Der Bohrdurchmesser von Micro-Vias ist relativ klein. Derzeit übliche Werte liegen bei 0.1 bis 0.05 mm.

Micro-Vias, wie auch Blind-Vias, müssen aus fertigungstechnischen Gründen ein bestimmtes Verhältnis von Bohrtiefe zu Bohrdurchmesser einhalten. Dieses Verhältnis (*Aspect ratio*) gibt an, wie tief ein Blind-Via mit einem bestimmten Bohrdurchmesser werden darf.

Den zulässigen Wert erfahren Sie von Ihrem Leiterplatten-Hersteller.

Tragen Sie ihn in den Design-Regeln, *Sizes*-Tab unter *Min. Blind Via Ratio*, ein. Gibt der Leiterplatten-Hersteller beispielsweise das Verhältnis Tiefe zu Bohrdurchmesser mit 1 : 0.5 vor, wird unter *Min. Blind Via Ratio* der Wert 0.5 eingetragen.

Zusätzlich prüft der Design-Rule-Check den minimal erlaubten Bohrdurchmesser für Micro-Vias, den man in der Zeile *Min. MicroVia* angibt. Ist der eingetragene Wert größer als der allgemein gültige für *Minimum Drill* (default), werden Micro-Vias geprüft.

Der Außendurchmesser der Micro-Vias wird im *Restring*-Tab der Design-Regeln festgelegt.

# **6.5 Bauteile aktualisieren (Bibliotheks-Update)**

Der UPDATE-Befehl erlaubt es Bauteile in einem Schaltplan oder einem Layout mit den Bauteiledefinitionen der aktuellen Bibliotheken zu ersetzen. Diese Funktion ist besonders für schon bestehende Projekt interessant. Ändern sich im Laufe der Entwicklung Package-, Symboloder Devicedefinitionen in den Bibliotheken, kann man das bestehende Projekt daran anpassen.

Über das Menü *Bibliothek/Alles aktualisieren* werden automatisch alle Bauteile eines Projekts mit den Definitionen der aktuellen Bibliotheken verglichen. Stellt EAGLE Unterschiede fest, wird das Bauteil ausgetauscht.

Es werden Bibliotheken aus dem im Control Panel unter *Optionen/Verzeichnisse* angegebenen *Bibliotheken*-Pfad berücksichtigt.

Es ist auch möglich, Bauteile einer bestimmten Bibliothek zu aktualisieren. Tippen Sie dazu den UPDATE-Befehl mit Angabe der Bibliothek in die Kommandozeile, also zum Beispiel:

UPDATE linear

oder

```
UPDATE /home/mydir/eagle/library/linear.lbr
```
oder wählen Sie die Bibliothek im File-Dialog des Menüpunkts *Bibliothek/Aktualisieren...*.

Sollen Bauteile durch Bauteilen aus einer Bibliothek mit einem anderen Namen ersetzt werden, kann man das mit:

UPDATE alter-lbr-name = neuer-lbr-name

*Alter-lbr-name* ist dabei der Bibliotheksname wie er über den INFO-Befehl im Layout oder Schaltplan angezeigt wird. *Neuer-lbr-name* gibt die Bibliothek an, aus der die Bauteile geholt werden sollen. Diese Angabe kann auch mit Pfad gemacht werden.

In manchen Fällen werden Sie beispielsweise gefragt, ob Gates, Pins oder Pads in Abhängigkeit des Namens oder der Position ersetzt werden sollen. Das ist immer dann der Fall, wenn Bibliotheksobjekte neu benannt wurden oder deren Lage (Reihenfolge) verändert wurde.

Wurden zu viele Änderungen auf einmal in der Bibliothek gemacht (zum Beispiel Pin-Namen und Pin-Positionen verändert), kann ein automatischer Abgleich nicht durchgeführt werden. In diesem Fall sollte man entweder die Bibliothek in zwei Schritten verändern (z. B. erst Pin-Namen, dann die Positionen ändern) oder dem Bibliothekselement einen neuen Namen geben, damit es nicht ausgetauscht wird.

Ist die Forward&Back-Annotation aktiv, werden die Bauteile in Schaltplan und Layout gleichzeitig ersetzt.

Weitere Informationen finden Sie auch in der Hilfe-Funktion des Programmes.

*Bitte führen Sie nach jedem Bibliotheks-Update den ERC für den Schaltplan und auch den DRC für das Layout durch!*

Einzelne Bauteiletypen kann man beispielsweise über den ADD-Befehl aktualisieren. Holen Sie mit ADD ein modifiziertes Bauteil aus einer Bibliothek, werden Sie gefragt ob alle älteren Definitionen dieses Typs aktualisiert werden sollen.

Nach dem Update löschen Sie das neu geholte Bauteil wieder.

*Führen Sie auch hier nach dem Update zur Sicherheit ERC und DRC aus!*

# **6.6 Schaltplan und Layout drucken**

Der Ausdruck von Schaltplänen und Platinen oder auch von Bibliothekselementen erfolgt mit Hilfe des PRINT-Befehls.

Zuvor sollten Sie über DISPLAY die Layer selektieren, die Sie drucken wollen. Grundsätzlich gilt: Was im Editor sichtbar ist, ist auch im Ausdruck sichtbar.

Ausnahmen sind Ursprungskreuze von Texten und Rasterlinien und Polygone, die aufgrund der vorgegebenen Parameter nicht berechnet werden können (im Layout-Editor ist nach RATSNEST nur die Konturenlinie sichtbar).

Nach einem Klick auf das Drucker-Icon in der Aktionsleiste öffnet sich der PRINT-Dialog.

Im Fenster wird oben der aktuell gewählte Drucker angezeigt. Über die Schaltfläche *Drucker...* kann die Druckerauswahl verändert werden.

Man kann verschiedene *Optionen* wählen:

*Drehen* dreht um 90 Grad, *Kopfüber* dreht um 180 Grad. Zusammen aktiviert, erreicht man eine Drehung um 270 Grad.

Aktiviert man die Option *Schwarz*, wird der Ausdruck schwarzweiß. Ansonsten wird, je nach Drucker, farbig oder in Graustufen gedruckt.

Mit *Gefüllt* wird jedes Element voll gefüllt gedruckt. Wollen Sie die unterschiedlichen Füllmuster der einzelnen Layer sehen, deaktivieren Sie diese Option.

Der *Skalierungsfaktor* bestimmt den Maßstab der Zeichnung.

Wird *Seiten-Limit* = 0 gesetzt, verwendet der Drucker so viele Seiten wie für die Ausgabe im eingestellten Maßstab benötigt werden. Wird ein anderer Wert gewählt, passt EAGLE die Zeichnung auf die angegebene Anzahl von Blättern ein. Dadurch kann der gewählte Maßstab unter Umständen nicht eingehalten werden.

Im Feld *Seiten*, das nur vom Schaltplan-Editor aus erscheint, kann man wählen welche Schaltplanseiten gedruckt werden.

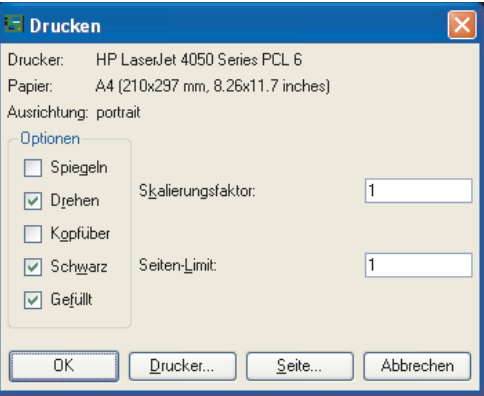

**Der PRINT-Dialog**

Über die Schaltfläche *Seite...* gelangen Sie zu einem weiteren Fenster, das verschiedene Seiteneinstellungen erlaubt.

Mit Hilfe der vier Eingabefelder unter *Rand* kann man die Seitenränder definieren. Die Werte können in mm und inch eingegeben werden. Haben Sie die Werte verändert und wollen wieder die Standardvorgaben des Druckertreibers einstellen, geben Sie einfach eine *0* ein.

In den Feldern *Vertikal* und *Horizontal* kann die Lage des Ausdrucks auf dem Blatt bestimmt werden.

*Kalibrieren* erlaubt die Angabe eines Korrekturfaktors in x- und y-Richtung. So können lineare Fehler in der Maßhaltigkeit des Ausdrucks korrigiert werden.

Die Option *Titelzeile* schaltet die Bildunterschrift, die das Druckdatum, den Dateinamen und den Maßstab des Ausdrucks enthält, aus oder ein.

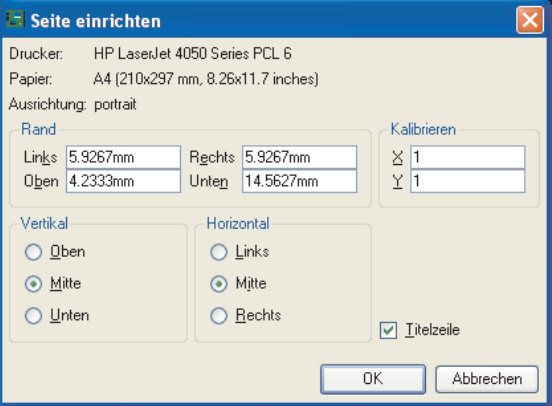

**PRINT-Dialog: Seite einrichten**

Sollen beim Ausdruck eines Layouts die Bohrlöcher in Pads und Vias nicht sichtbar sein, wählen Sie für den *Darstellungsmodus* über das Menü *Optionen/Einstellungen/Verschiedenes* die Option *Keine Bohrlöcher*.

Der PRINT-Befehl kann auch direkt über die Kommandozeile oder durch eine Script-Datei gestartet werden.

Informationen über die Angabe von Optionen finden Sie in der Hilfe-Funktion.

Hinweis für EAGLE-Anwender, die schon mit älteren Versionen gearbeitet haben:

Es gibt ein User-Language-Programm (*cam2print.ulp*), das es ermöglicht die bisherigen CAM-Jobs, die ursprünglich mit dem CAM-Prozessor verwendet wurden, in eine Scriptdatei zu überführen und somit für den PRINT-Befehl nutzbar zu machen.

Ebenso kann man das *cam2dxf.ulp* verwenden, um einen bisherigen CAM-Job für die DXF-Datenausgabe zu nutzen.

# **Kapitel 7 Der Autorouter**

# **7.1 Prinzipielle Möglichkeiten**

- Beliebiges Routing-Raster (min. 0,02 mm)
- Beliebiges Platzierungsraster (min. 0,1 micron)
- SMD-Bauelemente auf beiden Seiten werden geroutet
- Routing-Fläche kann die gesamte Zeichenfläche sein (vorausgesetzt, es ist genügend Speicher vorhanden)
- Wahl der Strategie durch Steuerparameter
- Gleichzeitiges Routen verschiedener Signalklassen mit unterschiedlichen Leiterbahnbreiten und Mindestabständen
- Gemeinsamer Datensatz (Design-Regeln) für Design Rule Check und Autorouter
- Multilayerfähig (bis zu 16 Signallagen, die gleichzeitig geroutet werden, nicht nur paarweise)
- Volle Unterstützung von Blind- und Buried-Vias
- Vorzugsrichtung für jeden Layer getrennt einstellbar: horizontal und vertikal, echte 45/135 Grad (interessant für Zwischenlayer!)
- Ripup und Retry für 100-%-Entflechtungs-Strategie
- Optimierungsläufe zur Minimierung der Vias und Glättung der Leiterbahnverläufe
- Vorverlegte Leiterbahnen werden nicht verändert

# **7.2 Was man vom Autorouter erwarten kann**

Der EAGLE-Autorouter ist ein sogenannter 100-%-Router. Dieser Begriff besagt, dass Platinen, die theoretisch komplett entflochten werden können, vom Autorouter zu 100 % entflochten werden, vorausgesetzt — und das ist eine entscheidende Einschränkung — der Autorouter hat unendlich viel Zeit. Diese Einschränkung gilt für alle 100-%-Router. Da man in der Praxis aber nicht unendlich viel Zeit hat, kann es sein, dass auch ein 100-%-Router eine Platine nicht vollständig entflicht.

Der EAGLE-Autorouter arbeitet nach dem Ripup/Retry-Verfahren. Das bedeutet: Sobald er eine Leitung nicht mehr verlegen kann, nimmt er schon verlegte Leitungen wieder weg (Ripup) und versucht es erneut (Retry). Die Zahl der Leitungen, die er wieder wegnehmen darf, nennt man Ripup-Tiefe. Sie spielt eine entscheidende Rolle für die Geschwindigkeit und das Entflechtungsergebnis. Im Prinzip trifft man damit die Einschränkung, von der oben die Rede war.

Wer von einem Autorouter erwartet, dass er die perfekte Platine ohne eigenes Zutun liefert, wird enttäuscht werden: Der Layouter muss nach wie vor seine Vorstellungen von der Platine selbst einbringen und auch einiges an Überlegung investieren. Tut er das, dann ist ein Autorouter eine wertvolle Hilfe, die ihm sehr viel Routinearbeit abnehmen kann.

# **7.3 Steuerung des Autorouters**

Der Autorouter wird über eine Reihe von Parametern gesteuert. Berücksichtigt werden die Werte aus den aktuellen Design-Regeln, den Netzklassen und den speziellen Autorouter-Steuerparametern.

Die Design-Regeln legen die Mindestabstände (DRC-Befehl, Einstellungen *Clearance* und *Distance*), den Via-Durchmesser (Einstellung *Restring*) und den Bohrdurchmesser der Vias (Einstellung *Sizes*) fest. Außerdem wird die Mindestleiterbahnbreite festgelegt.

Die Netzklassen geben - sofern welche definiert wurden - spezielle Mindestabstände, die Leiterbahnbreite und den Bohrdurchmesser von Durchkontaktierungen bestimmter Signale vor.

Außerdem gibt es noch eine Reihe spezieller Kostenfaktoren und Steuerparameter, die über das Autorouter-Menü verändert werden können. Sie beeinflussen den Leiterbahnverlauf beim automatischen Entflechten. Die Defaultwerte werden vom Programm vorgegeben. Die Steuerparameter werden beim Abspeichern des Layouts in der BRD-Datei gespeichert. Sie können diese Werte auch in einer Autorouter-Steuerdatei (*\*.ctl*) speichern. So ist ein bestimmter Parametersatz für verschiedene Layouts nutzbar. Design-Regeln und Vorgaben für verschiedene Netzklassen sind nicht Bestandteil der Control-Datei.

Prinzipiell läuft ein Routing-Vorgang in mehreren Schritten ab:

## **Bus-Router**

Zuerst lässt man im allgemeinen den Bus-Router laufen, dessen Parameter so eingestellt werden, dass er Busse optimal verdrahtet.

Busse im Sinne des Autorouters sind Verbindungen, die mit einer geringen Abweichung in x- oder y-Richtung geradlinig verlegt werden können. Busse werden nur geroutet, wenn es einen Layer mit entsprechender Vorzugsrichtung gibt.

Der Bus-Router kann nur Signale verlegen, die zur Netzklasse 0 gehören. Dieser Schritt kann entfallen.

## **Routing-Lauf**

Dann folgt der eigentliche Routing-Lauf mit Parametern, die möglichst eine 100%ige Entflechtung erlauben. Hier lässt man bewusst zu, dass viele Durchkontaktierungen gesetzt werden, um keine Wege zu verbauen.

## **Optimierung**

Im Anschluss daran können beliebig viele Optimierungsläufe folgen, deren Parameter so eingestellt sind, dass überflüssige Durchkontaktierungen wegoptimiert und Leiterbahnverläufe geglättet werden. Bei den Optimierungsläufen wird jeweils nur noch eine Leitung weggenommen und neu verlegt. Allerdings kann sich noch ein höherer Entflechtungsgrad ergeben, da durch den geänderten Verlauf dieser Leitung unter Umständen neue Wege frei werden.

Die Anzahl der Optimierungsläufe muss vor dem Start des Autorouters festgelegt werden. Eine nachträgliche Optimierung ist nicht mehr möglich. Nach dem Ende eines Routing-Jobs werden alle Leiterbahnen als vorverlegt betrachtet und dürfen nicht mehr verändert werden.

Jeder der oben angeführten Schritte kann separat aktiviert bzw. deaktiviert werden.

# **7.4 Was ist vor dem Routen festzulegen?**

## **Design-Regeln**

Abhängig von der Komplexität der Platine und den zur Verfügung stehenden Fertigungsmöglichkeiten sind die Design-Regeln festzulegen. Eine Beschreibung der Vorgehensweise und der Bedeutung der einzelnen Parameter finden Sie im Abschnitt *Festlegen der Design-Regeln* auf Seite 97.

## **Leiterbahnbreite und Netzklassen**

Sofern Sie nicht schon im Schaltplan verschiedene Netzklassen definiert haben, können Sie jetzt vor dem Autorouten festlegen, ob bestimmte Signale mit besonderen Leiterbahnbreiten verlegt, besondere Mindestabstände eingehalten oder bestimmte Bohrdurchmesser für Vias unterschiedlicher Signale verwendet werden sollen. Zur Definition der Netzklassen lesen Sie bitte in der Hilfe-Funktion unter *CLASS* oder auch im Abschnitt *Netzklassen festlegen* auf Seite 96 nach.

Werden keine speziellen Netzklassen definiert, gelten die Werte aus den Design-Regeln. Die Leiterbahnbreite entspricht dann dem Wert *Minimum width* im *Sizes*-Tab, die Mindestabstände sind im *Clearance*-Tab bzw. *Distance*-Tab festgelegt. Der Via-Durchmesser wird durch die Werte im *Restring*-Tab bestimmt.

Wurden in den Design-Regeln und bei den Netzklassen Werte angegeben, berücksichtigt der Autorouter immer den höheren.

## **Raster**

Die richtige Wahl des Routing- und Platzierungsrasters ergibt sich aus den Design-Regeln und den verwendeten Bauelementen. Das minimale Routing-Raster liegt bei 0,02 mm, das entspricht ca. 0,8 Mil.

#### **Platzierungsraster**

Der Autorouter lässt zwar ein beliebiges Platzierungsraster (einzustellen mit dem GRID-Befehl) zu. Allerdings ist es nicht besonders sinnvoll, die Bauteile in einem derart feinen Raster zu platzieren. Generell gilt:

- Das Platzierungsraster sollte nicht feiner als das Routing-Raster sein.
- Falls das Platzierungsraster größer als das Routing-Raster ist, sollte es ein ganzzahliges Vielfaches davon sein.

Diese Regeln leuchten ein, wenn man sich überlegt, dass es gemäß den Design-Regeln z. B. möglich wäre, zwei Leitungen zwischen zwei Anschlüssen eines Bausteins zu verlegen, dies aber an der Wahl der beiden Raster scheitern kann (siehe folgendes Bild).

#### **Routing-Raster**

Bitte beachten Sie, dass das Routing-Raster im Menü des AUTO-Befehls (*Routing Grid*) eingestellt wird. Es ist nicht identisch mit dem aktuellen Raster des Layout-Editors, das mit dem GRID-Befehl eingestellt wird.

Für das Routing-Raster gilt: Der Zeitbedarf steigt exponentiell mit der Auflösung. Deshalb sollte man es so groß wie möglich wählen. Die Hauptüberlegung für die meisten Platinen richtet sich darauf, wie viele Leitungen maximal zwischen den Anschlüssen eines ICs verlegt werden sollen. Natürlich müssen in diese Überlegung die gewählten Design-Regeln, also Mindestabstände der Leitungen zu Pads und anderen Leitungen, mit einbezogen werden.

Die Konsequenz aus obigen Überlegungen lautet:

*Die beiden Raster sind so zu wählen, dass die Pads der Bauelemente möglichst auf dem Routing-Raster liegen.*

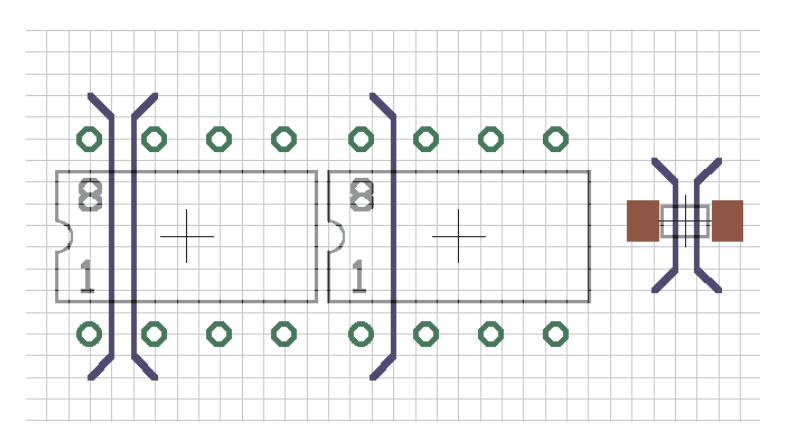

#### **Leiterbahnverlauf bei verschiedenen Platzierungsrastern**

Natürlich gibt es Ausnahmen, etwa bei Smd-Bauelementen, bei denen der umgekehrte Fall auftreten kann, dass nämlich eine Platzierung außerhalb des Routing-Rasters die besten Ergebnisse liefert. Auf jeden Fall sollte man sich die Wahl des Rasters anhand der Design-Regeln und der Pad-Abstände genau überlegen.
Beim linken Bauelement liegen die Pads auf dem Routing-Raster. Es können zwei Leitungen zwischen zwei Pads verlegt werden. Die Pads des mittleren Bauelements liegen nicht auf dem Routing-Raster, deshalb hat nur eine Leitung Platz.

Rechts: Ausnahme von der Regel, dargestellt an Smd-Pads, die zwischen den Routing-Rasterlinien platziert wurden, damit eine Leitung dazwischen Platz hat.

Bei der Wahl des Rasters ist auch zu beachten, dass möglichst keine Pads für den Router "unsichtbar" werden. Das heißt, jedes Pad soll mindestens einen Routing-Rasterpunkt belegen. Sonst kann es passieren, dass der Autorouter eine Verbindung nicht legen kann, die ansonsten ohne Probleme zu verlegen wäre - einfach weil er das entsprechende Pad nicht auf seinem Raster darstellen kann.

Der Default-Wert für das Routing-Raster ist 50 Mil. Dieser Wert ist für einfache Platinen mit bedrahteten Bauteilen ausreichend. Arbeiten Sie mit Smd-Bauteilen, benötigen Sie ein feineres Routing-Raster. Übliche Werte sind 25, 12.5, 10 oder 5 Mil.

*Bitte denken Sie daran: Noch feinere Werte benötigen wesentlich mehr Routingspeicher.*

### **Speicherbedarf**

Der benötigte Routingspeicher hängt primär ab vom gewählten Routing-Raster, der Fläche der Platine und der Anzahl der Signallayer in denen geroutet wird.

Der statische Speicherbedarf (in Byte) einer Platine berechnet sich wie folgt:

Zahl d. Rasterpunkte x Zahl d. Signallayer x 2

Beachten Sie, dass ein Versorgungslayer, der durch die Namensgebung (\$name) generiert wurde, keinen Autorouting-Speicher belegt. Ein Versorgungslayer hingegen, der mit Hilfe eines oder mehrerer Polygone realisiert wurde, belegt genausoviel Routing-Speicher wie jeder andere Signallayer.

Zusätzlich zum statischen Speicherbedarf wird auch Platz für dynamische Daten benötigt. Dieser ist sehr stark abhängig vom Layout und liegt sehr grob geschätzt in einer Größenordnung von ca. 10% bis 100% (in manchen Fällen sogar mehr!) des statischen Wertes.

Gesamtspeicherbedarf (in grober Näherung):

```
Statischer Speicher x (1,1..2,0) [byte]
```
Dieser Wert sollte vor dem Autorouten als RAM-Speicher frei sein. Reicht dieser nicht aus, muss der Autorouter die Daten auf die Harddisk auslagern. Dies verlängert die Routingdauer enorm und sollte in jedem Fall vermieden werden. Kurze Zugriffe auf die Festplatte sind normal, da die Job-Datei auf der Festplatte immer wieder aktualisiert wird.

*Versuchen Sie das Routing-Raster möglichst grob zu wählen. Das spart Speicherplatz und Routingzeit!*

### **Layer**

Wollen Sie eine doppelseitige Platine entwickeln, dann wählen Sie Top und Bottom als Route-Layer. Für eine einseitige Platine sollten Sie nur den Bottom-Layer verwenden. Bei Innenlagen ist es sinnvoll, die Layer von außen nach innen zu verwenden, also zunächst 2 und 15 und so weiter.

Innenlagen werden zu Versorgungslayern, wenn sie zu \$**name** umbenannt sind, wobei name *ein* gültiger Signalname ist. Diese Layer werden nicht geroutet.

Versorgungslagen mit mehreren Signalen können mit Polygonen realisiert werden. Diese Lagen werden als normale Signallagen behandelt.

Bei Platinen, die so komplex sind, dass es zweifelhaft ist, ob sie zweiseitig zu verdrahten sind, empfiehlt es sich, sie als Multilayer-Boards anzulegen und die Kosten für Innenlayer sehr hoch zu machen. So versucht der Autorouter die Innenlagen zu meiden und möglichst viele Verbindungen in den Außenlagen zu verlegen. Im Notfall kann er aber auf eine Innenlage ausweichen.

Diese Einstellungen treffen Sie im Autorouter-Menü (siehe Seite 153).

Ist ein Layer, der Smds enthält nicht aktiviert, gibt der Autorouter beim Start den Hinweis *Unerreichbares SMD in Layer ...*. Der Autorouter kann dann mit *OK* gestartet oder abgebrochen und neu konfiguriert werden.

### **Vorzugsrichtungen**

Die Vorzugsrichtungen stellt man im allgemeinen so ein, dass sie auf den beiden Außenseiten der Platine um 90 Grad versetzt sind. In Innenlagen ist es oft von Vorteil, 45 und 135 Grad zu wählen, da damit Diagonalverbindungen abgedeckt werden. Prinzipiell sollte man vor der Wahl der Vorzugsrichtungen die Platine (anhand der Luftlinien) daraufhin untersuchen, ob für eine bestimmte Seite eine Richtung Vorteile bietet. Das kann insbesondere bei Smd-Platinen der Fall sein.

*Bitte achten Sie auch beim Vorverlegen von Leiterbahnen auf die Vorzugsrichtungen. Default: Top (rot): vertikal, Bottom (blau): horizontal.*

Bei kleinen Platinen, die größtenteils mit Smd-Bauteilen bestückt sind, kann es erfahrungsgemäß von Vorteil sein, ganz ohne Vorzugsrichtungen zu routen (Einstellung \* im Autorouter-Setup). Der Router kommt dann wesentlich schneller zu einem brauchbaren Ergebnis. Auch bei einseitig zu routenden Boards sollte ohne Vorzugsrichtung gearbeitet werden.

### **Sperrflächen**

Falls der Autorouter in bestimmten Gebieten keine Leitungen oder Durchkontaktierungen verlegen soll, können Sie Sperrflächen mit den Befehlen RECT, CIRCLE und POLYGON in die Layer 41 *tRestrict*, 42 *bRestrict* und 43 *vRestrict* einzeichnen.

**tRestrict:** Sperrflächen für Leitungen und Polygone im Top-Layer. **bRestrict:** Sperrflächen für Leitungen u. Polygone im Bottom-Layer. **vRestrict:** Sperrflächen für Durchkontaktierungen.

Solche Sperrflächen können auch schon im Package eines Bauteils definiert sein (etwa um die Befestigungslöcher eines Steckers herum oder für einen liegend montierten Transistor, unter dem sich keine Leitungen befinden sollen).

Wires im Layer 20 *Dimension* gezeichnet, sind für den Autorouter Begrenzungslinien. Über diese Grenzen hinweg können keinen Leitungen verlegt werden.

Typische Anwendung: Begrenzungslinien der Platine.

Eine Fläche im Layer 20 gezeichnet, könnte auch als Sperrfläche für alle Signallagen verwendet werden. Allerdings ist zu beachten, dass diese Fläche vor der Fertigung der Platine wieder zu löschen ist, da üblicherweise der Layer 20 bei der Erzeugung von Fertigungsdaten ausgegeben wird.

### **Kostenfaktoren und weitere Steuerparameter**

Die Default-Werte für die Kostenfaktoren sind so gewählt, dass Sie unserer Erfahrung nach die besten Ergebnisse liefern.

*Wir empfehlen, sie nicht zu ändern!*

Auch die Steuerparameter, zum Beispiel *mnRipupLevel*, *mnRipupSteps* usw. sind so eingestellt, dass Sie unserer Erfahrung nach die besten Ergebnisse liefern.

Sollten Sie allerdings mit den Parametern experimentieren wollen, beachten Sie bitte die Beschreibung der Kostenfaktoren im folgenden Kapitel. Bei vielen Parametern können schon kleine Änderungen große Auswirkungen haben.

### **7.5 Einfluss der Kostenfaktoren und Steuerparameter auf den Routing-Prozess**

Grundsätzlich sind bei jedem Kostenfaktor (cfXXX) Werte von 0..99 möglich, aber nicht bei jedem ist der ganze Bereich sinnvoll. Deshalb sind die sinnvollen Werte jeweils unter dem Parameter angegeben. Es soll aber noch einmal betont werden, dass wir empfehlen, mit den Default-Werten zu arbeiten. Die Steuerparameter (mnXXX) erlauben Werte von 0..9999. Sinnvolle Angaben finden Sie ebenfalls unter dem jeweiligen Parameter.

### **cfBase.xx: 0..20**

Basiskosten für einen Schritt im jeweiligen Layer. Empfehlung: außen (Top, Bottom) immer 0, innen größer als 0.

### **cfVia: 0..99**

Steuert die Verwendung von Durchkontaktierungen. Ein niedriger Wert führt zu vielen Durchkontaktierungen, erlaubt aber andererseits die weitestgehende Einhaltung der Vorzugsrichtungen. Ein hoher Wert bewirkt nach Möglichkeit eine Vermeidung von Durchkontaktierungen, was allerdings zwangsläufig zu einer vermehrten Verletzung der Vorzugsrichtungen führt. Empfehlung: niedriger Wert beim Routing-Durchgang, hoher Wert beim Optimieren.

### **cfNonPref: 0..10**

Steuert die Einhaltung der Vorzugsrichtungen. Ein niedriger Wert erlaubt auch das Routen gegen die Vorzugsrichtung, während ein hoher Wert die Leiterbahnen in Vorzugsrichtung zwingt.

Setzt man *cfNonPref* = 99, dürfen Leitungsstücke nur in Vorzugsrichtung verlegt werden. Wählen Sie diesen Wert nur, wenn Sie sicher sind, dass dieses Verhalten wirklich gewünscht ist.

### **cfChangeDir: 0..25**

Steuert die Häufigkeit von Richtungsänderungen. Ein niedriger Wert bedeutet, dass eine Leiterbahn viele Knicke haben darf. Ein hoher Wert führt zu weitestgehend geraden Leiterbahnen.

### **cfOrthStep, cfDiagStep**

Bewirken die Einhaltung der Bedingung, dass die Hypothenuse in einem rechtwinkligen Dreieck kürzer ist als der Weg über die beiden Katheten. Die Default-Werte sind 2 und 3. Daraus ergibt sich, dass der Weg über die Katheten Kosten von 2+2=4 verursacht, gegenüber 3 über die Hypothenuse.

*Diese Parameter sollten nur sehr vorsichtig verändert werden!*

### **cfExtdStep: 0..30**

Steuert die Vermeidung von Leiterbahnstücken, die 45 Grad gegen die Vorzugsrichtung verlaufen und dadurch die Platine in zwei Hälften teilen würden. Ein niedriger Wert bedeutet, dass solche Leiterbahnstücke erlaubt sind, während ein hoher Wert sie möglichst vermeidet.

Mit dem Parameter *mnExtdStep* steuert man die Länge dieser Leiterbahnstücke. Setzt man *mnExtdStep* = 0, wird jeder Rasterschritt des 45-Grad-Stücks mit dem Wert von *cfExtdStep* beaufschlagt. Gibt man beispielsweise einen Wert *mnExtdStep* = 5 vor, sind die ersten fünf Schritte des 45-Grad-Stücks erlaubt, jeder weitere Schritt wird mit dem Wert von *cfExtdStep* beaufschlagt.

So kann man erreichen, dass 90-Grad-Leiterbahnknicke durch ein kurzes 45-Grad-Stück abgeschrägt werden. Die Einstellung *cfExtdStep* = 99 und *mnExtdStep* = 0 sollte keine Leiterbahnen mit 45-Grad-Winkeln erlauben.

Nur relevant in Layern mit Vorzugsrichtung. Empfehlung: niedriger Wert beim Routing-Durchgang, höherer Wert beim Optimieren.

### **cfBonusStep, cfMalusStep: 1..3**

Wirkt als Verstärkungsfaktor bei der Unterscheidung von *bevorzugten* (*Bonus*) bzw. *schlechten* (*Malus*) Gebieten auf der Platine. Hohe Werte führen zu einer starken Unterscheidung zwischen *guten* und *schlechten* Gebieten, niedrige Werte vermindern diesen Einfluss. Siehe auch *cfPadImpact, cfSmdImpact*.

### **cfPadImpact, cfSmdImpact: 0..10**

Pads und Smds erzeugen um sich herum *gute* bzw. *schlechte* Gebiete, also Zonen, in denen der Autorouter seine Leiterbahnen lieber oder weniger gern legt. Die *guten* Gebiete verlaufen in Vorzugsrichtung (falls definiert), die *schlechten* verlaufen senkrecht dazu. Das führt dazu, dass Leitungen in Vorzugsrichtung vom Pad/Smd weg verlegt werden. Hohe Werte sorgen dafür, dass die Leitung relativ weit in Vorzugsrichtung verläuft, bei niedrigen Werten kann schon nach kurzer Distanz die Vorzugsrichtung verlassen werden.

Bei dichten Smd-Platinen kann es von Vorteil sein *cfSmdImpact* etwas höher zu wählen.

### **cfBusImpact: 0..10**

Steuert die Einhaltung der idealen Linie bei Busverdrahtungen (siehe auch *cfPadImpact*). Ein hoher Wert sorgt dafür, dass die direkte Linie zwischen Start- und Zielpunkt möglichst eingehalten wird. Nur beim Bus-Routen relevant.

### **cfHugging: 0..5**

Steuert die Bündelung parallel verlaufender Leiterbahnen. Ein hoher Wert führt zu einer starken Bündelung (eng aneinandergeschmiegte Leiterbahnen), ein niedriger Wert erlaubt eine großzügigere Verteilung. Empfehlung: höherer Wert beim Routen, niedrigerer Wert beim Optimieren.

### **cfAvoid 0..10**

Steuert beim Ripup die Vermeidung der Gebiete in denen herausgenommene Leiterbahnen lagen. Ein hoher Wert führt zu einer starken Vermeidung. Nicht relevant in den Optimierungsläufen.

### **cfPolygon 0..30**

Jeder Schritt in einem Polygon wird mit diesem Wert beaufschlagt. Ein niedriger Wert erlaubt das Routen innerhalb eines Polygons. Die Wahrscheinlichkeit, dass ein Polygon in mehrere Teile zerfällt ist höher. Ein hoher Wert veranlasst den Autorouter möglichst wenig Verbindungen im Polygon zu verlegen.

### **mnVia 0..30**

Steuert die maximale Anzahl von Vias, die beim Verlegen eines Leiterbahnzuges verwendet werden dürfen.

### **mnSegments 0..9999**

Bestimmt die maximale Anzahl von Wire-Stücken pro Leiterbahnzug.

### **mnExtdSteps 0..9999**

Bestimmt die Anzahl der Schritte, die ohne Aufschlag des Wertes von cfExtdStep 45 Grad gegen die Vorzugsrichtung erlaubt sind. Siehe auch *cfExtdStep*.

## **7.6 Zahl der Ripup/Retry-Versuche**

Aufgrund der Struktur des Autorouters gibt es mehrere Parameter, die den Ripup/Retry-Mechanismus beeinflussen. Sie sind so eingestellt, dass ein möglichst guter Kompromiss aus Zeitbedarf und Routing-Ergebnis erreicht wird. Der Benutzer sollte deshalb die Werte für *mnRipupLevel*, *mnRipupSteps* und *mnRipupTotal* nur bei Bedarf vorsichtig ändern.

Generell gilt: Hohe Werte für diese Parameter lassen viele Ripups zu, führen aber zu erhöhten Rechenzeiten.

Um die Bedeutung der Parameter verstehen zu können, muss man wissen, wie der Router prinzipiell vorgeht:

Zunächst wird Leitung für Leitung verlegt, bis für eine kein Weg mehr gefunden wird. Sobald das der Fall ist, nimmt der Router maximal die mit *mnRipupLevel* definierte Zahl von schon verlegten Leitungen heraus, um die neue verlegen zu können. Sind also z. B. acht Leitungen im Weg, dann kann er die neue nur verlegen, wenn *mnRipupLevel* mindestens 8 ist.

Ist die neue Leitung geroutet, versucht er, alle herausgenommenen Leitungen wieder zu verlegen. Dabei kann es vorkommen, dass er erneut eine Ripup-Sequenz starten muss, um eine dieser Leitungen wieder verlegen zu können. Der Router ist dann gewissermaßen zwei Ripup-Sequenzen von der Stelle entfernt, an der er den ganzen Vorgang wegen einer nicht zu verlegenden Leitung gestartet hat. Jede weitere herausgenommene Leitung, die nicht mehr verlegt werden kann, startet eine weitere Ripup-Sequenz. Die maximale Anzahl solcher Sequenzen ist mit dem Parameter *mnRipupSteps* definiert.

Der Parameter *mnRipupTotal* legt schließlich fest, wie viele Leitungen insgesamt zu einem Zeitpunkt herausgenommen sein dürfen. In bestimmten Fällen wird dieser Wert überschritten.

Wird einer dieser Werte überschritten, bricht der Router den gesamten Ripup-Vorgang ab und rekonstruiert den Zustand, als die ursprünglich nicht verlegbare Leitung geroutet werden sollte. Diese Leitung wird als nicht verlegbar betrachtet, und der Router macht mit der nächsten Verbindung weiter.

## **7.7 Das Autorouter-Menü**

Beim Starten des Autorouters mit dem AUTO-Befehl erscheint zunächst das Autorouter-Setup-Menü. Darin werden alle notwendigen Einstellungen getroffen.

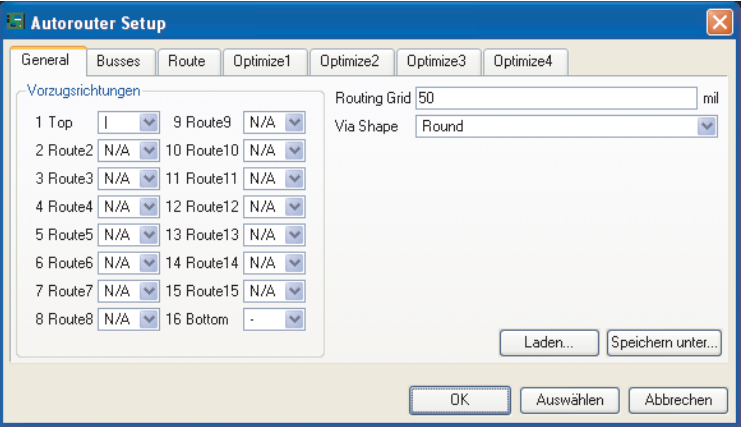

**Autorouter-Setup: Allgemeine Einstellungen (***General***-Tab)**

An dieser Stelle legen Sie fest, in welchen Layern geroutet werden darf und welche Vorzugsrichtungen gelten. Klicken Sie mit der Maus in die entsprechende Combo Box und selektieren Sie den gewünschten Wert.

Einstellung der Vorzugsrichtungen:

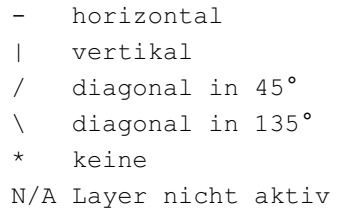

Definieren Sie ein geeignetes Routing-Raster (*Routing Grid*) und wählen Sie die Form der Durchkontaktierungen (*Via Shape*).

Über die Schaltflächen *Laden...* und *Speichern unter....* können Sie einen alternativen Parametersatz aus einer Autorouter-Steuerdatei (*\*.ctl*) laden oder die aktuell gewählten Einstellungen speichern, um diese für weitere Projekte zur Verfügung zu haben.

Treffen Sie nun die Einstellungen für die einzelnen Routing-Schritte. Klicken Sie auf das entsprechende Tab und treffen Sie gegebenenfalls Ihre Einstellungen.

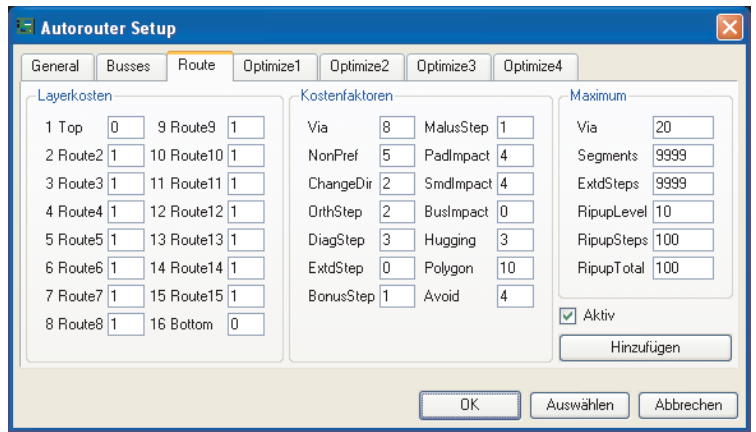

**Autorouter-Setup: Einstellungen für Route**

Die Parameter in den Gruppen *Layerkosten*, *Kostenfaktoren* und *Maximum* können für jeden Durchgang unterschiedlich sein.

Die Check Box *Aktiv* legt fest, ob dieser Schritt ausgeführt wird oder nicht.

Über die Schaltfläche *Hinzufügen* kann man zusätzliche Optimierungsläufe einfügen.

Mit Klick auf die Schaltfläche *Auswählen* können Sie bestimmte Signale zum Autorouten selektieren. Wählen Sie diese durch Mausklick oder geben Sie die Namen in der Kommandozeile an. Starten Sie den Autorouter anschließend durch Klick auf das Ampel-Icon in der Aktionsleiste. Alternativ kann man die Signale in der Kommandozeile angeben. Beispiele:

VCC GND ;

Die Signale VCC und GND werden geroutet. Das Semikolon am Ende der Zeile startet den Autorouter sofort. Es kann alternativ das Ampel-Icon angeklickt werden.

```
! VCC GND ;
```
Alle Signale außer VCC und GND werden geroutet.

Mit Klick auf die Schaltfläche *OK* starten Sie den Autorouter für alle nicht verlegten Signale.

Der Menüpunkt *Abbrechen* bricht den AUTO-Befehl ab, ohne die Änderungen zu speichern.

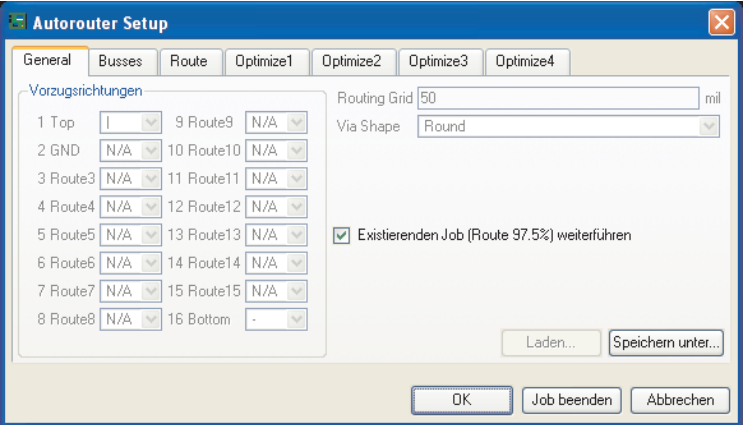

**Autorouter-Setup: Wiederaufsetzen auf einen abgebrochenen Job**

Sollten Sie einen abgebrochenen Routing-Job erneut starten, lassen sich zunächst keine Änderungen bei den Parametern machen. Mit der Check Box *Existierenden Job weiterführen?* entscheiden Sie, ob Sie mit einem vorher abgebrochenen Job weitermachen wollen oder für die noch verbliebenen ungerouteten Signale neue Einstellungen wählen wollen.

*Job beenden* beendet den Autorouting-Job und lädt das bisherige Routing-Ergebnis.

### **7.8 Routen von Mehrlagen-Platinen**

Es gibt zwei unterschiedliche Möglichkeiten Versorgungslagen zu realisieren.

- Supply-Layer mit einem **\$**-Zeichen am Anfang des Layer-Namens
- Versorgungslagen mit Polygonen

### **Supply-Layer**

Das Definieren von Supply-Lagen wurde schon im vorigen Kapitel im Abschnitt *Versorgungslayer mit einem Signal* auf Seite 126 beschrieben.

Folgende Punkte sind beim Autorouten zu beachten:

- Der Layername bestimmt das Signal, das in diesem Layer geführt wird. Der Layer \$VCC führt zum Beispiel nur das Signal VCC.
- Der Layer ist invertiert dargestellt.
- Der Layer ist beim Autorouten nicht aktiv (Einstellung *N/A* im Autorouter-Setup, *General*-Tab).
- Nach dem Routen wird mit WIRE rund um das Layout eine Isolationslinie gezeichnet. Das verhindert Kurzschlüsse über den Platinenrand.
- Es dürfen keine zusätzlichen Signale oder Polygone gezeichnet werden!

*Sobald in der Platine Blind- bzw. Buried-Vias verwendet werden, kann der Autorouter nicht mehr mit Supply-Layern arbeiten. Verwenden Sie statt dessen Innenlagen mit Polygonen!*

*Der Autorouter kann keine Micro-Vias setzen!*

### **Polygone als Versorgungslagen**

Mit Polygonen ist es möglich, Versorgungslagen zu erzeugen, die mehr als eine Versorgungsspannung und daneben auch noch einzelne Wires enthalten können. Bitte beachten Sie auch die Hinweise auf Seite 124Masseflächen *und Versorgungslayer mit mehreren Signalen.* Hierbei handelt es sich nicht um die Supply-Layer, die mit **\$** im Namen gekennzeichnet werden, sondern um ganz normale Layer.

- Definieren Sie die Polygone vor dem Start des Autorouters.
- Geben Sie den Polygonen den entsprechenden Signalnamen
- Wählen Sie im Autorouter-Setup die Vorzugsrichtungen und Layerkosten (*cfBase*). Durch einen höheren Wert *cfBase* für die Polygon-Layer vermeidet der Autorouter diese Lagen stärker.
- Prüfen Sie nach dem Routen, ob das Polygon noch alle Signalpunkte miteinander verbindet. Es könnte sein, dass das Polygon durch ein verlegtes Signal zerteilt wurde.

RATSNEST berechnet Polygone neu und zeigt die Meldung *Ratsnest: Nichts zu tun!*, wenn alles in Ordnung ist.

## **7.9 Backup und Unterbrechen des Routens**

Da bei umfangreichen Layouts der Routing-Prozess unter Umständen mehrere Stunden dauern kann, werden zwischendurch (ca. alle 10 Minuten) Backups des Routing-Jobs gemacht. Die Datei *name.job* enthält immer den letzten Stand des Jobs. Falls aus irgendwelchen Gründen (Stromausfall etc.) der Job unterbrochen werden sollte, ist die bis dahin investierte Rechenzeit nicht verloren, denn man kann auf dem in *name.job* abgelegten Stand wieder aufsetzen. Hierzu lädt man das Board, gibt unmittelbar danach

AUTO;

ein und beantwortet die Frage des Autorouters, ob er wieder aufsetzen soll (*Existierenden Job weiterführen?*) mit *Ja*. Es wird dann an der Stelle weitergemacht, an der die letzte Sicherung erfolgte (maximal können so ca. 10 Minuten verloren gehen).

Wird der Autorouter über das Stop-Icon abgebrochen, so bleibt ebenfalls die Datei *name.job* stehen, und man kann auf dieser wieder aufsetzen. Das kann zum Beispiel dann interessant sein, wenn man einen umfangreicheren Job zunächst auf einem langsameren Rechner gestartet hat und ihn dann, sobald ein schnellerer Rechner frei wird, dort weiterlaufen lassen will.

Beachten Sie bitte, dass eine Änderung der Parameter vor dem Wiederaufsetzen keinen Einfluss auf den Job hat, da dieser mit den zum Zeitpunkt des ursprünglichen Autorouter-Starts geltenden Parametern abgespeichert wurde!

Sobald der Autorouter fertig ist, wird das so entstandene Board automatisch unter *name.b\$\$* abgespeichert. Falls das Board versehentlich oder wegen Stromausfall nicht abgespeichert worden ist, kann die Datei in *name.brd* umbenannt und wieder geladen werden.

## **7.10 Informationen für den Anwender**

### **Statusanzeige**

Während des Routens gibt der Autorouter in der Statuszeile des Layout-Editor-Fensters Auskunft über das gegenwärtige Routing-Ergebnis.

65% Route: 65.3% Vias: 109 Conn: 147/96/0 Ripup: 3/0/1 Signals: 73/0/28

#### **Autorouter: Infozeile**

Die angezeigten Werte haben folgende Bedeutung:

```
Route: Auflösung % [bisheriges Maximum]
Vias: Zahl der Vias
Conn: Verbindungen gesamt/gefunden/nicht verlegbar
Ripup: Zahl d. Ripups/akt. RipupLevel/akt. RipupTotal
Signals: Signale ges./Sig. bearbeitet/Sig. vorbereitet
```
Mit Verbindungen sind 2-Punkt-Verbindungen gemeint.

Bedeutung der verschiedenen Ripup-Angaben:

Zahl d. Ripups:

Zeigt an, wieviele schon geroutete Verbindungen im Laufe des bisherigen Route-Vorgangs aufgelöst wurden, um neue Signale verlegen zu können.

Akt. RipupLevel:

Hier wird die Anzahl der Verbindungen angezeigt, die zum Verlegen des aktuellen Signals herausgenommen bzw. aufgelöst wurden.

Akt. RipupTotal:

Nach dem Auflösen eines Signals kann dieses in viele Zweipunkt-Verbindungen zerfallen. Diese Verbindungen werden wieder geroutet. Es wird angezeigt wieviele Zweipunkt-Verbindungen noch zu verlegen sind.

### **Protokolldatei**

Bei jedem Routing-Lauf erzeugt der Autorouter die eine Protokoll-Datei *name.pro*, die nützliche Informationen enthält.

Beispiel:

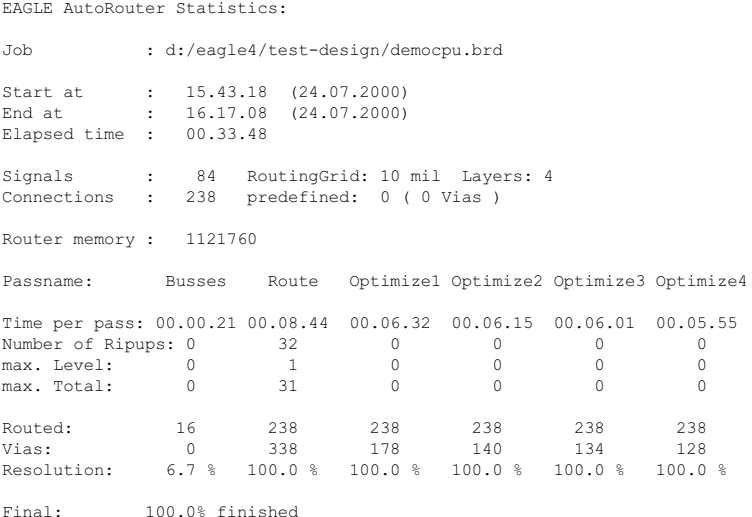

## **7.11 Parameter in einer Steuerdatei**

Hier sieht man wie die einzelnen Parameter in einer Autorouter-Steuerdatei (*name.ctl*) verwendet werden.

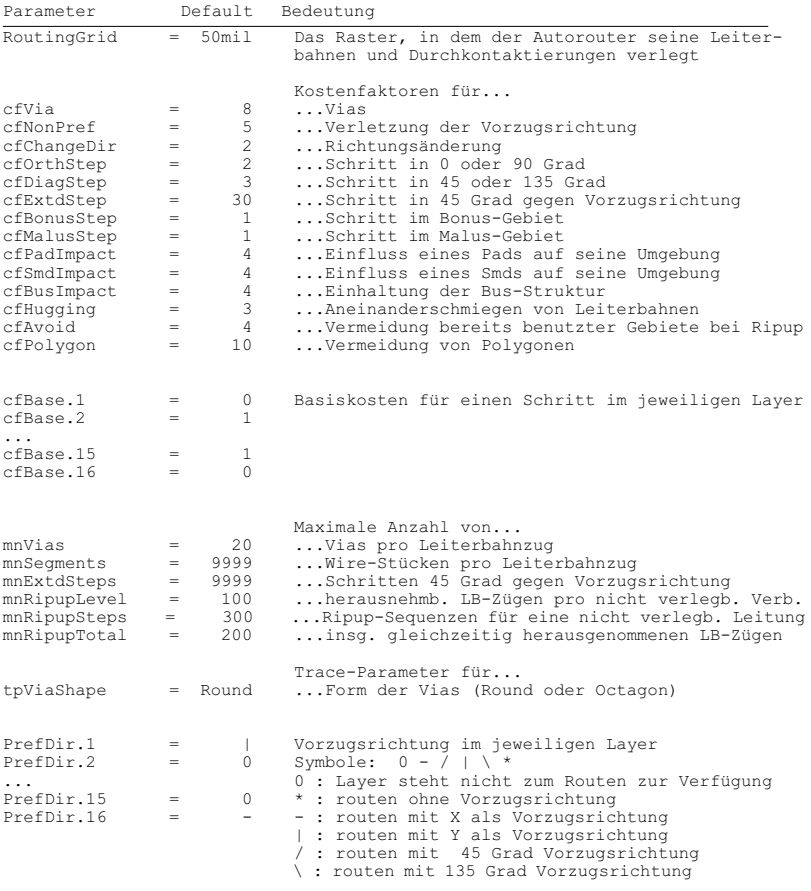

## **7.12 Praktische Tips**

In diesem Abschnitt sollen ein paar Tips, die sich im Laufe der Zeit beim Arbeiten mit dem Autorouter ergeben haben, aufgeführt werden.

Bitte betrachten Sie alle diese Beispiele als Anhaltspunkte, wie man bei der Entflechtung von Platinen vorgehen könnte. Diese Vorschläge sind keinesfalls eine Erfolgsgarantie.

### **Allgemeine Hinweise**

Die Layerkosten (*cfLayer*) sollten von außen nach innen ansteigend oder für alle Layer gleich sein. Ungünstig ist es, für die Innenlagen günstigere Kostenfaktoren zu wählen als für die Außenlagen. Der Speicherbedarf des Autorouter kann so sehr hoch werden.

Der Autorouter kann Leiterbahnen nicht in Radien verlegen. Es ist jedoch möglich, Leiterbahnen nachträglich mit MITER zu bearbeiten.

### **Einseitige Platine**

Je nach Art des Layout gibt es zwei Vorgehensweisen:

Im einfachsten Fall ist nur Layer 16 *Bottom* aktiv. Es wird keine Vorzugsrichtung definiert. Wählen Sie ein geeignetes Raster und starten Sie den Autorouter.

Handelt es sich um ein etwas aufwendigeres Layout, kann man mit besonderen Parameter-Einstellungen brauchbare Ergebnisse erzielen. Sehen Sie sich hierzu das Projekt *singlesided* im Verzeichnis *eagle/projects/examples* an. Für das Layout gibt es verschiedene Steuerdateien (*\*.ctl*), die für einseitiges Routen optimiert wurden.

In diesem Projekt erlaubt man dem Autorouter auch auf den Top-Layer auszuweichen. Diese Verbindungen werden dann auf der Platine mit Drahtbrücken ausgeführt. Es ist sinnvoll im Top-Layer bestimmte Bereiche mit Sperrflächen (in Layer 41 *tRestrict*) für den Autorouter zu sperren.

Experimentieren Sie mit den Parametern für Ihr Layout.

### **SMD-Platine mit Versorgungslagen**

Als günstig hat sich folgende Vorgehensweise gezeigt:

Zuerst werden die Versorgungssignale entflochten. Im allgemeinen will man eine kurze Leiterbahn vom SMD zu einer Durchkontaktierung, die an die Innenlage anschließt.

Bevor Sie die Parameter verändern, speichern Sie die aktuellen (default) Werte der Parameter und Kostenfaktoren in einer Autorouter-Steuerdatei (CTL-Datei). Dazu klicken Sie auf die Schaltfläche *Speichern unter...* im *General*-Tab des Autorouter-Setup-Fensters und geben einen beliebigen Dateinamen an, z. B. *standard.ctl*.

Jetzt schalten Sie im Autorouter-Setup den Bus-Router und alle Optimierungsläufe aus. Nur *Route* ist aktiv.

Verändern Sie folgende Parameter:

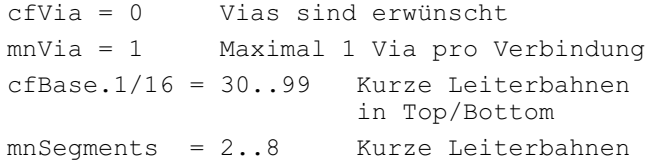

Starten Sie den Autorouter über die Schaltfläche *Auswählen* und wählen Sie die zu routenden Signale. Nach dem Routing-Lauf kann das Ergebnis ggf. von Hand optimiert werden.

Anschließend wird der Rest der Verbindungen entflochten. Starten Sie mit AUTO das Autorouter-Setup-Menü und laden die ursprünglichen Steuerparameter über die Schaltfläche *Laden..*. Wählen Sie die vorher erzeugte Datei *standard.ctl*. Passen Sie die Werte ggf. Ihren besonderen Wünschen an und starten Sie den Autorouter.

Diese Vorgehensweise ist für beide Arten von Versorgungslagen (automatischer generierter Supply-Layer bzw. Versorgungslage mit Polygonen) identisch.

### **Was tun, wenn nicht alles entflochten wird?**

In diesem Fall prüfen Sie bitte Ihre Einstellungen.

- Ist das Routing-Raster fein genug gewählt?
- Sind die Leiterbahnbreiten passend dimensioniert?
- Dürfen die Via-Durchmesser kleiner werden?
- Sind die Mindestabstände optimal eingestellt?

Falls an diesen Werten keine Optimierung mehr möglich oder sinnvoll ist, kann man versuchen durch Erhöhen des Ripup-Levels einen höheren Entflechtungsgrad zu erzielen. Beachten Sie dazu die Hinweise im Abschnitt *Zahl der Ripup/Retry-Versuche* auf Seite 152.

# **Kapitel 8 Bauteilentwurf an Beispielen erklärt**

Beim Entwurf von Schaltungen mit EAGLE holt man die Bauelemente aus Bibliotheken und platziert sie im Schaltplan bzw. im Layout (falls kein Schaltplan-Editor verwendet wird). Die gesamte Bauteilinformation ist dann in der Schaltplan- bzw. Board-Datei gespeichert. Zur Weitergabe der Daten sind die Bibliotheken nicht erforderlich. Wenn Sie also Ihren Schaltplan an einen Dritten weitergeben, um daraus ein Layout entwickeln zu lassen, brauchen Sie die Bibliotheken nicht mitzugeben. Eine Bibliotheksänderung wirkt sich nicht auf Schaltung oder Board aus.

Die prinzipielle Vorgehensweise beim Entwurf von Bauteilen (Devices) und wichtige Hinweise zum Umgang mit Bibliotheken finden Sie ab Seite 55. Bitte sehen Sie sich unbedingt diesen Abschnitt an, bevor Sie hier weiterlesen!

Hier werden nun praktische Beispiele vorgestellt, aus denen die sinnvolle Verwendung der einschlägigen Befehle und Parameter hervorgeht. Zunächst soll der Entwurf eines einfachen Bauelements anhand eines Widerstands komplett durchgespielt werden.

Das zweite Beispiel beschreibt ausführlich die Definition eines komplexeren Bauteils mit verschiedenen Package-Varianten und Technologien. Danach werden die Besonderheiten besprochen, die es bei komplizierteren Bauelementen zu beachten gilt.

Ab Seite 214 finden Sie Hinweise zum Thema Bibliotheks- und Bauteileverwaltung. Wie erstelle ich eine eigene Bibliothek? Wie kopiere ich Bauteile von einer Bibliothek in die andere?

Sollten Sie bei Ihren ersten Versuchen Packages, Symbole oder Devices anlegen, die Sie später aus der Bibliothek wieder entfernen wollen, verwenden Sie den Befehl REMOVE (siehe auch Seite 218).

### **8.1 Definition eines einfachen Widerstandes**

Öffnen Sie zunächst im EAGLE-Control-Panel über das Menü *Datei/Neu/Library* eine neue Bibliothek.

Alternativ tippen Sie im Schaltplan- oder Layout-Editor-Fenster in der Kommandozeile den Befehl

OPEN

ein. Geben Sie dann einen Bibliotheksnamen im File-Dialog an. Das Bibliotheks-Fenster öffnet sich.

### **Widerstands-Package**

#### **Anlegen eines neuen Packages**

Wählen Sie den Package-Editier-Modus über das Icon in der Aktionsleiste, und tragen Sie in das Feld *Neu* des *Edit*-Fensters den Package-Namen *R-10* ein. Die Frage *Neues Package 'R-10' erzeugen?* beantworten Sie mit *Ja.*

Später müssen Sie auch entsprechende Fragen beim Anlegen eines neuen Symbols und eines neuen Device mit *Ja* beantworten.

#### **Raster einstellen**

Stellen Sie mit dem GRID-Befehl das passende Raster für die Platzierung der Pads ein. Für bedrahtete Standard-Bauelemente wird für gewöhnlich 0.05 inch bzw. 50 mil verwendet.

#### **Lötpunkte**

Wenn es sich um einen bedrahteten Widerstand handelt, selektieren Sie PAD und stellen in der Parameterleiste die Pad-Form und den Bohrdurchmesser ein. Der Defaultwert für den Pad-Durchmesser ist *auto* (entspricht 0). Dieser sollte beibehalten werden. Der endgültige Durchmesser wird durch die Design-Regeln für das Layout festgelegt. Dann platzieren Sie zwei Pads im gewünschten Abstand. Der Zeichnungsnullpunkt ist später der Aufhängepunkt des Bauteils, an dem es selektiert wird. Er sollte deshalb etwa in der Mitte des Bauteils liegen.

*Im Pad- und auch im Via-Layer (Layer 17, 18) sollten keine weiteren Objekte gezeichnet werden! Diese werden von Polygonen im Layout nicht erkannt und können zu Kurzschlüssen führen!*

Wenn es sich um einen SMD-Widerstand handelt, selektieren Sie SMD und stellen in der Parameterleiste die Maße des Smd-Pads ein. Sie können einen der vorgegebenen Werte selektieren oder in das Feld direkt Länge und Breite eintippen.

 $1$  Top  $\vee$  SMD: 0.05 x 0.025 ▼ Roundness: 0%  $\vee$  Winkel: 0

#### **SMD-Befehl: Parameterleiste**

Alle Eigenschaften können auch nach dem Platzieren mit CHANGE oder direkt durch Eintippen des Befehls in die Kommandozeile verändert werden.

Als Layer wählen Sie *Top,* auch wenn das Bauteil später auf der Unterseite der Platine platziert werden soll. Smd-Bauelemente werden in der Platine mit dem MIRROR-Befehl auf die andere Seite gebracht. Dabei wandern die Elemente in allen *t..*-Layern in die entsprechenden *b..*-Layer.

Platzieren Sie dann die zwei Smd-Pads (in EAGLE nur Smd genannt) im gewünschten Abstand. Dazu ist es unter Umständen notwendig das Raster vorher auf ein geeignetes Maß umzustellen. Vor dem Platzieren können Sie das Smd mit der rechten Maustaste drehen.

Der Parameter *Roundness* legt fest, ob die Ecken der Smds abgerundet werden. Dieser Wert ist defaultmäßig auf 0% (keine Rundung) gesetzt. Üblicherweise wird dieser beibehalten, da die endgültige Roundness eines Smds in den Design-Regeln festgelegt wird. Weitere Hinweise zu diesem Parameter finden Sie in der Hilfe-Funktion.

Im *Winkel*-Feld kann der Drehwinkel des Smds direkt eingegeben werden.

*Der INFO-Befehl gibt hier einen schnellen Überblick der aktuellen Eigenschaften eines Smds oder Pads.*

#### **Pad-Name**

Sie können nun mit dem NAME-Befehl die Namen der Pads bzw. Smds festlegen, etwa *1* und *2*.

#### **Bestückungsplan und Dokumentationsdruck**

Zeichnen Sie nun mit dem WIRE-Befehl das Bestückungsplan-Symbol in den Layer 21 *tPlace*. Dieser Layer enthält den Platinenaufdruck. Es bleibt Ihnen überlassen, wie detailliert Sie das Symbol ausführen. Stellen Sie ein feineres Raster ein, falls erforderlich.

Bitte orientieren Sie sich beim Entwurf von Bauteilen an den Angaben in der Datei *library.txt*. Die Strichstärke für den Bestückungsdruck beträgt üblicherweise 0.01 inch (0.254 mm).

Sie können auch die Befehle ARC, CIRCLE, RECT und POLYGON zum Zeichnen des Bestückungsplan-Symbols verwenden.

Der Layer 51 *tDocu* ist nicht für den Platinenaufdruck, sondern als Ergänzung der grafischen Darstellung vorgesehen, wie sie etwa für gedruckte Unterlagen verwendet werden kann. Während man in Layer 21 *tPlace* darauf achten muss, dass keine Lötflächen überdeckt werden, kann man in *tDocu* eine realistische Darstellung anstreben, für die diese Einschränkung nicht gilt. Im Beispiel des Widerstands kann man das gesamte Symbol im Layer 21 *tPlace* zeichnen, nur die Wires, die die Pads überdecken, zeichnet man im Layer 51 *tDocu*.

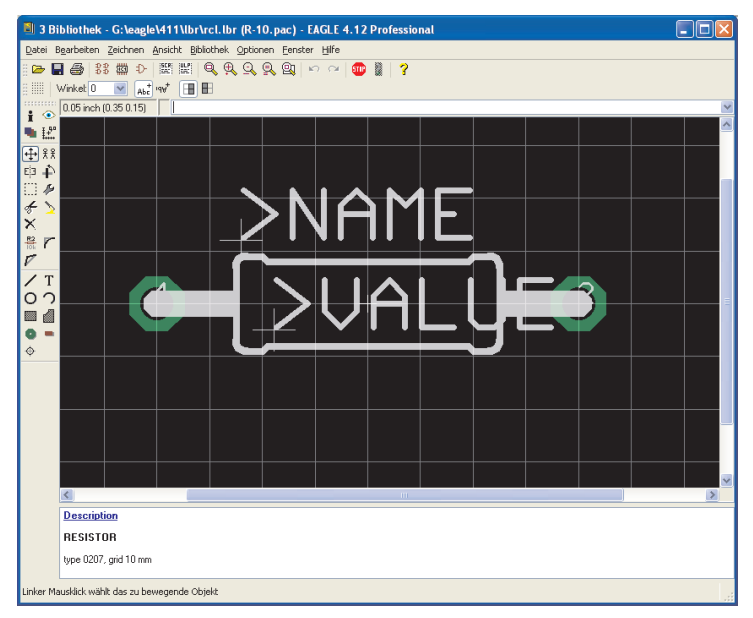

**Der Package-Editor**

### **Beschriftung**

Mit dem TEXT-Befehl platzieren Sie die Texte >NAME (im Layer 25 *tNames*) und >VALUE (im Layer 27 *tValues*) dort, wo im Board der aktuelle Name und der aktuelle Wert des Bauteils erscheinen sollen. Als Texthöhe (size) empfiehlt sich 0.07 inch und als Ratio (Verhältnis von Strichbreite zur Texthöhe, über CHANGE nur für den Vektor-Font einstellbar) 10 %.

Die Position dieser Texte relativ zum Package-Symbol kann in der Platine später mit SMASH und MOVE geändert werden.

Bei ICs zum Beispiel entspricht der Wert dem späteren Device-Namen (z. B. *74LS00N*).

*Wer nur mit dem Layout-Editor arbeitet, legt den Value erst in der Platine fest.*

#### **Sperrfläche für Bauteile**

Im Layer 39 *tKeepout* sollten Sie über das ganze Bauteil eine Sperrfläche legen (RECT-Befehl). So kann der DRC prüfen ob Bauteile auf Ihrer Platine zu nahe aneinander oder übereinander liegen.

#### **Beschreibung**

Zum Schluss klicken Sie auf *Description* im Beschreibungsfeld. Das so geöffnete Fenster erlaubt im unteren Teil eine Texteingabe. Sie kann im Rich-Text-Format erfolgen. Dabei handelt es sich um eine HTML-ähnliche Syntax , die eine Formatierung des Textes ermöglicht. Detaillierte Informationen finden Sie in der Hilfe-Funktion unter *Rich Text*.

Beispiel:

```

< p >Resistor 10 mm grid.
```
Beim ADD-Dialog im Layout kann man nach Stichworten aus diesem Text suchen.

*Denken Sie daran, die Bibliothek zwischendurch zu sichern!*

#### **Hinweise**

Mit dem CHANGE-Befehl können Sie auch nachträglich die Eigenschaften von Objekten ändern, etwa die Strichstärke, die Form der Pads, die Texthöhe oder den Layer, in dem sich das Objekt befindet.

Wenn Sie die Eigenschaften mehrerer Objekte auf einmal verändern wollen, definieren Sie mit dem GROUP-Befehl eine Gruppe, klicken Sie den CHANGE-Befehl an, selektieren Sie den Parameter und den Wert, und klicken Sie mit der rechten Maustaste auf die Zeichenfläche.

Beispiel:

Mit GROUP eine Gruppe definieren, die beide Pads enthält, CHANGE und SHAPE/SQUARE selektieren. Mit rechter Maustaste die Zeichenfläche anklicken. Es ändert sich die Form beider Pads.

### **Widerstands-Symbol**

#### **Anlegen eines neuen Symbols**

Wählen Sie den Symbol-Editier-Modus, und tragen Sie in das Feld *Neu* den Symbol-Namen *R* ein. Dieser Name hat nur interne Bedeutung und erscheint nicht in der Schaltung.

#### **Raster einstellen**

Stellen Sie nun sicher, dass als Raster 0.1 inch eingestellt ist.

Die Pins der Symbole **müssen** in diesem Raster platziert werden, da EAGLE darauf abgestimmt ist.

#### **Pins platzieren**

Selektieren Sie den PIN-Befehl. In der Parameterleiste können Sie nun die Eigenschaften dieses Pins einstellen, bevor Sie ihn mit der linken Maustaste platzieren. Alle Eigenschaften können Sie nachträglich mit dem CHANGE-Befehl ändern. Dabei lassen sich auch Gruppen definieren (GROUP), deren Eigenschaften anschließend mit CHANGE und der rechten Maustaste geändert werden. Siehe auch Hinweise auf Seite 167.

T- T- E- E- Direction: 1/0 V Swaplevel: 0 ║║║┙╁╠╸┸║╾┋╸╩╌╏  $\blacktriangledown$ 

#### **Pin-Befehl: Parameterleiste**

#### **Orientation**

Stellen Sie die Richtung des Pins (Parameter *Orientation*) über die linken vier Icons der Parameterleiste oder, bequemer, durch Rotieren mit der rechten Maustaste ein.

#### **Function**

Mit den nächsten vier Icons der Parameterleiste stellen Sie den Parameter *Function* ein. Er legt fest, ob der Pin mit Invertier-Punkt (Dot), mit einem Taktsymbol (Clk), mit beiden Symbolen (DotClk) oder lediglich als Strich (None) dargestellt werden soll. Das Bild zeigt die vier Darstellungen an einem Gehäuse.

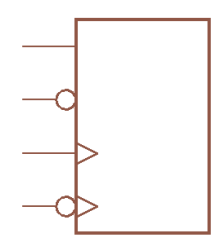

**Pin-Functions**

#### **Length**

Die nächsten vier Icons der Parameterleiste lassen die Einstellung der Pin-Länge zu (0, 0.1 inch, 0.2 inch, 0.3 inch). Die Einstellung 0 (*Point*) verwendet man dann, wenn keine Pin-Linie sichtbar sein soll oder wenn man, wie im Widerstandssymbol, einen kürzeren Pin als 0.1 inch darstellen will. Der Pin ist dann mit dem WIRE-Befehl als Strich auf dem Layer 94 *Symbols* zu zeichnen.

Mit Hilfe des SHOW-Befehls kann man im Schaltplan kontrollieren, ob ein Netz mit einem Pin verbunden ist. Die Pin-Linie und das Netz werden im Falle einer Verbindung heller dargestellt. Wird ein Pin mit Length 0 verwendet oder mit WIRE als Linie gezeichnet, kann der Pin nicht hell dargestellt werden.

#### **Visible**

Die nächsten vier Icons der Parameterleiste legen fest, ob die Pins mit dem Pin-Namen, dem Pad-Namen, beidem oder keinem von beiden beschriftet werden sollen. Das Bild zeigt ein Beispiel, bei dem Pin- (innen) und Pad-Namen (außen) dargestellt werden. Die Platzierung der Beschriftung relativ zum Pin ist fest vorgegeben. Die Schrifthöhe ist ebenfalls fest eingestellt (60 mil).

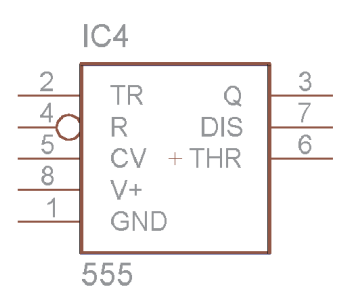

**Pin-Beschriftung**

#### **Direction**

Der Parameter *Direction* legt die logische Richtung des Signalflusses fest:

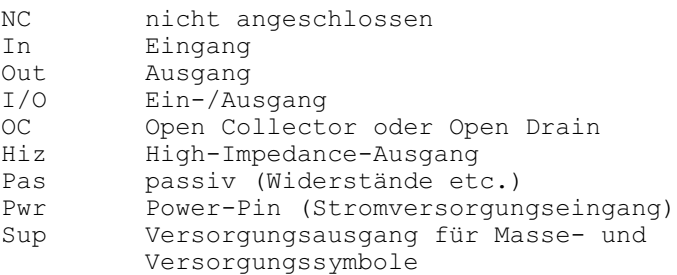

Der Electrical Rule Check basiert auf diesen Parametern. Er meldet beispielsweise, wenn zwei Pins mit Direction *Out* miteinander verbunden sind.

Die Directions *Pwr* und *Sup* sind für die automatische Verdrahtung der Versorgungsspannung von Bedeutung (siehe Seite 201).

#### **Swaplevel**

Der Swaplevel ist eine Zahl zwischen 0 und 255. Die Zahl 0 bedeutet, dass der Pin nicht gegen einen anderen desselben Gates ausgetauscht werden darf. Jede Zahl, die größer als 0 ist, bedeutet, dass der Pin mit solchen Pins ausgetauscht werden kann, die den gleichen Swaplevel haben und im selben Symbol definiert sind. Zum Tauschen der Pins in der Schaltung oder im Board ist der Befehl PINSWAP erforderlich.

Die beiden Pins eines Widerstands können denselben Swaplevel (z. B. 1) bekommen, da sie austauschbar sind.

Wenn der Layer 93 *Pins* eingeblendet ist, ist der Anknüpfungspunkt für Netze mit einem grünen Kreis dargestellt. Außerdem werden die Parameter *Direction* und *Swaplevel* (im folgenden Bild *Pas* und *1*) in diesem Layer dargestellt.

*Die Anschlüsse einer Diode dürften zum Beispiel nicht vertauscht werden und bekämen deshalb den Swaplevel 0!*

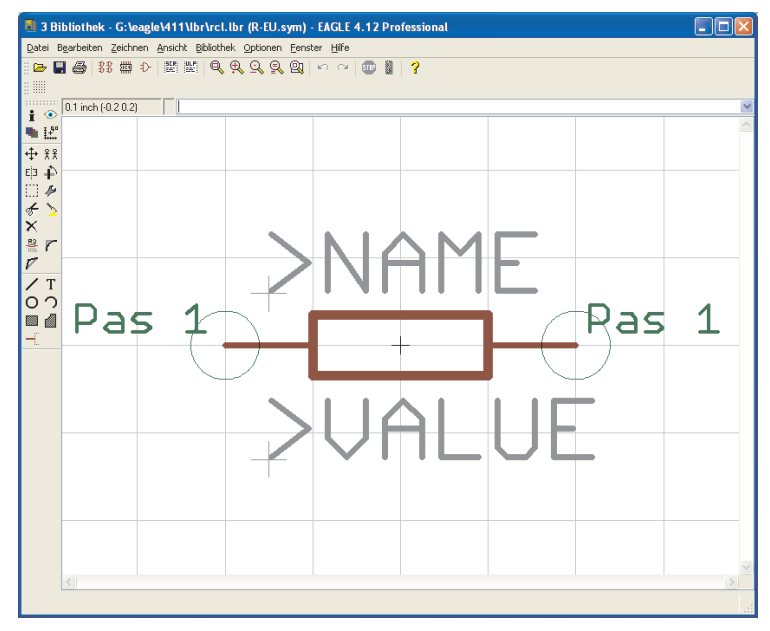

**Der Symbol-Editor**

#### **Pin-Namen**

Mit dem NAME-Befehl können Sie die Pins benennen, nachdem Sie platziert wurden. Es funktioniert auch die automatische Namensgebung, wie auf Seite 74 beschrieben.

### **Schaltplansymbol**

Mit WIRE und anderen Zeichenbefehlen zeichnen Sie das Schaltplansymbol in den Symbols-Layer. Mit TEXT platzieren Sie die Texte *>NAME* und *>VALUE* in den Layern 95 *Names* und 96 *Values*, und zwar dort, wo der Name und der Wert des Bauelements im Schaltplan erscheinen sollen.

Zur genauen Platzierung der Texte können Sie das Raster feiner einstellen, auch während der TEXT-Befehl aktiv ist. Stellen Sie das Raster aber anschließend wieder auf 0.1 Zoll ein.

### **Widerstands-Device**

#### **Anlegen eines neuen Device**

Legen Sie mit Hilfe dieses Icons das neue Device *R* an. Wenn Sie das Bauteil mit dem ADD-Befehl später in die Schaltung holen, wählen Sie es unter diesem Namen aus. Die Namen für das Device und das Package sind hier übrigens nur zufällig gleich.

Geben Sie also in der Zeile *Neu* den Namen *R* an. Nach dem Bestätigen der Abfrage *Neues Device 'R' erzeugen?* öffnet sich der Device-Editor.

#### **Symbol wählen, benennen und konfigurieren**

Mit dem ADD-Befehl holen Sie das vorher definierte Widerstands-Symbol in das Device.

Besteht ein Device aus mehreren Schaltplansymbolen, die unabhängig voneinander in der Schaltung platziert werden sollen (in EAGLE *Gates* genannt), dann ist jedes Gate einzeln mit dem ADD-Befehl dem Device hinzuzufügen.

Stellen Sie in der Parameterleiste als Addlevel *Next* und als Swaplevel *0* ein, und platzieren Sie das Gate in der Nähe des Nullpunkts. Mehr zum Parameter Addlevel finden Sie auf Seite 203.

Der Swaplevel des Gates verhält sich analog zum Swaplevel eines Pins. Der Wert 0 besagt, das Gate ist nicht mit einem anderen Gate des Device austauschbar. Ein Wert größer als 0 besagt, das Gate kann in der Schaltung mit einem anderen Gate desselben Device und gleichem Swaplevel ausgetauscht werden. Der dazu erforderliche Befehl lautet GATESWAP.

In diesem Beispiel ist nur ein Gate vorhanden; der Swaplevel bleibt 0.

Mit dem NAME-Befehl können Sie den Namen des oder der Gates verändern. Bei einem Device mit nur einem Gate spielt der Name keine Rolle, da er nicht in der Schaltung erscheint.

Behalten Sie den automatisch generierten Namen bei!

Bei Devices mit mehreren Gates wird in der Schaltung der jeweilige Gate-Name dem Namen des Bauteils angefügt. Beispiel:

Die Gates heißen A, B, C, D, und der Bauteilname in der Schaltung ist IC1, dann erscheinen die Namen IC1A, IC1B, IC1C und IC1D.

#### **Wahl des Packages**

Klicken Sie nun auf die Schaltfläche *Neu* des Device-Editor-Fensters unten rechts. Im Auswahlfenster wählen Sie dann das Package R-10 und vergeben einen Varianten-Namen. Wird nur eine Package-Variante verwendet, darf die Zeile auch leer bleiben. EAGLE verwendet dann standardmäßig zwei Hochkommas für den Namen der Package-Variante (*''*). Sie dürfen allerdings auch einen eigenen Namen festlegen.

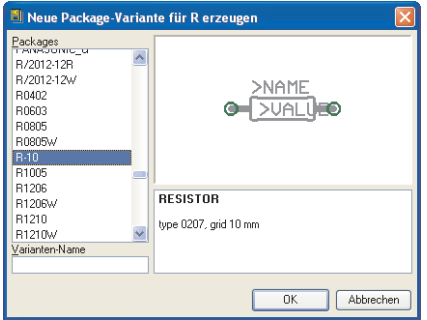

**Die Package-Auswahl**

#### **Connect - Verbindung zwischen Pins und Pads**

Mit dem CONNECT-Befehl legen Sie fest, welche Pins an welchen Gehäuse-Pads herausgeführt sind.

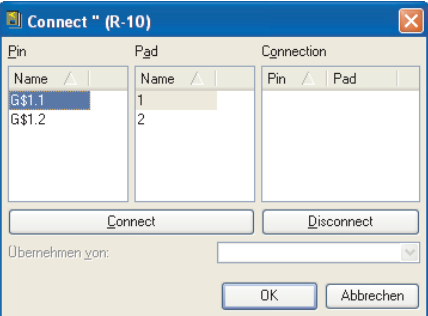

**Das Connect-Fenster**

Im vorliegenden Beispiel wurde das Widerstands-Gate automatisch mit *G\$1* bezeichnet, deshalb erscheinen in der Spalte *Pin* die Pins *G\$1.1* und *G\$1.2* dieses Gates.

In der Spalte *Pad* sind die beiden Anschlüsse des Gehäuses gelistet. Markieren Sie einen Pin und das zugehörige Pad, und klicken Sie auf *Connect*.

Falls Sie eine Verbindung rückgängig machen wollen, markieren Sie sie in der Spalte *Connection*, und klicken Sie *Disconnect* an.

Ein Klick auf die Kopfleiste einer Spalte ändert die Sortierreihenfolge.

Beenden Sie den CONNECT-Befehl mit einem Klick auf *OK*.

#### **Präfix wählen**

Mit dem PREFIX-Befehl legen Sie den Präfix für den Namen fest, der in der Schaltung zunächst automatisch vergeben wird. Beim Widerstand ist das sinnvollerweise *R*. Die Widerstände werden dann mit R1, R2, R3 usw. bezeichnet.

Der Bauteilname lässt sich später jederzeit mit dem NAME-Befehl ändern.

#### **Value**

On: Wert lässt sich in der Schaltung ändern (z.B. bei Widerständen). Nur nach Vergabe eines Wertes ist das Bauteil eindeutig spezifiziert.

Off: Wert entspricht dem Device-Namen, inklusive der Angabe von Technology und Package-Variante (z. B. 74LS00N), wenn vorhanden. Auch bei Versorgungspannungs-Symbolen sinnvoll. Siehe auch Seite 58.

### **Description**

Klicken Sie auf *Description* im Beschreibungsfeld. Hier können Sie eine Beschreibung des Bauteils eintragen. Die Suchfunktion des ADD-Befehls im Schaltplan durchsucht diesen Text.

Sie können, wie auch in der Package-Beschreibung, das Rich-Text-Format verwenden. Hinweise dazu finden Sie in der Hilfe-Funktion unter dem Stichwort *Rich Text*. Sie könnte so aussehen:

```

<p>
Resistor 10mm package
```
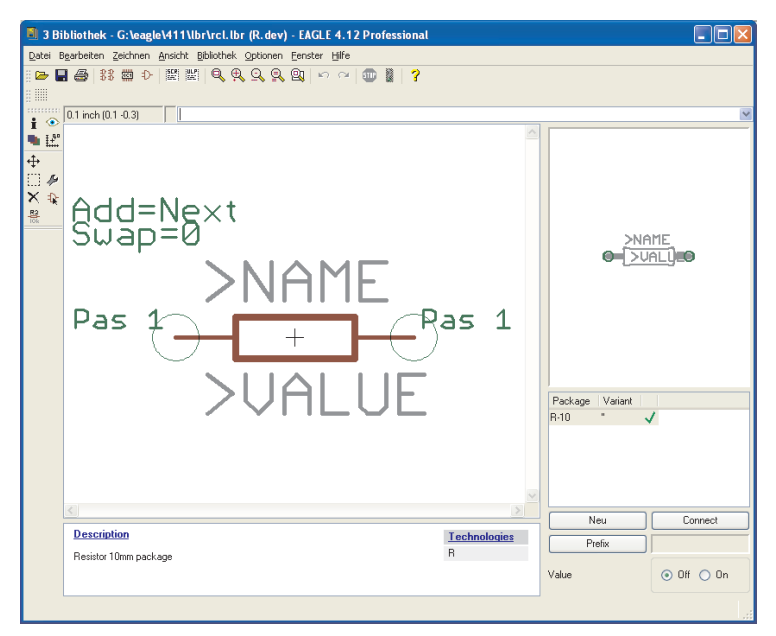

**Der Device-Editor: Vollständig definierter Widerstand**

#### **Speichern**

Damit ist der Widerstand definiert, und kann in eine Schaltung geholt werden. Bitte speichern Sie die Bibliothek spätestens jetzt!

#### **Benutzen**

Die neu definierte Bibliothek muss nun noch über den USE-Befehl für Schaltplan und Layout verfügbar gemacht werden.

Dieser Befehl wird im Schaltplan- oder Layout-Editor ausgeführt.

Man kann die Bibliothek auch in der Baum-Ansicht des Control Panels als *in use* markieren. Sehen Sie hierzu auch in der Hilfe-Funktion nach (USE-Befehl).

Erst jetzt wird die Bibliothek vom ADD-Befehl und dessen Such-Funktion berücksichtigt.

## **8.2 Definition eines komplexen Bauteils**

In diesem Abschnitt definieren wir ein Bibliothekselement am Beispiel eines TTL-Schaltkreises (541032), das in zwei verschiedenen Package-Varianten (bedrahtet und SMD) verwendet werden soll. Es handelt sich um ein Vierfach-Oder-Gatter. Das Schaltplansymbol soll so definiert werden, dass die einzelnen OR-Gatter nacheinander platziert werden können. Die Versorgungsspannungs-Pins sind im Schaltplan zunächst nicht sichtbar, können aber bei Bedarf in den Schaltplan geholt werden.

Die Definition erfolgt in folgenden Schritten:

- Anlegen einer neuen Bibliothek
- Zeichnen des bedrahteten Gehäuses (DIL-14)
- Anlegen des SMD-Gehäuses (LCC-20)
- Definition des Logiksymbols
- Erstellen des Versorgungssymbols
- Zusammenfügen von Packages und Symbolen in einem Device

#### SN54ALS1032A, SN54AS1032A, SN74ALS1032A, SN74AS1032A QUADRUPLE 2-INPUT POSITIVE-OR BUFFERS/DRIVERS

- 'ALS1032A is a Buffer Version of 'ALS32  $\blacksquare$
- 'AS1032A is a Driver Version of 'AS32
- 'AS1032A Offers High Capacitive Drive Capability
- Package Options Include Plastic "Small Outline" Packages, Ceramic Chip Carriers, and Standard Plastic and Ceramic 300-mil **DIPs**
- Dependable Texas Instruments Quality and Reliability

#### description

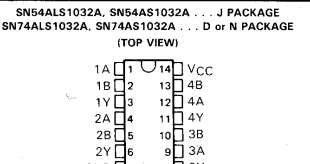

D2661, DECEMBER 1982-REVISED MAY 1986

These devices contain four independent 2-input OR buffers/drivers. They perform the Boolean<br>functions  $Y = A + B$  or  $Y = \overline{A \cdot B}$  in positive logic. The SN54ALS1032A and SN54AS1032A are

characterized for operation over the full military temperature range of -55 °C to 125 °C. The SN74ALS1032A and SN74AS1032A are characterized for operation from 0°C to 70°C.

> **FUNCTION TABLE** (each gate) **INPUTS** OUTPUT

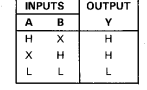

#### logic symbol<sup>t</sup>

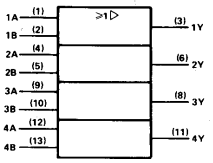

<sup>†</sup>This symbol is in accordance with ANSI/IEEE Std 91-1984 and IEC Publication 617-12

 $\begin{array}{c} 9 \overline{)} 3A \\ 8 \overline{)} 3Y \end{array}$ GND<sup>7</sup>7 SN54ALS1032A, SN54AS1032A . . . FK PACKAGE (TOP VIEW)

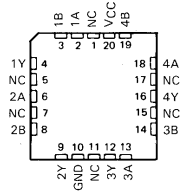

NC-No internal connection

#### logic diagram (positive logic)

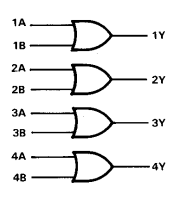

Pin numbers shown are for D, J, and N packages.

PRODUCTION DATA decuments contain information<br>current as of publication date. Products conform to<br>specifications per the terms of Texas Instruments<br>standard warranty. Production processing does not<br>necessarily include test

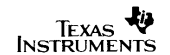

Copyright @ 1982, Texas Instruments Incorporated

#### **Datenblatt des 541032**

#### *Alle Daten dieses Bausteins sind einem Datenbuch der Firma Texas Instruments entnommen. Vielen Dank für die Genehmigung.*

t,

### **Anlegen einer neuen Bibliothek**

Klicken Sie im EAGLE Control Panel auf das Menü *Datei/Neu/Library*. Es erscheint das Bibliotheks-Editor-Fenster mit einer neuen Bibliothek *untiteled.lbr*.

Sie dürfen selbstverständlich auch eine bestehende Bibliothek erweitern. In diesem Fall wählen Sie mit *Datei/Öffnen/Library* die gewünschte Bibliothek aus oder klicken in der Baum-Ansicht des Control Panels auf den *Bibliotheken*-Eintrag und selektieren die gewünschte Bibliothek mit rechtem Mausklick. Daraufhin öffnet sich ein Kontextmenü, das u. a. die Option *Öffnen* bietet. Der Bibliotheks-Editor wird geöffnet.

### **Zeichnen des bedrahteten Gehäuses**

Der Baustein wird in einem bedrahteten Package gefertigt. Es handelt sich um ein DIL-14-Gehäuse mit einem Pin-Abstand von 2.54 mm (0.1 inch) und einer Breite von 7.62 mm (0.3 inch).

Sollte ein passendes Package in einer anderen Bibliothek existieren, kann man dieses in die aktuelle Bibliothek kopieren. Es ist keine Neudefinition nötig.

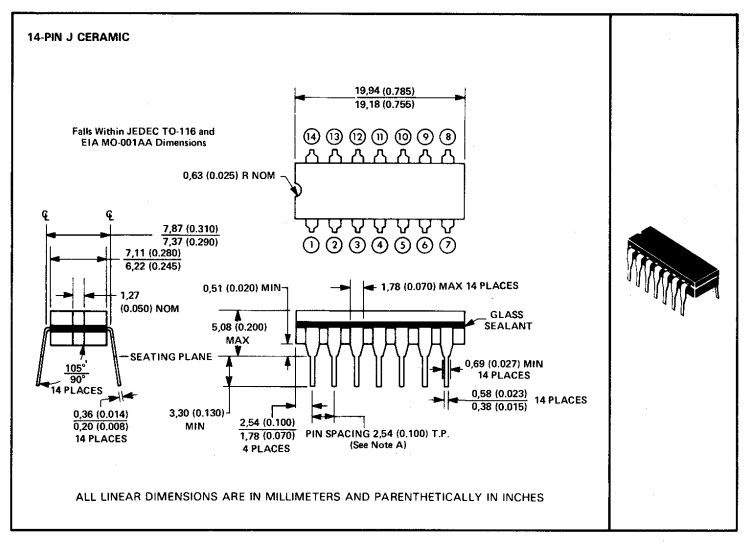

NOTE A: Each pin centerline is located within 0.25 (0.010) of its true longitudinal position.

**Datenblatt des DIL-14-Gehäuses**

Klicken Sie auf das *Package*-Icon in der Aktionsleiste und geben Sie im *Edit*-Menü im Feld *Neu* den Namen des Package an, in unserem Beispiel *DIL-14*. Klicken Sie auf *OK* und bestätigen Sie die Frage *Neues Package 'DIL-14' erzeugen?* mit *Ja*.

Jetzt öffnet sich das Fenster des Package-Editors.

#### **Raster einstellen**

Stellen Sie zuerst das passende Raster (hier 50 mil) über den GRID-Befehl ein und lassen Sie sich die Rasterlinien anzeigen.

Das Raster lässt sich zum Beispiel mit der Funktionstaste F6 einfach ein- und ausblenden.

### **Pads platzieren**

Verwenden Sie den PAD-Befehl und platzieren Sie die Lötpunkte entsprechend den Vorgaben des Datenblattes. Die Pads sollen so angeordnet sein, dass der Koordinatennullpunkt ungefähr in der Mitte des Package liegt.

Jedem Pad können individuelle Eigenschaften wie Form (*Shape*), Durchmesser (*Diameter*) und Bohrdurchmesser (*Drill*) zugeordnet werden. Geben Sie die gewünschte Pad-Form an und legen Sie den Bohrdurchmesser fest.

Folgende Formen stehen zur Verfügung:

*Square* (quadratisch), *round* (rund), *octagon* (achteckig), *long* (länglich) und *offset* (länglich mit versetzter Bohrung).

Der Pad-Durchmesser wird üblicherweise mit dem Standardwert *auto* (entspricht 0) definiert, da die endgültige Größe durch die Design-Regeln, *Restring*-Tab im Layout festgelegt wird. Das Pad erscheint in der Bibliothek mit dem Defaultwert von 55 mil.

Sie dürfen aber auch einen individuellen Wert angeben. Legen Sie beispielsweise einen von 70 mil fest, bedeutet das, dass der Pad-Durchmesser auf der Platine nicht kleiner als 70 mil werden darf (unabhängig vom errechneten Wert in den Design-Regeln). Selektieren Sie diesen Wert bei aktivem PAD-Befehl (das Pad hängt noch an der Maus) über die Parameterleiste. Sie können hier ebenfalls den Bohrdurchmesser und die Padform bestimmen.

 $\vee$  Bohrung: 0.032 Winkel: 0 Durchmesser: auto

#### **Die Parameterleiste bei aktivem PAD-Befehl**

Ein nachträgliches Ändern der Eigenschaften schon platzierter Pads erfolgt mit dem Befehl CHANGE. Klicken Sie auf das CHANGE-Icon und wählen Sie die Eigenschaft und den passenden Wert aus. Klicken Sie dann auf die Pads, dessen Eigenschaften verändert werden sollen.

CHANGE kann auch auf Gruppen (GROUP-Befehl) angewendet werden. Nach der Auswahl der Eigenschaft klicken Sie mit der rechten Maustaste in die Gruppe.

Sobald ein Pad platziert wird, generiert EAGLE automatisch Lötstopsymbole in den Layern 29 und 30 *t/bStop*. Das Maß der Lötstopsymbole wird in den Design-Regeln, *Mask*-Tab, Parameter *Stop* festgelegt.

Pads können mit besonderen Flags (*First*, *Stop*, *Thermals*) versehen werden, die man auch über CHANGE nachträglich ändern kann. Setzt man *First* auf *on* (CHANGE FIRST ON), kann man einem beliebigen Pad des Packages über die Einstellung *First* im *Shapes*-Tab der Design-Regeln eine besondere Form zuordnen, um das Pad '1' zu kennzeichnen. Setzt man das Flag *Thermals* auf *off*, wird für das selektierte Pad kein Thermalsymbol (Wärmefalle) innerhalb einer Kupferfläche erzeugt.

Mit CHANGE STOP OFF verhindert man die automatische Erzeugung des Lötstopsymbols.

#### **Pad-Name**

EAGLE vergibt beim Platzieren automatisch einen Pad-Namen, *P\$1, P\$2, P\$3* usw. Vergeben Sie die Namen entsprechend den Angaben des Datenbuchs.

Zur einfachen Überprüfung der Namen klicken Sie das Menü *Optionen/Einstellungen/Verschiedenes* und aktivieren die Option *Pad-Namen anzeigen*. Nach einem Bildschirm-Neuaufbau (F2) werden alle Pad-Namen dargestellt.

Alternativ tippen Sie in die Kommandozeile:

SET PAD ON

Oder zum Ausblenden der Pad-Namen:

SET PAD OFF

Bei Bauteilen mit vielen fortlaufend numerierten Pads empfiehlt sich folgendes Vorgehen:

Selektieren Sie den PAD-Befehl, tippen Sie den Namen des ersten Pads, z. B. *'1'* ein, und setzen Sie die Pads der Reihe nach ab. Die einfachen Hochkommas müssen in der Kommandozeile eingetippt werden. Siehe hierzu auch Seite 74, *Namen und automatische Namensgebung*.

#### **Bestückungsdruck zeichnen**

Ein einfacher Bestückungsdruck, der auf der Platine sichtbar sein soll, wird im Layer 21 *tplace* gezeichnet. Verwenden Sie die Befehle WIRE, CIRCLE, ARC... Achten Sie darauf, dass dieser nicht über Lötflächen geführt wird, da es sonst beim Löten auf der Platine zu Problemen kommen kann. Stellen Sie ggf. das Raster über den GRID-Befehl feiner ein bzw. nutzen Sie die Alt-Taste für ein alternatives Raster (siehe GRID-Befehl). Die Standardbreite (CHANGE WIDTH) für Linien im Bestückungsdruck beträgt 10 mil (0.254 mm) und sollte nicht dünner gewählt werden.

Es kann noch ein zusätzlicher, etwas schönerer Bestückungsdruck für Dokumentationszwecke im Layer 51 *tDocu* angelegt werden. Dieser darf auch Lötflächen überdecken, da er nicht mit den Fertigungsdaten ausgegeben wird.

#### **Package-Name und Package-Wert**

Nun folgt noch die Beschriftung. Verwenden Sie den TEXT-Befehl und schreiben Sie

>NAME

im Layer 25 *tNames* für den Namen-Platzhalter bzw.

>VALUE

im Layer 27 *tValues* für den Wert-Platzhalter, und platzieren Sie diese an geeigneter Stelle. Die Texthöhe beträgt üblicherweise 70 Mil, verwendet wird der *Proportional*-Font.

Sollen Texte bei einer Drehung des Bauteils um 180° auf dem Kopf stehen, muss man das *Spin*-Flag aktivieren (siehe Hilfe-Funktion zum TEXT-Befehl).

Die Texte können im Layout mit SMASH und MOVE nachträglich verschoben werden.

#### **Sperrfläche für Bauteile**

Im Layer 39 *tKeepout* sollten Sie mit dem RECT-Befehl ein Sperrfläche über das ganze Bauteil bzw. mit WIRE einen Rahmen um das Bauteil legen. So kann der DRC prüfen, ob Bauteile auf Ihrer Platine zu nahe aneinander oder übereinander liegen.

#### **Beschreibung**

Klicken Sie auf *Description* im Beschreibungsfeld. Es öffnet sich ein Fenster, das im unteren Teil eine Texteingabe erlaubt und im oberen Teil (*Überschrift)* die Beschreibung formatiert darstellt. Die Texteingabe kann im Rich-Text-Format erfolgen. Dieses Format arbeitet mit einem Teil der HTML-Tags, die eine Formatierung des Textes erlauben. Detaillierte Informationen finden Sie in der Hilfe-Funktion unter *Rich Text*.

Für unseren DIL-14 könnte die Eingabe für den Beschreibungstext so aussehen:

```

< p >14-Pin Dual Inline Plastic Package, Standard
Width 300mil
```
Zusätzlich kann man hier z. B. das Referenz-Datenbuch, die E-Mail-Adresse der Quelle oder andere Informationen anfügen. Die Suchfunktion im ADD-Dialog im Layout-Editor sucht auch nach Stichworten aus diesem Text.

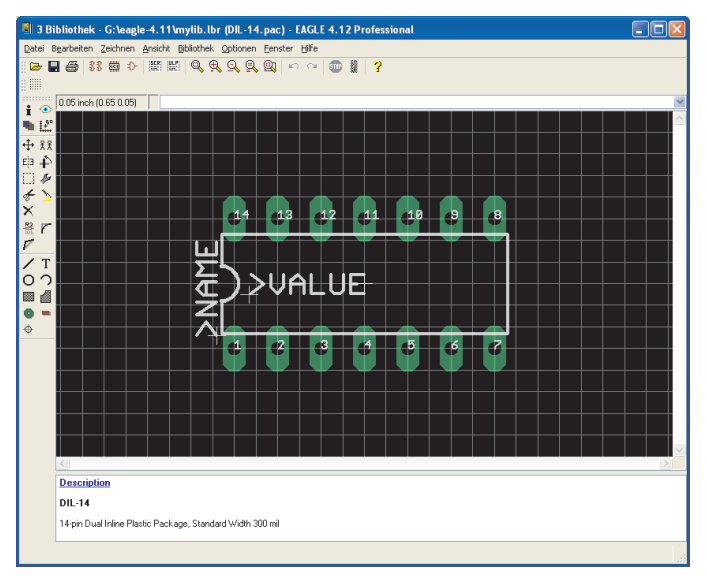

**Package-Editor mit DIL-14-Gehäuse**

### **Speichern**

Spätestens jetzt ist es an der Zeit die Bibliothek unter einem eigenen Namen (z.B. *my\_lib.lbr*) zu sichern.
## **Definition des SMD-Packages**

Die zweite Gehäuse-Variante dieses Bausteins sehen Sie in folgender Maßzeichnung.

Die Lötflächen sollen 0.8 mm x 2.0 mm groß sein. Das SMD 1 ist mit 0.8 mm x 3.4 mm größer.

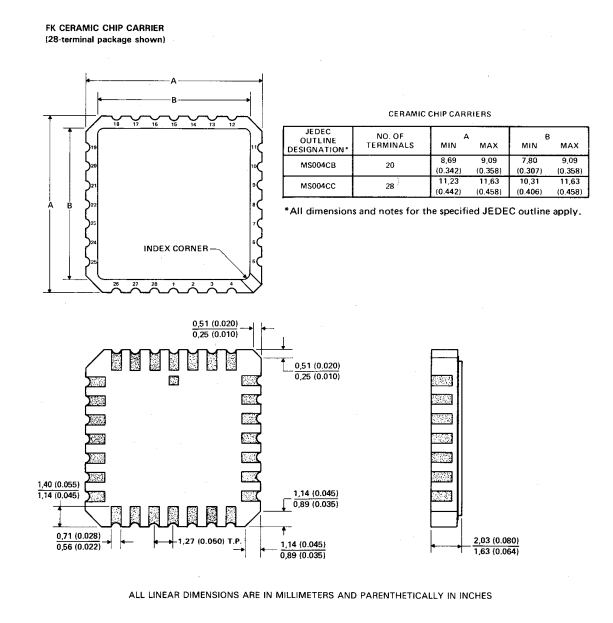

### **SMD-Package, Variante FK.**

Klicken Sie wieder auf das *Package*-Icon und geben Sie im Edit-Menü im Feld *Neu* den Namen des Packages an. Dieses Package soll LCC-20 heissen. Klicken Sie auf *OK* und bestätigen Sie die Frage *Neues Package 'LCC-20' erzeugen?* mit *Ja*.

### **Raster einstellen**

Stellen Sie das Raster auf 0.635 mm (0.025 inch) ein und lassen Sie sich die Rasterlinien anzeigen. Bei diesem Gehäuse ist es sinnvoll, ein alternatives Grid von 0.05 mm einzustellen.

### **SMD Lötflächen platzieren**

Grundsätzlich werden SMD-Bauteile auf der Platinenoberseite definiert; Smds liegen also immer im Layer 1 *Top*.

Sollten Sie Bauteile auch auf der Lötseite verwenden wollen, spiegeln Sie das Element bei Bedarf auf der Platine mit MIRROR. Sehen Sie hierzu auch den Abschnitt auf Seite 207.

Platzieren Sie die zunächst jeweils fünf Smds im Abstand 1,27 mm in zwei horizontalen Reihen in der Nähe des Koordinatennullpunkts. Da der Wert 0.8 x 2.0 nicht im Smd-Menü enthalten ist, geben Sie diesen entweder in der Kommandozeile oder im Smd-Feld der Parameterleiste mit 0.8 2.0 an (Achtung: Grid-Einheit muss auf mm eingestellt sein).

Klicken Sie also auf das Icon SMD und geben Sie in der Kommandozeile

 $0.82 \leftarrow$ 

ein. Legen Sie ebenfalls zwei vertikale Reihen an. Mit der rechten Maustaste kann man die Smds in 90-Grad-Schritten drehen.

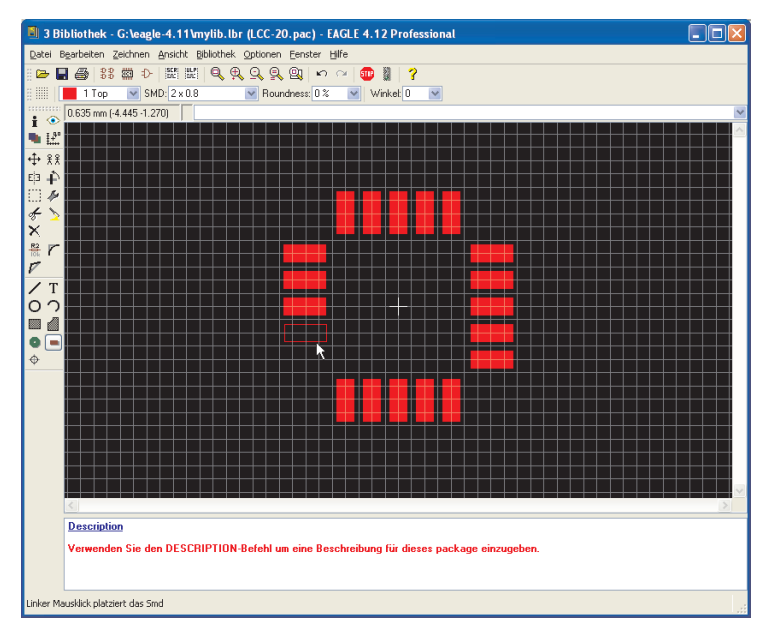

### **Platzieren der Smds**

Der Parameter *Roundness* (CHANGE-Befehl) bestimmt, ob die Lötflächen mit Radien an den Ecken versehen werden sollen. Defaultwert ist 0%, also keine Rundung.

Sehen Sie hierzu auch die Hinweise auf Seite 106.

Wählt man ein quadratisches Smd und definiert *Roundness* = 100%, erhält man ein rundes Smd wie es zur Erzeugung von Ball-Grid-Array-Gehäusen (BGA) notwendig ist.

Üblicherweise wählt man bei der Definition eines Package *Roundness* = 0%. Man kann im Layout einen allgemeinen Wert in den Design-Regeln festlegen, wenn man leicht gerundete Lötflächen vorzieht.

Schieben Sie die 4 Smd-Reihen in die richtige Position. Wählen Sie dazu das feinere alternative Raster von 0.05 mm, das Sie mit gedrückter Alt-Taste aktivieren. Mit den Befehlen GROUP und MOVE und rechtem Mausklick auf die markierte Gruppe kann man die Smd-Reihen in die richtige Position schieben. Die Größe des mittleren Smds in der oberen Reihe kann über CHANGE SMD verändert werden. Da der Wert 0.8 x 3.4 im Menü standardmäßig nicht enthalten ist, tippen Sie in der Kommandozeile

change smd  $0.8$  3.4  $\leftarrow$ 

und klicken auf das Smd. Verschieben Sie dieses mit MOVE so, dass es an der richtigen Position sitzt.

Der INFO-Befehl eignet sich gut um die Positionen und Eigenschaften der Lötflächen zu prüfen.

Beim Platzieren eines SMDs (im Top-Layer) werden automatisch Symbole für Lötstoplack im Layer 29 *tStop* und Lotpaste im Layer 31 *tCream* erzeugt.

Beim Spiegeln des Bauteils im Layout auf die Unterseite wandern diese in die entsprechenden Funktionslayer 30 *bStop* bzw. 32 *bCream*.

Smds können mit besonderen Flags (*Stop*, *Cream*, *Thermals*) versehen werden, die man auch über CHANGE nachträglich setzen kann.

Setzt man das Flag *Thermals* auf *off*, wird für das selektierte Smd kein Thermalsymbol (Wärmefalle) innerhalb einer Kupferfläche erzeugt.

Mit CHANGE STOP OFF bzw. CHANGE CREAM OFF verhindert man die automatische Generierung eines Lötstop- bzw. Lötpastensymbols für das Smd.

Siehe auch Hilfe-Funktion zu CHANGE und SMD.

### **Name der Smds**

Falls in den Smd-Flächen kein Name sichtbar ist, klicken Sie das Menü *Optionen/Einstellungen/Verschiedenes* und aktivieren die Option *Pad-Namen anzeigen*.

Alternativ tippen Sie in der Kommandozeile:

```
set pad names on ←
```
Nach einem Bildschirm-Neuaufbau (WINDOW-Befehl) sind alle Smd-Namen sichtbar.

## EAGLE-Handbuch

Verwenden Sie den NAME-Befehl um die Namen den Vorgaben des Datenblatts anzupassen.

Alternativ bietet es sich bei Bauteilen mit vielen fortlaufend numerierten Pads an, den Namen schon beim Platzieren des Smds zu vergeben. Selektieren Sie den SMD-Befehl, tippen Sie den Namen des ersten Smds, z. B. *'1'* ein, und setzen Sie die Pads in der richtigen Reihenfolge ab. Die einfachen Hochkommas müssen in der Kommandozeile eingegeben werden. Siehe hierzu auch Seite 74, *Namen und automatische Namensgebung*.

Sie können in der Kommandozeile auch mehrere Angaben kombinieren, zum Beispiel:

smd 0.8 2 '1' ←

Jetzt hängt ein Smd mit 0.8 mm x 2.0 mm und dem Namen 1 an der Maus.

### **Bestückungsdruck zeichnen**

Setzen Sie zuerst das Raster auf einen geeigneten Wert, zum Beispiel 0.254 mm (10 mil). Den Bestückungsdruck zeichnen Sie im Layer 21 *tplace*. Beachten Sie, dass dieser nicht über Lötflächen geführt werden darf, da es sonst beim Löten auf der Platine zu Problemen kommen kann.

Die minimale Linienbreite im Bestückungsdruck sollte 0.2 mm nicht unterschreiten. Standardwert ist 0.254 mm (10 mil).

Es kann noch ein zusätzlicher, ergänzender Bestückungsdruck für Dokumentationszwecke im Layer 51 *tdocu* angelegt werden. Dieser darf auch Lötflächen überdecken, da er nicht mit den Fertigungsdaten ausgegeben wird.

### **Package-Name und Package-Wert**

Nun folgt noch die Beschriftung. Verwenden Sie den TEXT-Befehl (Size 70 Mil, Proportional-Font) und schreiben Sie

>NAME

im Layer 25 *tNames* für den Namen-Platzhalter bzw.

>VALUE

im Layer 27 *tValues* für den Wert-Platzhalter, und platzieren Sie diese an geeigneter Stelle. Die Texte können im Layout mit SMASH und MOVE nachträglich losgelöst und verschoben werden.

### **Sperrfläche für Bauteile**

Im Layer 39 *tKeepout* sollte man mit dem RECT-Befehl eine Sperrfläche über das ganze Bauteil bzw. mit WIRE einen Rahmen um das Bauteil legen. So kann der DRC prüfen, ob Bauteile auf Ihrer Platine zu nahe aneinander oder übereinander liegen.

### **Aufhängepunkt**

Sobald das Package fertig gezeichnet ist, prüfen Sie bitte, wo sich der Koordinatenursprung befindet. Er sollte ungefähr im Zentrum des Package liegen. Falls notwendig, wählen Sie mit GRID ein geeignetes Raster (z.B. 0.635 mm) und verschieben das Package mit GROUP und MOVE.

Achten Sie darauf, dass vorher alle Layer eingeblendet sind (DISPLAY ALL). Nur so können Sie sicher sein, dass tatsächlich alle Elemente verschoben werden.

### **Beschreibung**

Abschließend klicken Sie auf *Description* im Beschreibungsfeld. Hier können Sie eine detaillierte Beschreibung zu dieser Bauform hinterlegen. Es kann das Rich-Text-Format verwendet werden. Dieses Format ist in der Hilfe-Funktion des Programms unter *Rich Text* beschrieben.

Für den LCC-20 könnte die Eingabe im Rich-Text-Format so aussehen:

```
<b>LCC-20</b>
< p >FK ceramic chip carrier package from Texas
Instruments.
```
Nach dieser Beschreibung bzw. Stichworten davon kann beim ADD-Dialog im Layout-Editor gesucht werden.

### **Speichern**

Bitte vergessen Sie nicht, die Bibliothek zwischendurch zu speichern!

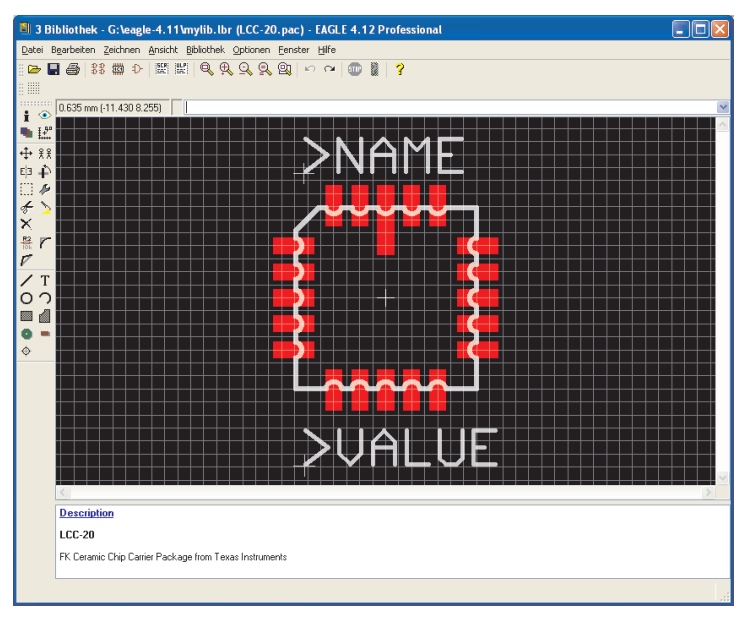

### **LCC-20 vollständig definiert**

*Angenommen Sie finden genau das Package, das Sie brauchen, in einer anderen Bibliothek, kopieren Sie es einfach in die aktuelle Bibliothek. Mehr Informationen dazu ab Seite 214.*

# **Definition des Logik-Symbols für den Schaltplan**

Unser Bauteil enthält vier OR-Gatter mit jeweils zwei Eingängen und einem Ausgang. Als erstes legen wir ein OR-Symbol an.

Falls ein passendes Symbol bereits vorhanden ist, kann es verwendet werden.

logic diagram (positive logic)

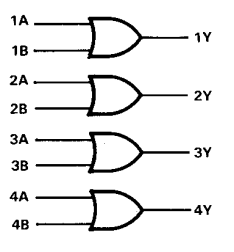

**Logik-Darstellung des 541032.**

Klicken Sie auf das *Symbol*-Icon. Geben Sie in der Zeile *Neu* einen Namen für das Symbol an, z. B. *2-input\_positive\_or* und klicken Sie *OK*. Bestätigen Sie die Frage *Neues Symbol '2-input\_positive\_or' erzeugen?* mit *Ja*. Nun sehen Sie das Symbol-Editor-Fenster vor sich.

### **Raster prüfen**

Stellen Sie sicher, dass das Raster auf 0.1 inch eingestellt ist (default). Bitte verwenden Sie nur dieses Raster (zumindest beim Platzieren der Pins). Es ist zwingend notwendig, dass Pin und Netzlinie im selben Raster liegen. Ansonsten entsteht keine elektrische Verbindung zwischen Netz und Pin!

### **Pins platzieren**

Selektieren Sie den Pin-Befehl und platzieren Sie drei Pins. Die Pin-Eigenschaften können in der Parameterleiste verändert werden, solange der Pin an der Maus hängt und noch nicht platziert ist. Ist ein Pin schon abgesetzt, kann man mit CHANGE nachträglich Eigenschaften verändern. Mit GROUP, CHANGE und rechtem Mausklick können auch mehrere Pins gleichzeitig bearbeitet werden. Die Parameter *Orientation*, *Function*, *Length*, *Visible*, *Direction* und *Swaplevel* sind ausführlich im Beispiel des Widerstand-Symbols beschrieben (siehe S.168).

Der Koordinatennullpunkt sollte ungefähr in der Mitte des Symbols und, wenn möglich, nicht direkt unter einem Pinanschlusspunkt liegen. Somit ist ein einfaches Selektieren im Schaltplan gewährleistet.

### **Pin-Name**

Mit dem NAME-Befehl vergeben Sie die Pin-Namen. In unserem Symbol heißen die beiden Eingangspins *A* und *B*, der Ausgangs-Pin *Y*.

### **Symbol zeichnen**

Zeichnen Sie mit WIRE das Symbol im Layer 94 *Symbols*. Die Standardlinienstärke im Symbol-Editor ist 10 mil. Sie dürfen auch eine beliebige andere Linienbreite wählen.

### **Platzhalter für NAME und VALUE**

Für die Bauteilbeschriftung im Schaltplan schreiben Sie mit dem Text-Befehl

>NAME

im Layer 95 *Names* und

>VALUE

im Layer 96 *Values* (Default: Size 70 Mil, Font *Proportional*). Platzieren Sie die beiden Texte an geeigneter Stelle. Die Texte können im Schaltplan nach SMASH auch nochmal verschoben werden.

## **Speichern**

Jetzt ist ein günstiger Augenblick die bisherige Arbeit zu sichern.

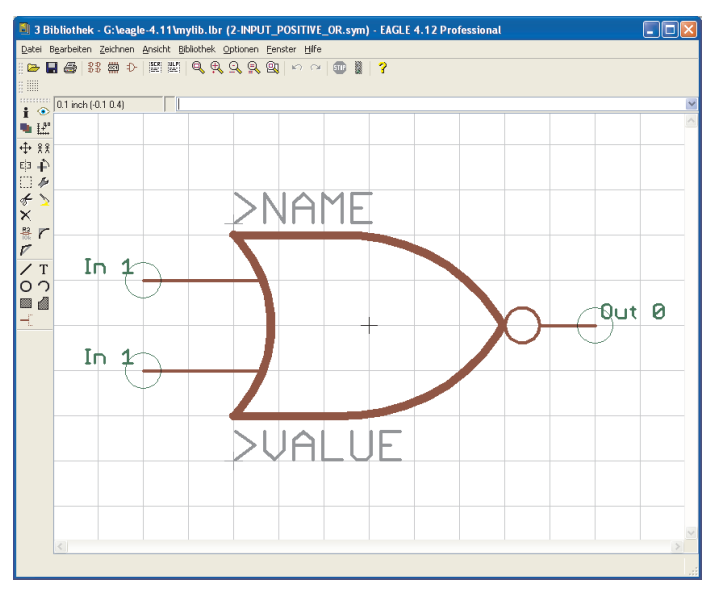

**Der Symbol-Editor: Logik-Symbol (amerik. Darstellung)**

*Falls dieses Symbol schon in einer anderen Bibliothek existiert, kann man es über die Befehle GROUP, CUT und PASTE kopieren (siehe Seite 215).*

## **Definition eines Versorgungsspannungssymbols**

Es werden zwei Pins für die Versorgungsspannung benötigt. Diese werden in einem separaten Symbol angelegt, da sie im Schaltplan zunächst nicht sichtbar sein sollen.

Klicken Sie auf das *Symbol*-Icon. Geben Sie in der Zeile *Neu* einen Namen für das Symbol an, z. B. *VCC-GND* und klicken Sie *OK*. Bestätigen Sie die Frage *Neues Symbol 'VCC-GND' erzeugen*? mit *Ja*.

### **Raster prüfen**

Zunächst prüfen Sie ob das Raster auf 0.1 inch eingestellt ist (default). Verwenden Sie nur dieses Raster beim Platzieren der Pins!

### **Pins platzieren**

Holen Sie mit dem PIN-Befehl zwei Pins und platzieren sie diese. Der Koordinatennullpunkt sollte ungefähr in der Mitte des Symbols liegen.

Beide Pins erhalten die Direction *Pwr*. Dazu klicken Sie mit der Maus auf CHANGE, Option *Direction* und wählen *Pwr* aus. Klicken Sie jetzt auf die beiden Pins um diese Eigenschaft zuzuordnen.

Die grüne Pin-Beschriftung wird aktualisiert und zeigt nun *Pwr 0*. Sie ist nur sichtbar, wenn Layer 93 *Pins* aktiviert ist!

### **Pin-Name**

Mit dem NAME-Befehl geben Sie den beiden Pins noch den Signalnamen, den Sie führen sollen. In unserem Falle GND und VCC.

Aus optischen Gründen wurde im unten gezeigten Symbol die Pin-Eigenschaft *Visible* auf *Pad* gesetzt und mit TEXT die Pin-Beschriftung im Layer 95 *Names* angelegt.

### **Platzhalter für NAME und VALUE**

Für die Bauteilbeschriftung im Schaltplan schreiben Sie mit dem Text-Befehl

>NAME

im Layer 95 *Names*. Platzieren Sie den Text an geeigneter Stelle. Ein Platzhalter für Value ist hier nicht notwendig.

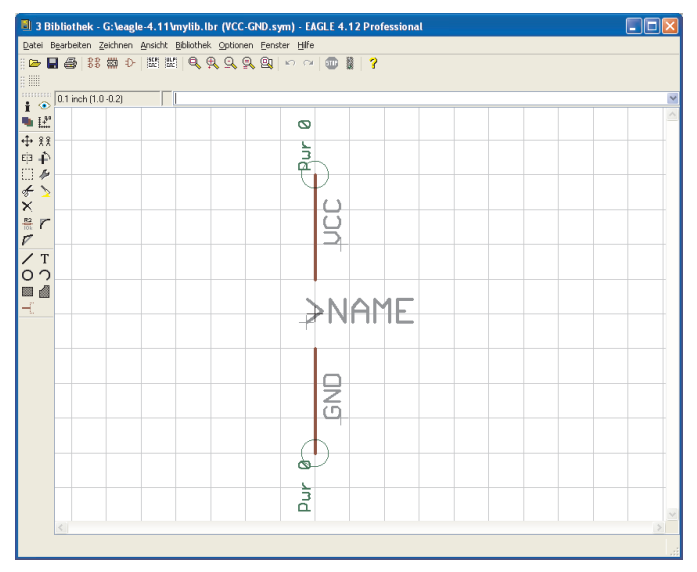

**Das Versorgungssymbol**

## **Zusammenfügen von Packages und Symbolen in einem Device-Set**

Nun kommen wir zum abschließenden Schritt, der Definition eines Device-Sets. Ein Device-Set ist die Verknüpfung von Symbolen und Package-Varianten zu realen Bausteinen.

Ein Device-Set besteht aus mehreren Devices, die zwar dieselben Symbole für den Schaltplan besitzen, aber in unterschiedlichen Technologien oder Package-Varianten ausgeführt werden.

Die Definition eines Device bzw. Device-Sets besteht im Prinzip aus diesen Schritten:

- Symbol(e) auswählen, benennen und Eigenschaften festlegen
- Package(s) zuordnen bzw. Varianten festlegen
- Pin-Pad-Zuordnung mit dem CONNECT-Befehl bestimmen
- Technologien definieren (falls gewünscht/notwendig)
- Prefix und Value angeben
- Beschreibung des Device

Klicken Sie auf das *Device*-Icon. Geben Sie in der Zeile *Neu* den Namen für das Device an.

In unserem Beispiel handelt es sich um einen 541032A. Dieser Baustein soll in zwei verschiedenen Technologien eingesetzt werden, als 54**AS**1032A und als 54**ALS**1032A. Für die Angabe der verschiedenen Technologien wird im Device-Namen an geeigneter Stelle ein *\** als Platzhalter verwendet. Geben Sie also den Namen 54\*1032A ein und bestätigen Sie die Frage *Neues Device '54\*1032A' erzeugen*? mit *Ja*. Das Device-Editor-Fenster öffnet sich.

*Ein Fragezeichen (?) im Device-Namen steht als Platzhalter für die Package-Variante. Wird kein ? verwendet, fügt EAGLE die Package-Variante automatisch am Ende des Device-Namen an.*

#### **Symbole auswählen**

Als erstes holen Sie die Symbole, die zu diesem Bauteil gehören mit ADD. Es öffnet sich ein Fenster, das alle verfügbaren Symbole der aktuellen Bibliothek zeigt. Doppelklicken Sie auf das Symbol *2-input\_positive\_or* und platzieren Sie es vier Mal.

Klicken Sie erneut auf das ADD-Icon und selektieren Sie das Symbol '*VCC-GND'* aus der Liste. Platzieren Sie dieses ebenfalls in der Zeichenfläche.

#### **Benennen der Gates**

Ein Symbol, das in einem Device verwendet wird, nennt man Gate. Gates werden automatisch mit einem generierten Namen (G\$1, G\$2 usw.) versehen. Der Name wird im Schaltplan üblicherweise nicht dargestellt.

Bei Bausteinen, die aus mehren Gates zusammengesetzt sind, ist es allerdings sinnvoll eigene Gate-Namen zu vergeben. Zur Unterscheidung der OR-Gatter ändern Sie die Gate-Namen mit dem NAME-Befehl. Vergeben Sie die Namen *A*, *B*, *C*, *D* und *P* für das Versorgungsgate.

#### **Festlegen des Addlevels und Swaplevels**

Mit dem Addlevel kann man bestimmen, wie die Gates beim ADD-Befehl im Schaltplan platziert werden sollen. Den aktuellen Addlevel sehen Sie links oben für jedes Gate im Layer 93 *Pins*.

Vergeben Sie für die Gates A bis D den Addlevel *Next* und für das Versorgungsspannungs-Gate den Addlevel *Request*. Klicken Sie dazu auf das CHANGE-Icon, wählen Sie den Eintrag *Addlevel* und wählen Sie den gewünschten Wert für ein Gate aus. Anschließend klicken Sie auf das Gate, das Sie verändern wollen.

Im Schaltplan hängt somit sofort nach dem Platzieren des ersten OR-Gates das nächste an der Maus. Alle 4 Gates können nacheinander abgesetzt werden. Das Power-Gate erscheint nicht automatisch. Sie können es jedoch im Schaltplan bei Bedarf mit dem INVOKE-Befehl holen.

Eine genaue Beschreibung des Parameters ADDLEVEL finden Sie im Abschnitt *Mehr zum Parameter Addlevel* auf Seite 203.

Der Swaplevel bestimmt, ob Gates eines Baustein im Schaltplan vertauscht werden dürfen. Der aktuell eingestellte Wert wird − wie auch der Addlevel − links oben für jedes Gate im Layer 93 *Pins* angezeigt. Default-Wert ist 0, d. h. die Gates dürfen nicht vertauscht werden. Der Swaplevel kann zwischen 0 und 255 liegen. Gates mit demselben Swaplevel können untereinander vertauscht werden.

Unser Device besteht aus vier identischen Gates, die man auch vertauschen darf. Klicken Sie auf CHANGE, wählen Sie den Eintrag *Swaplevel* und geben Sie den Wert *1* an. Klicken Sie auf die vier OR-Gates. Der Infotext im Layer 93 *Pins* wird entsprechend geändert.

### **Auswählen der Package-Varianten**

Klicken Sie im Device-Editor-Fenster auf die Schaltfläche *Neu*, rechts unten. Es öffnet sich ein Fenster, das eine Auswahl der in dieser Bibliothek definierten Gehäuse zeigt. Wählen Sie das Package *DIL-14* und geben Sie den Varianten-Namen *J* an. Klicken Sie auf *OK*.

Wiederholen Sie diesen Vorgang, wählen Sie *LCC-20* und vergeben den Varianten-Namen *FK*.

In der Liste rechts sehen Sie jetzt die gewählten Package-Varianten, darüber eine einfache Darstellung des selektierten Package.

Durch Anklicken einer Package-Variante mit der rechten Maustaste öffnet sich ein Kontextmenü. So kann man Varianten löschen, umbenennen, neu anlegen, Technologien definieren oder den CONNECT-Befehl aufrufen.

Beide Einträge sind durch ein gelbes Symbol mit Ausrufezeichen markiert. Das bedeutet, die Zuordnung von Pins und Pads ist noch nicht (vollständig) durchgeführt.

*Falls in der aktuellen Bibliothek keine passende Package-Variante existieren sollte, kann man auf ein Package aus einer anderen Bibliothek zugreifen. Verwenden Sie den PACKAGE-Befehl, um das Package in die aktuelle Bibliothek zu kopieren und eine neue Variante anzulegen. Beispiel:*

*PACKAGE DIL14@d:\eagle-4.1\lbr\dil.lbr J*

*So kopieren Sie das Gehäuse* DIL14 *aus der* dil.lbr *in die aktuelle Bibliothek. Gleichzeitig wird eine Package-Variante mit Namen* J *für das Device erstellt. Siehe auch Seite 208.*

### **Der Connect-Befehl**

Dieser Schritt ist wohl der wichtigste in der Bibliotheksdefinition. Mit CONNECT ordnen Sie jedem Pin ein Pad zu. An dieser Stelle definiert man, wie die Netze des Schaltplans im Layout als Signallinie umgesetzt werden. Jedes Netz an einem Pin erzeugt eine Signallinie an einem Pad. Die Pinbelegung für den 541032 ist im Datenblatt festgelegt. Prüfen Sie die Connects in der Bibliothek sorgfältig. Ansonsten könnten sich unbemerkt Fehler einschleichen, die das Layout unbrauchbar machen.

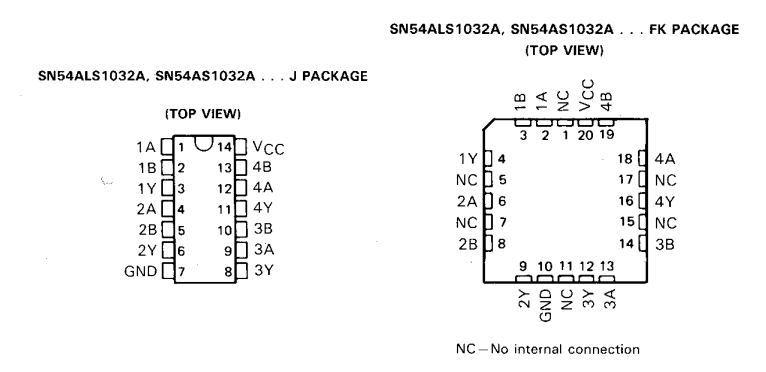

### **Die Pinbelegung der Packages**

Selektieren Sie die Variante *J* in der Package-Liste und klicken Sie auf die Schaltfläche CONNECT. Es öffnet sich das Connect-Fenster.

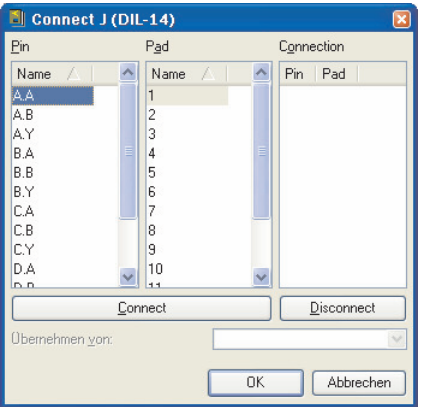

### **Connect-Dialog**

Links sehen Sie die Liste der Pins, in der Mitte die Pads. Klicken Sie auf einen Pin-Eintrag und wählen Sie das dazugehörende Pad aus. Beide Einträge sind jetzt markiert. Über die Schaltfläche *Connect* verbinden Sie beide. Dieses Paar erscheint rechts in der *Connection*-Spalte. Verbinden Sie jeden Pin mit einem Pad nach den Vorgaben des Datenblatts. Beenden Sie die Definition mit einem Klick auf *OK*.

Definieren Sie genauso die Verbindungen für die zweite Package-Variante *FK*. Selektieren Sie die Variante und klicken Sie auf die Schaltfläche *Connect*. Im Connect-Fenster erscheint der übliche Dialog. Gehen Sie genauso vor wie oben beschrieben.

Bitte beachten Sie, dass in dieser Variante sechs Pads nicht belegt werden. Sie bleiben in der *Pad*-Spalte übrig. Beenden Sie den Vorgang mit Klick auf *OK*.

Rechts von den beiden Package-Varianten steht nun ein grünes Häkchen, das einen vollständigen Connect dokumentiert. Das ist nur dann der Fall, wenn jeder Pin mit einem Pad verbunden ist.

### *Hinweise:*

*Ein Pin muss mit genau einem Pad verbunden sein! Es ist nicht möglich mehrere Pins mit einem gemeinsamen Pad zu verbinden! In einem Device dürfen mehr Pads als Pins vorhanden sein, aber nicht umgekehrt!*

*Pins mit der Direction NC (not connected) müssen auch einem Pad zugeordnet werden.*

### **Technologien definieren**

Der 541032 soll wie oben schon angemerkt in zwei verschiedenen Technologien − AS und ALS − eingesetzt werden. Wir haben durch das Einfügen eines \* als Platzhalter im Device-Namen schon den ersten Schritt zur Vorbereitung getan. An Stelle des \* wird im Schaltplan das Kürzel der gewählten Technologie eingesetzt. Aus dem Datenblatt kann man entnehmen, dass beide Technologien in beiden Package-Varianten verwendet werden.

Selektieren Sie die Package-Variante *J* in der Liste rechts im Device-Editor-Fenster. Anschließend ein Klick auf *Technologies* im Beschreibungs-Feld. Das Technologies-Fenster öffnet sich. Definieren Sie in der Zeile *Neu* die Technologie und bestätigen Sie die Eingabe mit *OK*. Nach erfolgter Eingabe sind die Einträge *AS* und *ALS* mit einem Häkchen aktiviert.

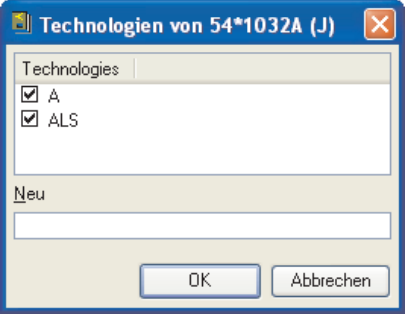

### **Technologies für Package-Variante J**

Schließen Sie das Fenster mit erneutem Klick auf *OK*.

Selektieren Sie in der Package-Liste die Variante FK. Klicken Sie wieder auf *Technologies* im Beschreibungsfeld. Im geöffneten Technologies-Fenster sehen Sie jetzt schon AS und ALS zur Auswahl. Aktivieren Sie beide durch einen Klick in das Kästchen links, so dass ein Häkchen angezeigt wird. Beenden Sie die Definition mit einem Klick auf *OK*.

Im Beschreibungs-Feld des Device-Editors werden nun für die gewählte Package-Variante die verfügbaren Technologien aufgelistet.

### **Präfix bestimmen**

Der Präfix des Bauteilnamens wird einfach durch Klick auf die *Prefix*-Schaltfläche definiert. In diesem Beispiel soll *IC* gewählt werden.

### **Value**

Im Device-Modus bestimmt man mit VALUE, ob der Bauteile-Wert im Schaltplan oder Layout frei gewählt werden kann oder vorgegeben wird.

*On*: Wert lässt sich in der Schaltung ändern (z.B. bei Widerständen). Nur nach Vergabe eines Wertes ist das Bauteil eindeutig spezifiziert.

Off: Wert entspricht dem Device-Namen, inklusive der Angabe von Technology und Package-Variante (z. B. 74LS00N), wenn vorhanden.

Auch mit Value *Off* kann man den Wert eines Bauteils ändern. Nach einer Sicherheitsabfrage gibt man den neuen Wert an. Wird allerdings später die Technologie oder die Package-Variante über CHANGE PACKAGE bzw. TECHNOLOGY verändert, wird der Bauteile-Wert auf den ursprünglichen zurück gesetzt.

## **Description**

Klicken Sie auf *Description* im Beschreibungsfeld. Im jetzt geöffneten Fenster können Sie eine Beschreibung des Bauteils eingeben. Verwenden Sie typische Begriffe, die Sie bei einer Stichwortsuche verwenden würden. Die Suchfunktion des ADD-Befehls im Schaltplan durchsucht auch diesen Text.

Sie können das Rich-Text-Format verwenden. Es ist in der Hilfe-Funktion unter dem Stichpunkt *Rich Text* beschrieben.

Sie könnte so aussehen:

```
<b>541032A</b>
<p>
Quadruple 2-Input Positive-OR Buffers/Drivers
from TI.
```
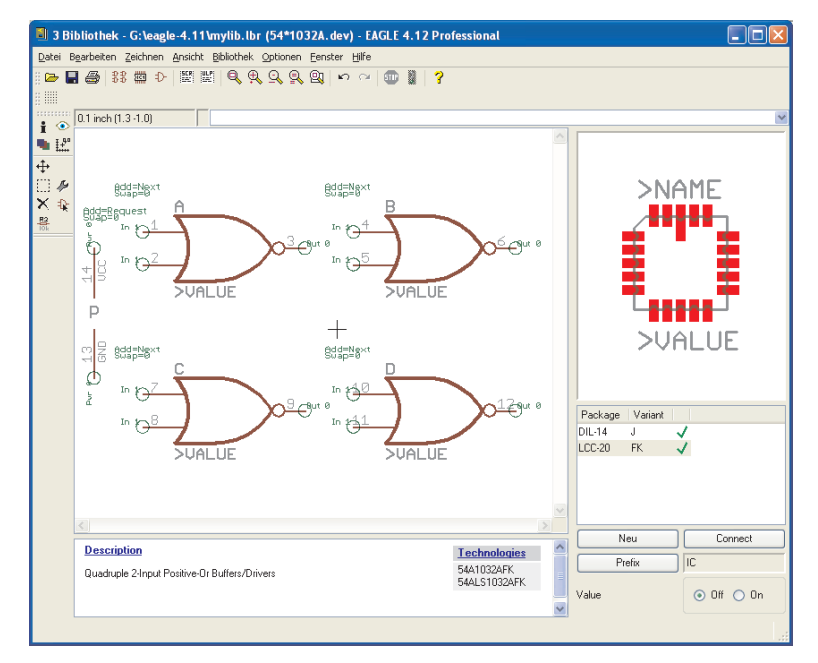

**Der Device Editor: 54\*1032A.dev**

### **Speichern**

Die Definition des Bausteins ist somit abgeschlossen. Bitte speichern Sie die Bibliothek spätestens jetzt!

# **8.3 Versorgungsspannungen**

## **Versorgungs-Pins von Bauelementen**

Die Versorgungs-Pins von Bauelementen sind bei der Symboldefinition mit Pin-Direction *Pwr* zu definieren. Der Pin-Name bestimmt den Namen des Versorgungssignals. Pins mit Direction *Pwr* und demselben Namen werden automatisch verdrahtet (auch ohne explizit dargestellte Netzlinie). Es ist auch nicht relevant, ob die Pins im Schaltplan sichtbar sind oder in einem versteckten Symbol in den Schaltplan geholt wurden.

### **Unsichtbare Versorgungs-Pins**

Bei Logikbausteinen oder Operationsverstärkern will man im allgemeinen die Versorgungsanschlüsse nicht in der Schaltung darstellen. In diesem Fall definiert man ein eigenes Symbol, das die Versorgungsanschlüsse enthält. Am Beispiel des TTL-Bausteins 7400 soll das demonstriert werden.

Definieren Sie zuerst ein NAND-Gatter mit dem Namen *7400* und folgenden Eigenschaften:

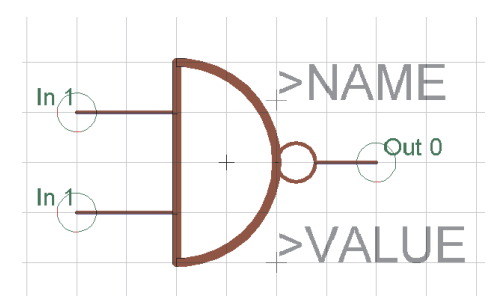

**NAND-Symbol 7400 (europ. Darstellung)**

Die beiden Eingangs-Pins heißen *I0* und *I1* und sind mit Direction *In*, Swaplevel *1,* Visible *Pin* und Function *None* definiert.

Der Ausgangs-Pin heißt *O* und ist mit Direction *Out*, Swaplevel *0*, Visible *Pin* und Function *Dot* definiert.

Nun definieren Sie das Versorgungs-Gate mit dem Namen *PWRN* und folgenden Eigenschaften:

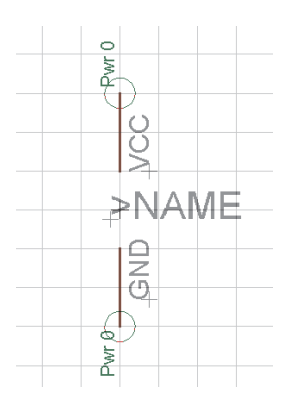

**Versorgungs-Symbol**

Die beiden Pins heißen *GND* und *VCC*. Sie sind mit Direction *Pwr*, Swaplevel *0*, Function *None* und Visible *Pad* definiert.

Nun legen Sie das Device *7400* an.

Legen Sie mit PACKAGE das Gehäuse fest und mit PREFIX den Namens-Präfix *IC*.

Platzieren Sie mit dem ADD-Befehl das Symbol *7400* viermal, wobei als Addlevel *Next* und als Swaplevel *1* eingestellt ist.

Bezeichnen Sie dann mit dem NAME-Befehl die Gates mit A, B, C und D.

Addlevel *Next* bedeutet, dass diese Gates beim Platzieren in die Schaltung der Reihe nach verwendet werden (in der Reihenfolge, in der sie in das Device geholt wurden).

Platzieren Sie dann das Symbol *PWRN* einmal, und zwar mit Addlevel *Request* und mit Swaplevel *0*. Nennen Sie dieses Gate *P.*

Addlevel *Request* legt zweierlei fest:

- Das Versorgungs-Gate wird nur auf Anforderung, nämlich mit dem INVOKE-Befehl, in die Schaltung geholt. Mit dem ADD-Befehl lassen sich nur die NAND-Gatter platzieren.
- Das Versorgungs-Gate wird bei der Namensgebung in der Schaltung nicht berücksichtigt. Während ein IC mit zwei Next-Gates in der Schaltung etwa als IC1A und IC1B erscheint, wird ein IC mit einem *Next*-Gate und einem *Request*-Gate nur mit IC1 bezeichnet.

Definieren Sie dann mit dem CONNECT-Befehl, an welchen Pads des Gehäuses die Versorgungs-Pins herausgeführt sind.

# **8.4 Supply-Symbole**

Supply-Symbole, wie sie in der Schaltung etwa für Masse oder VCC verwendet werden, sind als Devices ohne Package definiert. Sie sind für die automatische Verdrahtung der Versorgungsnetze erforderlich (siehe auch Seite 97).

Das folgende Bild zeigt das GND-Symbol, wie es in einer der mitgelieferten EAGLE-Bibliotheken definiert ist.

Achten Sie bei der Definition eigener Supply-Symbole darauf, dass Pinund Device-Name übereinstimmen.

Der Pin ist mit Direction *Sup* definiert und hat den Namen *GND*. Damit ist festgelegt, dass das Device, das dieses Symbol enthält, für die automatische Verdrahtung des GND-Signals zuständig ist. Als Beschriftung ist die Textvariable für den Wert (>VALUE) gewählt.

Das Device erhält ebenfalls den Namen *GND*. Damit erscheint im Schaltplan die Beschriftung GND, weil EAGLE den Device-Namen defaultmäßig als Wert einsetzt.

Es ist sehr wichtig, dass die Beschriftung den Pin-Namen wiedergibt, da der Benutzer sonst nicht weiß, welches Signal automatisch verdrahtet wird.

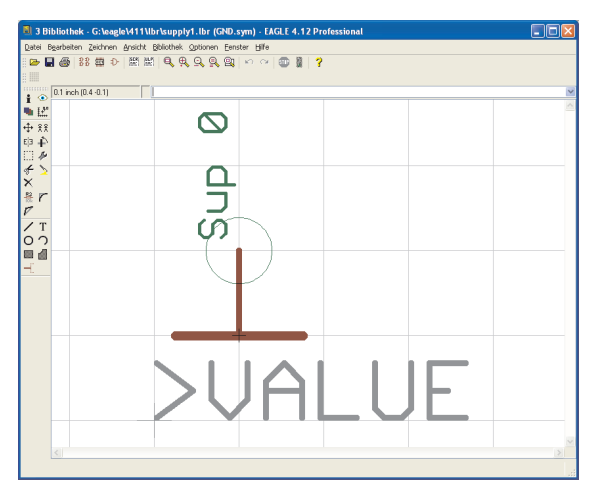

### **Supply-Symbol für GND**

Der Pin-Parameter *Visible* wurde hier auf *Off* gesetzt. Sonst wäre Platzierung, Ausrichtung und Größe des Pin-Namens nicht mehr frei wählbar. Eine direkte Beschriftung mit dem Text *GND* wäre hier möglich gewesen. Allerdings kann das Symbol mit der gewählten Lösung in unterschiedlichen Devices verwendet werden (etwa für DGND etc.).

Wie schon oben erwähnt, erhält das Device den Namen des Pins, der im Symbol verwendet wurde. Das entsprechende Device wird mit Addlevel *Next* definiert. Wenn Sie Value auf *Off* setzen, sind Sie sicher, dass die Beschriftung nicht versehentlich geändert wird. Andererseits sind sie mit Value *On* flexibler. Sie können die Beschriftung ändern, falls Sie etwa ein zweites Massepotential haben. Allerdings müssen Sie für die zweite Masse dann die Netze explizit verlegen.

*Kurzanleitung:*

- Anlegen eines neuen Symbols in der Bibliothek
- Platzieren des Pins mit Direction *Supply*
- Pin-Name entspricht dem Signalnamen
- Value-Platzhalter setzen
- Anlegen eines neuen Devices
- Device-Name ist Signalname
- Keine Package-Zuordnung nötig

# **8.5 Pins mit gleichen Namen**

Wenn Sie Bausteine definieren wollen, die mehrere Pins mit gleichem Namen haben, dann gehen Sie folgendermaßen vor: Drei Pins sollen z.B. GND heißen. Sie geben den Pins bei der Symbol-Definition die Namen GND@1, GND@2 und GND@3. Im Schaltplan sind nur die Zeichen vor dem "@" sichtbar, und die Pins werden dort auch so behandelt, als hießen Sie alle GND. Diese Pins sind aber nicht notwendigerweise intern verbunden.

# **8.6 Beschriftung von Schaltplansymbolen**

Für die Beschriftung von Packages und Schaltplan-Symbolen stehen die beiden Textvariablen *>NAME* und *>VALUE* zur Verfügung, deren Verwendung bereits gezeigt wurde. Im Schaltplan gibt es noch zwei weitere Möglichkeiten: *> PART* und *>GATE.*

Das folgende Bild zeigt ihre Verwendung im Unterschied zu *>NAME*. Links die Symbol-Definition, rechts die Darstellung im Schaltplan.

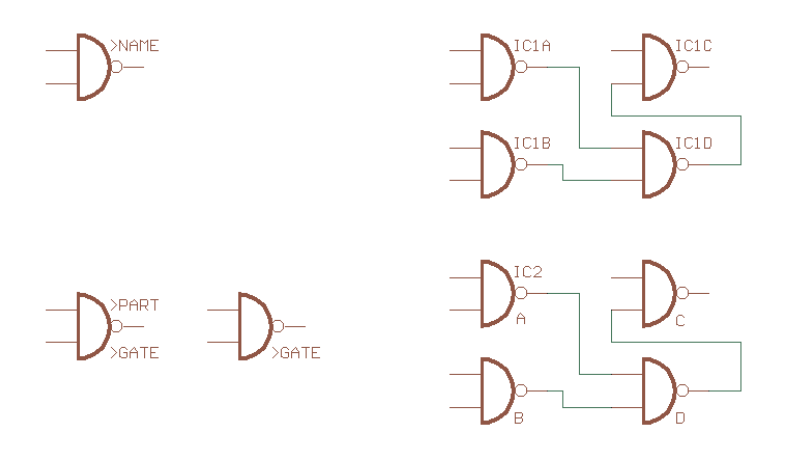

### **Beschriftung von Schaltplansymbolen**

Im ersten Fall sind alle Symbole mit >NAME beschriftet. Im zweiten Fall ist das Symbol des ersten Gates mit >PART beschriftet, die restlichen drei mit >GATE.

# **8.7 Mehr zum Parameter Addlevel**

Der Addlevel der in das Device geholten Gates entscheidet darüber, auf welche Weise dieses Gate in die Schaltung geholt wird und unter welchen Bedingungen es wieder aus der Schaltung gelöscht werden kann.

# **Übersicht**

**Next:** Für alle Gates, die der Reihe nach geholt werden sollen (z. B. die NAND-Gatter eines 7400). Auch für Devices mit einem einzigen Gate sinnvoll. Der ADD-Befehl nimmt zuerst unbenutzte *Next*-Gates von Bausteinen, die sich auf dem aktuellen Sheet befinden, bevor er einen neuen Baustein beginnt.

**Must:** Für Gates, die vorhanden sein müssen, wenn irgendein anderes Gate des Bausteins vorhanden ist. Typisches Beispiel: die Spule eines Relais. *Must*-Gates lassen sich nicht löschen, bevor alle anderen Gates dieses Bausteins gelöscht sind.

**Can:** Für Gates, die nur bei Bedarf platziert werden. Bei einem Relais könnten die Kontakte mit Addlevel *Can* definiert werden. In diesem Fall lässt sich jeder einzelne Kontakt gezielt mit INVOKE holen und mit DELETE wieder löschen.

**Always:** Für Gates, die sich normalerweise auf jeden Fall in der Schaltung befinden, sobald der Baustein verwendet wird. Beispiel: Kontakte eines Relais mit vielen Kontakten, bei dem manchmal einige wenige nicht benutzt werden. Diese Kontakte lassen sich mit DELETE löschen, falls sie mit Addlevel *Always* definiert wurden.

**Request:** Nur für Versorgungs-Gates von Bausteinen.

Unterschied zu *Can*: Sie zählen bei der Namensgebung nicht mit. Also nicht IC1A und IC1B bei einem Device mit *Next*-Gate plus *Request*-Gate.

## **Relais: Spule und erster Kontakt müssen platziert werden**

Es soll ein Relais mit drei Kontakten entworfen werden, bei dem typischerweise nur der erste Kontakt verwendet wird.

Definieren Sie die Spule und einen Kontakt als eigene Symbole.

Im Device geben Sie der Spule und dem ersten Kontakt den Addlevel *Must*. Die beiden restlichen Kontakte erhalten den Addlevel *Can*.

Wenn Sie das Relais mit ADD in die Schaltung holen, werden die Spule und der erste Kontakt platziert. Falls einer der weiteren Kontakte platziert werden soll, kann das mit dem INVOKE-Befehl geschehen. Die Spule kann nicht allein gelöscht werden. Sie verschwindet erst dann, wenn alle Kontakte gelöscht sind (zuerst die mit *Can* definierten).

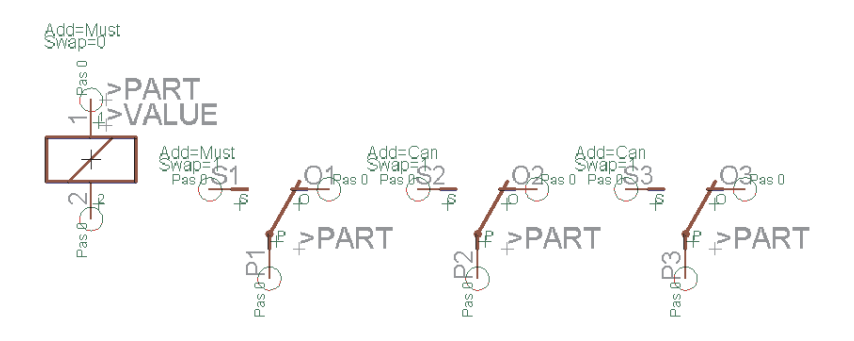

**Relais mit einer Spule und drei Kontakten**

## **Stecker: Einzelne Anschlussflächen sollen entfallen können**

Es soll ein Leiterplattenstecker entworfen werden, bei dem normalerweise alle Kontaktflächen vorhanden sind. Im Einzelfall kann es erforderlich sein, dass bestimmte Kontaktflächen entfallen.

Definieren Sie ein Package mit zehn Smds als Kontaktflächen, und geben Sie den Smds die Namen 1 bis 10..

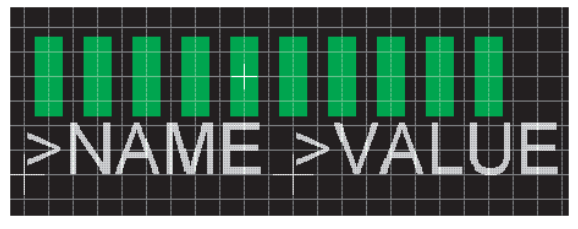

**Package eines Leiterplattensteckers**

Nun definieren Sie ein Symbol, das eine Kontaktfläche darstellt. Stellen Sie Visible *Pad* ein, damit im Schaltplan die im Package definierten Namen 1 bis 10 dargestellt werden.

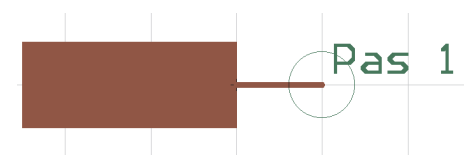

**Steckersymbol für den Schaltplan**

Holen Sie dann das Symbol zehnmal in ein neu angelegtes Device, stellen Sie als Addlevel jeweils *Always* ein, und stellen Sie mit dem CONNECT-Befehl die Verbindungen zwischen den Smds und den Pins her. Wenn Sie dieses Device in einen Schaltplan holen, erscheinen nach dem Platzieren alle Anschlüsse. Mit DELETE können einzelne Anschlüsse gelöscht werden.

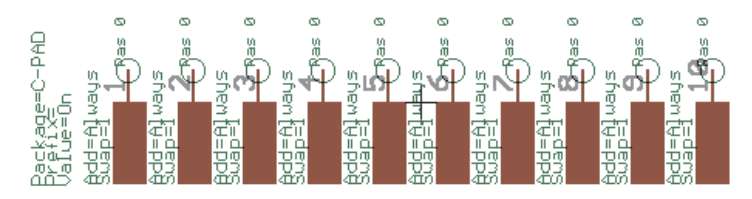

**Nach ADD sind alle Anschlüsse im Schaltplan sichtbar**

# **Stecker mit Befestigungsloch und Sperrfläche**

Es soll ein Stecker mit Befestigungslöchern definiert werden, um die herum der Autorouter in einem bestimmten Abstand keine Leitungen auf der Lötseite (Bottom) verlegen darf.

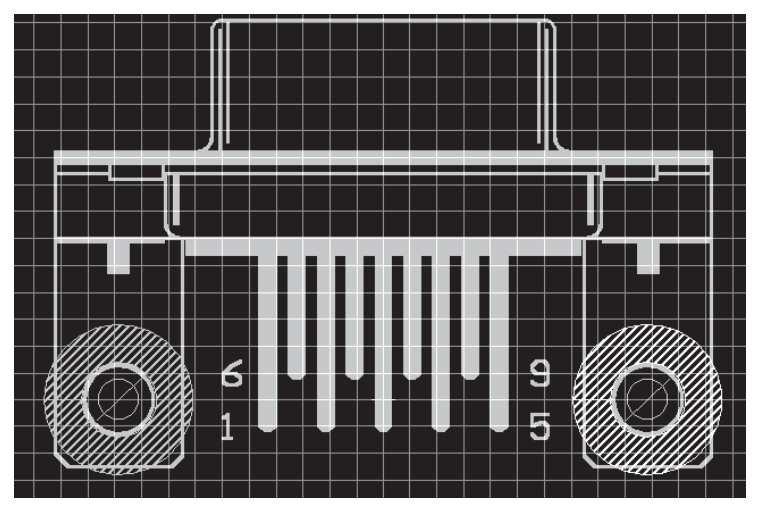

**Befestigungsbohrungen mit Sperrflächen**

Beim Package werden mit dem HOLE-Befehl die Bohrungen mit dem gewünschten Durchmesser platziert. Der Bohrdurchmesser lässt sich mit CHANGE DRILL nachträglich ändern.

Die Sperrfläche für den Autorouter wird durch einen Kreis (CIRCLE-Befehl) im Layer 42 *bRestrict* definiert. Der Kreis ist hier aus Gründen der Übersichtlichkeit mit einer bestimmten Strichstärke (*Width*) ausgeführt. Kreise mit *Width* = 0 werden gefüllt. Für den Autorouter spielt das an dieser Stelle keine Rolle, weil er in beiden Fällen nicht in das Kreisinnere routen kann. Diese Sperrflächen werden auch von einem Polygon im Layer 16 *Bottom* berücksichtigt.

# **8.8 Zeichnungsrahmen**

Zeichnungsrahmen sind zwar keine Bauelemente, sie lassen sich aber für Schaltpläne als Devices ohne Package und ohne Pins definieren. In der EAGLE-Bibliothek *frames.lbr* enthalten solche Devices ein Symbol, das lediglich einen Rahmen in der passenden Größe enthält, und ein Dokumentationsfeld, das ebenfalls als Symbol definiert wurde.

Der Aufhängepunkt liegt in beiden Fällen links unten, damit innerhalb der Zeichenfläche nicht versehentlich der Rahmen oder das Dokumentationsfeld selektiert wird.

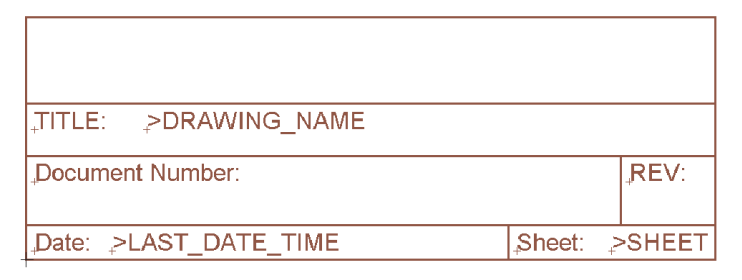

### **Platzhaltertexte im Schriftfeld**

Neben festen Texten sind im Dokumentationsfeld die Textvariablen *>DRAWING\_NAME*, *>LAST\_DATE\_TIME* und *>SHEET* enthalten. Im Schaltplan erscheinen an diesen Stellen der Dateiname der Zeichnung, Datum und Uhrzeit der letzen Änderung sowie die Blattnummer (z. B.  $2/3$  = Blatt 2 von 3).

Zusätzlich steht noch die Variable *>PLOT\_DATE\_TIME* zur Verfügung, die Datum und Uhrzeit des letzten Ausdrucks enthält.

All diese Textvariablen lassen sich auch direkt im Schaltplan und (mit Ausnahme von *>SHEET*) im Board einsetzen.

Im Device ist der Rahmen mit Addlevel *Next* definiert und das Dokumentationsfeld mit Addlevel *Must*. Damit kann das Dokumentationsfeld nicht gelöscht werden, solange der Rahmen vorhanden ist.

Außerdem gibt es Zeichnungsrahmen, die als Package für den Layout-Editor angelegt wurden. Diese Rahmen können auch bei konsistentem Schaltplan/Layout-Paar platziert werden, da sie keine elektrische Bedeutung haben, also ohne Pads bzw. Smds angelegt wurden.

# **8.9 Bauteile auf der Lötseite**

Smd-Bauelemente (aber auch bedrahtete) können auf der Ober- (Top) oder Unterseite (Bottom) einer Platine platziert werden. EAGLE stellt deshalb einen Satz von vordefinierten Layern zur Verfügung, die sich auf die Oberseite (*Top*, *tPlace*, *tOrigins*, *tNames*, *tValues* usw.) beziehen und einen weiteren Satz von Layern, die sich auf die Unterseite (*Bottom*, *bPlace* usw.) beziehen.

Definiert werden Bauteile grundsätzlich in den Layern für die Top-Seite.

In der Platine bringt man ein solches Bauteil mit dem MIRROR-Befehl auf die jeweils andere Seite. Klicken Sie dazu das Bauteil an oder geben Sie in der Kommandozeile den Bauteilenamen an. Dabei werden die Objekte des Top-Layers in den Bottom-Layer gespiegelt, und alle Elemente in den *t..*-Layern werden in die entsprechenden *b..*-Layer gespiegelt.

Ist der Befehl ADD, COPY, MOVE oder PASTE aktiv, kann man das Bauteil auch mit einem Klick der mittleren Maustaste spiegeln.

# **8.10 Anlegen einer neuen Package-Variante**

Die meisten Bauteile werden in unterschiedlichen Gehäuseformen gefertigt. Sollten Sie für ein Device in Ihren Bibliotheken keine passende Package-Variante finden, ist es einfach möglich eine neue zu erstellen.

Um den Vorgang anschaulich zu erklären, greifen wir auf das Beispiel-Device 541032A aus dem Abschnitt 8.2 zurück.

Bitte beachten Sie auch die Ausführungen zu diesem Thema - insbesondere wenn sie das gewünschte Package schon in der aktuellen Bibliothek befindet  $-$  ab Seite 194.

*Die dritte Package-Variante dient nur als Übungsbeispiel und entspricht nicht den Spezifikationen des Herstellers!*

## **Passendes Package aus einer anderen Bibliothek**

Im günstigsten Fall kann man auf ein vorhandenes Package aus einer anderen Bibliothek zugreifen.

Nachdem Sie Ihre Bibliotheken durchsucht haben — entweder über den *Bibliotheken*-Zweig der Baum-Ansicht im Control Panel oder mit der Suchfunktion des ADD-Befehls im Layout-Editor (nur hier, nicht im Schaltplan-Editor, kann man nach Packages suchen) — kann man das Package direkt aus dem Control Panel mit Drag&Drop in die Bibliothek einfügen. Alternativ kann man auch den PACKAGE-Befehl verwenden.

Öffnen Sie die Bibliothek (hier: *my\_lib.lbr* aus Abschnitt 8.2), die das Device enthält, für das die neue Package-Variante erstellt werden soll. Beispielsweise über das Menü *Datei/Öffnen/Library* im Control Panel.

Klicken Sie auf das *Device*-Icon und wählen Sie aus dem geöffneten Menü das Device *54\*1032A* aus. Der Device-Editor öffnet sich.

### **Variante definieren**

Die neue Package-Variante soll den Namen *Test* erhalten. Das Package muss mindestens 14 Anschlüsse haben, da die beiden Gates zusammen ebenfalls 14 Pins haben. Als Beispiel wählen wir das Package *SO14* aus der Bibliothek *smd-ipc.lbr*.

Sind Control Panel und Bibliotheks-Fenster nebeneinander angeordnet, selektieren Sie das *SO14*-Package und ziehen es mit Drag&Drop direkt in das geöffnete Device-Editor-Fenster. Beim Loslassen der Maustaste werden Sie nach dem neuen Package-Varianten-Namen gefragt. Geben Sie diesen an und bestätigen Sie die Eingabe mit einem Klick auf *OK*. Die neue Variante erscheint nun in der Package-Liste.

Es ist auch möglich, die Package-Variante direkt im Device-Editor über den PACKAGE-Befehl anzulegen.

Tippen Sie in die Kommandozeile:

PACKAGE SO14@smd-ipc.lbr TEST

Oder beispielsweise mit Pfadangabe (wenn notwendig):

PAC SO14@d:\eagle-4.1\lbr\smd-ipc.lbr TEST

Befindet sich im Pfad oder Namen ein Leerzeichen, setzt man die Angabe in einfache Hochkommas, zum Beispiel:

PAC 'SO14@\Mit Leerzeichen\smd-ipc.lbr' TEST

Jetzt erscheint rechts unten im Device-Editor ein neuer Eintrag mit dem Package *SO14* und dem Varianten-Namen *Test*.

Links davon sehen Sie ein Ausrufezeichen auf gelbem Kreis, welches darauf hinweist, dass noch keine Verbindungen zwischen Pins und Pads definiert wurden.

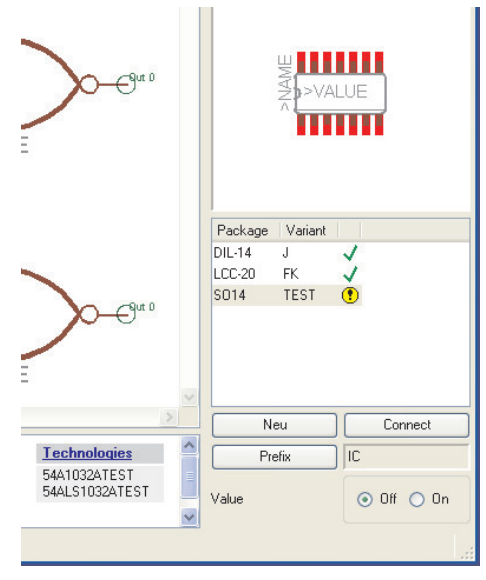

**Device-Editor: Teilansicht Package-Varianten**

*Der PACKAGE-Befehl kopiert die vollständige Gehäusedefinition zunächst in die aktuelle Bibliothek und stellt dann die neue Variante unter dem angegebenen Namen im Device bereit.*

*Sollten Sie eine angelegte Variante wieder löschen wollen, können Sie das über UNDO (sofern noch möglich) oder über das Kontextmenü des Package-Eintrags (rechter Mausklick, Eintrag Löschen) tun.*

## **Connect-Befehl**

Klicken Sie auf die Schaltfläche *Connect*. Jetzt öffnet sich das Connect-Fenster (siehe Abbildung auf Seite 195). Verbinden Sie die Pins mit den Pads durch Anklicken der zusammengehörigen Pins und Pads, wie in Abschnitt 8.2 beschrieben.

Man kann auch die Pin/Pad-Zuordnung von einer vorhandenen Package-Variante übernehmen. In unserem Beispiel unterscheidet sich die Pin/Pad-Zuordnung nicht von der des DIL-14-Packages. Wählen Sie also aus der Combo Box *Übernehmen von:* den Eintrag *DIL-14*. Mit Klick auf *OK* wird der CONNECT-Befehl abgeschlossen.

### **Technologien definieren**

Das Device 54\*1032A ist in zwei Technologien verfügbar (ALS und AS). Diese müssen noch für die neue Package-Variante angelegt werden.

Selektieren Sie die Package-Variante *Test* in der Liste rechts im Device-Editor-Fenster. Ein Klick auf *Technologies* im Beschreibungsfeld öffnet ein Fenster. Darin definieren Sie unter *Neu* die Technologien *ALS* mit anschließendem Klick auf *OK* und *AS* mit anschließendem Klick auf *OK*. Beide Einträge werden jetzt mit einem Häkchen angezeigt. Ein weiter Klick auf *OK* schließt das Fenster wieder.

### **Speichern**

Die Definition der neuen Package-Variante ist somit abgeschlossen. Speichern Sie spätestens jetzt die Bibliothek.

## **Verändertes Package aus einer anderen Bibliothek verwenden**

Sollte kein exakt passendes, aber ein ähnliches Package in einer anderen Bibliothek enthalten sein, kann man es zunächst in die aktuelle Bibliothek kopieren, dann editieren, und anschließend im Device als neue Variante verwenden.

### **Package kopieren**

Es soll das Package mit dem Namen *SOP14* aus der *smd-ipc.lbr* verwendet werden. In der *my\_lib.lbr* soll dieses Package einen neuen Namen erhalten, nämlich *MYSOP14*.

### **Mit dem COPY-Befehl**

Tippen Sie in der Kommandozeile des Bibliotheks-Editor-Fensters (egal in welchem Editiermodus Sie sich befinden) Folgendes ein:

COPY SOP14@smd-ipc.lbr MYSOP14

Oder beispielsweise mit Pfadangabe:

COPY SOP14@d:\eagle4.1\lbr\smd-ipc.lbr MYSOP14

Befindet sich im Pfad oder Namen ein Leerzeichen, setzt man die Angabe in einfache Hochkommas, zum Beispiel:

COPY 'SOP14@\P F A D\smd-ipc.lbr' MYSOP14

Das Package-Editor-Fenster öffnet sich. Die gewünschten Modifikationen können jetzt durchgeführt werden.

### **Im Control Panel**

Öffnen Sie zunächst ein Bibliotheks-Editor-Fenster mit der Bibliothek, die das neue Package enthalten soll ( *Datei/Öffnen/Library*). Es ist nicht notwendig einen bestimmten Editier-Modus zu wählen. Wechseln Sie nun in das Control Panel (z. B. über das *Window*-Menü) und klappen Sie den *Bibliotheken*-Zweig in der Baum-Ansicht auf. Wählen Sie die Bibliothek, in der das gewünschte Package enthalten ist und selektieren Sie es. In der rechten Hälfte des Control Panels ist jetzt die Voransicht des Packages zu sehen.

Sind Control Panel und Bibliotheks-Editor-Fenster so angeordnet, dass beide gleichzeitig sichtbar sind, kann man mit gedrückter linker Maustaste das Package in das Editor-Fenster ziehen (Drag&Drop). Nach dem Loslassen befinden Sie sich im Package-Editier-Modus im Bibliotheks-Editor. Das kopierte Package wird angezeigt.

Alternativ dazu können Sie mit der rechten Maustaste auf den Package-Eintrag klicken. Es öffnet sich ein Kontextmenü. Wählen Sie den Punkt *In Bibliothek kopieren*. Dabei ist es nicht notwendig, dass das Bibliotheks-Editor-Fenster wie vorher auf dem Desktop sichtbar ist.

Jetzt können Sie das Package beliebig editieren. Der Name des Packages wird von der ursprünglichen Bibliothek übernommen. Wollen Sie den Namen ändern, verwenden Sie den RENAME-Befehl.

Vergessen Sie nicht die Bibliothek zu speichern.

### **Variante anlegen**

Es soll noch eine weitere Package-Variante für das Beispiel-Device angelegt werden. Wechseln Sie in den Device-Editor-Modus, zum Beispiel über das Menü *Bibliothek/Device* des Bibliotheks-Editor-Fensters. Das *Edit*-Fenster öffnet sich. Wählen Sie den Eintrag *54\*1032A*. Ein Klick auf *OK* öffnet den Device-Editor.

Über die Schaltfläche *Neu* erstellen Sie eine neue Variante. Wählen Sie im Auswahlfenster das Package MYSOP14 aus und geben Sie als *Variantenname* beispielsweise *TEST2* an. Nach Klick auf *OK* erscheint ein neuer Eintrag in der Package-Liste.

Um die Definition zu vervollständigen, führen Sie jetzt den CONNECT-Befehl und die Definition der Technologien aus (wie im vorigen Abschnitt beschrieben).

# **8.11 Packages in beliebigen Winkeln anlegen**

Im Package-Editor kann man Bauteile in beliebigen Winkeln mit einer Auflösung von 0,1° anlegen. Dazu definiert man das Package erst in der Normallage und dreht es dann als Gesamtes in die gewünschte Position. Die Definition von Packages ist in diesem Kapitel weiter vorne schon erklärt worden. Hier soll nur noch auf das Rotieren eingegangen werden.

*Packages lassen sich in beliebigen Winkeln gedreht angelegen! Schaltplan-Symbole nur in 90°-Schritten!*

# **Gesamtes Package drehen**

Um bei unserem Beispiel aus diesem Kapitel zu bleiben, öffnen Sie die Bibliothek *my\_lib.lbr*. Editieren Sie das Package *LCC-20*.

Blenden Sie über DISPLAY alle Layer ein (DISPLAY ALL). Nur so kann man sicher sein, dass alle Objekte rotiert werden. Ziehen Sie dann mit GROUP einen Rahmen um alles.

Mit ROTATE wird die Gruppe jetzt gedreht:

Klicken Sie mit der linken Maustaste in das *Winkel*-Feld der Parameterleiste und geben Sie den gewünschten Winkel ein. Anschließend klicken Sie mit der rechten Maustaste in die Gruppe und legen den Drehpunkt fest. Das Bauteil wird jetzt rotiert dargestellt.

Alternativ kann man direkt mit der Kommandozeile arbeiten:

```
ROTATE R22.5 (> 0 0)
```
dreht beispielsweise die vorher selektierte Gruppe um den Punkt (0 0) um 22.5° weiter. Das >-Zeichen in der Klammer bewirkt, dass die ganze Gruppe gedreht wird (entspricht einem rechten Mausklick auf den Punkt (0 0)).

## **Packages mit radialer Pad-Anordnung**

Zum Platzieren von Pads oder auch Smds in radialer Anordnung kann man mit Polarkoordinaten arbeiten. Setzen Sie dazu zuerst mit MARK einen Referenzpunkt an der gewünschten Stelle, zum Beispiel im Bauteilmittelpunkt. In der Kommandozeile erscheinen jetzt zusätzliche Angaben zur Position des Mauszeigers.

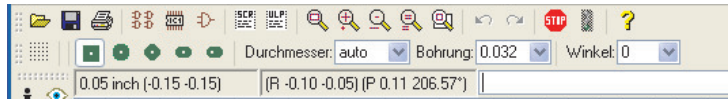

**Package-Editor: Relativ- und Polar-Koordinatenanzeige**

Bei den mit R markierten Werten handelt es sich um relative Koordinaten zum vorher mit MARK gesetzten Nullpunkt. Das vorangestellte P bezeichnet die Polarkoordinaten bezüglich des Referenzpunktes.

Beispiel:

Es sollen 3 Pads in einer 120°-Teilung auf einem Kreis mit Radius 50 mm platziert werden. Bauteilmittelpunkt liegt an der Koordinate (0 0).

```
GRID MM;
MARK (0 0);
PAD '1' (P 50 0);
PAD '2' (P 50 120);
PAD '3' (P 50 240);
```
Je nachdem, welche Padform Sie verwenden, kann es sinnvoll sein, auch die Lötpunkte gedreht zu platzieren (beispielsweise bei Long-Pads oder auch bei SMD-Anschlüssen).

Beim PAD- oder SMD-Befehl kann man direkt den Drehwinkel in der Parameterleiste oder in der Kommandozeile angeben.

Beispiel:

```
GRID MM ;
MARK (0 0);
PAD '2' LONG R120 (P 50 120) ;
```
# **8.12 Bibliotheken und Bauteile verwalten**

# **Kopieren von Bauteilen**

### **Innerhalb einer Bibliothek**

Soll für eine Device-Definition ein **Symbol** oder ein **Package** verwendet werden, das in ähnlicher Form schon besteht, kann man es innerhalb der Bibliothek mit Hilfe der Befehle GROUP, CUT und PASTE kopieren. Anschließend kann es beliebig modifiziert werden.

Im Folgenden sollen die einzelnen Schritte anhand eines Beispiel-Packages aus der *linear.lbr* erläutert werden.

### **Bibliothek öffnen**

Öffnen Sie die Bibliothek *linear.lbr* über das Menü *Datei/Öffnen/Library* im Control Panel oder wählen Sie den Eintrag *Öffnen* aus dem Kontextmenü des *linear.lbr*-Eintrags im aufgeklappten *Bibliotheken*-Zweig der Baum-Ansicht. Das Bibliotheks-Editor-Fenster öffnet sich.

### **Vorhandenes Element laden**

Öffnen Sie jetzt im Bibliotheks-Editor über *Bibliothek/Package* das *Edit*-Fenster und wählen Sie aus der Liste das Package *DIL08*. Nach Klick auf *OK* erscheint es im Package-Editor-Fenster.

Legen Sie mit GROUP einen Rahmen um alle Elemente, die kopiert werden sollen.

Klicken Sie nun auf das CUT-Icon und anschließend mit der Maus in die Gruppe hinein.

Alternativ geben Sie beim CUT-Befehl in der Kommandozeile einen Bezugspunkt an, also beispielsweise:

```
CUT (0 0) ;
```
### **Neues Element anlegen**

Klicken Sie auf das *Package*-Icon in der Aktionsleiste. Tippen Sie im Feld *Neu* den Namen *DIL08-TEST* ein und bestätigen Sie mit einem Klick auf *OK*.

Klicken Sie das PASTE-Icon an und anschließend auf den Zeichnungsnullpunkt. Das Package wird abgesetzt.

Oder geben Sie den Befehl wieder über die Kommandozeile ein:

```
PASTE (0 0) ;
```
So haben Sie das Element kopiert und können es nach Ihren Wünschen weiter editieren.

Die Koordinatenangabe bei CUT und PASTE kann auch dazu verwendet werden, die Gruppe um einen definierten Betrag im Koordinatensystem zu verschieben. Das kann beispielsweise bei Elementen, die nicht im richtigen Raster gezeichnet wurden, interessant sein.

*Die beschriebene Vorgehensweise funktioniert genauso mit Symbolen! Devices können innerhalb einer Bibliothek nicht kopiert werden!*

### **Von einer Bibliothek in eine andere**

#### **Devices**

Befindet sich in einer Bibliothek ein passendes Device-Set, das Sie in Ihre aktuelle Bibliothek übernehmen wollen, kann man es auf zwei verschiedene Weisen kopieren.

#### **Im Control Panel:**

Ziehen Sie das gewünschte Device-Set einfach aus der Baum-Ansicht im Control Panel mittels Drag&Drop in das geöffnete Bibliotheks-Editor-Fenster. Das vollständige Device-Set mit zugehörigen Symbol(en) und Package(s) wird kopiert und neu angelegt.

Alternativ dazu kann man auch *In Bibliothek kopieren* im Kontextmenü des Device-Eintrags verwenden.

#### **Mit dem COPY-Befehl:**

Geben Sie beispielsweise

COPY 75130@751xx.lbr

oder mit Pfadangabe

COPY 75130@d:\eagle-4.1\lbr\751xx.lbr

in der Kommandozeile an, wird das Device-Set *75130* aus der Bibliothek *751xx.lbr* in die aktuell geöffnete Bibliothek übernommen.

Enthält die Pfadangabe Leerzeichen, ist diese in einfache Hochkommas zu setzen.

COPY '75130@d:\P F A D\751xx.lbr'

Soll das Device unter einem anderen Namen abgelegt werden, kann man den neuen Device-Namen direkt angeben.

COPY 75130@751xx.lbr 75130NEU

### **Symbole**

Da Symbole in der Baum-Ansicht des Control Panels nicht angezeigt werden, kann man sie von da aus nicht in ein Bibliotheks-Editor-Fenster kopieren.

Symbole werden von einer Bibliothek in eine andere genauso kopiert, wie man es auch innerhalb einer Bibliothek machen würde. Also mit den Befehlen GROUP, CUT und PASTE (siehe vorherigen Abschnitt).

Der einzige Unterschied zum Kopieren innerhalb einer Bibliothek liegt darin, dass man nach CUT und Klick in die Gruppe über *Datei/Öffnen* die andere Bibliothek öffnen muss. Anschließend legt man ein neues Symbol an, das denselben oder auch einen anderen Namen wie bisher haben darf.

In Kürze:

- Öffnen der Quell-Bibliothek und EDITieren des Symbols
- DISPLAY ALL um alle Layer darzustellen
- Mit GROUP alle Elemente selektieren
- CUT und ein Klick auf die Gruppe um einen Bezugspunkt zu setzen
- Öffnen der Ziel-Bibliothek über *Datei/Öffnen*
- EDITieren eines neuen Symbols
- Mit PASTE platzieren
- Bibliothek speichern

### **Packages**

Die Vorgehensweise zum Kopieren von Packages entspricht weitgehend dem Kopieren von Device-Sets.

Ziehen Sie entweder das gewünschte Package aus der Baum-Ansicht im Control Panel mittels Drag&Drop in das geöffnete Bibliotheks-Editor-Fenster. Dabei wird das vollständige Package kopiert und in der aktuellen Bibliothek neu angelegt. Alternativ dazu kann man auch den Eintrag *In Bibliothek kopieren* im Kontextmenü des Package-Eintrags verwenden.

Oder nehmen Sie den COPY-Befehl. Tippen Sie beispielsweise

```
COPY DIL16@751xx.lbr
```
in die Kommandozeile, wird das Package *DIL16* aus der Bibliothek *751xx.lbr* in die aktuell geöffnete Bibliothek übernommen. Falls die Bibliothek nicht im aktuellen Arbeitsverzeichnis liegt, muss man den Pfad angeben, also zum Beispiel:

```
COPY DIL16@\eagle-4.1\mylbr\751xx.lbr
```
Enthält die Pfadangabe Leerzeichen, ist das Ganze in einfache Hochkommas zu setzen:

COPY 'DIL16@D:\P F A D\mylbr\751xx.lbr'

Soll das Package unter einem anderen Namen abgelegt werden, kann man den neuen Package-Namen direkt angeben:

COPY DIL16@\eagle-4.1\mylbr\751xx.lbr DIL16NEU Das Package wird unter dem Namen *DIL16NEU* angelegt.

Wollen Sie beispielsweise ein Package kopieren, das in der Ziel-Bibliothek schon unter diesem Namen existiert, wird es einfach durch das neue Package ersetzt.

Wird das Package bereits in einem Device verwendet und ändert sich entweder die Position oder der Name eines oder mehrerer Pads bzw. Smds, kommt es zu einem Hinweis, in welcher Weise die Lötflächen ersetzt werden. Dieser Vorgang kann auch abgebrochen werden. In diesem Fall bleibt das Package unverändert.

Sind die Nummerierung und die Position der Lötflächen gleich, aber die Reihenfolge verändert, werden Sie gefragt, wie ersetzt werden soll. Je nach Modus ändert sich die Verbindung zwischen Pins und Pads des Devices (CONNECT-Befehl).

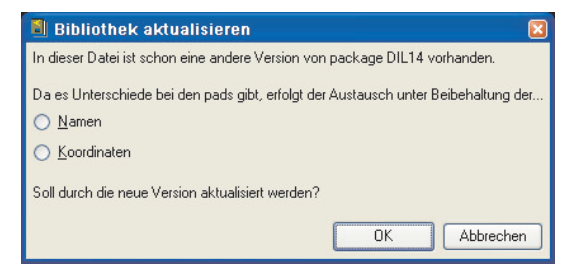

**Abfrage des Update-Modus**

### **Zusammenstellen eigener Bibliotheken**

Durch die vorher angesprochenen Methoden, Bibliothekselemente zu kopieren, ist es sehr einfach, eigene Bibliotheken mit ausgesuchten Inhalten zusammenzustellen.

Ordnet man Control Panel und Bibliotheks-Editor-Fenster nebeneinander an, kann man einfach beim Durchsehen der Bibliotheksinhalte im Control Panel einzelne Elemente mit Drag&Drop oder über das Kontextmenü (*In Bibliothek kopieren*) des jeweiligen Device- bzw. Package-Eintrags eine eigene Bibliothek zusammen stellen.

## **Bibliothekselemente löschen und umbenennen**

Devices, Symbole und Packages lassen sich mit dem REMOVE-Befehl aus der Bibliothek entfernen. Das Anlegen eines neuen Bibliothekselements kann nicht mit UNDO rückgängig gemacht werden.

Beispiel:

Sie wollen das Package mit dem Namen DIL16 löschen.

Gehen Sie in das Menü *Bibliothek/Löschen...*. Es öffnet sich ein Dialogfeld in das Sie den Namen des zu löschenden Elements eingeben.

Das geht auch direkt in der Kommandozeile:

REMOVE DIL16

Packages und Symbole können nur gelöscht werden, wenn sie nicht in einem Device verwendet werden. Ansonsten gibt EAGLE die Meldung *Das Package wird verwendet!* bzw. *Das Symbol wird verwendet!* aus. Das entsprechende Device muss vorher gelöscht werden beziehungsweise das entsprechende Package oder Symbol aus dem Device(-Set) entfernt werden.

Wollen Sie ein Bibliothekselement umbenennen, verwenden Sie den Befehl RENAME. Öffnen Sie zunächst das Editor-Fenster mit dem entsprechenden Element , das umbenannt werden soll. Wählen Sie den Befehl über das Menü *Bibliothek/Umbenennen* und geben Sie den neuen Namen in das geöffnete Dialogfeld ein.

Das geht zum Beispiel auch direkt in der Kommandozeile:

RENAME DIL16 DIL-16

Das Element DIL16 erhält den neuen Namen DIL-16.

Der Device-, Symbol- und Package-Name darf auch mit Extension (*.dev*, *.sym*, *.pac*) angegeben werden, zum Beispiel:

REMOVE DIL16.PAC

In diesem Fall ist es nicht notwendig, vorher in den entsprechenden Editiermodus zu wechseln.
#### **Packages in Bibliotheken aktualisieren**

Wie schon vorher im Abschnitt *Kopieren von Bauteilen* erwähnt, kann man Packages von einer Bibliothek in eine andere kopieren. Dabei wird ein schon vorhandenes Package durch das andere ersetzt.

Jede Bibliothek enthält Packages, die man zur Device-Definition benötigt. In vielen Bibliotheken findet man immer wieder dieselben Bauformen. Um alle in den verschiedenen Bibliotheken einheitlich zu halten, ist es möglich mit Hilfe des UPDATE-Befehls alle Packages in einer Bibliothek durch die einer anderen zu ersetzen. Existiert ein Bauteil mit passendem Namen, wird es durch die aktuelle Definition ersetzt.

Wenn Sie besondere Anforderungen an Packages haben, können Sie diese beispielsweise in eigenen Package- oder Smd-Bibliotheken definieren. Mit dem UPDATE-Befehl kann man sie einfach auf andere Bibliotheken übertragen.

Öffnen Sie dazu die Bibliothek, die aktualisiert werden soll, und wählen Sie den Menüpunkt *Bibliothek/Aktualisieren...*. Selektieren Sie die Bibliothek aus der die Packages übernommen werden sollen.

Nach Beenden des Vorgangs meldet EAGLE in der Statuszeile des Bibliotheks-Editor *Update: beendet - Bibliothek verändert!* Wurde nichts ersetzt, meldet EAGLE: *Update: beendet - nichts zu tun.*

Alternativ kann man den Befehl auch in der Kommandozeile eingeben. Enthält beispielsweise die Bibliothek *dil.lbr* Packages, die übernommen werden sollen, tippen Sie:

UPDATE dil.lbr

Sollen aus verschiedenen Bibliotheken Packages übernommen werden, kann man diese hintereinander angeben:

UPDATE dil.lbr smd.lbr special.lbr

Möchten Sie nur ein einzelnes Package aktualisieren, geben Sie direkt den Packagenamen an:

UPDATE SO14@smd

Die Dateierweiterung *.lbr* muss nicht angegeben werden. Es kann auch der vollständige Pfad zur Bibliothek angegeben werden. Siehe dazu die Hinweise zum COPY-Befehl auf Seite 216.

# **Kapitel 9 Erstellen der Fertigungsunterlagen**

Es gibt viele Unternehmen, die nur die EAGLE-Board-Datei benötigen, um Filme oder Prototypen anzufertigen. Auf unseren Internet-Seiten finden Sie Links zu solchen Firmen.

Wenn Ihr Platinenhersteller nicht darauf eingerichtet ist, EAGLE-Board-Dateien direkt zu verarbeiten, dann müssen Sie ihm einen Satz von Dateien schicken, den Sie mit Hilfe des CAM-Prozessors erstellen.

Eine Stückliste erhalten Sie beispielsweise, wenn Sie Ihren Schaltplan in den Editor laden und das User-Language-Programm *bom.ulp* mit dem RUN-Befehl oder über *Datei/ULP ausführen* starten. Siehe auch Seite 244.

Auf CadSofts Internet-Seiten und auf der aktuellen EAGLE-CD-ROM finden Sie weitere nützliche ULPs, etwa zur Erstellung von Klebemasken, zur Erzeugung von Fräskonturen oder zum Erstellen von Daten für Bestückungsautomaten.

# **9.1 Daten zur Platinenfertigung**

#### **Gerber-Format**

Die meisten Platinenhersteller verwenden heute Gerber-Fotoplotter mit variablem Blendenteller. Im Gegensatz zu Fotoplottern mit festem Blendenteller ist dabei keine Abstimmung zwischen Ihnen und dem Service-Unternehmen bezüglich der Blendentabelle erforderlich.

Bitte erkundigen Sie sich, welches Format gewünscht wird. Am einfachsten ist es mit dem Format RS-274X, bei dem die Blendentabelle in die Ausgabedatei integriert ist. Die Erstellung der Daten ist damit genauso einfach wie für Postscript oder einen beliebigen Plotter. Verwenden Sie dazu bitte den Treiber GERBER\_RS274X.

Zur einfachen Ausgabe mit dem CAM-Prozessor gibt es einen CAM-

Job *gerb274x.cam*. Diesen können Sie nach Ihren Wünschen anpassen. Lesen Sie hierzu die folgenden Abschnitte, die das Ändern bzw. Erweitern am Beispiel des Jobs *gerber.cam* beschreiben.

Das verbreitetste Format ist RS-274D, bzw. Subsets davon, das im CAM-Prozessor mit dem Treiber GERBER bzw. GERBERAUTO erzeugt wird. Dabei muss eine Datei mit der passenden Blendentabelle zusätzlich zu den Dateien mit den Plotdaten mitgeliefert werden. Alle weiteren Ausführungen in diesem Kapitel beziehen sich auf dieses Format.

### **Bohrdaten**

Die Erstellung von Bohrdaten entspricht in vielem der Ausgabe von Fotoplotdaten. Auch dabei erzeugt man Dateien, die man an den Platinenhersteller schickt. Als Ausgabetreiber (Device) kommen SM1000, SM3000 und EXCELLON bzw. EXCELLON\_RACK in Frage. Vor der Erzeugung der Ausgabedatei muss man eine Bohrer-Konfiguration definieren. Damit die Platine korrekt gebohrt werden kann, muss der Fertigungsbetrieb diese Konfiguration kennen. Schicken Sie ihm deshalb die Konfigurationsdatei mit.

*Seit EAGLE 4.11r2 schreibt der EXCELLON-Treiber die Bohrertabelle automatisch in die Bohrdatendatei. In diesem Fall braucht man sich nicht mehr um die Bohrertabelle kümmern.*

*Der Treiber EXCELLON\_RACK arbeitet mit einer separaten Bohrertabelle, wie auch SM1000 oder SM3000.*

EAGLE erzeugt Bohrungen für Pads, Vias und Holes. Die Bohrungen für Pads und Vias (also durchkontaktierte Bohrungen) entstehen, wenn bei der Ausgabe der Layer 44 *Drills* eingeblendet ist. Holes (also Löcher ohne Durchkontaktierung) entstehen, wenn der Layer 45 *Holes* eingeblendet ist. Wenn alle Löcher gemeinsam gebohrt werden sollen, müssen deshalb beide Layer eingeblendet sein. Sollen sie getrennt gebohrt werden, sind zwei Bohrdateien auszugeben, die mit jeweils einem der beiden Layer erzeugt wurden. Erforderlich kann dies zum Beispiel dann sein, wenn die Holes einen wesentlich größeren Durchmesser haben als die Bohrungen für Pads und Vias.

Für Bohrer kann auch eine Toleranz spezifiziert werden. Bitte achten Sie aber darauf, dass die Platine dann noch Ihren Design-Regeln entspricht.

Die in der Aufstellung angegebene Option *Drehen* ist dann sinnvoll, wenn die Platine im Layout-Editor im Querformat erscheint.

### **Daten für Fräsmaschinen**

Daten, die für eine Fräsmaschine bestimmt sind, werden üblicherweise im Layer 46 *Milling* gezeichnet. Darin zeichnet man zum Beispiel die Konturen von Platinenausbrüchen, Langlöchern oder ähnliches. Die Ausgabe erfolgt über den CAM-Prozessor im Gerber- oder HPGL-Format.

Am besten klären Sie *vorher* mit dem Leiterplattenhersteller in welchem Layer die Konturen gezeichnet werden sollen und welches Datenformat benötigt wird.

Konturdaten für die Fertigung einer Prototyp-Platine kann man mit Hilfe verschiedener User-Language-Programme erzeugen

Ein einfaches Beispiel ist das *outlines.ulp*. Starten Sie das ULP mit dem RUN-Befehl.

Geben Sie über den Dialog des ULPs den Layer an, für den die Konturen erzeugt werden sollen, wählen Sie einen Wert für den Durchmesser des Fräswerkzeugs und bestimmen Sie die Art der Ausgabe (als Script-Datei oder als HPGL-Daten, weitere Ausgabeformate sind geplant).

Die Script-Datei mit den Konturdaten kann ggf. über den SCRIPT-Befehl in einen neuen Layer eingelesen werden und über den CAM-Prozessor ausgegeben werden.

Das ULP führt folgende Schritte automatisch aus:

- Zeichnen eines Polygons mit dem Namen \_*OUTLINES\_ im* gewählten Signallayer über die ganze Platine
- Setzen der Polygon-Eigenschaften:  $Rank = 6$ Width = Durchmesser des Fräswerkzeugs
- Berechnen des Polygons. Die Füllung bestimmt die Flächen, die weggefräst werden
- Erzeugen der Ausgabedaten
- Löschen des Polygons im Layout

Weitere Informationen finden Sie in der Hilfe-Funktion unter dem Stichwort *Konturdaten*.

Ein weiteres User-Language-Programm zum Erzeugen von Kontur- und Bohrdaten ist *mill-outlines.ulp*. Dieses Programm bietet gegenüber *outlines.ulp* erweiterte Einstellmöglichkeiten.

### **Daten für Bestückungs- und Testautomaten**

EAGLE bringt einige ULPs mit, die es ermöglichen, Daten für verschiedene Bestückungsautomaten und In-Circuit-Testautomaten zu erzeugen. Im Verzeichnis *eagle/ulp* finden Sie dazu verschiedene Programme (z. B. *mount\_smd.ulp*, *fabmaster.ulp*, *unidat.ulp...*).

Führen Sie den RUN-Befehl im Layout-Editor-Fenster aus, um eines dieser User-Language-Programme zu starten.

# **9.2 Welche Daten braucht der Platinenhersteller?**

### **Dateien, die mit dem CAM-Prozessor erzeugt werden**

Die folgende Aufstellung enthält die Dateien, die man für eine vierlagige Platine mit dem Namen *demo.brd* erzeugen sollte. In unserem Beispiel soll Layer 2 eine normale Innenlage mit unterschiedlichen Signalen sein. Layer 3 ist eine Versorgungslage für das GND-Signal, die vom Benutzer gemäß EAGLEs Namenskonvention für Versorgungslayer in \$*GND umbenannt* wurde. Die Dateinamen sind Vorschläge. Sie dürfen auch eigene, für Sie eindeutige Namen verwenden.

Die in der Aufstellung angegebenen Optionen sind Empfehlungen, die sich im Einzelfall ändern können.

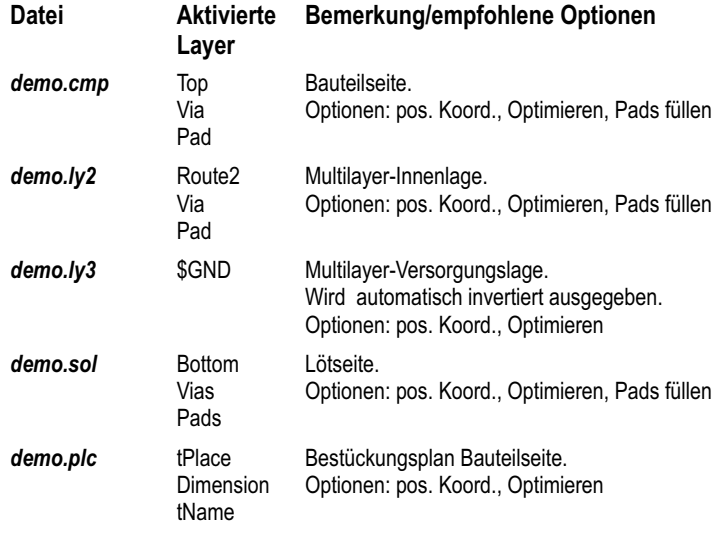

Diese Seite wurde absichtlich leer gelassen.

Diese Seite wurde absichtlich leer gelassen.

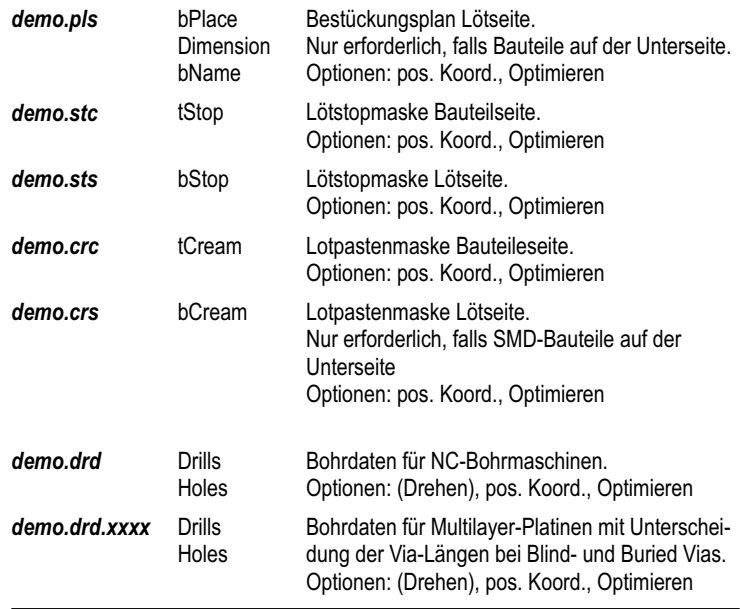

### **Zusätzliche Informationen für den Platinenhersteller**

Zusätzlich müssen Sie dem Service-Unternehmen die Konfigurationsdateien für Blenden (\*.*whl) und* Bohrer (\*.*drl) schicken.* Sie können auch die Platinendatei *name.brd* mitgeben. Damit vermeiden Sie bei Problemen unter Umständen zeitraubende Rückfragen.

Generell können Passermarken (die z. B. im Layer 49 *Reference* definiert werden können) oder ein Informationsfeld (z. B. im Layer 48 *Document*) mit eingeblendet werden. Passermarken findet man auch in der *marks.lbr*.

Eine Textdatei, etwa *demo.txt*, sollte Hinweise für den Platinenhersteller enthalten.

# **9.3 Regeln, die Zeit und Geld sparen**

- Jeder Layer sollte unbedingt eindeutig gekennzeichnet sein (z. B. BS für Bestückungsseite).
- Aus Kostengründen sollten Sie Engstellen unter 0,2 mm vermeiden, sofern das möglich ist.
- Als Platinenbegrenzung sollten Sie nur Winkel an den Ecken der einzelnen Signallayer einzeichnen. Geschlossene Umrandungen können zu Problemen bei der Herstellung führen.
- Grundsätzlich sollten Sie mindestens einen 2 mm breiten Rand der Platine von Kupfer freihalten. Bei Versorgungslagen von Multilayer-Platinen, die invertiert geplottet werden, erreichen Sie das, indem Sie einen Wire am Rand der Platine einzeichnen.
- Wie schon beim TEXT-Befehl erwähnt, sollten Texte in Kupferlayern immer mit Vektor-Font geschrieben werden. Nur so ist sichergestellt, dass die Texte auf der Platine genauso aussehen, wie sie im Layout-Editor dargestellt werden.
- Der Vollständigkeit halber sei an dieser Stelle nochmals darauf hingewiesen, dass bei Multilayer-Platinen mit Blind-, Buried- oder Micro-Vias alle Fragen bezüglich Layer-Aufbau, Schichtdicken und Bohrdurchmesser vorher zu klären sind.

# **9.4 Erstellen der Daten mit vorgefertigten CAM-Jobs**

Der CAM-Prozessor stellt einen Job-Mechanismus zur Verfügung, mit dessen Hilfe die gesamte Erstellung der Ausgabedaten für eine Platine automatisiert werden kann.

In der Baum-Ansicht des Control Panels (Eintrag *CAM Jobs*) finden Sie eine Übersicht mit kurzer Beschreibung der vorhandenen Jobs.

### **Job gerber.cam für zweilagige Platinen**

Der CAM-Job *gerber.cam* verwendet die Treiber GERBERAUTO und GERBER, um die Daten im Format RS-274D erzeugen. Er ist für eine zweilagige Platine angelegt, die mit Lötstoplack auf Bestückungs- und Lötseite und mit einem Bestückungsdruck versehen werden soll.

Laden Sie den Job etwa durch Doppelklick auf den Eintrag *gerber.cam* in der Baum-Ansicht des Control Panels.

Im ersten Schritt wird automatisch eine Blendentabelle *name.whl* erzeugt. Es erscheinen zwei Meldungen, die sie mit *OK* bestätigen.

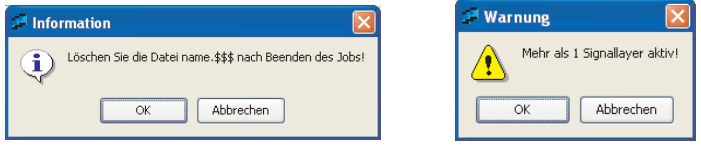

#### **Hinweise beim Gerber-Job**

Die erste Meldung wird durch den Eintrag im Feld *Anweisung* erzeugt, und erinnert Sie, die temporäre Datei, die beim Generieren der Blendentabelle entsteht, nachher zu löschen.

Die zweite Meldung weist daraufhin, dass mehrere Signallagen gleichzeitig aktiv sind. Üblicherweise ist bei der Ausgabe nur eine Signallage aktiv. Im Falle der Wheel-Erzeugung müssen aber alle Layer gleichzeitig aktiv sein, um eine gemeinsame Blendentabelle für alle Gerber-Ausgaben zu erhalten.

Anschließend werden Dateien für folgende Lagen automatisch ausgegeben:

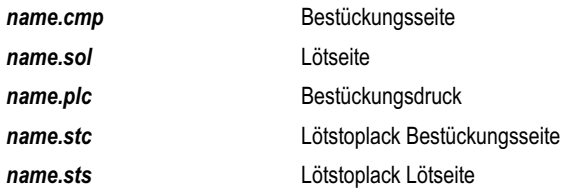

Falls noch weitere Lagen erzeugt werden sollen, z.B. Bestückungsdruck für die Unterseite oder eine Maske für die Lötpaste, kann der Gerber-Job beliebig erweitert werden.

Das Erweitern des Jobs wird später in diesem Kapitel behandelt.

#### **Job rs274x.cam**

Dieser Job kann alternativ zu *gerber.cam* verwendet werden, wenn der Leiterplatten-Hersteller mit dem *Extended-Gerber*-Format arbeitet. Im Gegensatz zum *gerber.cam* wird keine separate Blendentabelle erzeugt. Es werden einfach nacheinander die verschiedenen Gerberdateien ausgegeben. In jeder Gerberdatei ist neben den Koordinatenangaben auch die zugehörige Blendendefinition enthalten.

### **Bohrdaten**

Der CAM-Prozessor bietet die üblichen Ausgabetreiber zur Bohrdatenerzeugung wie Excellon, SM1000 oder SM3000.

#### **Job excellon.cam**

Die einfachste Methode Bohrdaten für eine Platine zu erstellen, ergibt sich mit Hilfe des mitgelieferten CAM-Jobs *excellon.cam*. Dieser wird im CAM-Prozessor geladen und erzeugt automatisch die Datei mit den Bohrkoordinaten, in die auch die zugehörige Bohrertabelle integriert wird.

Gehen Sie folgendermaßen vor:

- Starten Sie den CAM-Prozessor (zum Beispiel über das Menü *Datei/CAM-Prozessor*).
- Laden Sie die Platine mit *Datei/Öffnen/Board*, sofern sie beim Start nicht schon automatisch geladen wurde.
- Laden Sie den mitgelieferten Job *excellon.cam*, z. B. über *Datei/Öffnen/Job*.
- Klicken Sie nun auf *Job ausführen*.
- Geben Sie dem Leiterplatten-Hersteller die Datei *name.drd* (bei Blind- und Buried-Vias die Dateien *name.drd.xxxx*) und auf Wunsch auch die Infodatei *name.dri*.

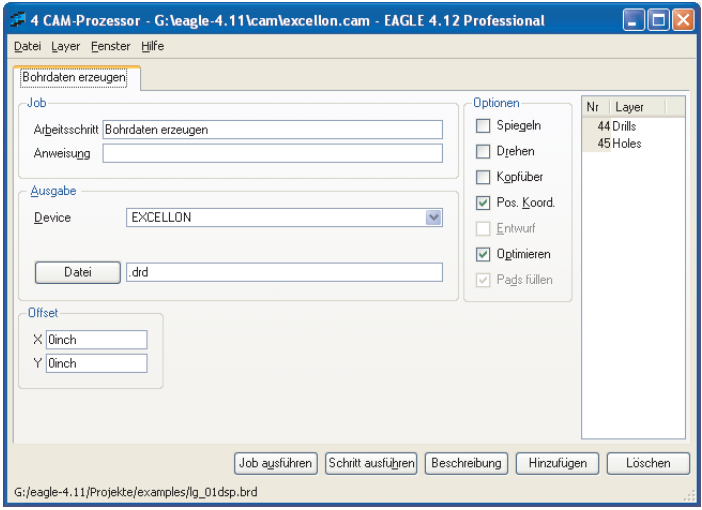

**CAM-Prozessor: Bohrdaten erzeugen mit dem Job** *excellon.cam*

Bohrertabelle und Bohrkoordinaten befinden sich bei der Ausgabe mit dem EXCELLON-Treiber in einer gemeinsamen Datei. Standardmäßig werden die Bohrdurchmesser in Inch angegeben.

Sollte die Bohrertabelle in Millimeter erzeugt werden, kann man die Treiberdefinition in der Datei *eagle.def* ändern. Weitere Informationen dazu gibt es unter dem Abschnitt *Maßeinheit für die Blenden-/Bohrertabelle* ab Seite 242.

#### **Weitere Ausgabetreiber**

Sollen die Bohrdaten in einem anderen Datenformat, zum Beispiel Sieb&Meyer 1000 oder 3000 (SM1000, SM3000) oder mit dem in älteren EAGLE-Versionen bisher verwendeten Excellon-Format mit separater Bohrertabelle (Treiber EXCELLON\_RACK) erzeugt werden, ist es notwendig zuerst die Bohrertabelle (Rack-Datei) zu generieren. Diese wird über ein User-Language-Programm aus dem Layout-Editor heraus erzeugt. Anschließend wird der CAM-Prozessor gestartet.

Gehen Sie so vor:

- Laden Sie die Platine im Layout-Editor-Fenster.
- Führen Sie das User-Language-Programm *drillcfg.ulp* mit Hilfe des RUN-Befehls aus. Die Bohrertabelle *boardname.drl* wird erzeugt.
- Starten Sie jetzt den CAM-Prozessor (z.B. *Datei/CAM-Prozessor*).
- Laden Sie die Platine im CAM-Prozessor mit *Datei/Öffnen/Board*, sofern sie beim Start nicht schon automatisch geladen wurde.
- Laden Sie den mitgelieferten Job *excellon.cam*, z. B. mit *Datei/Öffnen/Job*.
- Überprüfen sie die Parameter, und ändern Sie den Ausgabetreiber in EXCELLON\_RACK, SM1000 oder SM3000. Eine Toleranz von  $\pm$  2.5% kann sinnvoll sein, wenn die Bohrertabelle in Millimeter erzeugt wurde. Es dürfen nur die Layer 44 *Drills* und 45 *Holes* aktiv sein! Keine anderen Layer! Eine Übersicht der aktiven Layer erhalten Sie über das Menü *Layer/Ausgewählte zeigen*.
- Nach dem Verändern des Ausgabetreibers erscheint die Zeile *Bohrertabelle*. Geben Sie dort die Dateiendung *.drl* an. Der CAM-Prozessor sucht dann nach der vorher erzeugten Bohrertabelle, die sich im selben Verzeichnis wie die Boarddatei befindet.
- Speichern Sie den Job mit *Datei/Job speichern* unter einem neuen Namen ab.
- Klicken Sie nun auf *Job ausführen*.
- Der Leiterplattenhersteller bekommt die Dateien *name.drl* (Bohrertabelle) und *name.drd* (Bohrkoordinaten) sowie eventuell auch die Infodatei *name.dri*.

#### **Bohrdaten für Multilayer-Platinen mit Blind- und Buried Vias**

Werden in der Platine Blind- oder Buried-Vias verwendet, erzeugt der CAM-Prozessor für jede Via-Länge automatisch eine eigene Bohrdatei.

Die Dateiendung *.drd* wird um die Angabe der Via-Länge erweitert. Gibt es beispielsweise Vias von Layer 1 nach 2, erhält die Ausgabedatei standardmäßig die Endung *.drd.0102*.

Man kann die Layerangabe durch die Verwendung des Platzhalters *%L* auch an anderer Stelle anordnen. Schreiben Sie beispielsweise im CAM-Prozessor-Fenster unter *Datei* den Eintrag *.%L.drd*, erhält die Ausgabedatei die Endung *.0102.drd*.

Pads und durchgehende Vias, werden in die Bohrdatei mit der Endung *.drd.0116* ausgegeben. Wurden Befestigungsbohrungen (Holes) verwendet und der *Holes*-Layer bei der Ausgabe aktiviert, schreibt der CAM-Prozessor diese Daten ebenfalls in eine Datei mit der Endung *.drd.0116*.

Sofern Sie nicht den EXCELLON-Treiber verwendet haben, der die Bohrkoordinaten und die zugehörige Bohrertabelle in eine gemeinsame Datei schreibt, bekommt der Leiterplattenhersteller dann eine Bohrertabelle *name.drl*, die über das *drillcfg.ulp* erzeugt wurde, und alle Dateien *name.drd.xxxx* mit den Bohrkoordinaten für die einzelnen Via-Längen. Eventuell auch die gemeinsame Infodatei *name.dri*.

#### **Bohrertabelle (Rack-File)**

Diese Datei wird üblicherweise mit Hilfe eines ULPs (*drillcfg.ulp*) erzeugt (siehe oben). Es ist natürlich auch möglich mit Hilfe eines Texteditors eine feste Bohrertabelle zu verwenden. Geben Sie dann im Feld *Bohrertabelle* des CAM-Prozessors den Pfad und den Dateinamen an. Die Bohrertabelle hat üblicherweise die Endung *drl*.

T01 0.010 T02 0.016 T03 0.032 T04 0.040 T05 0.050 T06 0.070

#### **Beispiel für eine Bohrertabelle**

Alle Maße sind hier in Zoll angegeben. Man kann die Werte auch mit Einheit, z. B. 0.010in oder 0.8mm angeben.

Kommentare in Bohrertabellen sind mit einem Strichpunkt gekennzeichnet, der entweder am Zeilenanfang steht oder dem ein Leerzeichen vorangeht.

#### **Drill-Infodatei**

Die Datei *name.dri* enthält eine Liste der fehlenden bzw. verwendeten Bohrer und weitere wichtige Informationen. Sie wird in dasselbe Verzeichnis wie die Ausgabedatei geschrieben.

### **9.5 Ausgabe-Parameter einstellen**

Dieser Abschnitt beschreibt die Einstellung der Parameter für die Ausgabe einer Zeichnung oder einer Datei, die anschließend mit der Schaltflächen *Job ausführen* bzw. *Schritt ausführen* gestartet wird. Auf gleiche Weise werden die Parameter eines Arbeitsschrittes eingestellt, wie im nächsten Abschnitt beschrieben.

Laden Sie die Schaltplan- oder Board-Datei über das *Datei/Öffnen*-Menü des CAM-Prozessors, und stellen Sie folgende Parameter ein:

- Treiber für das gewünschte Ausgabegerät aus dem Auswahlfeld *Device* wählen.
- Ausgabedatei in Feld *Datei* eintragen. Soll direkt an einen Plotter ausgegeben werden, geben Sie den Namen der Druckerqueue, die mit der entsprechenden Schnittstelle des Rechners verbunden ist, in UNC-Schreibweise an, z.B. *\\Servername\Plottername*.

Wenn Sie bei *Datei, Blendentabelle* oder *Bohrertabelle* nur den Punkt und die Dateierweiterung angeben, wird der Eintrag mit dem Namen der geladenen Schaltplan- oder Layout-Datei ergänzt. Beispiel:

*.cmp* wird ergänzt zu *boardname.cmp*. Siehe auch Abschnitt *Name der Ausgabedateien*.

• Auszugebende Layer durch Anklicken der entsprechenden Layernummer auswählen.

Über das Menü *Layer/Alle abwählen* kann man zunächst alle Layer ausblenden. Mit *Layer/Ausgewählte zeigen* erhalten Sie einen Überblick der aktuell ausgewählten Layer.

• Device-spezifische Parameter (*Blendentabelle, Bohrertabelle* etc.) einstellen.

Bei der Auswahl des Gerber-Treibers (im Feld *Device*) erscheint zum Beispiel das Feld *Blendentabelle*. Hier geben Sie den Pfad zur Blendentabelle an. Bei der Ausgabe von Bohrdaten

(EXCELLON\_RACK, SM1000, SM3000) wird nach der *Bohrertabelle* verlangt (siehe auch S. 231 *Bohrdaten*).

• Optionen einstellen. *Spiegeln*: Ausgabe spiegeln. *Drehen*: Die Zeichnung wird um 90 Grad gedreht. *Kopfüber*:

Die Zeichnung wird um 180 Grad gedreht. Zusammen mit *Drehen* wird die Zeichnung um insgesamt 270 Grad gedreht. *Pos. Koord*:

Die Zeichnung wird so ausgegeben, dass keine negativen Koordinaten vorkommen. Sie wird an die Koordinatenachsen herangeschoben. Achtung: Negative Koordinaten führen bei vielen Peripheriegeräten zu Fehlern! Diese Option sollte standardmäßig immer eingeschaltet sein.

*Entwurf*:

Beschleunigte Ausgabe, bei der nur die Umrisse von Objekten erscheinen. Diese Option ist nur bei bestimmten Treibern einstellbar.

*Optimieren*:

Mit dieser Option schalten Sie die Wegoptimierung für die Plotterausgabe ein oder aus.

*Pads füllen*:

Bei der Ausgabe der Fertigungsdaten für eine Platine ist diese Option immer eingeschaltet.

Bei Treibern des Typs *Generic* (siehe Datei *eagle.def*), z. B. bei PostScript, kann diese Option deaktiviert werden. Die Bohrlöcher sind dann sichtbar.

• Seite auswählen (nur für Schaltpläne):

Verwenden Sie die Combo Box *Seite*, sofern der Schaltplan aus mehreren Seiten besteht.

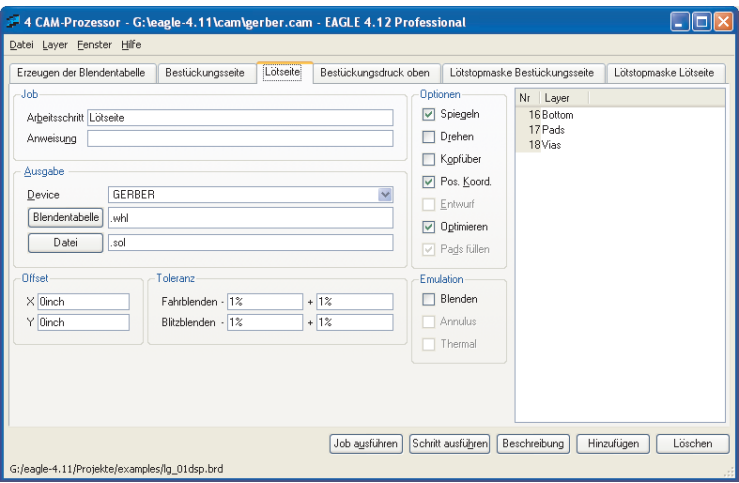

#### **CAM-Prozessor: Arbeitsschritt** *Lötseite* **des Jobs** *gerber.cam*

Im Bild sieht man in der Zeile *Blendentabelle* die Endung *.whl*. Es wird also nach der Datei *democmp.whl* gesucht.

Die Ausgabedatei erhält den Namen *democmp.sol*.

Die Optionen *Pos. Koord.* und *Optimieren* sind aktiviert.

Für die Blendenauswahl wurde eine Toleranz von  $\pm$  1% erlaubt. Diese ist notwendig um kleine Rundungsfehler (im Bereich von 0.00005inch), die beim Erzeugen der Blendentabelle durch die Umrechnung von mmin inch-Werte entstehen können, zu kompensieren.

Unten in der Statuszeile sehen Sie, welches Layout geladen ist.

# **9.6 Name der Ausgabedateien**

Die in der Tabelle auf Seite 224 angegebenen Dateierweiterungen für die Ausgabedateien sind nur Vorschläge. Falls Sie einen Job für Gerberdaten definieren, der alle Dateien mit diesen Extensions erzeugt, wird die Infodatei (*\*.gpi*) bei jedem nachfolgenden Schritt überschrieben.

Falls Sie für jede Ausgabedatei eine eigene Infodatei an Ihren Fotoplot-Service mitschicken wollen, gehen Sie folgendermaßen vor:

Tragen Sie in die *Datei*-Zeile entweder *name.xx#* oder *.xx#* ein.

Dabei gilt: *name* steht für einen beliebigen Namen, *xx* steht für beliebige Zeichen, die in Dateinamen erlaubt sind).

Die ausgegebenen Dateien erhalten folgende Namen:

*name.xx#* wird zu *name.xxx*, die Infodatei heißt *name.xxi*. *.xx#* wird zu *boardname.xxx*, die Infodatei heißt *boardname.xxi*.

Die Ausgabedateien befinden sich üblicherweise im selben Verzeichnis, wie die Board-Datei.

Beispiel:

Es ist die Platine *myboard.brd* geladen. Im *Datei*-Feld ist *.cp#* eingetragen. Die Ausgabedatei heißt *myboard.cpx*, und die Infodatei heißt *myboard.cpi*.

Die Länge der Dateierweiterung ist beliebig. Das Zeichen *#* muss an letzter Stelle der Erweiterung stehen.

Bitte achten Sie bei der Definition eines Jobs darauf, dass sich die Erweiterungen der Ausgabedateien für jeden Schritt eindeutig voneinander unterscheiden.

Wollen Sie eine Datei auf ein bestimmtes Laufwerk ausgeben, stellen Sie die Laufwerksbezeichnung bzw. den Pfad der Endung voran, also z. B. *d:\.cmp* für die Ausgabe der Datei *boardname.cmp* in das Wurzelverzeichnis des Laufwerks *D* unter Windows. Für die Linux-Version gilt das ebenfalls, also z. B. */dev/hdc2/.cmp*, um die Datei auf Laufwerk *hdc2* auszugeben.

# **9.7 Automatisieren der Ausgabe mit CAM-Prozessor-Jobs**

### **Job definieren**

Ein Job besteht aus einem oder mehreren Schritten. Ein Schritt ist ein Satz von Einstellungen, wie im vorherigen Abschnitt *Ausgabe-Parameter einstellen* beschrieben, der die Ausgabe *einer* Datei definiert. Auf diese Weise können Sie mit einem Job sämtliche Dateien erzeugen, die für ein Projekt erforderlich sind.

So definieren Sie einen Job:

- Starten Sie den CAM-Prozessor. Es wird zunächst kein Job geladen, außer es existiert eine Datei mit dem Namen *eagle.cam* im *cam*-Verzeichnis.
- Klicken Sie die Schaltfläche *Hinzufügen* an, und tragen Sie im zugehörigen Feld einen Namen für den neuen *Arbeitsschritt* ein. Vergeben Sie beispielsweise für einen Arbeitsschritt den Namen *Blendentabelle: Erzeugen der Blendenkonfigurationsdatei*, wird nur der Teil vor dem Doppelpunkt als Tab-Name verwendet.
- Stellen Sie einen kompletten Parametersatz ein, also den Ausgabetreiber (*Device*), die Layer die ausgegeben werden sollen, das Ausgabeziel (*Datei)*, ggf. einen *Skalierungsfaktor* und die Optionen (*Spiegeln, Drehen, Kopfüber...*).
- Tragen Sie für den angezeigten Arbeitsschritt im Feld *Anweisung* eine Meldung ein, die vor der Ausführung auf dem Bildschirm erscheinen soll, falls Sie das wünschen.
- Definieren Sie weitere Schritte auf die gleiche Weise mit anderen Namen. Ganz wichtig: Zuerst mit *Hinzufügen* neuen Schritt anlegen, dann die Parameter einstellen.
- *Löschen* Sie einen Arbeitsschritt, falls erforderlich.
- Speichern Sie alle Schritte als einen gemeinsamen Job mit einem von Ihnen gewählten Namen (*Datei/Job speichern..*).

Laden können Sie einen Job über die Baumstruktur des Control Panels (Eintrag *CAM Jobs*) oder über das Menü *Datei/Öffnen/Job* im CAM-Prozessor.

Um die Ausgabe für eine bestimmte Platine zu erzeugen, muss die Datei über das *Datei-*Menü des CAM-Prozessors (*Datei/Öffnen/Board*) geladen werden.

Alle Schritte eines Jobs werden nacheinander ausgeführt, wenn Sie auf die Schaltfläche *Job ausführen* klicken. Wenn Sie auf *Schritt ausführen* klicken, wird nur der angezeigte Schritt ausgeführt.

Die Schaltfläche *Beschreibung* erlaubt eine Beschreibung des CAM-Jobs, die im Control Panel angezeigt wird.

### **Job gerber.cam für Multilayer-Platinen erweitern**

Für Multilayer-Platinen kann man als Grundlage den Job *gerber.cam* verwenden. Man erweitert ihn einfach um die zusätzlichen Innenlagen.

Beispiel: Sie wollen eine Platine mit Smd-Bestückung auf der Top- und Bottom-Seite, einer Versorgungslage \$GND in Layer 2 und einer weiteren Innenlage mit einem Polygon VCC in Layer 15 (der in VCC umbenannt wurde) ausgeben.

Sie brauchen Bestückungsdrucke für Ober- und Unterseite, Lötstopmaske und eine Maske für die Lötpaste für beide Seiten.

Bevor Sie beginnen den Job zu verändern, speichern Sie diesen unter neuen Namen über das Menü *Datei/Job speichern..*.

Der CAM-Job enthält dann folgende Schritte:

1. Erzeugung der Blendentabelle mit Treiber GERBERAUTO. Hier müssen Sie jetzt alle Layer aktivieren, die Sie in den folgenden Schritten brauchen!

2. Arbeitsschritt für die Bestückungsseite (in *gerber.cam* schon enthalten). Sie erzeugen die Ausgabedatei:

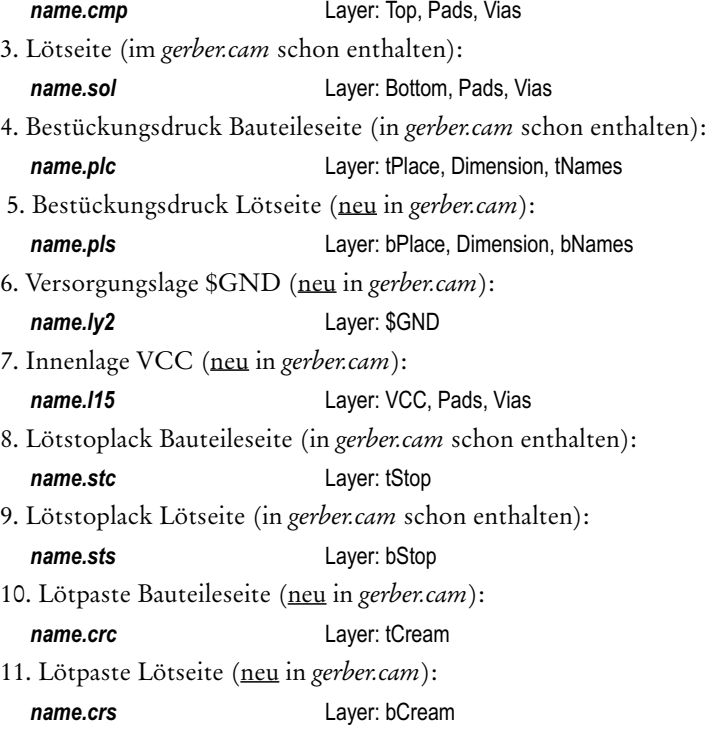

Prüfen Sie jetzt nochmal, ob alle benötigten Layer zur Erzeugung der Blendentabelle im ersten Schritt aktiv sind. Die Ausgabedatei, die im ersten Schritt erzeugt wird, kann nicht genutzt werden. Darum sollte die Datei *name.\$\$\$* gelöscht werden.

In den vordefinierten Jobs werden alle Lagen, die sich auf die Platinenunterseite beziehen, gespiegelt ausgegeben. Sollte Ihr Leiterplatten-Hersteller nicht gespiegelte Ausgaben bevorzugen, deaktivieren Sie die Option *Spiegeln* in allen Schritten Ihres Jobs.

*Bei der Ausgabe der Versorgungslage (hier \$GND) darf nur der Signallayer eingeblendet werden! Keine Pads, keine Vias!*

*Bei anderen Innenlagen, die z. B. Polygone enthalten können, müssen hingegen die Layer Pads und Vias aktiviert sein (wie auch bei der Ober- bzw. Unterseite).*

*Sofern im Layer-Setup Blind- und Buried-Vias definiert sind, werden bei der Kombination des Via-Layers mit einem Signallayer (entsprechend der Via-Länge) nur die Vias ausgegeben, die im Signallayer vorhanden sind. Ist nur der Via-Layer und kein Signallayer aktiv, werden alle Vias des Layouts miteinander ausgegeben.*

# **9.8 Gerber-Dateien für Fotoplotter mit festem Blendenteller**

Dieser Abschnitt beschäftigt sich etwas genauer mit der Definition der Blendentabelle. Mancher Leiterplatten-Hersteller verwendet vielleicht noch einen Gerber-Plotter, der mit festem Blendenteller arbeitet. In diesem Fall muss man die Blendentabelle an die begrenzten Möglichkeiten des Gerber-Plotters anpassen. Dateien für Gerber-Fotoplotter mit individuellem Blendenteller werden mit dem Treiber GERBER erstellt. Die vorherige Abstimmung mit dem Belichtungs-Service ist dabei unerlässlich, da nur bestimmte Größen für Pads und Leiterbahnen sinnvoll sind. Außerdem muss die für den Plotter passende Blendentabelle von Hand erstellt werden.

Es gibt verschiedene Arten von Blenden. Sie unterscheiden sich in Größe und Form. Allgemein üblich sind Kreise (Round), Achtecke (Octagon), Quadrate (Square) sowie Spezialsymbole für Passermarken und Versorgungslayer-Lötaugen (Thermal- bzw. Annulus-Symbole).

Zum Zeichnen von Leiterbahnen werden üblicherweise runde Fahrblenden (Draw) verwendet.

Wenn Sie mit dem CAM-Prozessor Dateien für einen Fotoplotter mit festem Blendenteller erzeugen wollen, müssen Sie zuerst eine Blendenkonfiguration vorgeben.

Dazu erstellen Sie die Konfigurationsdatei *name.whl* gemäß den Angaben Ihres Service-Unternehmens mit dem EAGLE-Texteditor und laden dann diese Datei im CAM-Prozessor nach der Auswahl des GERBER-Treibers über das Eingabefeld *Blendentabelle*. Siehe auch den Abschnitt *Ausgabe-Parameter einstellen* ab Seite 233.

Der CAM-Prozessor sucht sich normalerweise für jedes zu zeichnende Objekt die passende Blende aus der Konfigurationsdatei. Dabei muss für jeden Strich eine Draw-Blende mit dem passenden Durchmesser und für jedes Symbol (z. B. Pad) eine Blitzblende mit den richtigen Maßen und der richtigen Form vorhanden sein. Ist das nicht der Fall, wird keine Ausgabedatei erzeugt.

### **Infodateien**

In der Datei *name.gpi* sind dann die Blenden aufgelistet, die in der Konfigurationsdatei nicht gefunden wurden. Dabei ist *name* der für die Ausgabedatei gewählte Name.

Sie können dann Ihre Platine so abändern, dass Sie mit den vorhandenen Blenden auskommen oder, eventuell nach Rücksprache mit Ihrem Fotoplot-Service, die Konfigurationsdateien ändern bzw. ergänzen. Nach dem Erzeugen einer Plot- oder Bohrdatei sollten Sie sich auf jeden Fall die zugehörige Infodatei ansehen.

### **Blenden-Emulation**

Wird die *Emulation* für *Blenden* aktiviert, nimmt das Programm kleinere Blenden um die Werte, die nicht in der Blendentabelle vorhanden sind, zu emulieren. Damit steigen natürlich die Plot-Zeiten und -Kosten. Deshalb sollte man die Blenden-Emulation vermeiden, wenn es geht.

Thermal- bzw. Annulus-Blenden werden mit Draw-Blenden nur emuliert, wenn auch die Optionen *Thermal* bzw. *Annulus* gewählt sind.

Ist die Emulation von Thermal- bzw. Annulus-Blenden ausgeschaltet, wird immer die nächstgrößere Blende verwendet.

Auskunft darüber, ob und welche Blenden emuliert wurden, gibt die Infodatei *name.gpi*.

Bögen mit geraden Enden (CHANGE CAP FLAT) werden bei der Gerber-Ausgabe immer emuliert ausgegeben, also durch dünne kurze Linien gezeichnet. Bögen mit runden Enden (CHANGE CAP ROUND) nicht.

### **Blendentoleranzen**

Eine weitere Möglichkeit, eine Gerber-Datei zu erzeugen, obwohl nicht die exakten Blenden vorhanden sind, ist das Zulassen von Blendentoleranzen für Draw- oder Blitz(Flash)-Blenden. Bitte beachten Sie, dass dabei die Platine u. U. nicht mehr genau der mit EAGLE entworfenen Vorlage entspricht, da einzelne Objekte Über- bzw. Untermaß innerhalb des gewählten Toleranzbereichs haben können.

Auskunft über die verwendeten Blenden und Toleranzen gibt die Infodatei *name.gpi*.

### **Definieren einer Blendentabelle**

Der CAM-Prozessor unterscheidet zwischen Fahrblenden (*Draw*), mit denen z. B. Leitungen gezeichnet werden, und Blitzblenden (*Flash*), mit denen z. B. Lötaugen belichtet werden. Es müssen auf alle Fälle Fahrblenden definiert sein, damit Leitungen gezeichnet werden können. Wenn der Fotoplotter nicht zwischen Fahr- und Blitzblenden unterscheidet, müssen Sie die runden oder achteckigen Blenden zusätzlich als Draw-Blende definieren.

Folgende Blenden sind möglich:

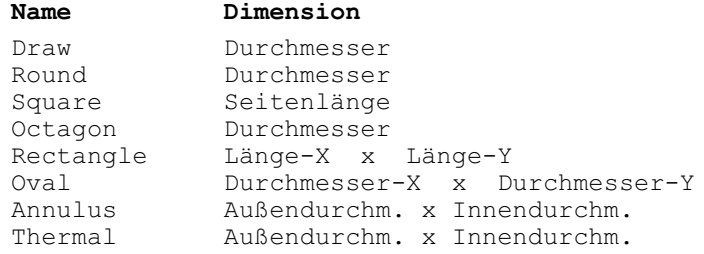

#### Diese Blendenformen werden im CAM-Prozessor so verwendet:

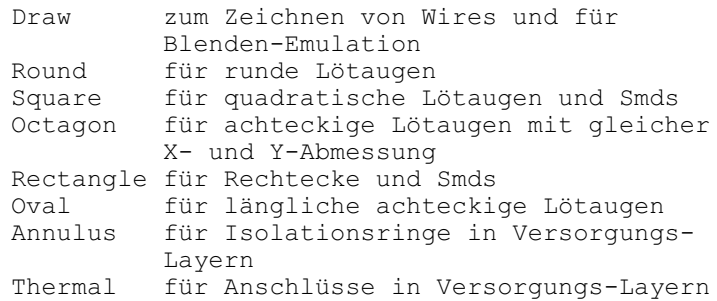

Beispiel einer Blendentabelle:

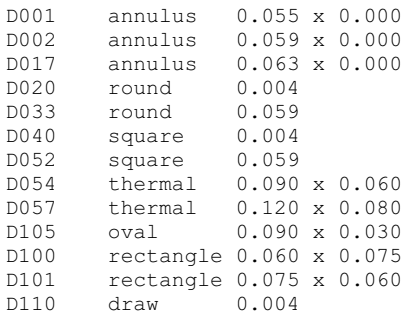

Alle Maße in Zoll (Default) oder mit Einheit, z. B. 0.010in oder 0.8mm. Kommentare in Blendentabellen sind mit einem Strichpunkt gekennzeichnet, der entweder am Zeilenanfang steht oder dem ein Leerzeichen vorangeht.

# **9.9 Treiberdefinition in der Datei eagle.def**

#### **Erstellen eines eigenen Device-Treibers**

Die Treiber für die Ausgabegeräte sind in der Textdatei *eagle.def* definiert. Dort finden Sie alle Angaben, die zur Erstellung eines eigenen Treibers erforderlich sind. Am besten, Sie kopieren den Block für ein Ausgabegerät der gleichen Kategorie und ändern dann die Parameter, wo es erforderlich ist.

Verwenden Sie bitte einen Texteditor, der keine Steuerzeichen in die Datei einfügt. Beispiel für einen Gerber(auto)-Treiber, der die Daten im mm-Format erzeugt:

```
[GERBER_MM33]
Type = PhotoPlotter
Long = "Gerber photoplotter"
Init = "G01* \nX0000000000000002* \n"Reset = "X000000Y0000000002*\\nM02*\\n"ResX = 25400\begin{array}{lcl} \texttt{ResY} & = & 25400 \\ \texttt{Wheel} & = & \texttt{``} \end{array}Wheel
Move = X\06dY\06dD02*\n" ; (x, y)
Draw = \gamma x \approx 0.6dY%06dD01*\n" ; (x, y)
Flash = "X%06dY%06dD03*\n" ; (x, y)
Units = mm
Decimals = 4
Aperture = "\$s*\n" ; (Aperture code)
Info = "Plotfile Info:\n\langle n''\rangle"\n\langle n''\n\rangle" Coordinate Format : 3.3\n"\
            " Coordinate Units : 1/1000mm\n"\
            " Data Mode : Absolute\n"\
```

```
" Zero Suppression : None\n"\
           " End Of Block : *\n\cdot\n''"'\n\wedge n"[GERBERAUTO_MM33]
@GERBER_MM33
Long = "With automatic wheel file generation"
Wheel = " " ; avoids message!
AutoAperture = "D%d" ; (Aperture number)
FirstAperture = 10
MaxApertureSize = 2.0
```
#### **Maßeinheit in der Blenden-/Bohrertabelle**

Die Blendentabelle wird bei der automatischen Erstellung mit dem Treiber GERBERAUTO einheitlich in Inch-Werten definiert.

Das ist auch für die Bohrertabelle der Fall, die automatisch bei der Erstellung von Bohrdaten mit dem Treiber EXCELLON in die Ausgabedatei geschrieben wird.

Falls Ihr Leiterplattenhersteller die Einheiten der Blendengrößen oder der Bohrdurchmesser in Millimeter-Werten wünscht, können Sie das durch Ändern des Treibers GERBER und GERBERAUTO beziehungsweise EXCELLON erreichen.

Editieren Sie dazu mit einem Texteditor, der keine Steuerzeichen hinzufügt, die Datei *eagle.def*. Suchen Sie nach der Zeile

[GERBER]

bzw.

[GERBERAUTO]

und fügen Sie am Ende des jeweiligen Abschnittes die Zeilen

```
Units = bzw. Decimals =
```
ein.

Beispiel:

```
Units = mm
Decimals = 4
```
Um Probleme mit Rundungsfehlern bei der Umrechnung zu vermeiden, sollten Sie bei der Ausgabe der Gerberdaten im CAM-Prozessor Tole $r$ anzen von  $\pm 1\%$  für Fahr- und Blitz-Blenden zulassen.

Für die Bohrertabelle suchen Sie nach der Zeile

[EXCELLON]

und ändern die Zeile:

Units = Inch  $\text{in}$  Units = mm

# **9.10 Filmerstellung über PostScript-Dateien**

Während noch vor wenigen Jahren für die Herstellung professioneller Platinenfilme fast ausschließlich Gerberdaten erzeugt werden mussten, gibt es heute mit PostScript-fähigen Raster-Fotoplottern eine qualitativ hochwertige Alternative, die einfach zu handhaben und sehr preiswert ist.

Der CAM-Prozessor erzeugt mit dem Treiber *PS* Dateien im Post-Script-Format, die direkt von einschlägigen Service-Unternehmen (die meist im Druckbereich angesiedelt sind) verarbeitet werden können.

Für PostScript-Belichter sind die Werte *Höhe* und *Breite* sehr groß (z. B. 100 x 100 [inch]) zu wählen, damit die Zeichnung nicht auf mehrere Seiten aufgeteilt wird.

Zur Ausgabe der einzelnen Filme werden die entsprechenden Layer (genauso wie bei der Gerber-Ausgabe) eingeblendet und in Dateien ausgegeben. Die Daten werden dann an den Belichtungsservice geschickt.

Filme und Zeichnungen, die sich auf die Bottom-Seite beziehen sind in der Regel gespiegelt auszugeben (Option *Spiegeln* im CAM-Prozessor bzw. im PRINT-Dialog).

Der Treiber *EPS* erzeugt Encapsulated-PostScript-Files, die Sie in Desktop-Publishing-Programmen weiter verwenden können.

# **9.11 Dokumentations-Unterlagen**

Viele Unterlagen können mit Hilfe von User-Language-Programmen erzeugt werden. Eine Beschreibung zu einem ULP erhalten Sie über die Baum-Ansicht des Control Panels im Zweig *User Language Programs* oder direkt am Anfang einer ULP-Datei. Editieren Sie das ULP in diesem Fall mit einem Texteditor.

Beachten Sie auch die zahlreichen Programme, die auf unserem Web-Server zur Verfügung gestellt werden.

### **Stückliste**

Die Stückliste kann über verschiedene User-Language-Programme erzeugt werden. Ein sehr komfortables Programm zur Erzeugung der Stückliste ist *bom.ulp*. Starten Sie es im Schaltplan-Editor über den RUN-Befehl. Zunächst öffnet sich das Fenster *EAGLE: Stückliste* mit der Bauteile-Übersicht.

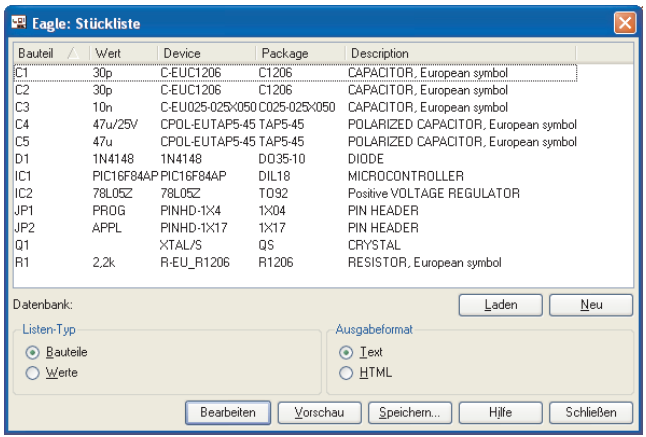

#### **bom.ulp: Dialog-Fenster**

Es ist möglich zusätzliche Informationen aus einer Datenbank in die Stückliste zu importieren (*Laden*) oder eine neue Datenbank mit eigenen Eigenschaften (z. B. Hersteller, Lagernummer, Materialnummer, Preis) zu erzeugen (*Neu*).

Weitere Details zur aktuellen Version des ULPs erfahren Sie über die *Hilfe*-Schaltfläche.

Eine einfache Stückliste kann auch über den EXPORT-Befehl (Option *Partlist*) erzeugen.

#### **Bohrplan**

Zur optischen Kontrolle der Bohrungen kann man einen Bohrplan ausdrucken, der für unterschiedliche Bohrdurchmesser unterschiedliche Symbole enthält. EAGLE kennt 19 solche Symbole. Davon sind 18 bestimmten Durchmessern zugeordnet. Eines, das Durchmesserzeichen (Ø), erscheint bei Durchmessern, für die kein eigenes Symbol definiert ist. Die Symbole erscheinen in den Layern Drills und Holes an den Stellen, an denen sich Pads oder Vias bzw. Holes befinden. Bei der Ausgabe des Bohrplans sind deshalb die Layer 44 *Drills* und 45 *Holes* einzublenden.

Die Zuordnung der Symbole zu den Bohrdurchmessern definiert man im *Optionen/Einstellungen/Bohrsymbole*-Dialog des Layout-Editors.

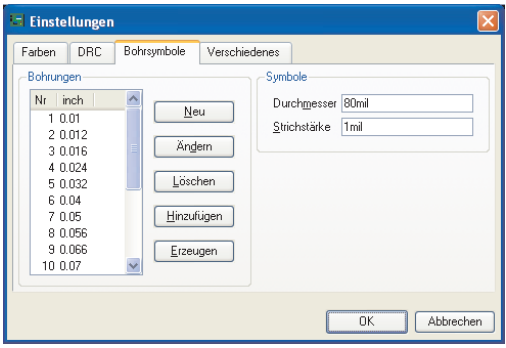

**Dialog zur Konfiguration der Bohrsymbole**

Über die Schaltflächen *Neu*, *Ändern*, *Löschen* und *Hinzufügen* kann man eine neue Tabelle erstellen, einzelne Einträge modifizieren, löschen oder neue hinzufügen. Mit *Erzeugen* extrahiert man aus dem Layout alle Bohrdurchmesser und ordnet sie automatisch einer Bohrsymbolnummer zu. *Durchmesser* und *Strichstärke* bestimmen das Aussehen des Bohrsymbols am Bildschirm und beim Ausdruck.

Oben im Bild ist beispielsweise das Bohrsymbol *1* einer Bohrung mit dem Durchmesser 0.01 inch zugeordnet. In der folgenden Abbildung sehen Sie wie das zugehörige Bohrsymbol im Layer 44 *Drills* bzw. 45 *Holes* im Layout-Editor dargestellt wird. Das Bohrsymbol 1 sieht aus wie ein Plus-Zeichen (+).

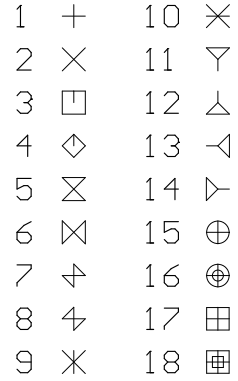

#### **Zuordnung der Bohrsymbole**

Die Zuordnung der Bohrsymbole wird in der benutzerspezifischen Datei *eaglerc.usr* (*.eaglrc* unter Linux) gespeichert.

# **Anhang**

# **A. Layer und Ihre Verwendung**

### **Im Layout- und Package-Editor**

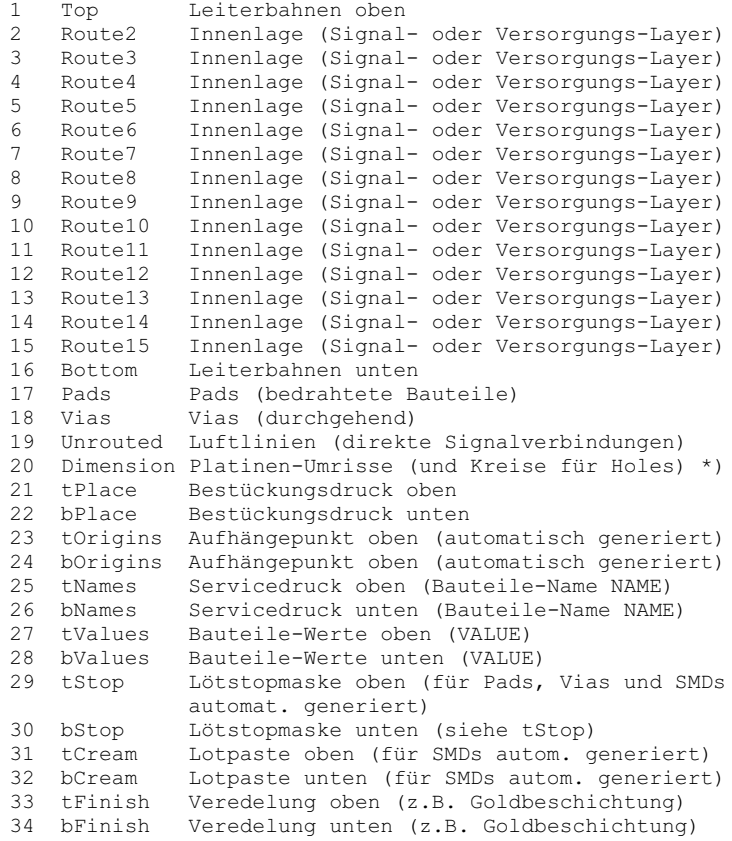

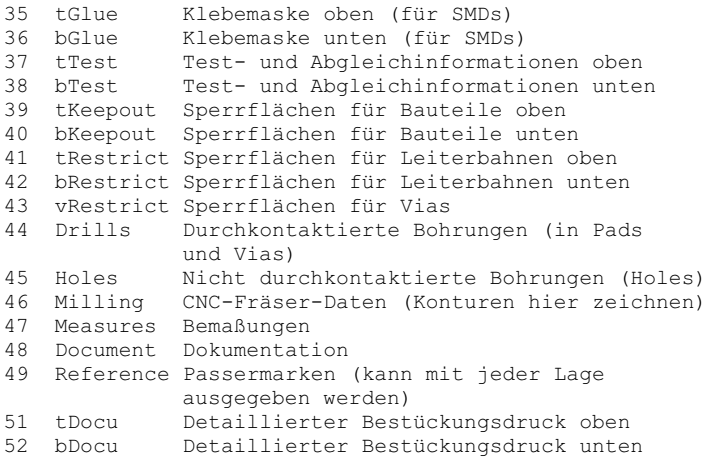

#### **Im Schaltplan-, Symbol- und Device-Editor**

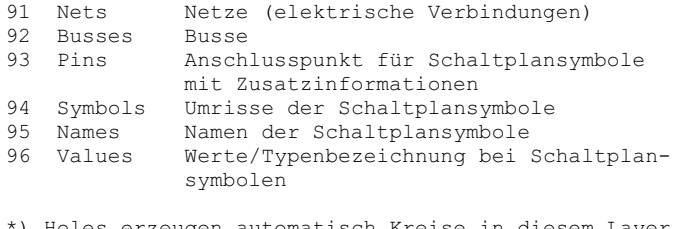

) Holes erzeugen automatisch Kreise in diesem Layer. Sie dienen zur Begrenzung des Autorouters.

Layer können immer mit dem Namen oder der Nummer angegeben werden. Die Namen der Layer lassen sich über den LAYER-Befehl oder im DISPLAY-Menü verändern. Die Funktion der Speziallayer bleibt erhalten.

Wollen Sie eigene Layer definieren, verwenden Sie bitte die Layernummern über 100. Das Anlegen von Layern funktioniert über das DISPLAY-Menü (*Neu*) oder direkt über den LAYER-Befehl. Tippen Sie beispielsweise in der Kommandozeile zum Anlegen des Layers 200 mit dem Namen *Bemerkung* Folgendes:

LAYER 200 Bemerkung

Über das DISPLAY-Menü kann man dann Farbe und Füllmuster des Layers festlegen.

# **B. EAGLE-Dateien**

Folgende Dateiarten werden von EAGLE verwendet:

| Name            | Dateiart                                              |
|-----------------|-------------------------------------------------------|
| *.brd           | Platine                                               |
| *.sch           | Schaltplan                                            |
| *.lbr           | Bibliothek                                            |
| *.ulp           | User-Language-Programm                                |
| *.scr           | Script-Datei                                          |
| *.txt           | Textdateien (auch beliebig andere<br>Endungen)        |
| *.dru           | Design-Rules                                          |
| $^{\star}$ .ctl | Steuerparameter für Autorouter                        |
| *.pro           | Protokoll des Autorouters                             |
| $*, \text{job}$ | Autorouter-Job                                        |
| $*$ . b\$\$     | Sicherungskopie des BRDs nach Ende<br>des Autorouters |
| $^{\star}$ .cam | Job-Datei des CAM-Prozessors                          |
| *.erc           | Fehlerdatei des Electrical Rule Check                 |
| $*$ . b#x       | Sicherungskopien von BRD $(x = 19)$                   |
| $^{\star}$ .s#x | Sicherungskopien von SCH $(x = 19)$                   |
| $*$ . $1#x$     | Sicherungskopien von LBR $(x = 19)$                   |
| $*$ .b##        | Automatische Sicherungsdatei von BRD                  |
| $*$ .s##        | Automatische Sicherungsdatei von SCH                  |
| $*$ . $1$ ##    | Automatische Sicherungsdatei von LBR                  |

*EAGLE für Linux erzeugt und erkennt Dateiendungen nur in Kleinbuchstaben!*

# **C. EAGLE-Optionen auf einen Blick**

EAGLE lässt sich zum Beispiel für die Ausgabe von Fertigungsdaten mit dem CAM-Prozessor direkt aus einem Terminal-Fenster unter Linux bzw. einem Eingabefenster unter MS Windows starten.

Da Windows-Programme Ihre Verbindung zur Konsole, von der sie gestartet wurden verlieren, benötigen Sie die Datei *eaglecon.exe* (zu finden im Unterverzeichnis *demo* auf der CD-ROM) um den CAM-Prozessor mit einer Batch-Datei zu verwenden.

Diese Version ist identisch mit der *eagle.exe*, mit dem Unterschied, dass sie die Verbindung zur Konsole nicht aufgibt und daher eventuelle Meldungen des Programms an der Konsole ausgegeben werden können.

Geben Sie *eaglecon -?* ein, um die Optionen des CAM-Prozessor anzuzeigen.

Folgende Optionen sind erlaubt:

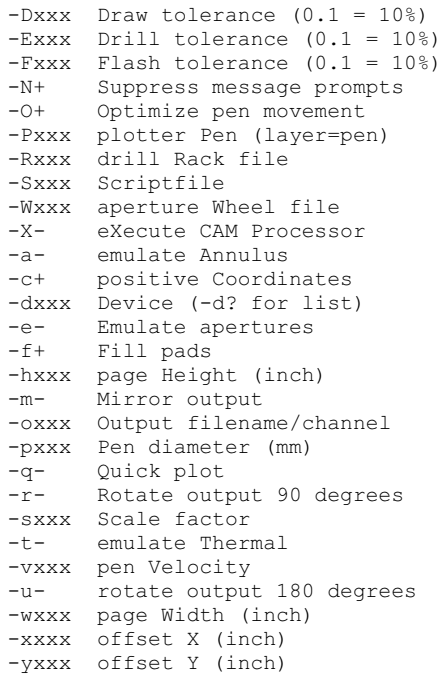

#### Hierbei bedeuten:

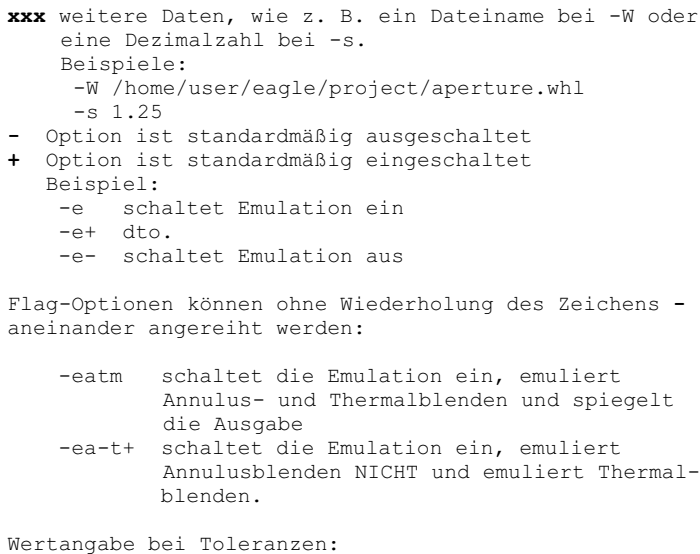

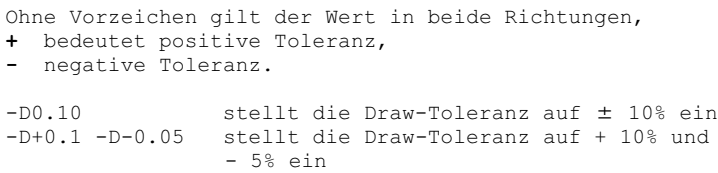

### **Hinweise zu den einzelnen Optionen**:

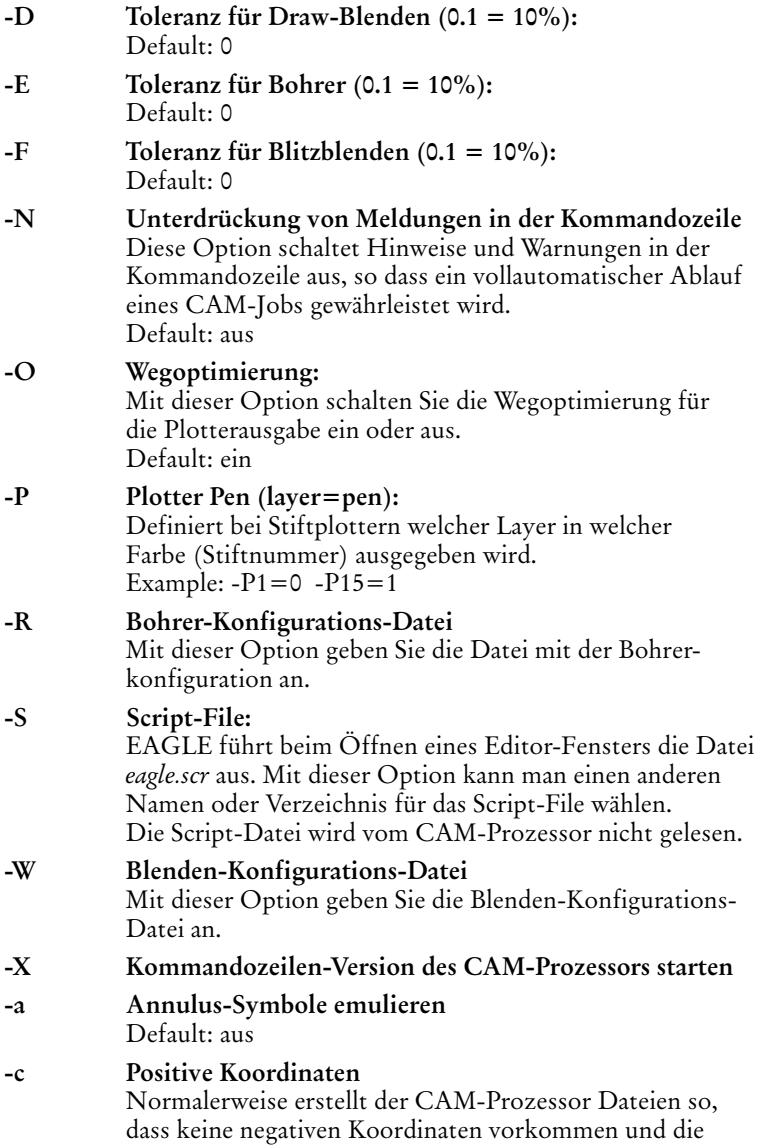

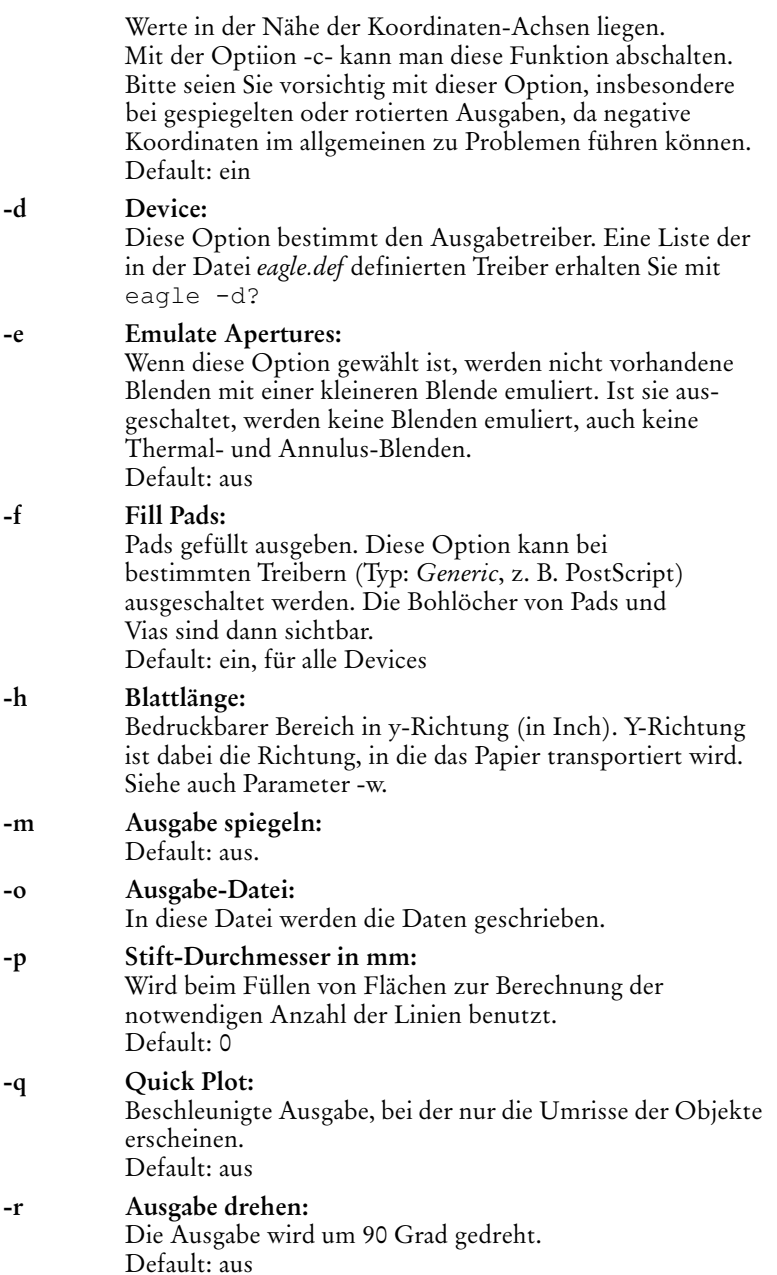

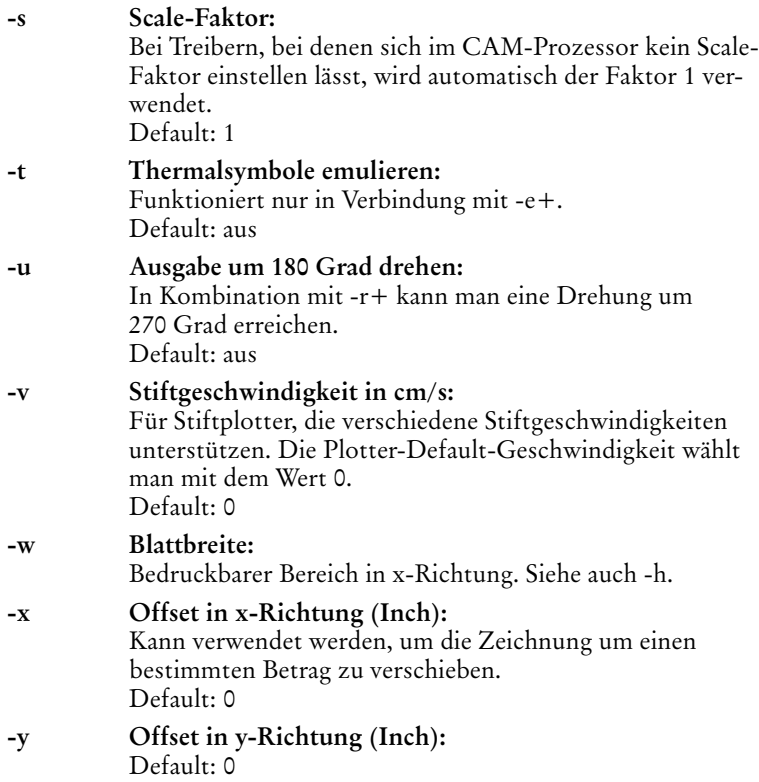

#### **Beispiel für den Aufruf von eaglecon.exe:**

eaglecon **-X -d**gerber **-W**blenden.whl **-o**platine.sol **-D**-0.1 platine.brd pad via bottom

Es wird die Gerberdatei platine.sol erzeugt. Sie enthält Daten der Layer Pads, Vias und Bottom. Die Toleranz der Draw-Blenden darf -10% betragen. Es dürften also Blenden aus der Blendentabelle blenden.whl verwendet werden, die bis zu 10% kleiner sind als der exakte Wert.

*Werte sind mit Dezimalpunkt einzugeben! Alle Parameter müssen in einer Zeile angegeben werden!*

# **D. Konfiguration des Textmenüs**

Mit Hilfe einer Script-Datei (z. B. *menu.scr*) lässt sich das Textmenü frei definieren.

```
# Command Menu Setup
#
# This is an example that shows how to set up a complex
# command menu, including submenus and command aliases.
MENU 'Grid {\
              Metric {\
                          Fine : Grid mm 0.1; |\
                          Coarse : Grid mm 1;\
                        | \cdot | \cdot \rangleImperial {\
                          Fine : Grid inch 0.001; |\n\big\}Coarse : Grid inch 0.1;\
                        \} | \
              On : Grid On; |\rangleOff : Grid Off:\
            \mathcal{F} \
     'Display {\
                 Top : Display None Top Pads Vias Dim; |\
                 Bottom : Display None Bot Pads Vias Dim; |\
                 Placeplan {\
                           Top : Display None tPlace Dim; |\
                           Bottom : Display None bPlace Dim;\
                           }\
               }'\
     '=--''Fit : Window Fit;'\
     Add Delete Move ';' Edit Quit\
     ;
```
Der Backslash \ am Zeilenende zeigt an, dass ein Befehl in der nächsten Zeilen fortgesetzt wird. Hier geht der MENU-Befehl von der ersten Zeile nach dem Kommentar bis zur letzten Zeile.

Der senkrechte Strich | wird benötigt, wenn einem Kommando innerhalb einer Klammer { } ein weiteres folgt.

# **E. Platzhaltertexte**

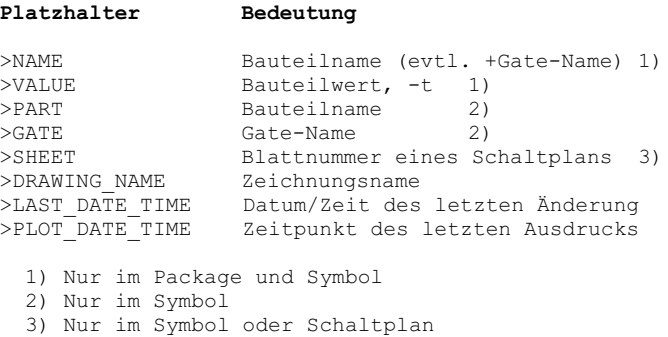

# **F. Fehlermeldungen**

### **Beim Laden einer Datei**

**Bibliotheksobjekte mit gleichen Namen**

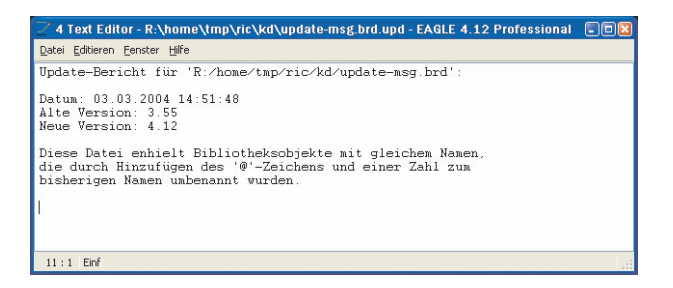

Der Texteditor zeigt diese Meldung, wenn Sie versuchen eine (ältere) Datei (BRD oder SCH) zu laden, die verschiedene Versionen eines Bibliothekselements enthält. In diesem Fall werden die Bauteile zur Kennzeichnung mit einem Namenszusatz @1, @2 usw. versehen.

Die Meldung kann auch beim Einfügen einer Schaltung oder eines Layouts über CUT und PASTE erfolgen.

#### **Pads, Vias werden durch Holes ersetzt**

In älteren EAGLE-Versionen konnte man Pads definieren, bei denen der Bohrdurchmesser größer als der Pad-Durchmesser war. Das ist jetzt nicht mehr erlaubt.

Versuchen Sie eine Board-Datei zu laden, die mit einer Vorgängerversion erstellt wurde und ein solches Pad enthält, erscheint folgende Meldung:

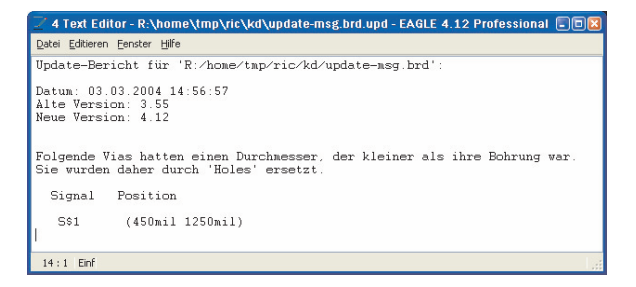

Das Pad oder Via wird automatisch in ein Hole verwandelt, sofern es nicht in einem Device der Bibliothek mit einem Pin über CONNECT verbunden wurde.

Ist eine Verbindung zu einem Pin vorhanden, erscheint folgende Meldung:

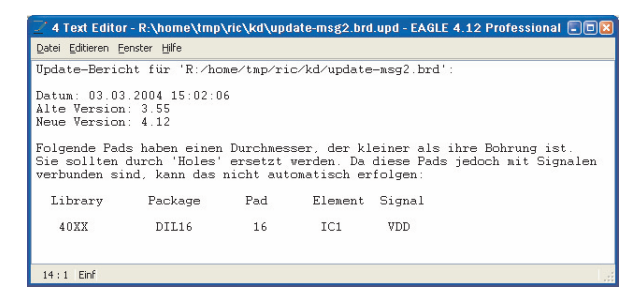

Die Datei muss in diesem Fall manuell nachbearbeitet und das Pad korrigiert werden.
#### **Update nicht möglich**

Grundsätzlich kann man alle alten Dateien bis zur Version 2.60 zurück in der aktuellen Version laden und weiter bearbeiten. Erscheint die Meldung *Update von Datei ... nicht möglich* beim Laden einer EAGLE-Datei, die mit einer Version vor 2.60 erstellt wurde, muss man die Datei zuerst konvertieren.

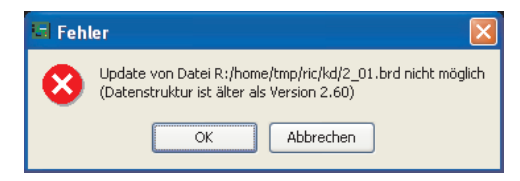

Dazu verwenden Sie das Programm *update26.exe*, das sich im Verzeichnis *eagle/bin* befindet.

Kopieren Sie die zu konvertierenden Daten in das Verzeichnis in dem sich *update26.exe* und auch die Datei *layers.new* befinden. Öffnen Sie dann ein DOS-Fenster unter Windows und wechseln Sie in das entsprechende Verzeichnis. Tippen Sie ein:

update26 dateiname.ext

Die Datei wird konvertiert und kann anschließend in den neuen EAGLE eingelesen werden. Die Meldung in der DOS-Box nach erfolgter Konvertierung lautet: *ok...*

Sollte die Meldung *Please define replacment for layer xxx in layers.new* kommen, haben Sie im Layout/Schaltplan/Bibliothek eigene Layer definiert. Aufgrund der neuen Layerstruktur seit Version 2.6 muss eine neue Layernummer (über 100) vergeben werden.

Dazu editieren Sie die Datei *layers.new* mit einem einfachen Texteditor und fügen z.B. als letzte Zeile in der Datei eine neue Layernummer ein.

Sie haben z.B. den Layer 55 verwendet und wollen diesem die Nummer 105 geben:

55 105

### **In einer Bibliothek**

#### **Package/Symbol wird verwendet**

Wird ein Package oder ein Symbol in der Bibliothek schon in einem Device verwendet, dürfen keine Pads/Pins gelöscht bzw. hinzugefügt werden. Wählen Sie also den PAD- oder PIN Befehl, erscheinen folgende Meldungen:

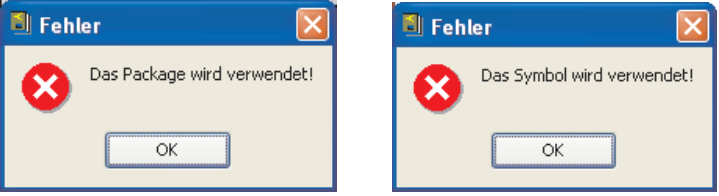

Das Verändern von Pads/Pins über CHANGE oder NAME ist erlaubt.

Diese Meldung erscheint auch, wenn man versucht das ganze Package/Symbol mit dem REMOVE-Befehl aus der Bibliothek zu löschen. Man muss vorher das Device löschen bzw. die Package-Variante oder das Symbol aus dem Device entfernen.

#### **Im CAM-Prozessor**

**Signal enthält ein Polygon das extrem große Plotdaten verursachen kann**

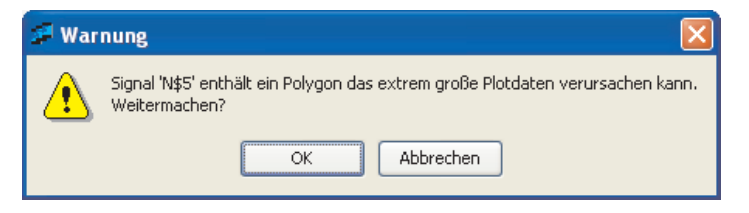

Diese Meldung wird immer dann ausgegeben, wenn Sie im Layout ein Signal-Polygon gezeichnet haben, dessen Strichstärke unter der Auflösung des gewählten Ausgabetreibers (*Device*) liegt.

Um unnötig große Plotdateien zu vermeiden, sollten Sie dem Polygon einen höheren Wert für die Strichstärke zuordnen (CHANGE width).

# **Stichwortverzeichnis**

## **A**

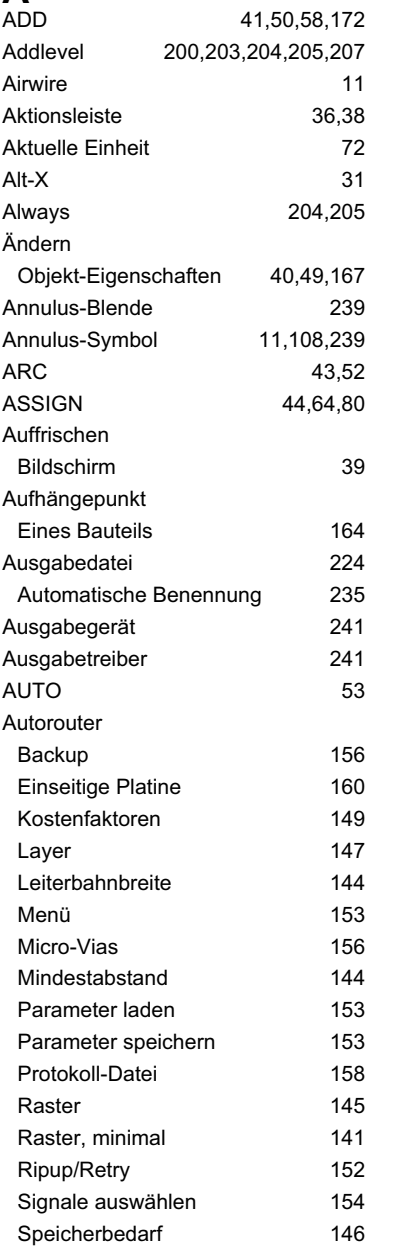

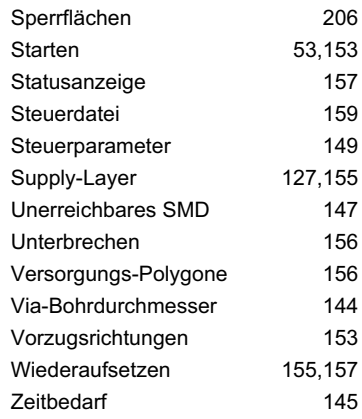

#### **B**

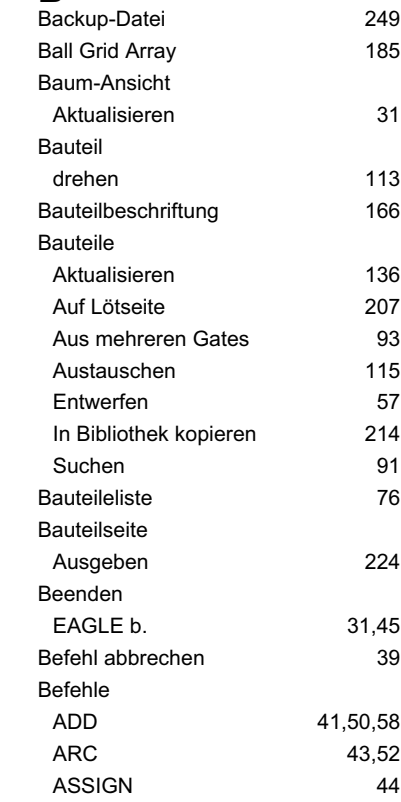

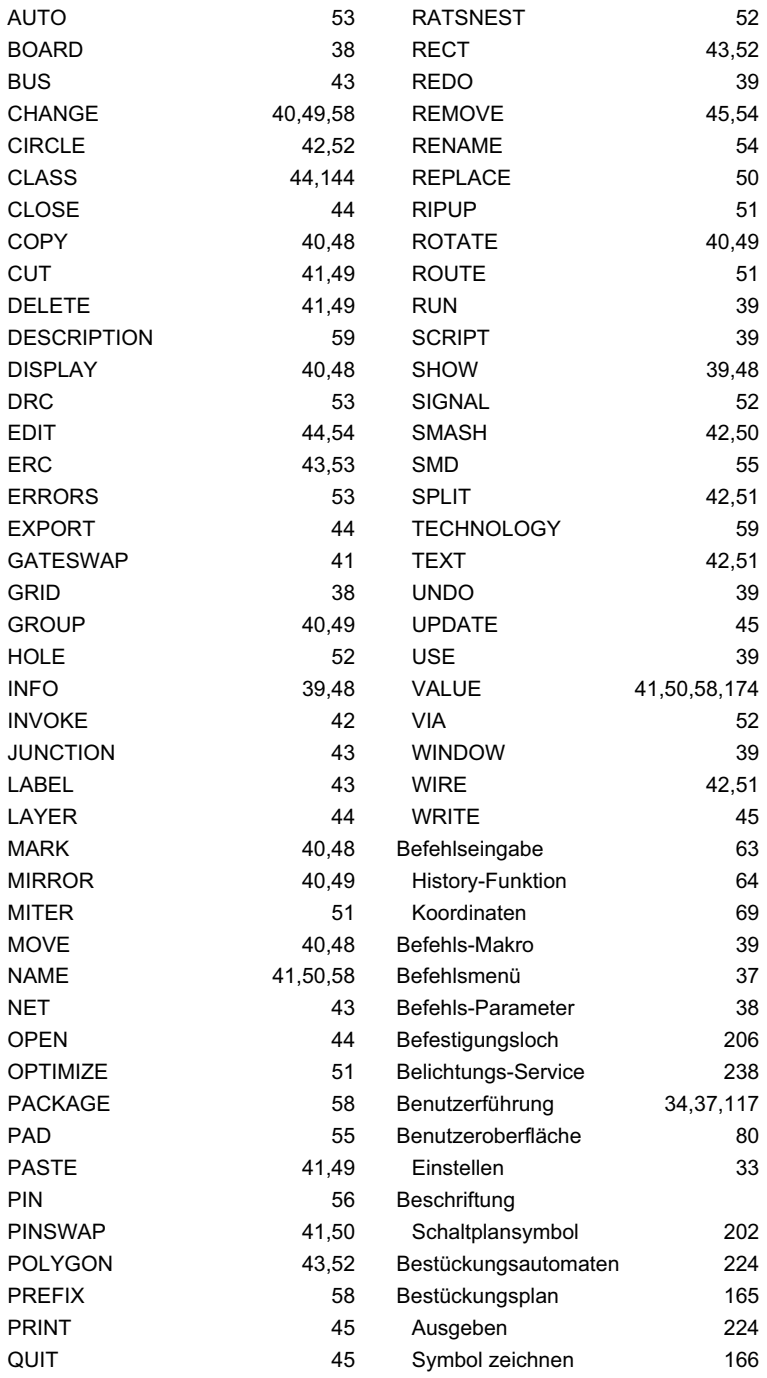

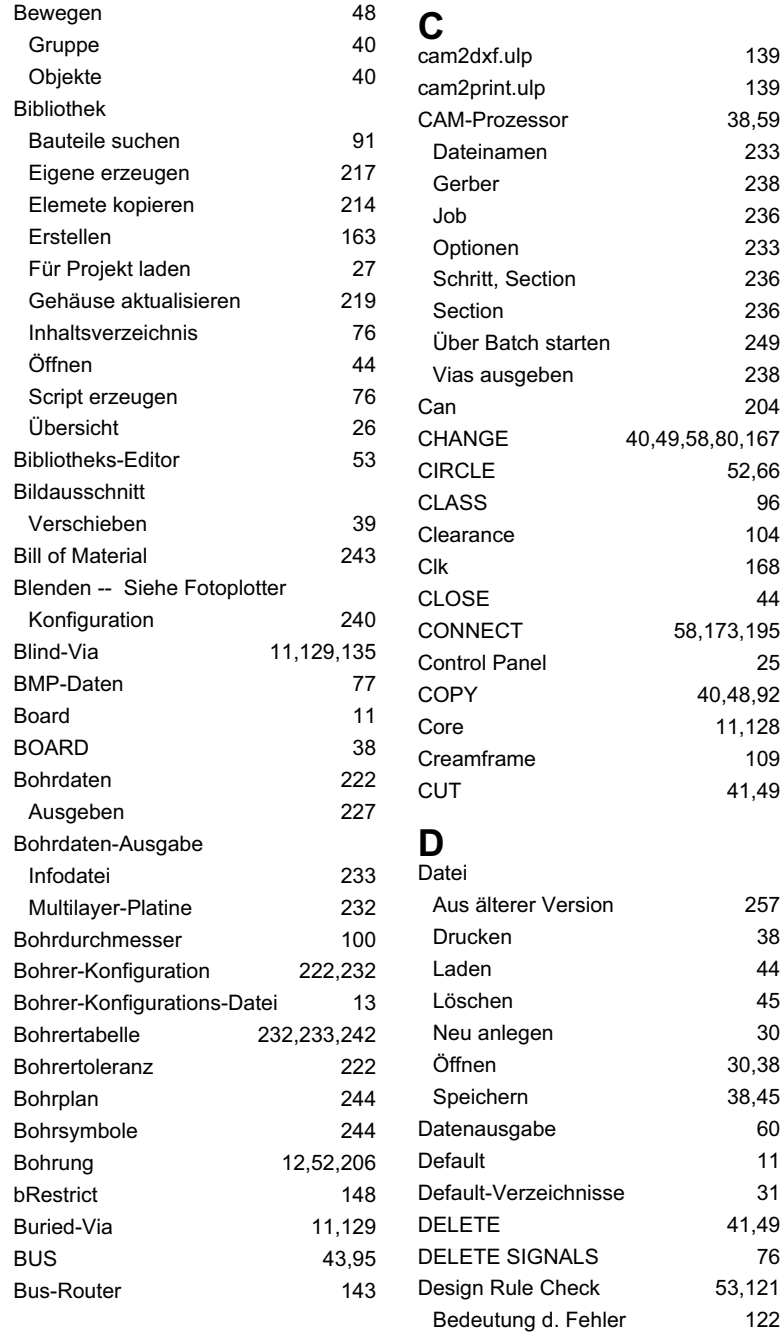

Fehler anzeigen 53

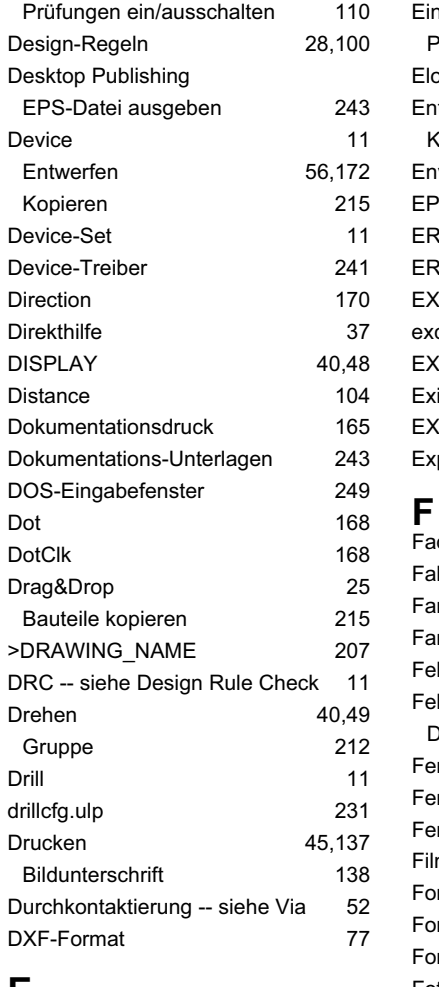

#### **E**

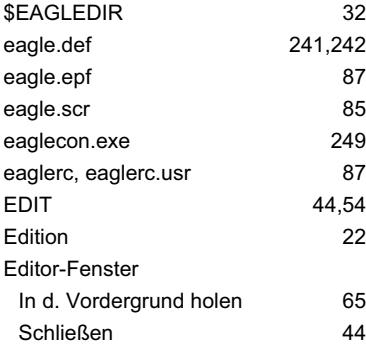

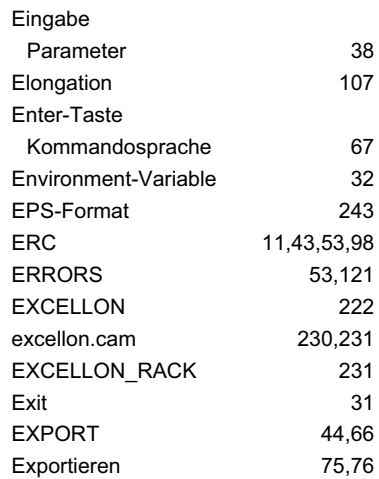

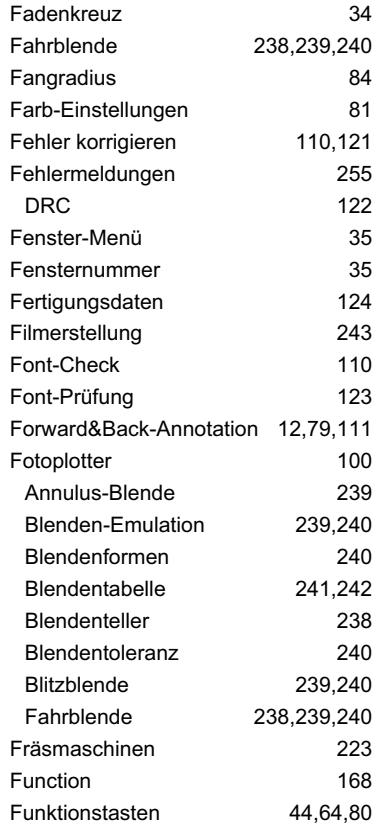

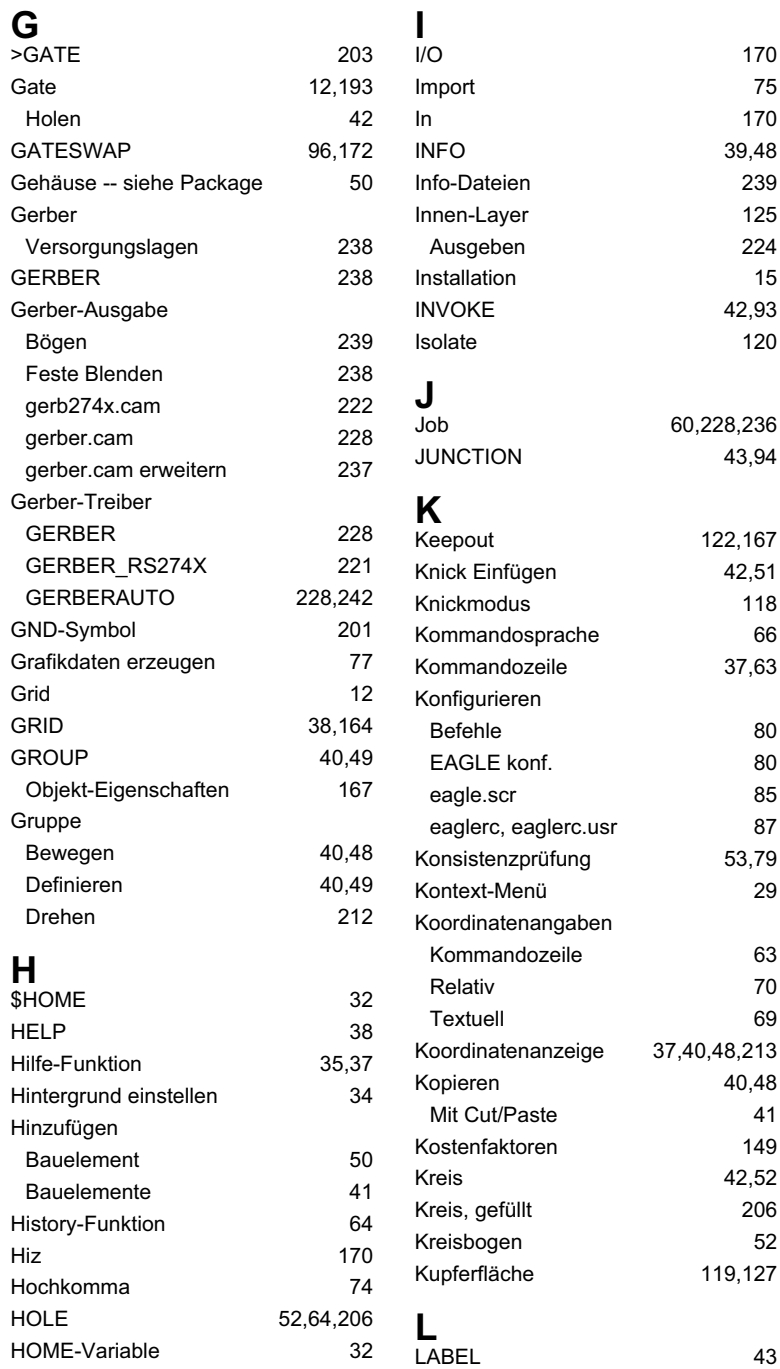

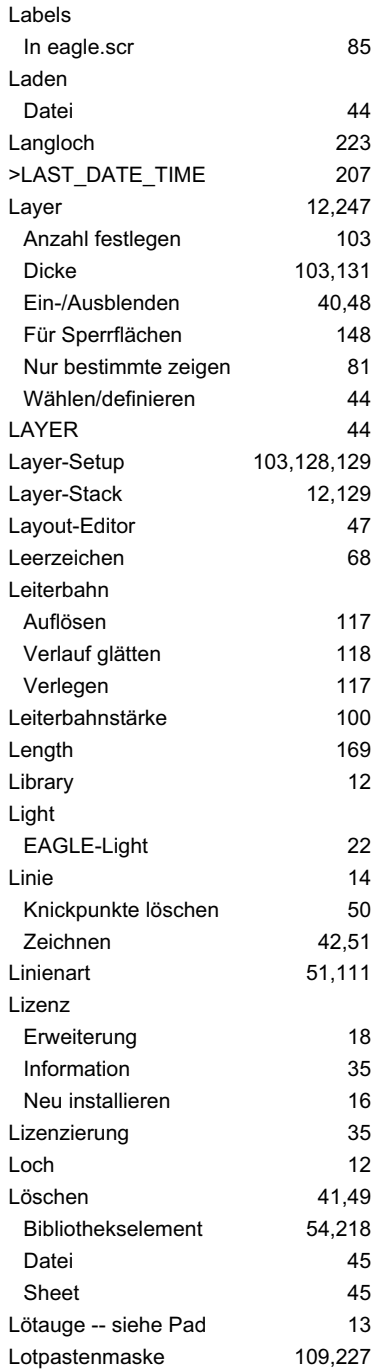

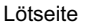

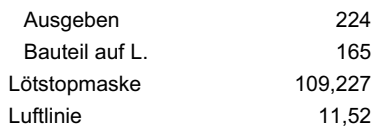

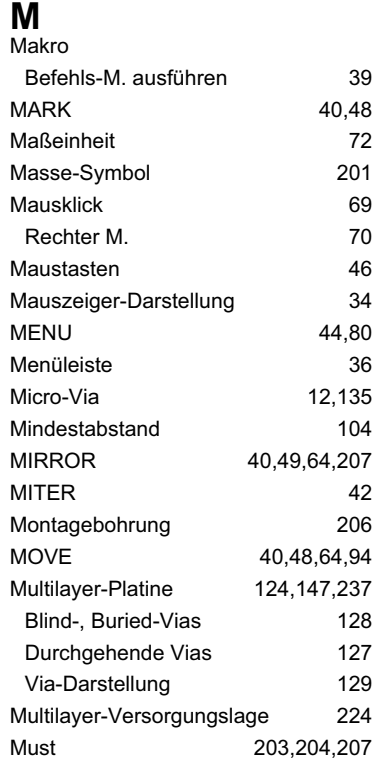

# **N**

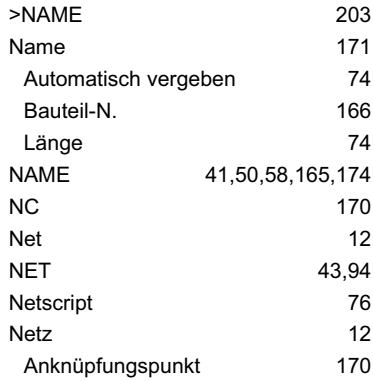

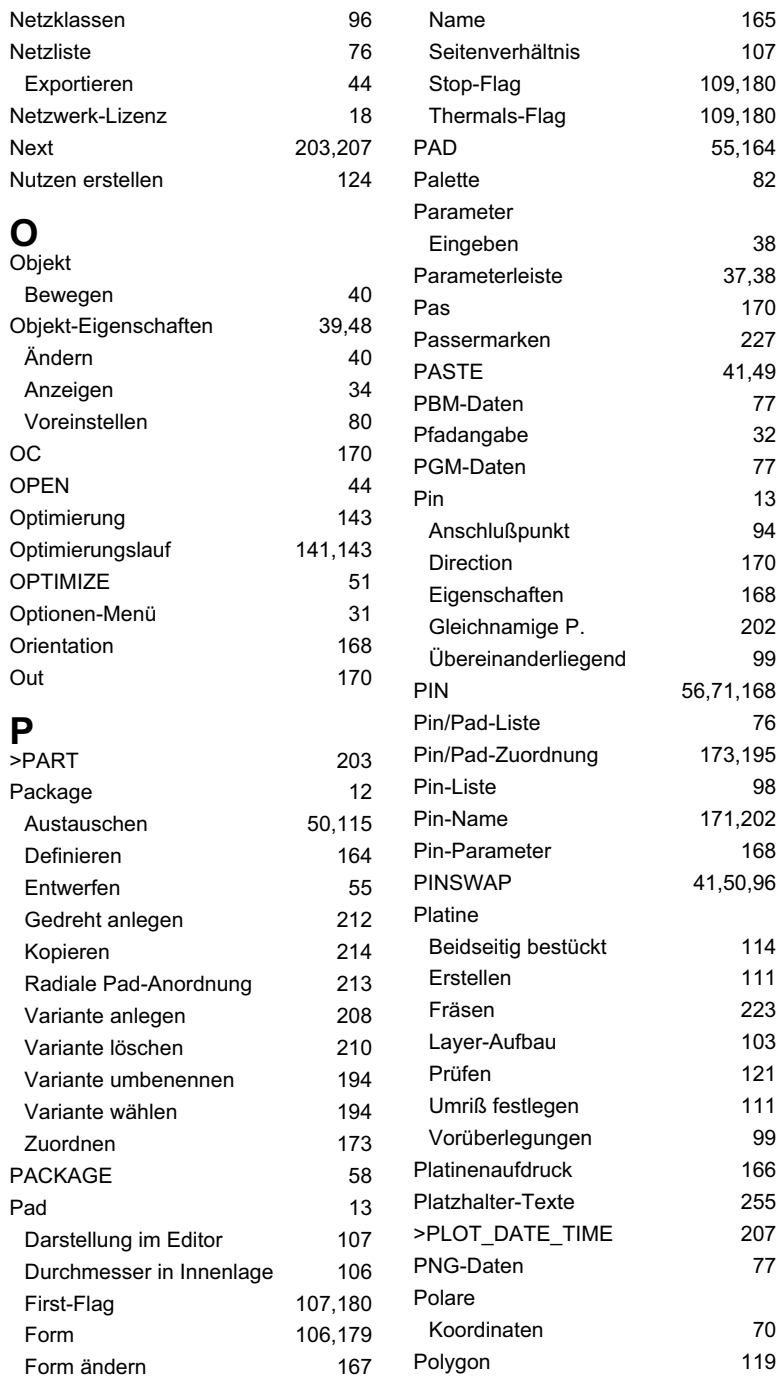

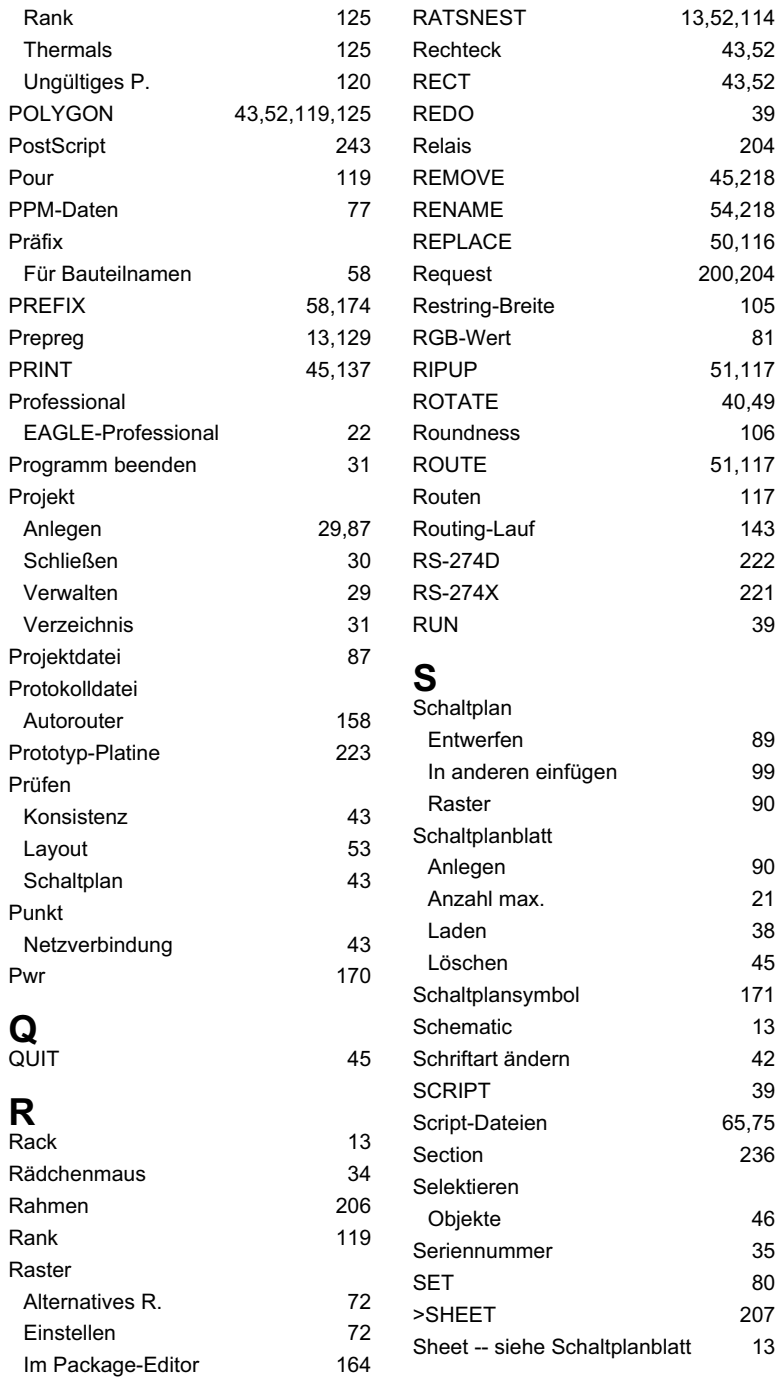

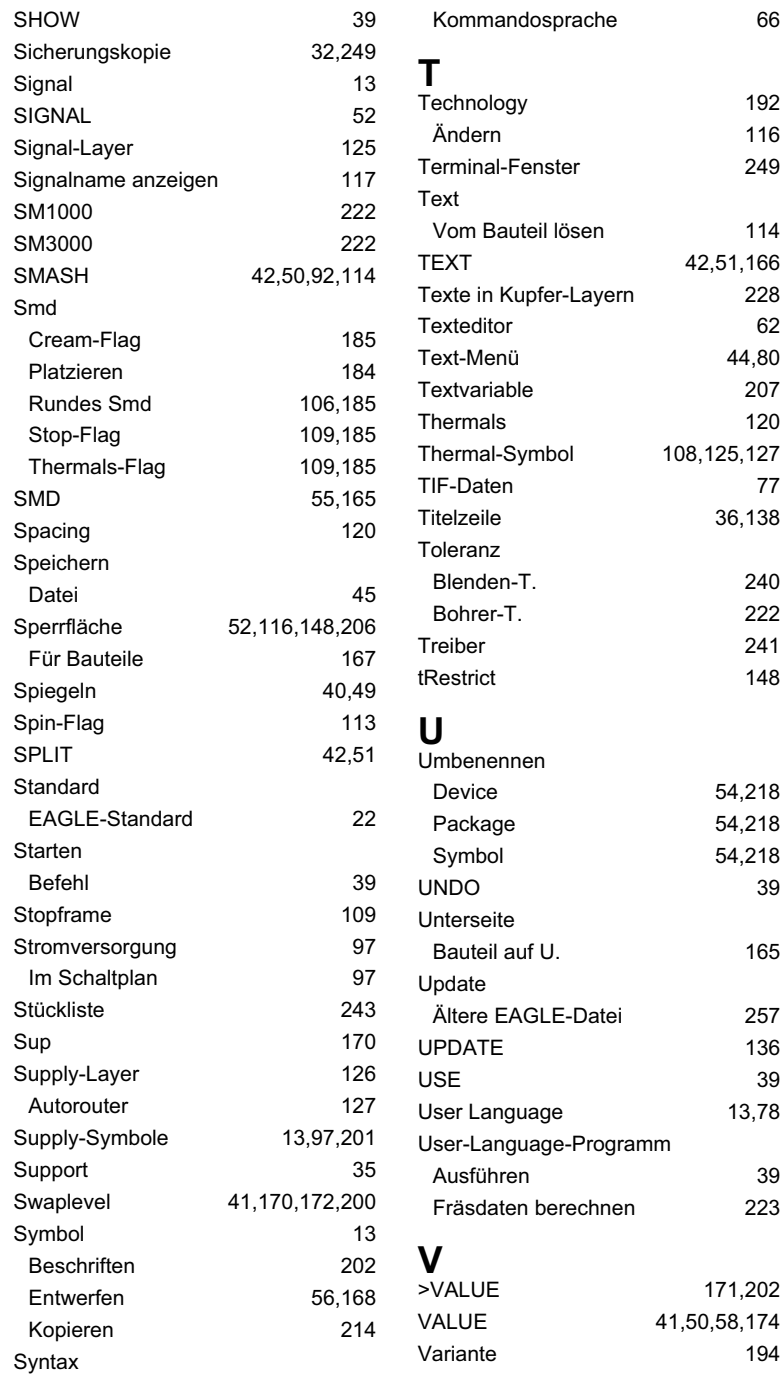

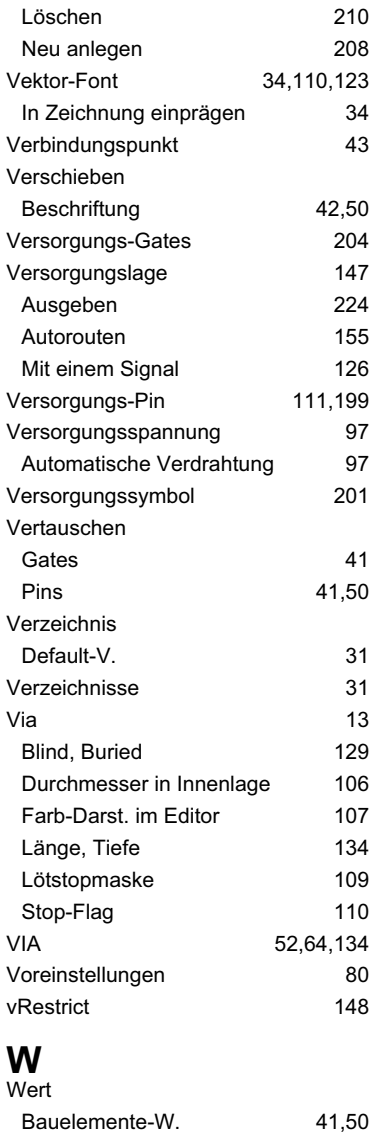

Bauteil-W. 166 Fest/änderbar 58,174 Wheel 13,239 Width 206 Wiederaufsetzen 157 Wiederholungspunkte 68 WINDOW 39

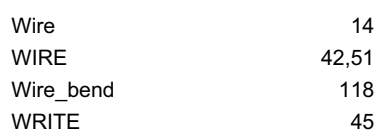

#### **X**

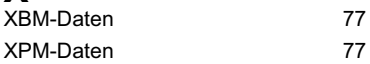

#### **Z**

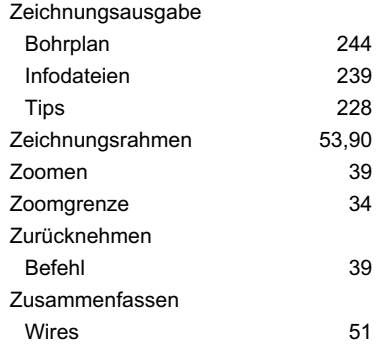